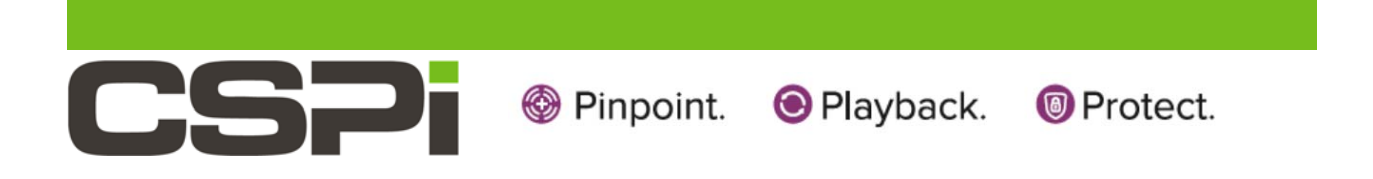

# *Myricom nVoy Series Packet Broker*

# User Manual

Version 1.0

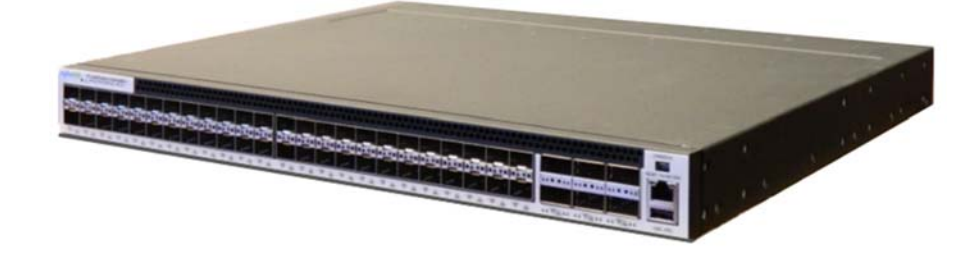

March 13, 2017

Copyright © 2017 CSP, Inc.

All rights reserved.

No part of this publication may be reproduced, transmitted, transcribed, stored in a retrieval system, or translated into any language, in any form or by any means, electronic, mechanical, photocopying, recording, or otherwise, without prior written permission from CSP, Inc.

All copyright, confidential information, patents, design rights and all other intellectual property rights of whatsoever nature contained herein are and shall remain the sole and exclusive property of CSP, Inc. The information furnished herein is believed to be accurate and reliable. However, no responsibility is assumed by CSP, Inc. for its use, or for any infringements of patents or other rights of third parties resulting from its use.

The Myricom, Inc. name and Myricom, Inc. logo are trademarks or registered trademarks of CSP, Inc. All other trademarks are the property of their respective owners.

#### **Publishing Information**

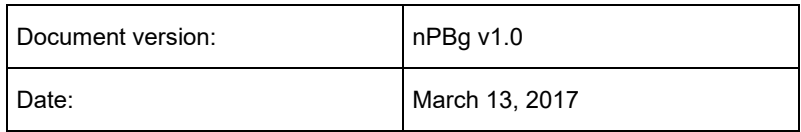

#### **Address**

CSP Inc. 175 Cabot Street, Suite 210 Lowell, MA 01854 Tel: (800) 325-3110 support@cspi.com http://www.cspi.com/ethernet-products/integrated-solutions

# **Table of Contents**

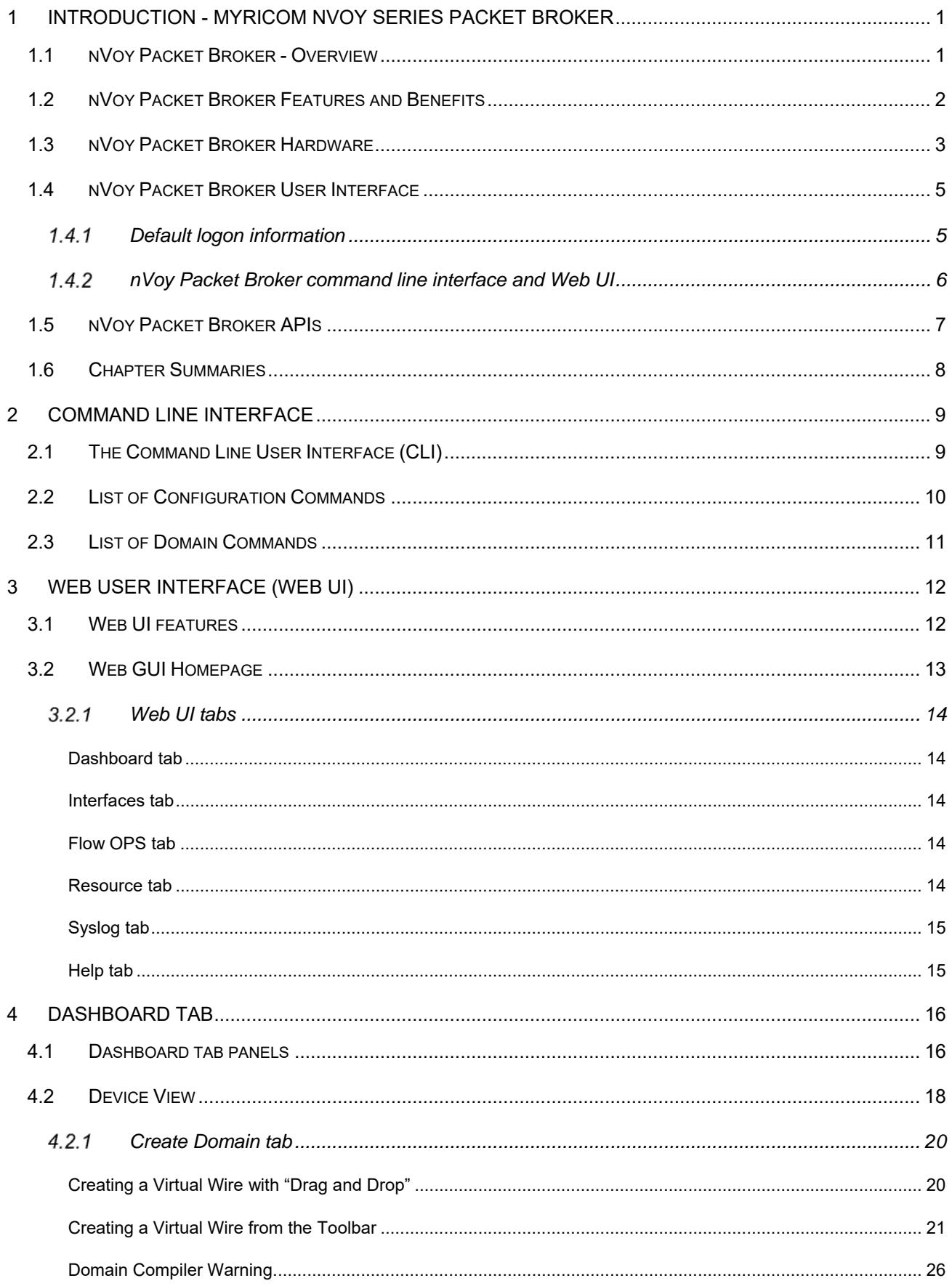

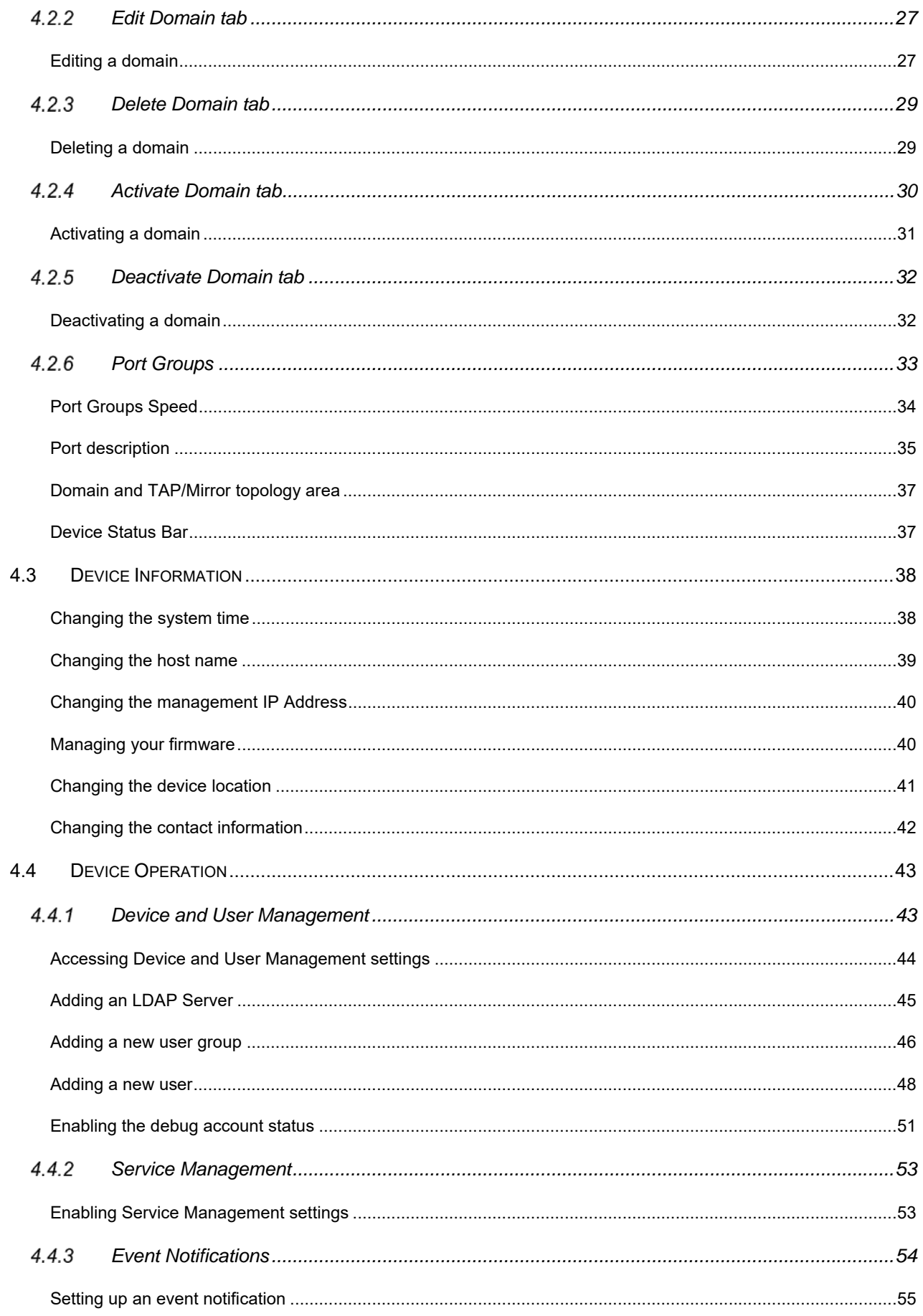

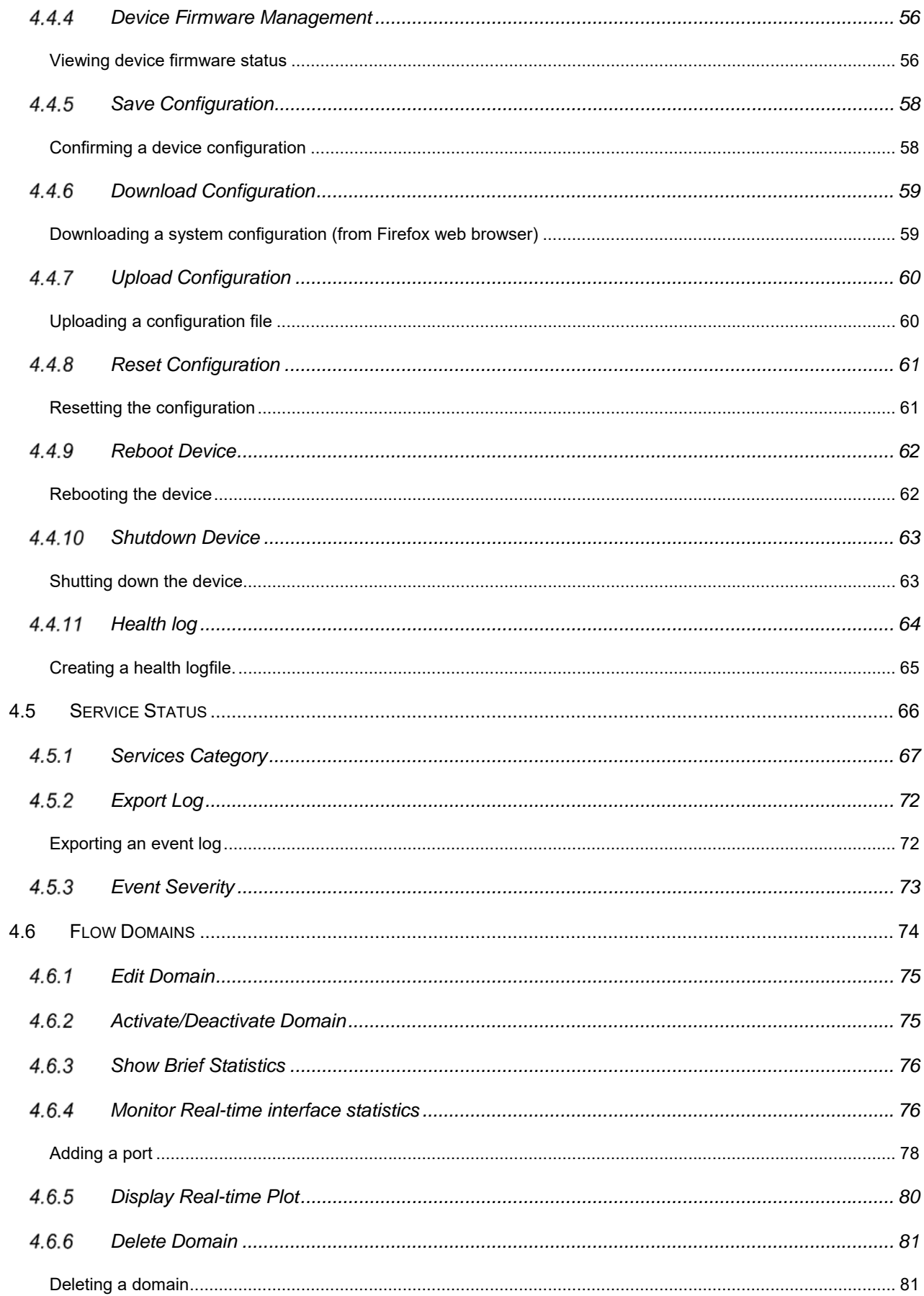

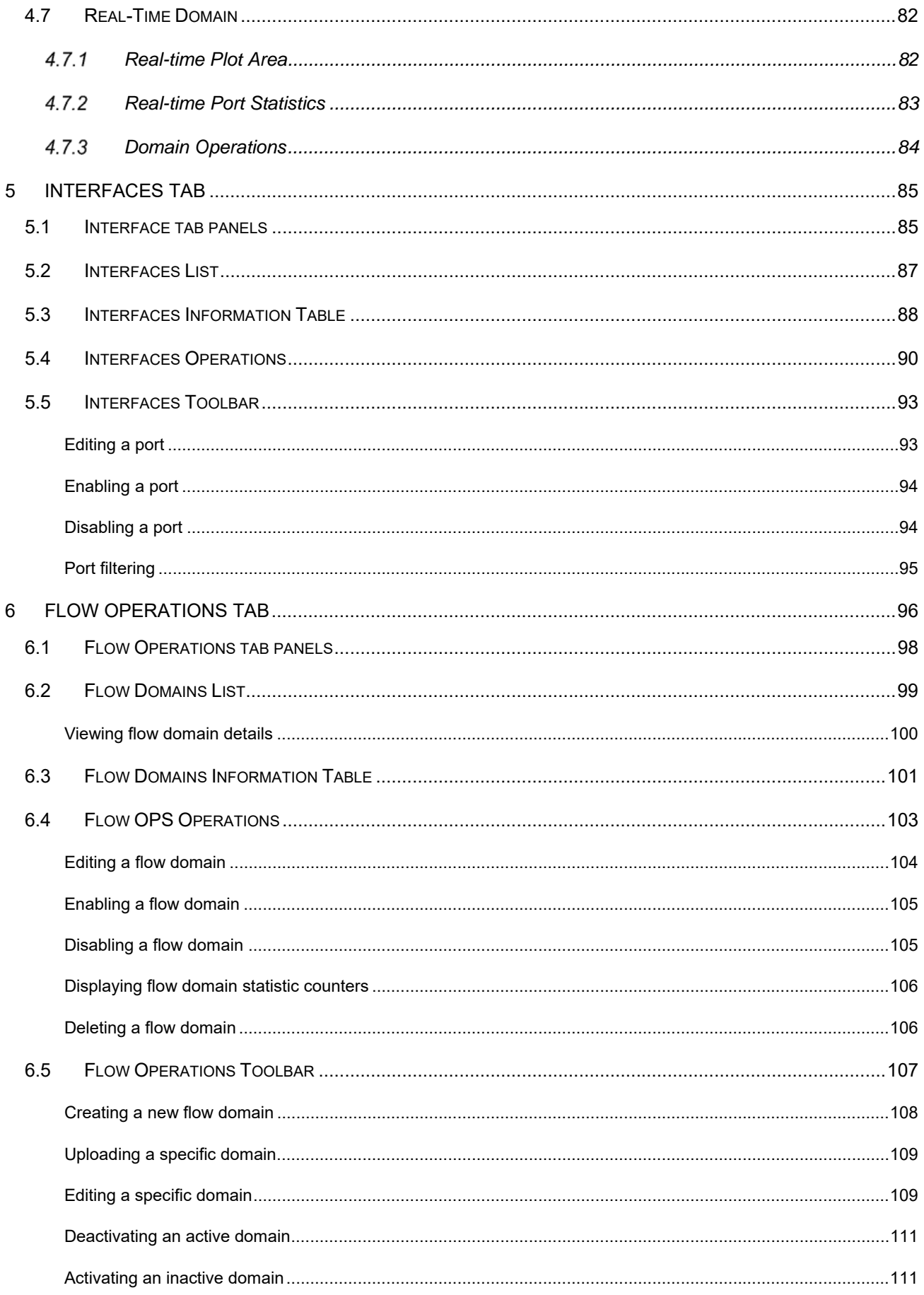

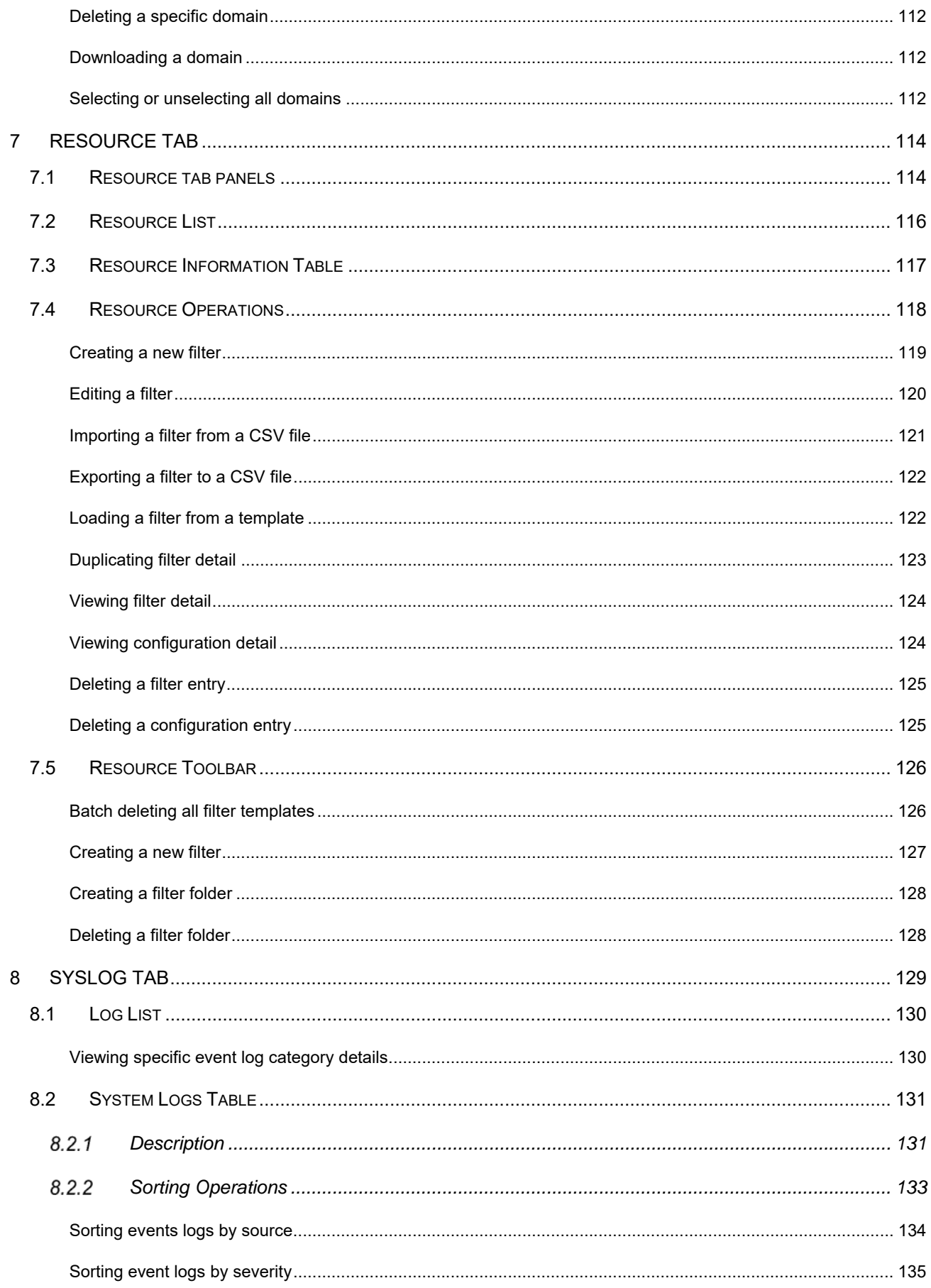

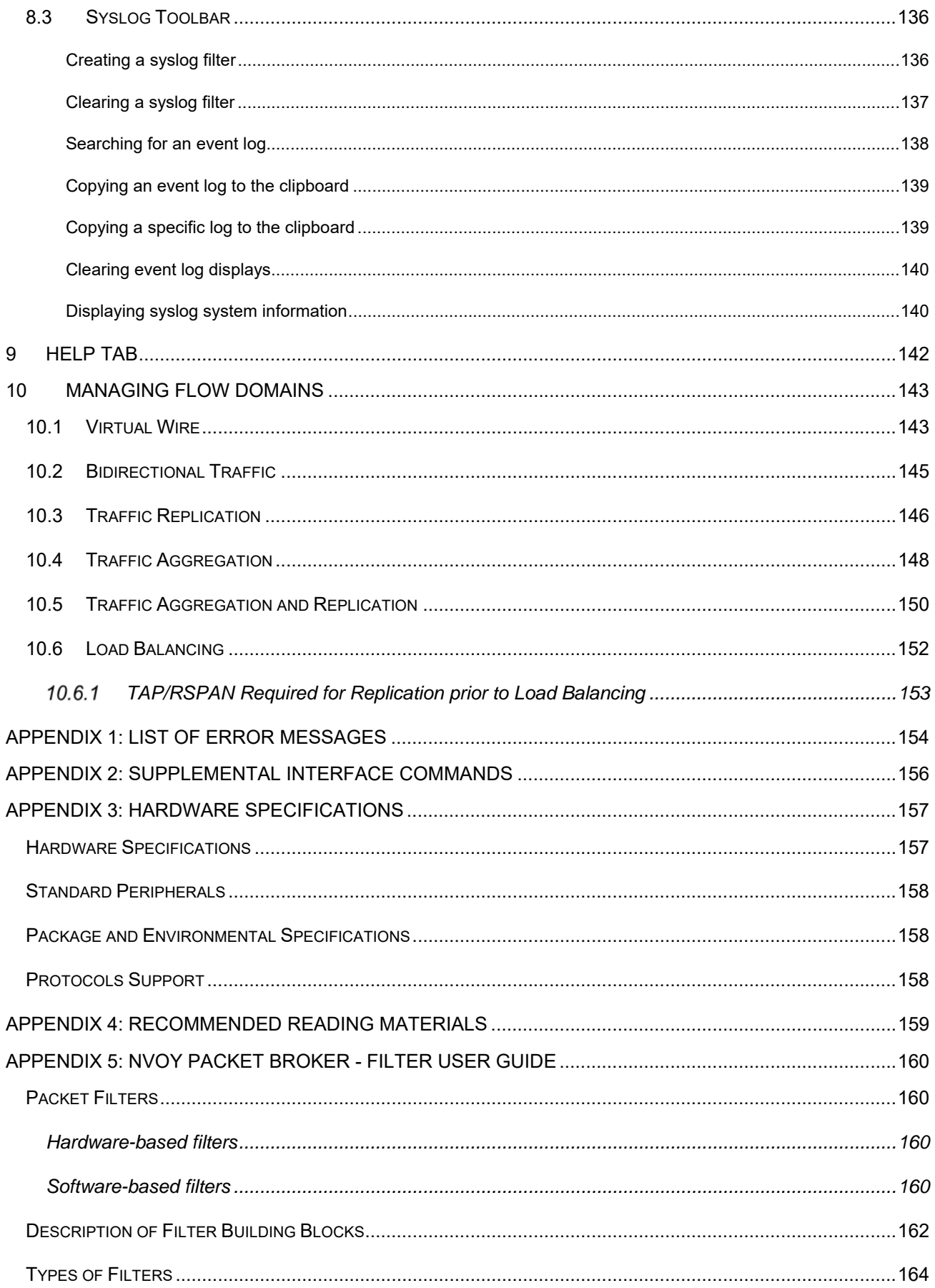

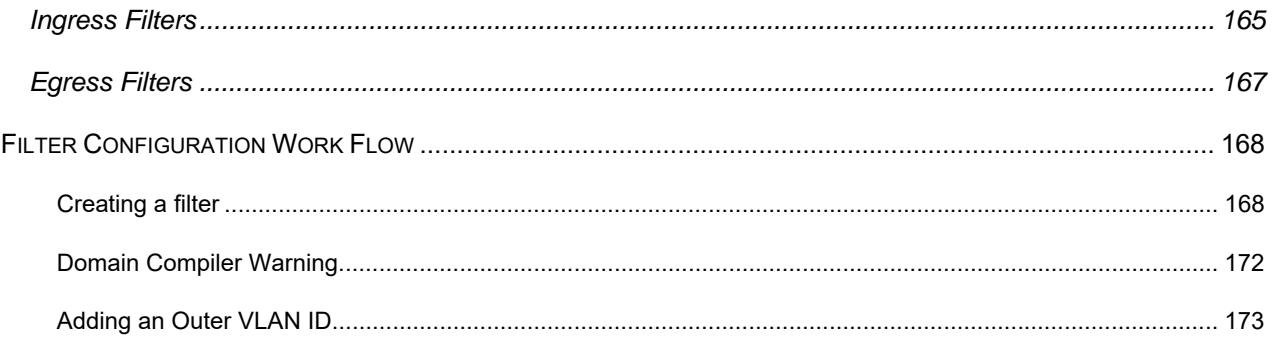

# **1 Introduction - Myricom nVoy Series Packet Broker**

This chapter provides an introduction to the Myricom nVoy Series Packet Broker and its major user interfaces in the following sections:

- nVoy Series Packet Broker Overview
- nVoy Packet Broker Features and Benefits
- nVoy Packet Broker User Interface
- nVoy Packet Broker APIs
- Chapter Summaries

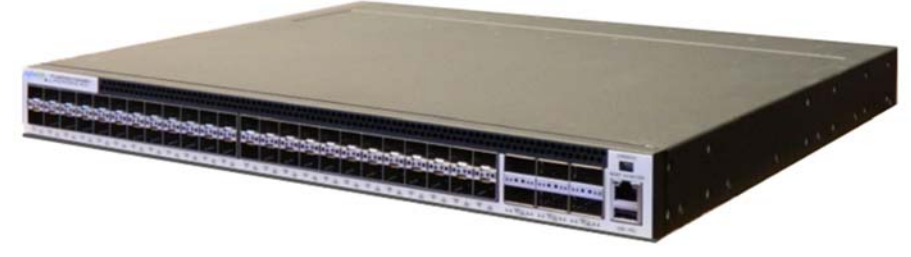

Figure 1: Myricom nVoy Series Packet Broker

# **1.1 nVoy Packet Broker - Overview**

The nVoy Series Packet Broker is purposefully designed to help network administrators to build next-generation fabric visibility networks. The nVoy Packet Broker makes it easy to tap, aggregate, replicate, tag, strip, filter, and load balance traffic from the traffic feed to customers' visibility networks. It also empowers network administrators to deploy monitoring devices on the fly without the need for SPAN ports.

The nVoy Packet Broker leverages state-of-the-art technology to provide:

- 48, SFP+/SFP28 ports that operate at 1G, 10G and 25G.
- 6, 40Gbps/100Gbps QSFP+/QSFP28 ports that operate at 40G and/or 100G.
- Line-rate up to 3.6Tbps forwarding capabilities over all interfaces, even for the smallest packet size.
- An integrated Web-based user interface (Web UI).

The nVoy Packet Broker processes data in terms of domains. A domain is a collection of user-selected ingress and egress ports, interconnected with packet-processing building blocks. A packet- processing element can be a filter, load balancer, packet replicator, packet aggregator, or L2 switch.

# **1.2 nVoy Packet Broker Features and Benefits**

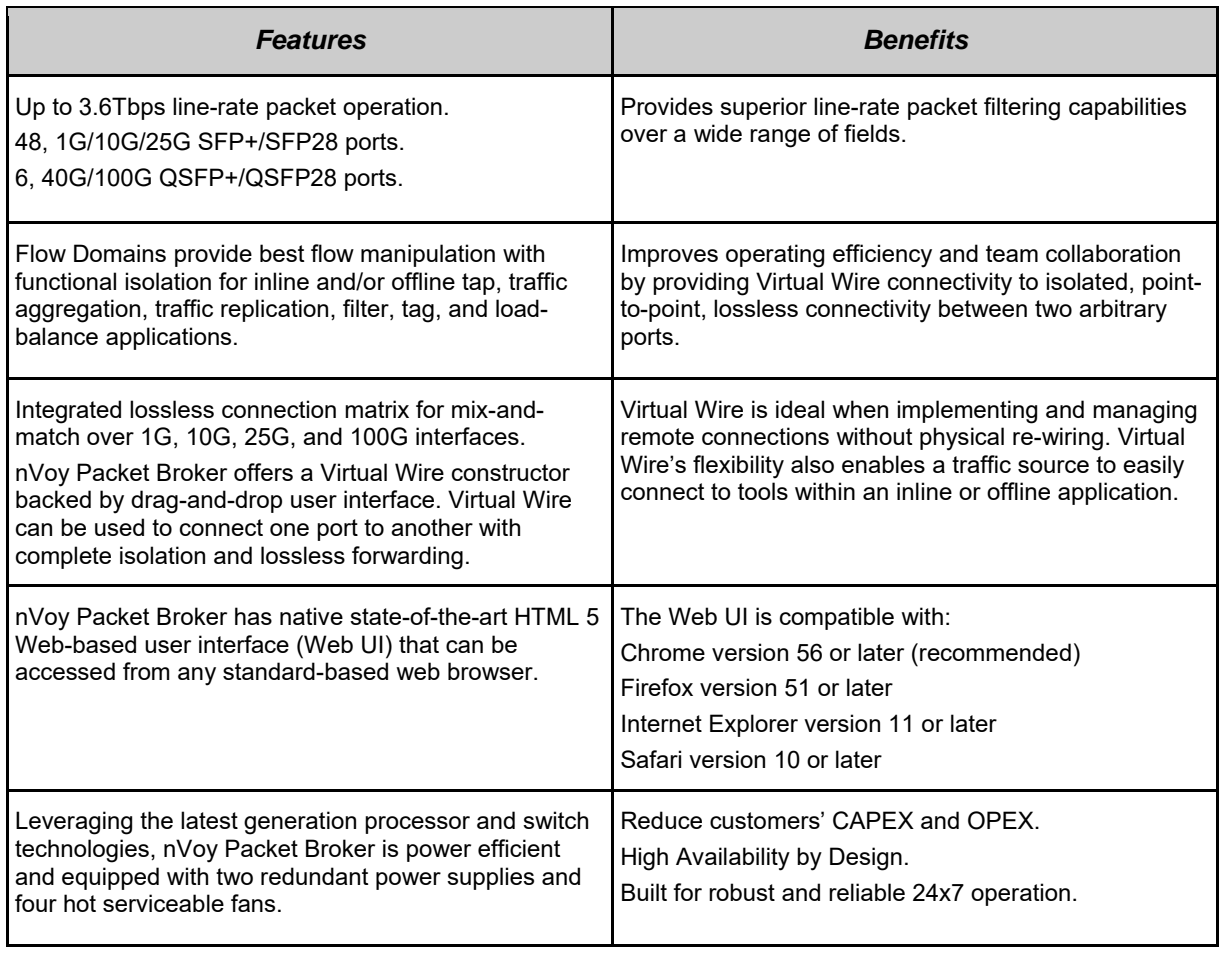

Table 1: nVoy packet broker features and benefits.

### CS<sub>Pi</sub>

# **1.3 nVoy Packet Broker Hardware**

#### **Front Panel and interfaces**

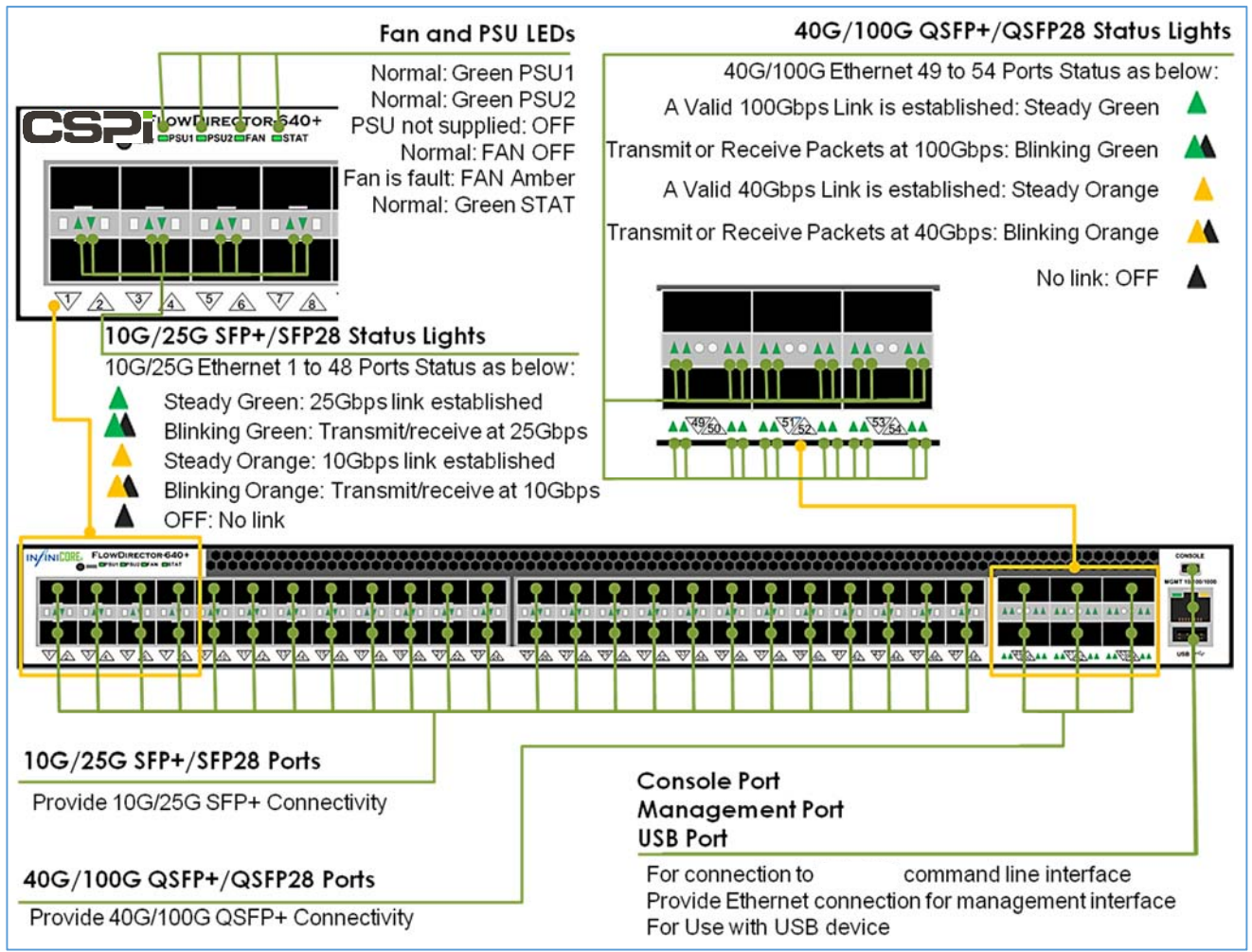

Figure 2. nVoy Packet Broker front panel and main interfaces.

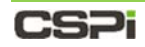

### **Back panel with power modules and fans**

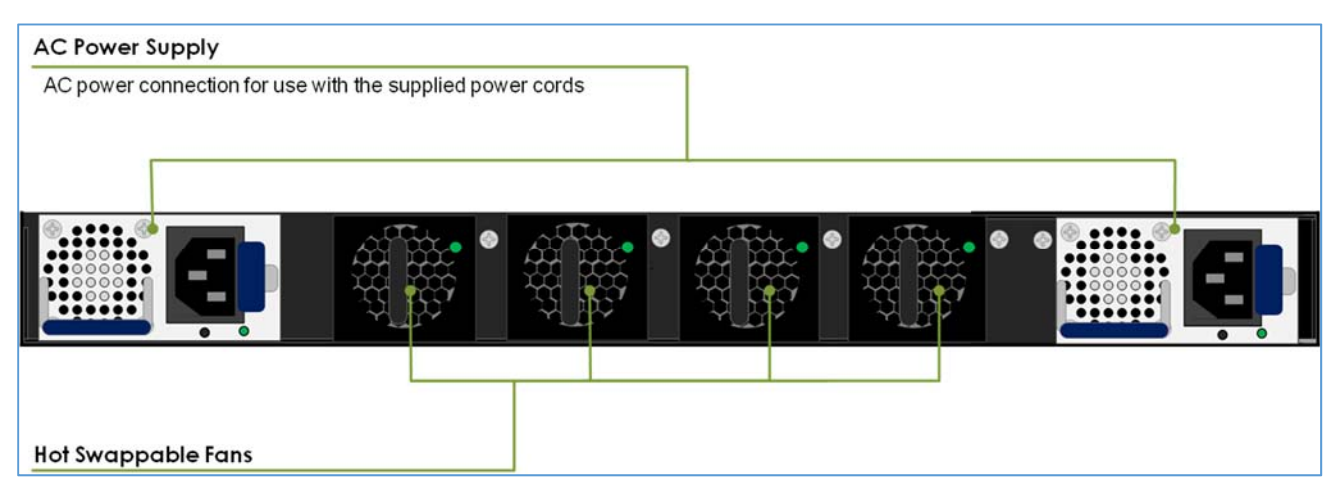

Figure 3. nVoy Packet Broker back panel with redundant power modules and replaceable fans.

# **1.4 nVoy Packet Broker User Interface**

The nVoy Packet Broker is shipped with a default IP address and logon information to connect to the nVoy Packet Broker Web UI.

### **1.4.1 Default logon information**

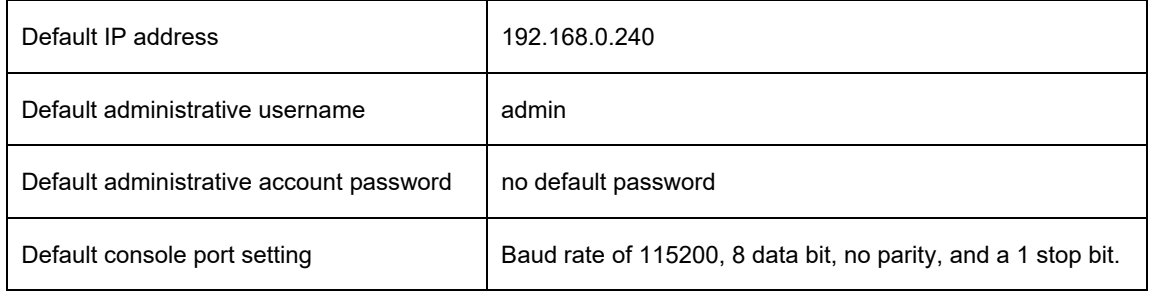

Table 2: Default login information.

A successful logon displays, as shown below.

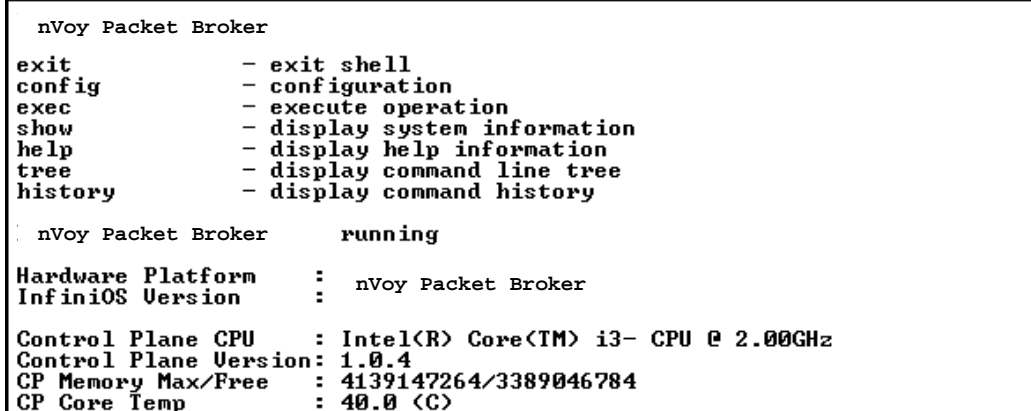

Figure 4: Successful logon display.

Once connectivity is established, you can manage the nVoy Packet Broker through the Web UI user interface.

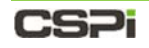

### **nVoy Packet Broker command line interface and Web UI**

The nVoy Packet Broker offers an easy-to-use command line interface (CLI) as well as a Web UI interface.

### **Command line interface (CLI)**

The command line interface enables the user to set up various connectivity protocols and related diagnostic information such as name, location, descriptions, and so on.

> For more information, go to *Chapter 2: Command Line Interface*

#### **Web UI**

The Web UI enables users to gain full control over the design, management, and monitoring of the nVoy Packet Broker data path. The multi-user Web UI platform also enables users to run multiple sessions concurrently.

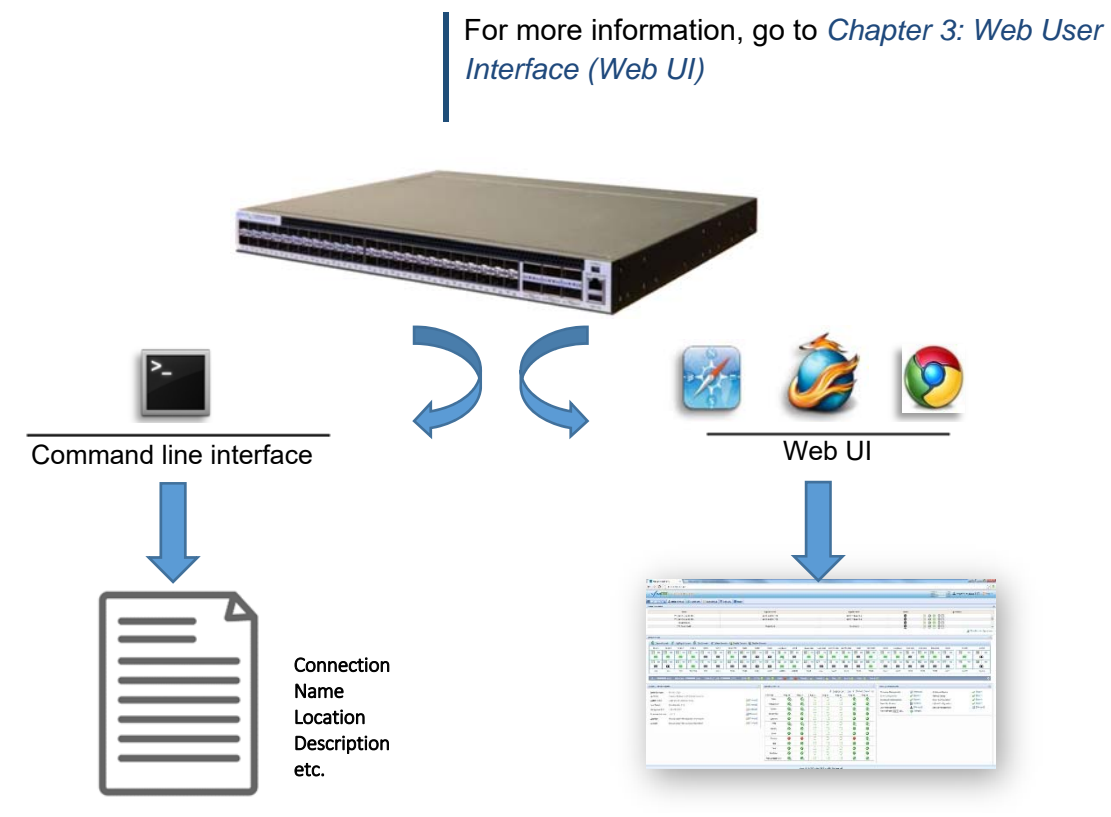

Figure 5: Command line interface and Web UI functionality with nVoy Packet Broker.

# **1.5 nVoy Packet Broker APIs**

nVoy Packet Broker users can leverage the scripting API to automate tasks such as user, port, and domain management. The scripting APIs are created in Ruby open source programming language and installed as a Gem file. The APIs are crossplatform and OS neutral.

The nVoy Packet Broker APIs are compatible with the following operating systems:

- Windows
- Linux
- FreeBSD
- Mac OS
- NetBSD.

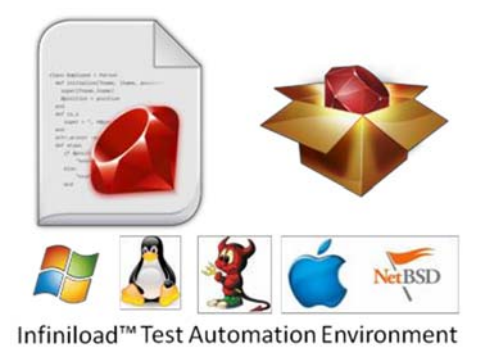

Figure 6: nVoy Packet Broker – operating system compatibility.

# **1.6 Chapter Summaries**

The nVoy Packet Broker user manual contains the following chapter summaries:

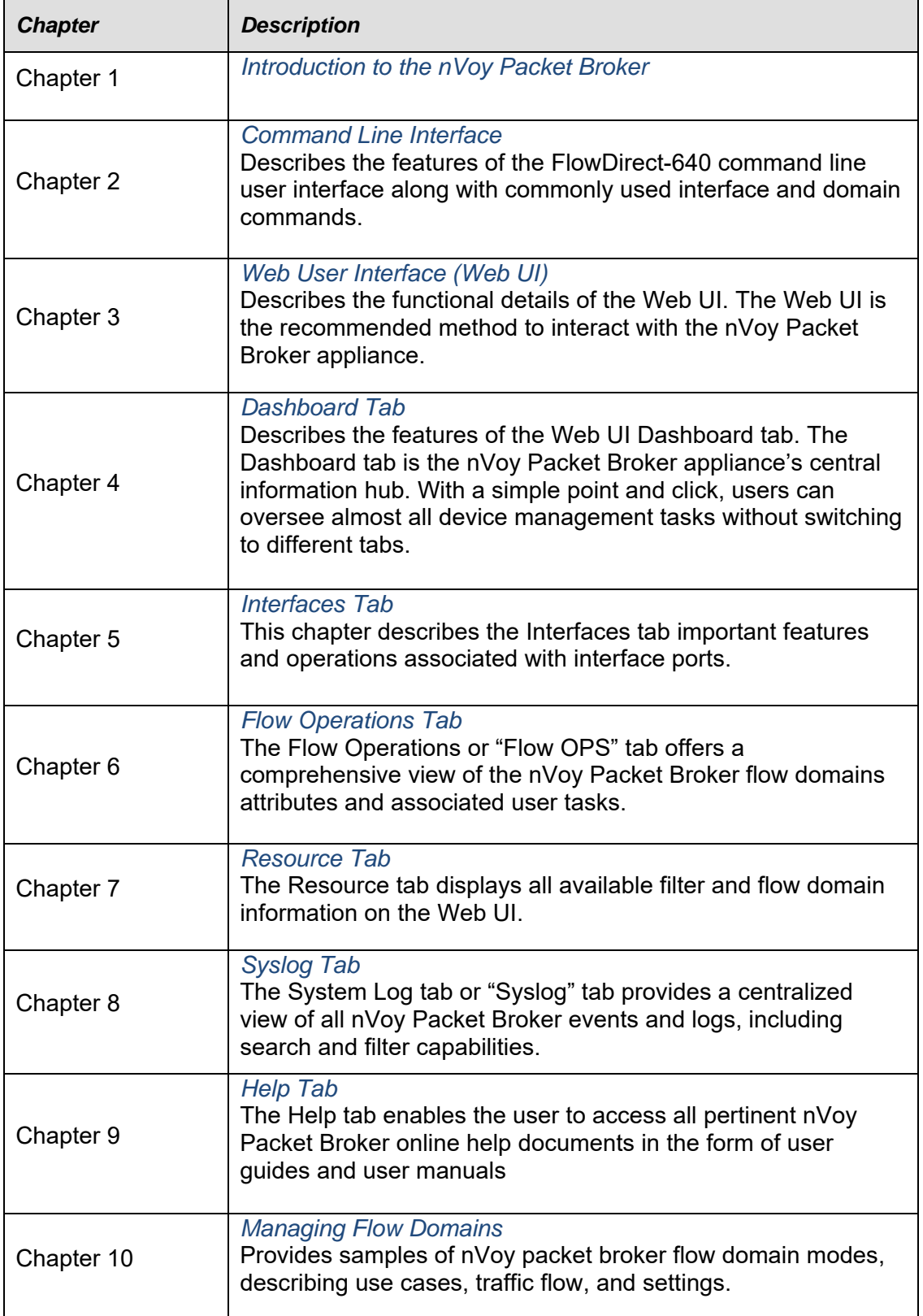

### CS2i

# **2 Command Line Interface**

This chapter further describes the features of the nVoy Packet Broker command line user interface along with commonly used interface and domain commands.

The chapter includes the following sections:

- The Command Line User Interface (CLI)
- List of Interface Commands
- List of Domain Commands

# **2.1 The Command Line User Interface (CLI)**

The command line user interface serves as the first contact between user and the newly installed system. The nVoy Packet Broker supports Cisco-style CLI access through the serial port and SSH access through the management port.

#### **Access through the serial port**

The console port default setting has a baud rate of 115200, 8 data bit, no parity, and a 1 stop bit.

#### **Access through the SSH or Telnet connection**

Once you have set the IP address through the console port and the device is accessible through Ethernet connection, you can access CLI using SSH or through the Telnet connection.

#### **Default administrator account**

The nVoy Packet Broker is shipped with a default IP address to establish TCP/IP connectivity.

> For more information on the admin account, go to the *Default logon information* section of the *Introduction to the nVoy Packet Broker* chapter.

# **2.2 List of Configuration Commands**

Once you have logged into your account, refer to the **config** command to configure the nVoy Packet Broker appliance. Table 3. highlights the most commonly used configuration commands.

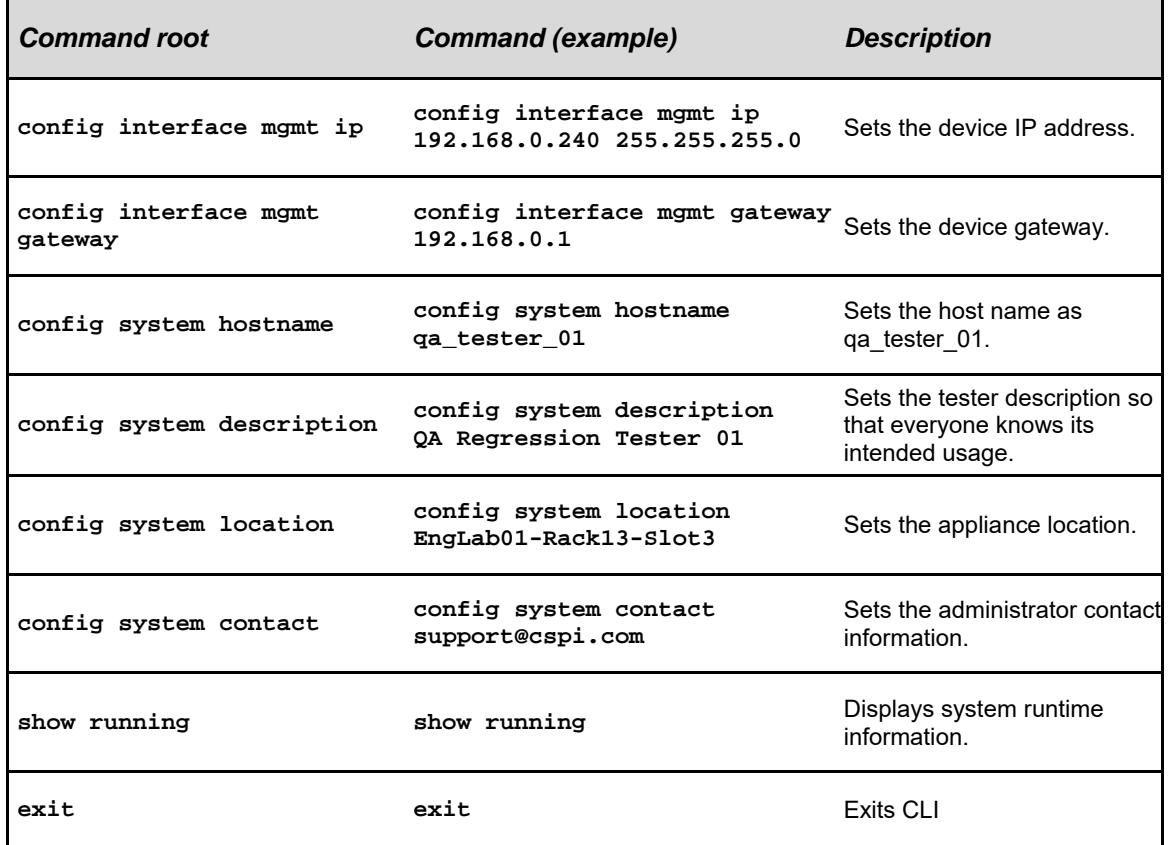

Table 3: Commonly used nVoy packet broker configuration commands and their description.

For more information on configuration commands, go to *Appendix 3: Supplemental Interface Commands* 

# **2.3 List of Domain Commands**

The domain command offers an alternative method to configure simple domains such as a virtual wire, as shown in Table 4.

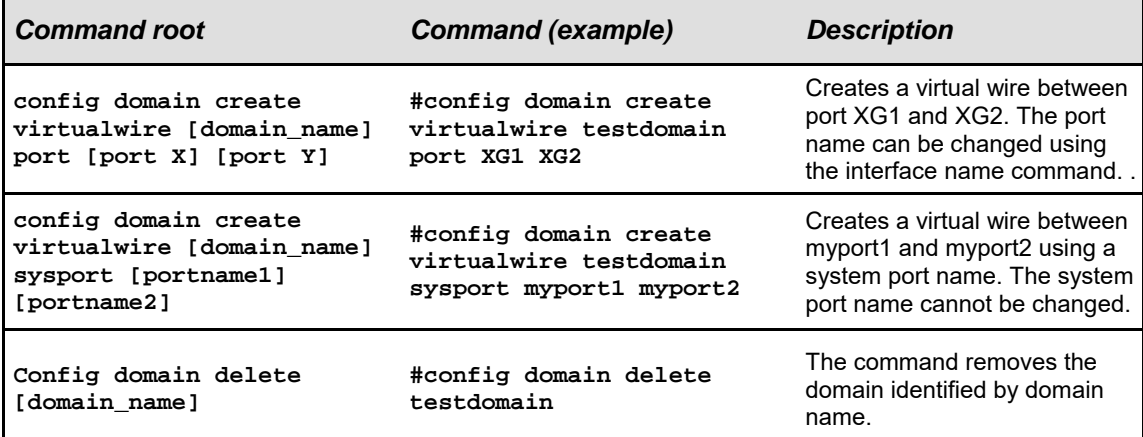

Table 4. Examples of domain commands and their description.

For more complex domain commands, go to *Web User Interface (Web UI)*

### CS2i

# **3 Web User Interface (Web UI)**

Once you have configured the nVoy Packet Broker IP address and linked to your network, you can now access the device through the Web User Interface (Web UI). The Web UI is the recommended method to interact with the nVoy Packet Broker (Figure 7).

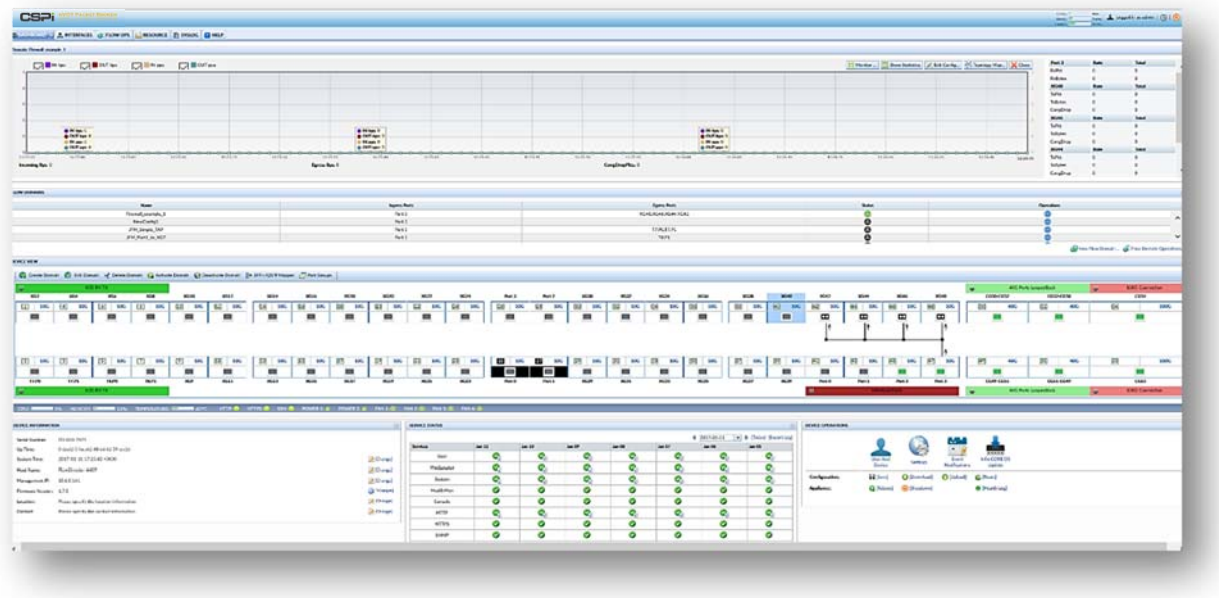

Figure 7: nVoy Packet Broker Web UI homepage

# **3.1 Web UI features**

The Web UI allows the user to easily perform the following tasks on the device:

- Port management tasks such as port allocation, reservation, and state management.
- Domain management tasks such as domain creation, deletion, enabling, and disabling.
- User management tasks such as user creation, deletion and edition.
- Device diagnostic information, including serial number, firmware version, location, and administrator contact information.
- Device operations, including the ability to update device firmware, saving configurations, rebooting the appliance, and so on.

## CS<sub>Pi</sub>

# **3.2 Web GUI Homepage**

Familiarize yourself with the layout of the nVoy Packet Broker Web UI homepage. Figure 8 displays a typical Web UI layout and its six essential tabs.

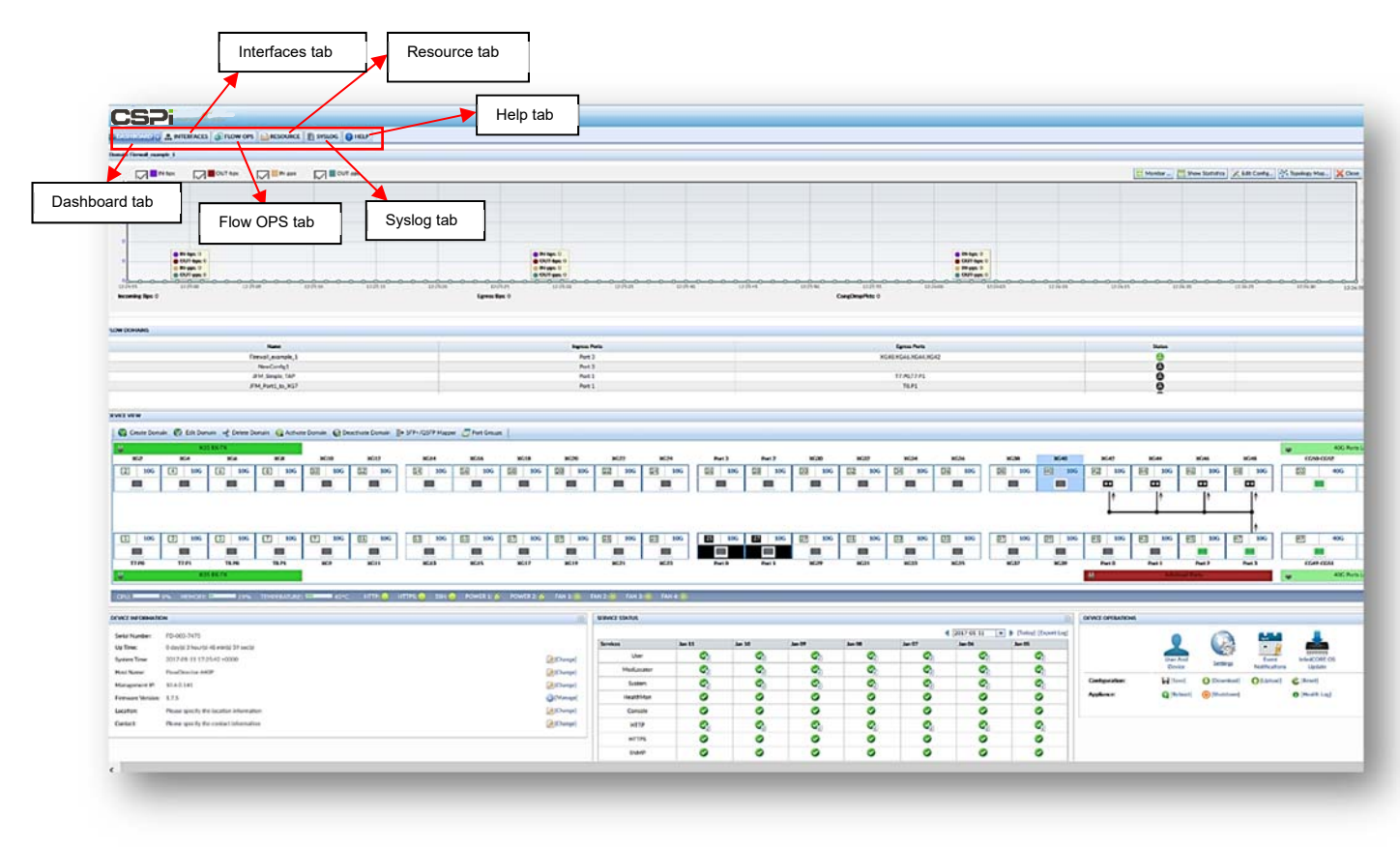

Figure 8: Web UI homepage with highlighted tabs.

### CS<sub>2</sub>i

## **Web UI tabs**

The nVoy Packet Broker Web UI has six tabs:

#### *Dashboard tab*

The Dashboard tab offers a bird's eye view to the device. It groups the most frequently used device management operations. We recommend users familiarize themselves with the contents of the Dashboard tab.

> For more detailed information, go to *Dashboard Tab*

#### *Interfaces tab*

The Interface tab provides detailed settings and statistics of each interface, including port name, port ID, link attributes, traffic statistics, interface module information, and available operations.

For more detailed information, go to *Interface Tab*

#### *Flow OPS tab*

The Flow OPS tab offers a comprehensive view of all flow domain operations information such as name, type, admin status, ingress port, egress port, data path, date, description, statistics, and operations.

> For more detailed information, go to *Flow OPS Tab*

#### *Resource tab*

The Resource tab displays all saved resources such as filters and flow domain templates. Users can also create and manage IP black lists, pattern lists, and filters.

> For more detailed information, go to *Resource Tab*

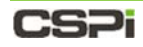

### *Syslog tab*

The Syslog tab enables the user to view, search, and filter log events.

For more detailed information, go to *SyslogTab* 

#### *Help tab*

The Help tab displays all technical documentation pertaining to the nVoy Packet Broker appliance.

For more detailed information, go to *Help Tab* 

# **4 Dashboard Tab**

The Web UI Dashboard tab is the nVoy Packet Broker appliance's central information hub. With a simple point and click, users can oversee almost all device management tasks without switching to different tabs.

The Dashboard is by far the most complex of the six tabs (Figure 9). Users should take the time to thoroughly familiarize themselves with its functions before operating the appliance.

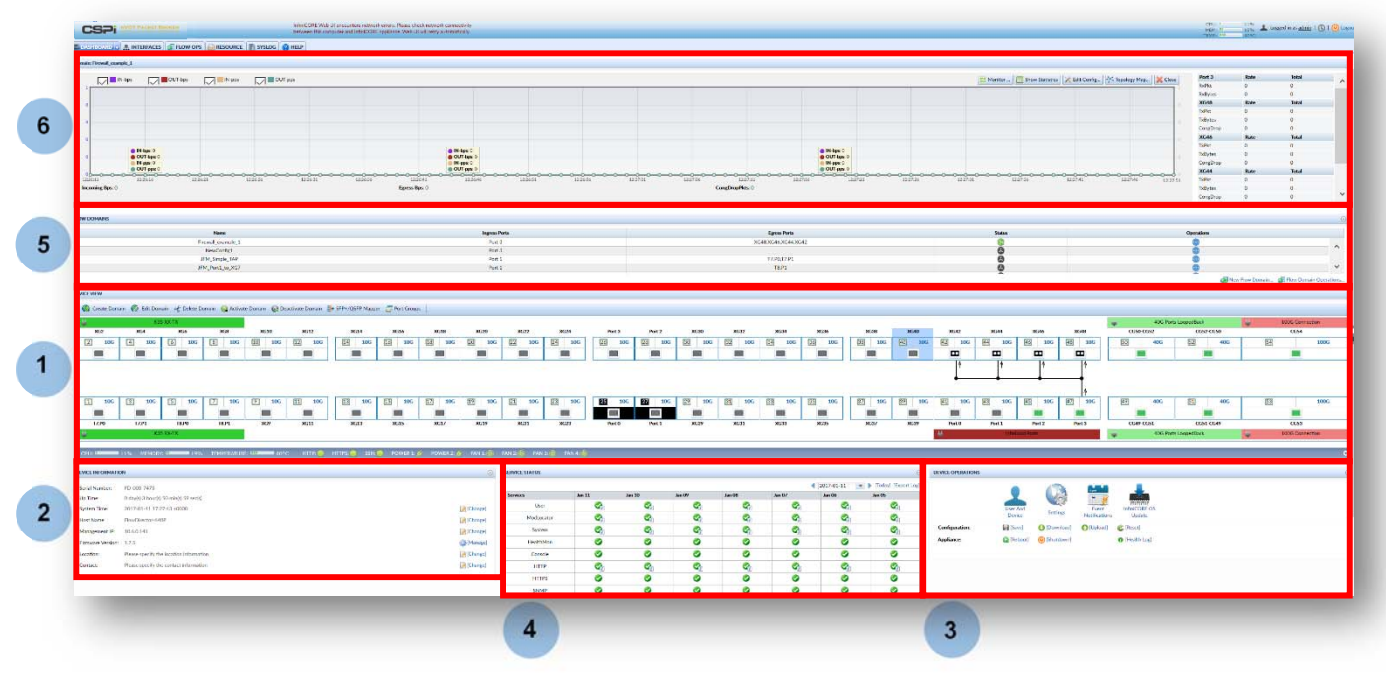

Figure 9: Web UI Dashboard tab panels

# **4.1 Dashboard tab panels**

Six panels highlight the dashboard's important features.

1. Device View

The Device View panel displays the status of all device ports, domains, and topologies. Such device information includes CPU usage, memory consumption, temperature, service levels, power modules, and fan status.

> For more detailed information on the Device View panel, go to the *Device View* section in this chapter.

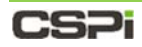

2. Device Information

The Device Information panel displays device identification and tracking information such as software version, serial number, and IP address.

> For more detailed information on the Device Information panel, go to the *Device Information* section in this chapter.

3. Device Operation

The Device Operation panel displays the various operational, management, and configurational settings required for routine device operation. Such operations include download configuration, reboot device, user management, service management, and so on.

> For more detailed information on the Device Operation panel, go to the *Device Operation* section in this chapter.

4. Service Status

The Service Status panel displays critical log information by port, domain, task, user, appliance, and so on.

> For more detailed information on the Service Status panel, go to the *Service Status* section in this chapter.

**5.** Flow Domains

The Flow Domains panel lists domains created through flow operations. The user can edit, activate/deactivate, monitor, and delete domains in this panel.

> For more detailed information on the Flow Domains panel, go to the *Flow Domains* section in this chapter.

6. Real Time Domain Display

The Real Time Domain Display panel displays real-time plots and traffic statistics of active running domains.

> For more detailed information on the Real Time Domain Display panel, go to the *Real Time Domain Display* section in this chapter.

### CSPI

# **4.2 Device View**

Device View is the center of the nVoy Packet Broker's day-to-day operations. It offers you direct access to the device in the following ways:

- Change port name
- Change port attributes
- Set cable identifier
- Open port monitor window
- Enable or disable ports
- Change port link attributes
- Create loopback
- Create flow domain operations

#### **Up close and personal**

The Device View displays an array of 54 traffic ports with status and operations tightly integrated, as shown in Figure 10.

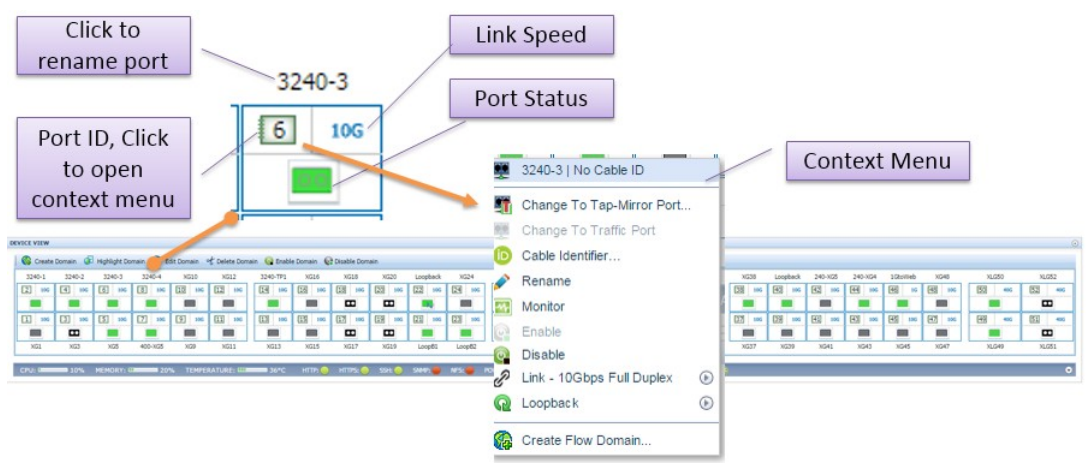

Figure 10: Device View

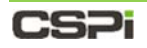

### **At a glance**

To display port settings and traffic statistics at a glance, hover your pointer over any of the port icons in Device View. A Tool Tip automatically appears, displaying that port's information in real-time, as shown in Figure 11.

|                                                                                                    | <b>XG40   Traffic Port</b>                                                                                                    |                                                                                       |                                                                                               |                                                       | <b>Ingerst Fork</b>                                               |                                                                                        |                                                                              |                                                                   |                                                      |                                                                                                    |                                                                    | <b>Spread Foot</b>                                             |                                                            |                                                                                        |                                                                                               |                                                     | <b>States</b>                                                       |                                                                                 |                                                      | Concellions                                                                                   |                                                                  |                                                            |             |
|----------------------------------------------------------------------------------------------------|----------------------------------------------------------------------------------------------------|---------------------------------------------------------------------------------------|-----------------------------------------------------------------------------------------------|-------------------------------------------------------|-------------------------------------------------------------------|----------------------------------------------------------------------------------------|------------------------------------------------------------------------------|-------------------------------------------------------------------|------------------------------------------------------|----------------------------------------------------------------------------------------------------|--------------------------------------------------------------------|----------------------------------------------------------------|------------------------------------------------------------|----------------------------------------------------------------------------------------|-----------------------------------------------------------------------------------------------|-----------------------------------------------------|---------------------------------------------------------------------|---------------------------------------------------------------------------------|------------------------------------------------------|-----------------------------------------------------------------------------------------------|------------------------------------------------------------------|------------------------------------------------------------|-------------|
|                                                                                                    | <b>XG40</b><br>Name:<br>Cable ID:                                                                                                    |                                                                                       |                                                                                               | 1240-1.1240-TP1<br><b>Statut Statutes</b>             |                                                                   |                                                                                        |                                                                              |                                                                   |                                                      |                                                                                                    | 3340-791.1340-2<br>3240-791-3240-2                                 |                                                                |                                                            |                                                                                        |                                                                                               |                                                     |                                                                     | 登音需要<br>$\Theta$<br>日 雷区<br>ë                                                   | 會員                                                   |                                                                                               |                                                                  | a.<br>Ħ                                                    |             |
|                                                                                                    | Admin:<br><b>Link Status</b><br><b>Link Status:</b>                                                                                                   | Enabled<br>off                                                                        |                                                                                               |                                                       |                                                                   |                                                                                        |                                                                              | <b>Tool Tip</b>                                                   |                                                      |                                                                                                    |                                                                    |                                                                | WELLVILLE                                                  |                                                                                        |                                                                                               |                                                     |                                                                     |                                                                                 | $Q \equiv$                                           | 官员                                                                                            |                                                                  | de Har Stream Gaerattons                                   |             |
| <b><i>BENIAK BISW</i></b><br>Ca Create Domain                                                                                                    | Speed:                                                                                                    | N/A                                                                                   |                                                                                               |                                                       | main: 47 Disable Domain                                           |                                                                                        |                                                                              |                                                                   |                                                      |                                                                                                    |                                                                    |                                                                |                                                            |                                                                                        |                                                                                               |                                                     |                                                                     |                                                                                 |                                                      |                                                                                               |                                                                  |                                                            |             |
| 3245 L<br>1245-2<br>$\Box$<br>$m =$<br><b>Time</b><br>. .<br>$III =$<br>$III =$<br>$\blacksquare$<br>$\mathbf{m}$<br>355<br>W(1)<br>CRIL GROUND 23% | <b>Transmit/Receive Statistics</b><br><b>RxPkts:</b><br><b>TxPkts:</b><br><b>RxRits</b><br>TxBlts:<br><b>RxBytes:</b><br>TxBytes:<br><b>RxErrors:</b> | Rate<br>$\alpha$<br>$\alpha$<br>$\alpha$<br>$\alpha$<br>$\circ$<br>$\circ$<br>$\circ$ | Total<br>$\Omega$<br>$\Omega$<br>$\Omega$<br>$\Omega$<br>$\Omega$<br>$\mathbf{0}$<br>$\Omega$ | <b>IGER</b><br>191<br>$\rightarrow$<br>$\sim$<br>wats | 田<br><b>INC</b><br>⊞<br><b>UN</b><br>1 and<br>$\mathbf{m}$<br>war | <b>KEZIT</b><br>$^{12}$<br>100<br>▬<br><b>GR</b><br>100<br>$\mathbf{r}$<br><b>SOZE</b> | Linchark<br>122<br><b>HAL</b><br>tzg<br>$\overline{\phantom{a}}$<br>Linkeltz | 1024<br>贷<br><b>ISS</b><br>us<br><b>Hotel</b><br><b>Tringfill</b> | Seed Hill<br>128<br>128<br><b>Sept</b><br>m<br>stars | Saad-Vill<br><b>HALL</b><br>$\frac{1}{2}$<br>1275<br>m<br>$\sim$<br><b>WOLT</b><br><b>FTR IS LIGHTEN IS A SHARE THANK AN ABOVE AN ARTIST AND RELEASED FOR A SHARE OF A SHARE OF A SHARE OF A SHARE OF A SHARE OF A SHARE OF A SHARE OF A SHARE OF A SHARE OF A SHARE OF A SHARE OF A SHARE OF A SHARE OF A SHARE OF</b> | <b>AT25-NS1</b><br>180<br>128<br><b>SHO</b><br><b>COL</b><br>15228 | A4224-HGE<br>02<br>$\sim$<br>Uil<br>$\rightarrow$<br>▬<br>MG11 | scio<br><b>IN</b><br>ELSE<br><b>AM</b><br>▬<br><b>MOTT</b> | 240 X631<br>156<br>15<br>128<br>$\overline{a}$<br>3522<br><b>CONTRACTOR CONTRACTOR</b> | <b>KCS</b><br>m<br><b>CCT</b><br>÷<br><b>MAY</b>                                              | $\frac{1}{2}$<br>tie<br>$\overline{a}$<br>œ<br>WATW | 240-NGS<br>RZ<br><b>INC</b><br>报<br>$\sim$<br>$\sim$<br><b>SOME</b> | 210-101<br>$F+1$<br>197<br>FO<br><b>THE</b><br>$\overline{a}$<br>SONT           | <b>Maritish</b><br>16<br>回<br><b>AM</b><br>m<br>sows | 1048<br>例<br>185<br>圖<br>142<br>$\sim$<br>$\blacksquare$<br><b>SS45</b>                       | <b>NAME</b><br>63<br>$+80$<br>$\sim$<br>田<br>$-$<br><b>SLOWN</b> | NAME<br>82<br>$\blacksquare$<br>ma<br>$\mathbf{m}$<br>VLM1 | 487<br>$+1$ |
| DEVICE INFORMATION<br>Secul Norder:<br><b>CALL</b><br>130 Time:<br>Sydney Time:<br>mitt                                                             | Congestion:<br>Time to Refresh:<br><b>Interface Module</b><br>Interface Module: Unplugged                                                             | $\circ$<br>n an                                                                       | $\Omega$                                                                                      | <b>STATE</b>                                          | $\Box$<br>[Afthings]                                              | <b>BERGEER STATUS</b><br>Services<br>Use<br><b><i>Inchestration</i></b>                | Aug 34                                                                       | Area 23<br>e<br>×                                                 | ۰<br>æ.                                              | Aug 32<br>Aug 21<br>$\sim$                                                                                                    | 4 3515-00-04                                                       | dong 24<br>ω                                                   | (w) B Flates' Hoport Lad)<br><b>Bug 15</b>                 | Aug 18<br>۰<br><b>A</b>                                                                | <b>DEVICE OPERATION</b><br>Formare Nansasmert<br>Save Davilypation<br><b>Burnt bondstates</b> | Dominal Configuration                               |                                                                     | <b>Captured Co.</b><br>UP Sheehall<br>$\smile$ (Apply)<br><b>Will Stational</b> | <b>Relieved Device</b>                               | <b>Shakiman Device</b><br><b>Beach Configuration</b><br>the interest of manifest construction |                                                                  | U Parki<br>Plannil<br>$V$ (rests)<br><b>Ad Illuster</b>    |             |

Figure 11: Device View tool tip.

### **Device View Toolbar**

Create Domain (C) Edit Domain of Delete Domain (C) Activate Domain (C) Deactivate Domain and Port Groups

The Device View Toolbar tabs are described as follows:

- Create Domain
- Edit Domain
- Delete Domain
- Activate Domain
- Deactivate Domain
- Port Groups
- Port Groups Speed

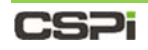

### **Create Domain tab**

The Create Domain tab allows you to create a domain by assembling individual components or by employing templates.

There are two ways to create a Virtual Wire domain:

- Creating a Virtual Wire with "Drag and Drop" (Recommended)
- Creating a Virtual Wire from the Toolbar

#### *Creating a Virtual Wire with "Drag and Drop"*

To create a virtual wire domain using the "drag and drop" method, follow these steps:

#### **Example**

In this example, port 50 is **XLG50** and port 49 is **XLG49**, as shown in Figure 12a.

- 1. Click the Dashboard tab and scroll to the Device View panel.
- **2.** Drag and drop port XLG50 to the destination port XLG49, as shown in Figure 12a.

A virtual wire is created between both ports, as shown in Figure 12b.

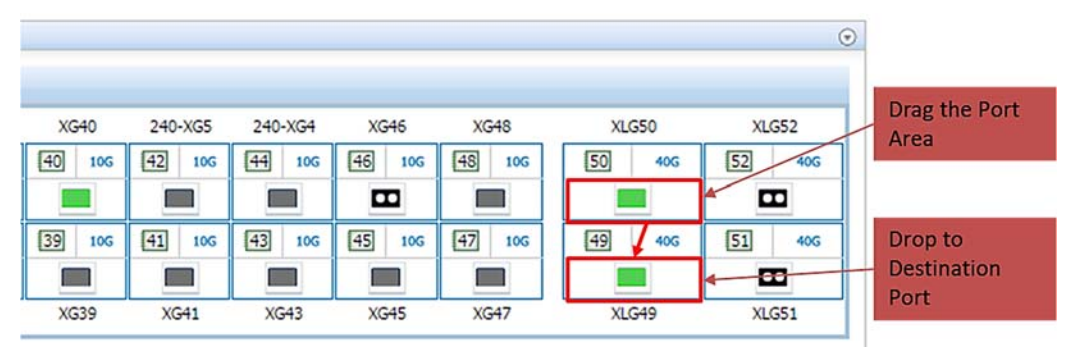

Figure 12a: Dragging and dropping a port.

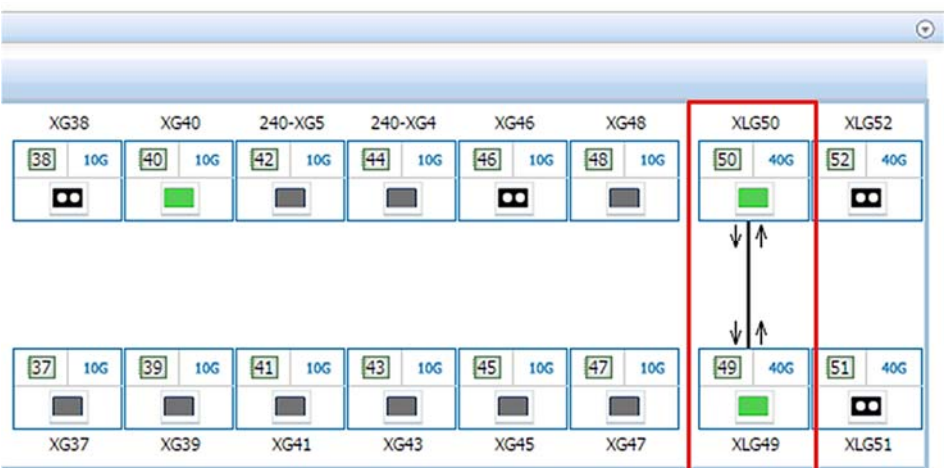

Figure12b. Creating a virtual wire between two ports.

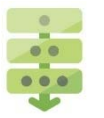

## CS<sub>Pi</sub>

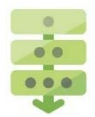

### *Creating a Virtual Wire from the Toolbar*

The Create Domain tab allows you to create a domain by assembling individual components or by employing templates.

In this example, we will select a template to create a bi-directional virtual<br>**NOTE:** wire domain. The bi-directional virtual wire cross-connects two ports wire domain. The bi-directional virtual wire cross-connects two ports.

**1. Click Create Domain** from the Device View toolbar.

The Input Domain name window appears, as shown in Figure 12c.

Enter the domain name in the text box and click **OK**.

The Configuration Editor window appears with the domain name in the Data Path Components panel, as shown in Figure 12c.

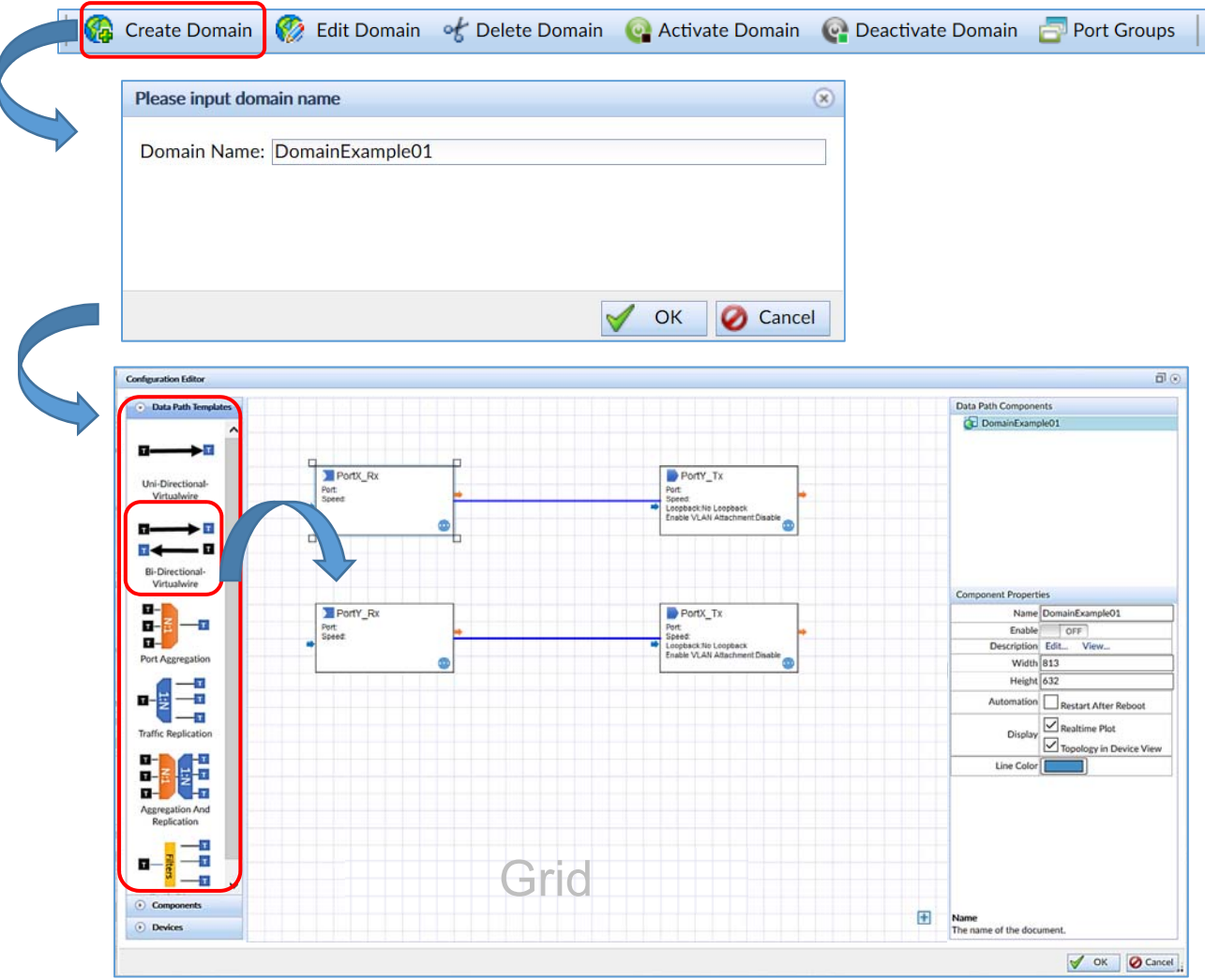

Figure 12c: Configuration Editor window

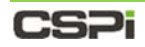

**3.** Click and drag the bi-directional domain template from the Data Path Templates panel to the grid.

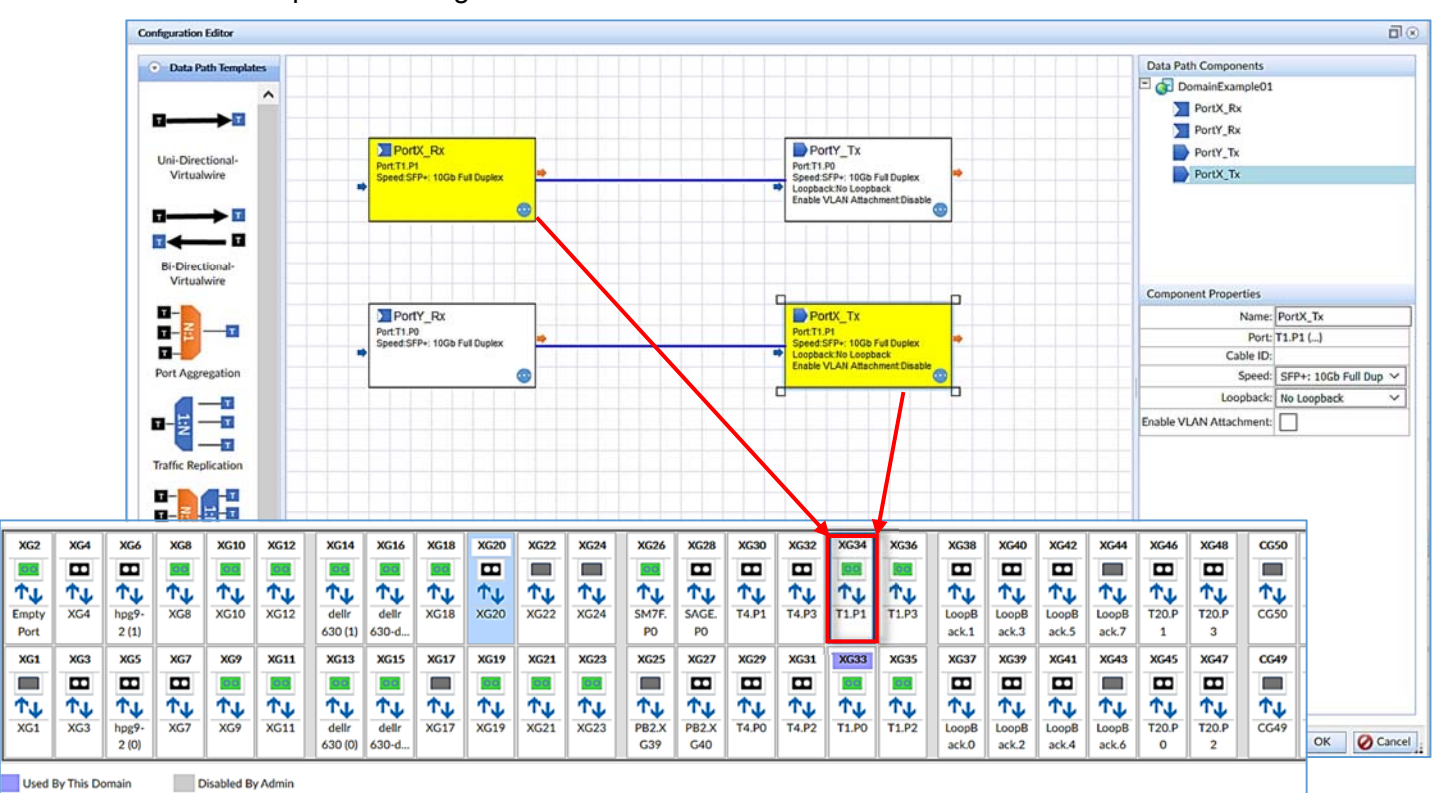

Figure 12d: Assigning port **XG34** to the bi-directional virtual wire template.

Double-click the blocks **PortX\_Rx** and **PortX\_Tx** to assign the same port (Figure 12d). In this example **PortX\_Rx** and **PortX\_Tx** are assigned to port **XG34**.

The Device View window appears, displaying the available ports (Figure 12d inset).

Select port **XG34** and click **OK**.

The Device View window closes.

### CSPI

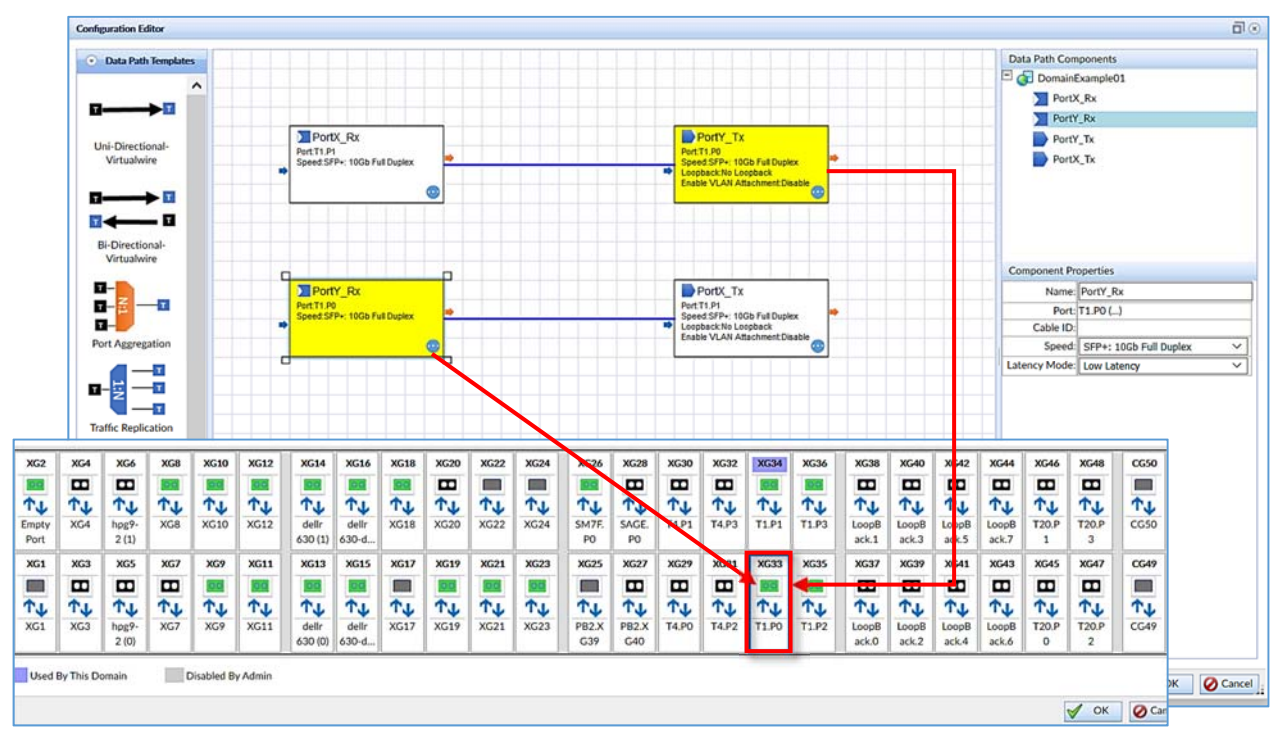

Figure 12e: Assigning port **XG33** to the bi-directional virtual wire template.

Likewise, double-click the blocks **PortY\_Rx** and **PortY\_Tx** to assign the same port as in Figure 12e. In this example **PortY\_Rx** and **PortY\_Tx** are assigned to port **XG33**.

The Device View window appears, displaying the available ports (Figure 12e inset).

Select port **XG33** and click **OK**.

The Device View window closes.

8. Click OK in the Configuration Editor Window.

The Start Domain in Progress Window appears. The window closes once the domain has been configured.

To activate the domain, click **Activate Domain** from the Device View toolbar, as shown in Figure 12f.

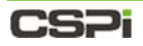

The Domain drop-down combo box appears, as shown in Figure 12f.

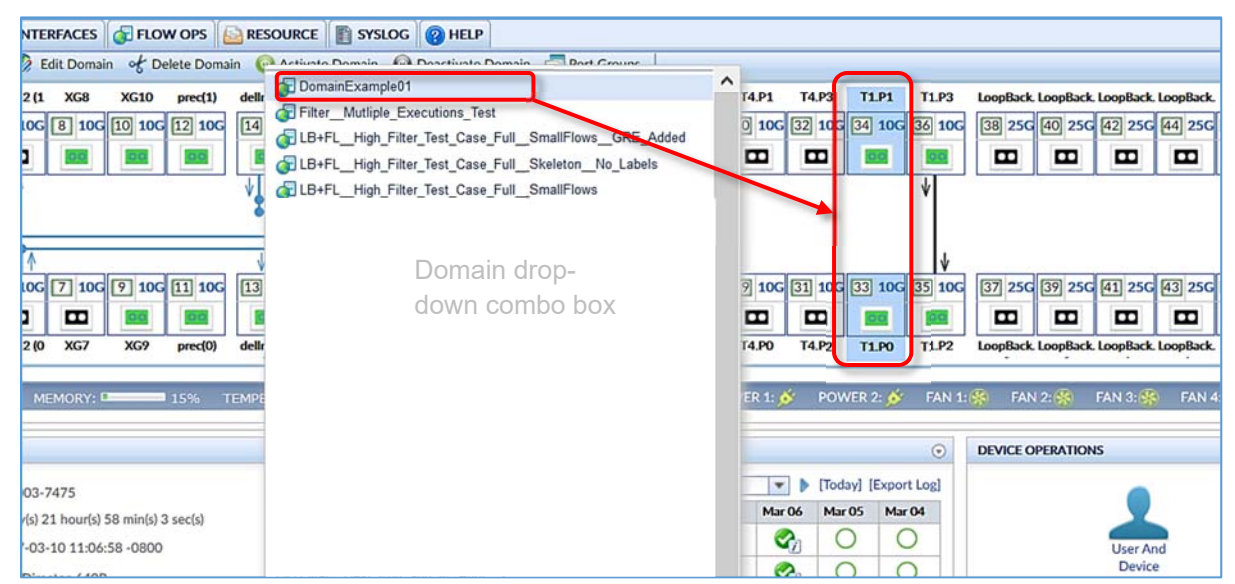

Figure 12f: Selecting the domain to activate.

Click the Domain entry (**DomainExample01**) from the drop-down combo box.

The Start Domain in Progress window appears. The window closes once the domain has been activated (Figure 12g).

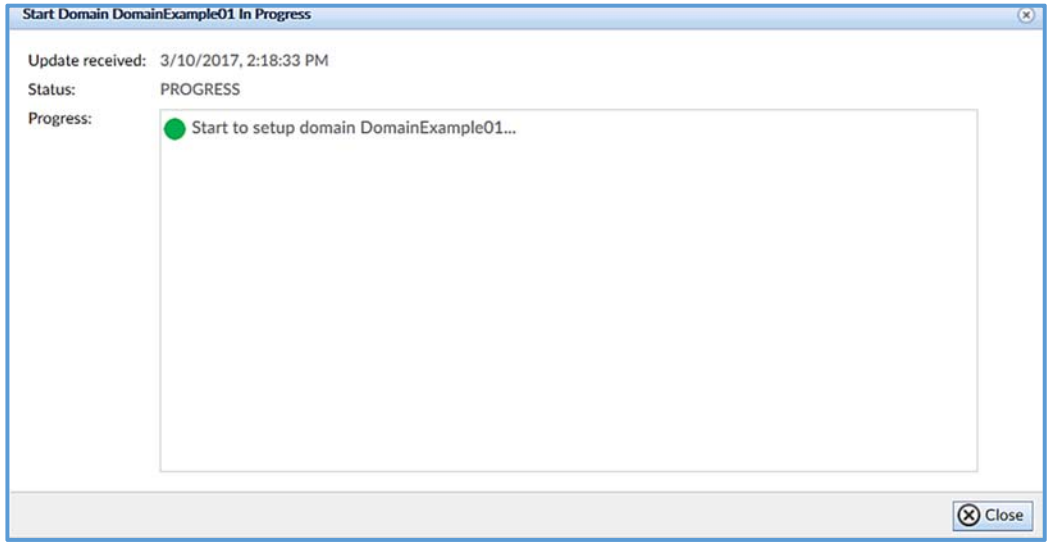

Figure 12g. Start Domain in Progress window.

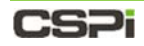

The activated bi-directional domain appears in the Device View window with the virtual wire cross-connecting ports **33** and **34**, as shown in Figure 12h.

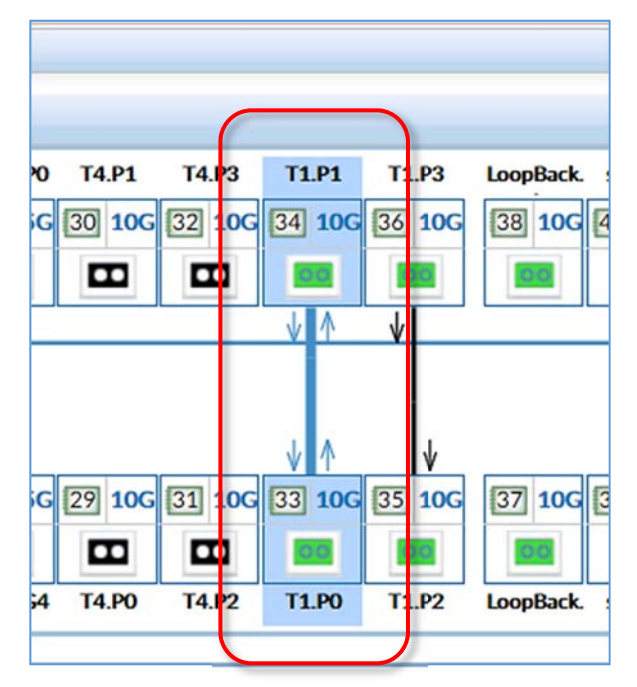

Figure 12h. A bi-directional virtual wire between ports 33 and 34.

For more information on bi-directional domains, go to Chapter 10: *Managing Flow Domains* 

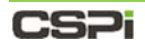

### *Domain Compiler Warning*

The current version of the nVoy Packet Broker contains a domain compiler that is particularly sensitive to filter behaviors. Therefore, if your domain contains filter components, you may encounter a domain compiler warning like the one shown in Figure 12i.

The options available to you are as follows:

- CONTINUE exit the editor and start running the domain.
- OK exit the domain editor and leave domain disabled.
- CANCEL return to editing the domain to verify your flow's logic.

If you believe that your domain's filters conform to best practices, then you may select **CONTINUE** to activate the domain.

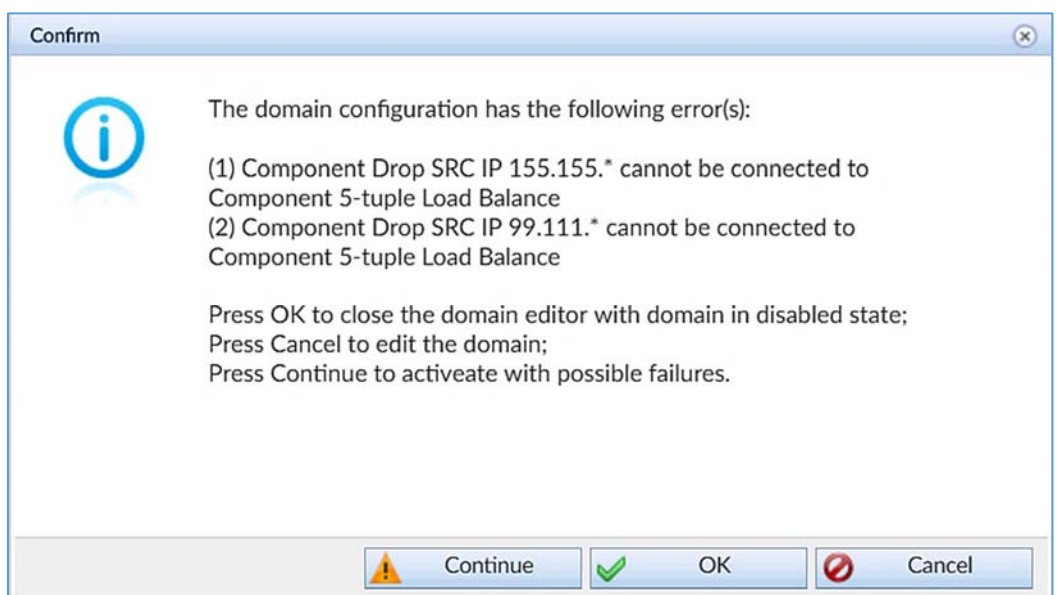

Figure 12i: Domain compiler warning window.

For more information on filter behavior, go to Appendix 5: *nVoy Packet Broker – Filter User Guide*
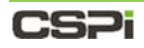

## **Edit Domain tab**

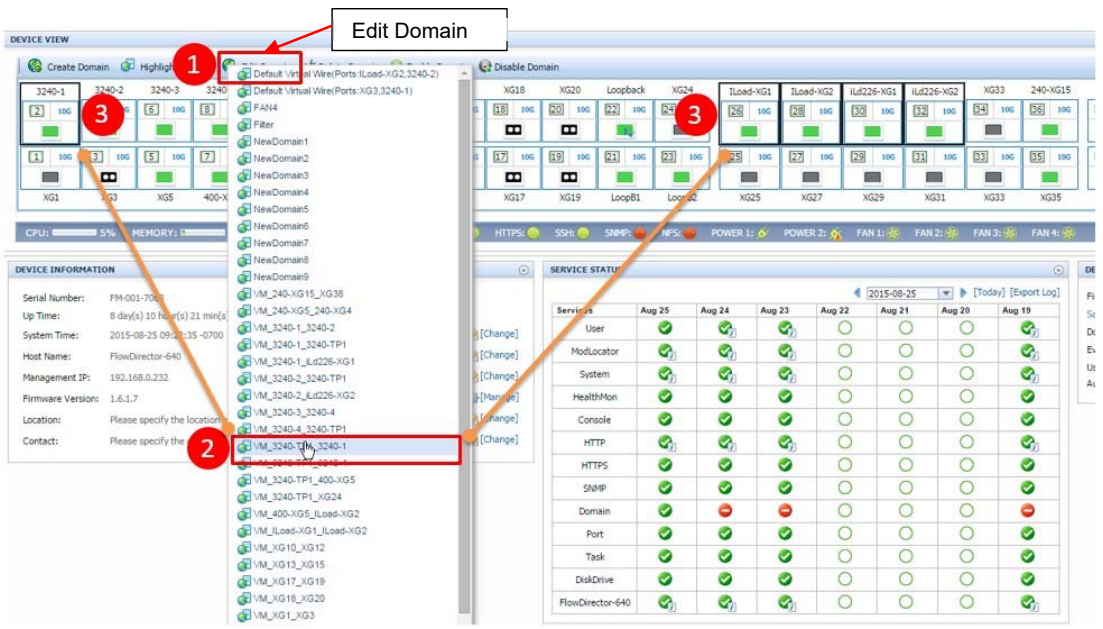

Figure 13: Edit Domain with combo box.

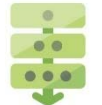

## *Editing a domain*

Click **Edit Domain**.

A combo box displays all domains as shown in Figure 13.

2. Select the desired domain from the combo box.

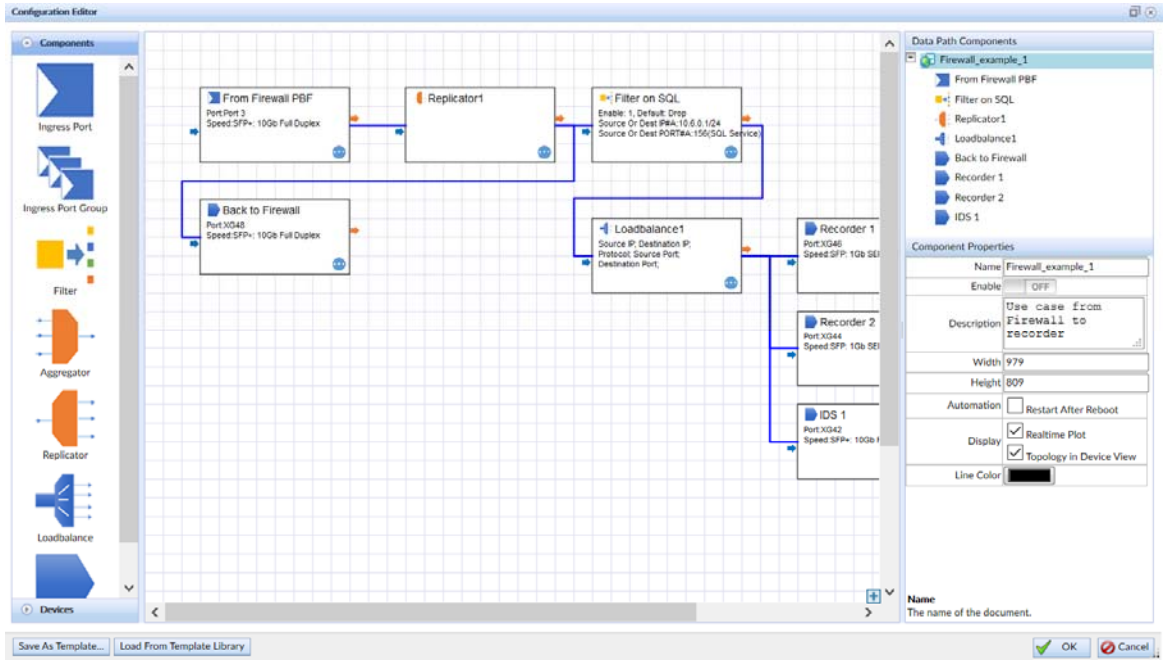

Figure 14: Edit Domain - Configuration Editor window.

- 3. The Configuration Editor window appears, as shown in Figure 14.
- 4. Make the necessary changes to the domain.

## **CSPi**

- 5. There are two ways to save the new domain.
	- a. Click **OK** to save the edited domain, OR
	- b. Click **Save as Template** to save as a template.

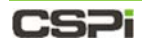

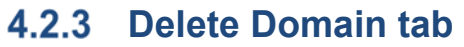

| <b>DEVICE VIEW</b>                                                                                                    |                                                                                                    | Delete Domain                                                    |                                                                                    |                                                                            |                                 |                                                      |                                                                                    |                                                                       |                                                        |                                                              |                                                                                                |
|----------------------------------------------------------------------------------------------------|----------------------------------------------------------------------------------------------------|------------------------------------------------------------------|------------------------------------------------------------------------------------|----------------------------------------------------------------------------|---------------------------------|------------------------------------------------------|------------------------------------------------------------------------------------|-----------------------------------------------------------------------|--------------------------------------------------------|--------------------------------------------------------------|------------------------------------------------------------------------------------------------|
| $\mathbf{G}$<br>$\bullet$<br><b>Highlight Domain</b><br>Create Domain<br>Ed<br>$3240 - 1$<br>3240-2<br>$3240 - 3$<br>3240-4<br>XG10<br>$\boxed{4}$<br>$\boxed{6}$<br>$\boxed{8}$<br>10<br>$\boxed{2}$<br>10G<br>10G<br>10G<br>10G<br>10G<br>$\sqrt{3}$<br>$\Box$<br>$\sqrt{7}$<br>10G<br>10G<br>51106<br>9<br>10G<br>10G<br>3<br>E<br>П<br>XG3<br>XG1<br>400-XG5<br>XG9<br>14%<br>15%<br><b>TEMPERA</b><br>CPU: I<br><b>MEMORY: CE</b> | A Pulate Promote<br>Ell Parkle Benedy Elk Nicolds Bened<br>Default Virtual Wire(Ports:ILoad-XG2.3240-2)<br>Default Virtual Wire(Ports:XG3.3240-1)<br>FAN4<br>Filter<br>NewDomain1<br>NewDomain2<br>NewDomain3<br>NewDomain4<br>NewDomain5<br>NewDomain6<br>NewDomain7 | XG20<br>20<br>10G<br>E<br>19<br><b>10G</b><br>E<br>XG19<br>$S_H$ | Loopback<br>$\overline{22}$<br>10G<br>32<br>$\boxed{21}$<br>10G<br>LoopB1<br>SNMP: | XG24<br>$\sqrt{24}$<br><b>TOP</b><br>$\boxed{23}$<br>LoopB2<br><b>NFSE</b> | 10G<br>10G<br><b>POWER 1: 6</b> | ILoad-XG1<br>[26]<br>10G<br>[25]<br>106<br>m<br>XG25 | Ilload-XG2<br>$\sqrt{28}$<br>10G<br>$\sqrt{27}$<br>106<br>e.<br>XG27<br>POWER 2: 0 | iLd226-XG1<br>30<br>10G<br>29<br>10G<br>œ<br>XG29<br><b>FAN 1: 35</b> | iLd226-XG2<br>32<br>31<br>≕<br>XG31<br><b>FAN 2: +</b> | XG33<br>$\boxed{34}$<br>10G<br>m<br>$33$<br>10G<br>▅<br>XG33 | 240-XG15<br>36<br>10G<br>10G<br>35<br>10G<br>10G<br>XG35<br><b>FAN 4:</b><br><b>FAN 3: 350</b> |
| <b>DEVICE INFORMATION</b>                                                                                                    | NewDomain8<br>NewDomain9                                                                                                    | <b>ERVICE STATUS</b>                                             |                                                                                    |                                                                            |                                 |                                                      |                                                                                    |                                                                       |                                                        |                                                              | $\odot$<br>v   [Today] [Export Log]                                                            |
| Serial Number:<br>FM-001-706                                                                                                    | M 240-XG15_XG38<br>COM 240-XG5 240-XG4                                                                                                    | <b>Services</b>                                                  | <b>Aug 25</b>                                                                      |                                                                            | Aug 24                          | Aug 23                                               | Aug 22                                                                             | 1 2015-08-25                                                          | Aug 21                                                 | Aug 20                                                       | Aug 19                                                                                         |
| 8 day(s) 10 hour(s) 38 min(s) 25 sec(s)<br>Up Time:                                                                                                    | WM_3240-1_3240-2                                                                                                    | User                                                             |                                                                                    | ℯ                                                                          | Ø,                              |                                                      | G)                                                                                 | O                                                                     | O                                                      | C                                                            | G,                                                                                             |
| 2015-08-25 09: 9:35 -0700<br>System Time:                                                                                                    | COM 3240-1_3240-TP1                                                                                                    | ModLocator                                                       |                                                                                    | Ø,                                                                         | e,                              |                                                      | G,                                                                                 | C                                                                     | $\bigcirc$                                             | C                                                            | e,                                                                                             |
| FlowDirector-640<br>Host Name:                                                                                                    | MM_3240-1_ILd226-XG1                                                                                                    |                                                                  |                                                                                    |                                                                            |                                 |                                                      | Q,                                                                                 | $\circ$                                                               | $\bigcirc$                                             | O                                                            |                                                                                                |
| Management IP:<br>192.168.0.232                                                                                                    | MM_3240-2_3240-TP1                                                                                                    | System                                                           |                                                                                    | Ø,                                                                         | e,                              |                                                      |                                                                                    |                                                                       |                                                        |                                                              | $\mathcal{Q}_n$                                                                                |
| Firmware Version:<br>1.6.1.7                                                                                                    | VM_3240-2_Ld226-XG2<br>CD VM 3240-3 3240-4                                                                                                    | HealthMon                                                        |                                                                                    | ◙                                                                          | ⊗                               | ⊗                                                    |                                                                                    | O                                                                     | O                                                      | O                                                            | ◙                                                                                              |
| Please specify the location information<br>Location:                                                                                                    | VM_3240-4_3240-TP1                                                                                                    | Console                                                          |                                                                                    | Ø                                                                          | ◉                               | ◎                                                    |                                                                                    | $\circ$                                                               | $\bigcirc$                                             | O                                                            | Ø                                                                                              |
| Please specify the contact incornation<br>Contact:                                                                                                    | VM_3240-TP1_3240-1                                                                                                    | <b>HTTP</b>                                                      |                                                                                    | Ø,                                                                         | Ø,                              |                                                      | G,                                                                                 | $\circ$                                                               | $\circ$                                                | O                                                            | e,                                                                                             |
|                                                                                                    | VM_3240-TP1_3240-4                                                                                                    | <b>HTTPS</b>                                                     |                                                                                    | Ø                                                                          | ⊗                               | ◉                                                    |                                                                                    | $\circ$                                                               | O                                                      | O                                                            | ◉                                                                                              |
|                                                                                                    | MM_3240-TP1_400-XG5                                                                                                    | SNMP                                                             |                                                                                    | ◙                                                                          | ℯ                               | ๏                                                    |                                                                                    | $\circ$                                                               | $\circ$                                                | O                                                            | ◙                                                                                              |
|                                                                                                    | VM 3240-TP1_XG24<br>VM_400-XG5_ILoad-XG2                                                                                                    | Domain                                                           |                                                                                    | ⊘                                                                          | ð                               | ◓                                                    |                                                                                    | O                                                                     | O                                                      | О                                                            | ð                                                                                              |
|                                                                                                    | VM ILoad-XG1 ILoad-XG2                                                                                                    | Port                                                             |                                                                                    | Ø                                                                          | ⊛                               | ◙                                                    |                                                                                    | $\circ$                                                               | O                                                      | O                                                            | Ø                                                                                              |
|                                                                                                    | WM_XG10_XG12                                                                                                    | Task                                                             |                                                                                    | Ø                                                                          | ⚫                               | ◶                                                    |                                                                                    | O                                                                     | O                                                      | Ō                                                            | Ø                                                                                              |
|                                                                                                    | MM_XG13_XG15                                                                                                    |                                                                  |                                                                                    | ◙                                                                          | ◉                               | ⊗                                                    |                                                                                    | $\circ$                                                               | O                                                      | O                                                            | ◙                                                                                              |
|                                                                                                    | WM_XG17_XG19<br>WM XG18 XG20                                                                                                    | DiskDrive                                                        |                                                                                    |                                                                            |                                 |                                                      |                                                                                    |                                                                       |                                                        |                                                              |                                                                                                |
| 2                                                                                                    | COVM_XG mxG3                                                                                                    | FlowDirector-640                                                 |                                                                                    | Q,                                                                         | Ø,                              |                                                      | Ø,                                                                                 | O                                                                     | ∩                                                      | O                                                            | Ø,                                                                                             |
|                                                                                                    | <b>COLUM</b><br><b>FIVM XG41 XG43</b>                                                                                                    |                                                                  |                                                                                    |                                                                            |                                 |                                                      | Copyright @2015 InfiniCORE Inc. All Rights Reserved                                |                                                                       |                                                        |                                                              |                                                                                                |

Figure 15: Delete Domain display.

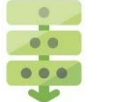

## *Deleting a domain*

Click **Delete Domain**.

A combo box displays all domains as shown in Figure 15.

2. Select the desired domain.

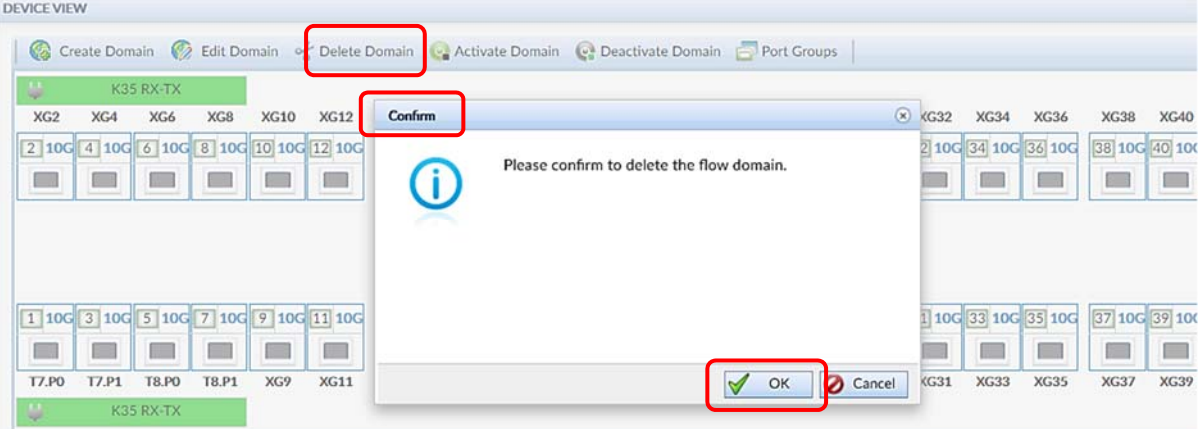

Figure 16: Confirm Delete Domain.

A Confirm window appears, as shown in Figure 16.

**3.** Click OK to delete the domain.

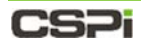

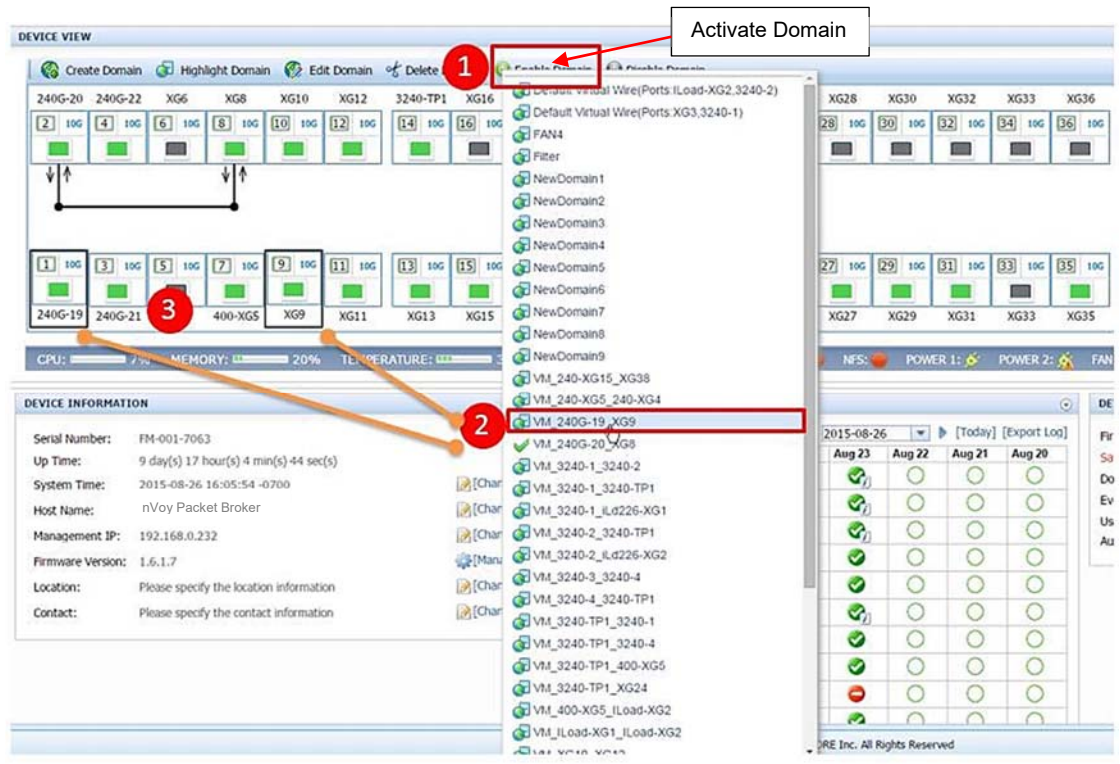

# **Activate Domain tab**

Figure 17: Activate Domain operation.

## CSPi

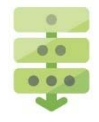

### *Activating a domain*

Click **Activate Domain**.

A combo box displays all domains as shown in Figure 17 and 18.

2. Select the domain to be activated.

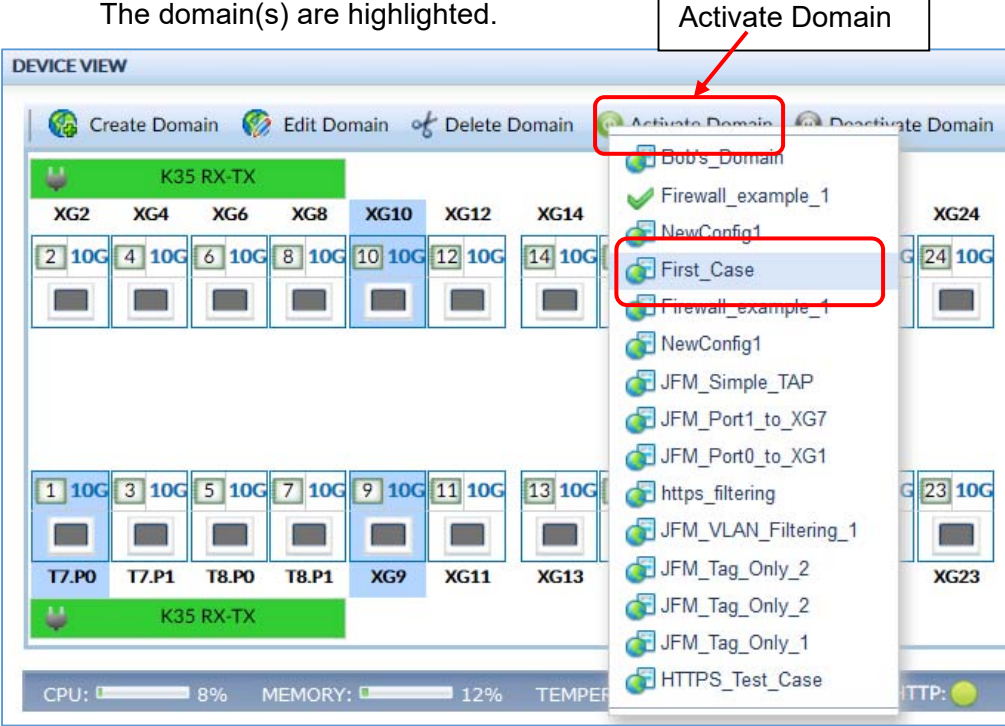

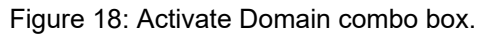

3. A Start Domain In Progress window appears, as shown in Figure 19. The window disappears once the domain has been successfully enabled.

The domain in activated.

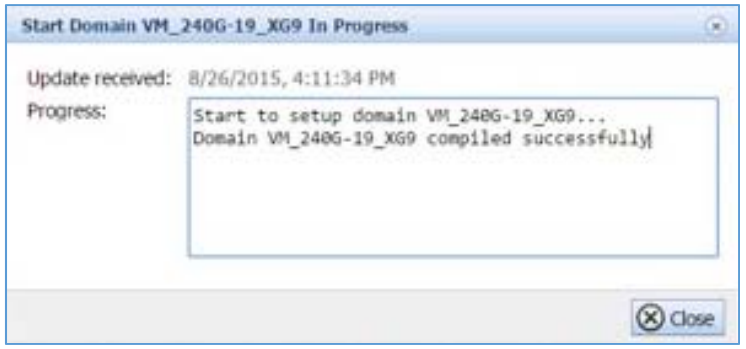

Figure 19: Start Domain in Progress window.

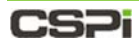

## **4.2.5 Deactivate Domain tab**

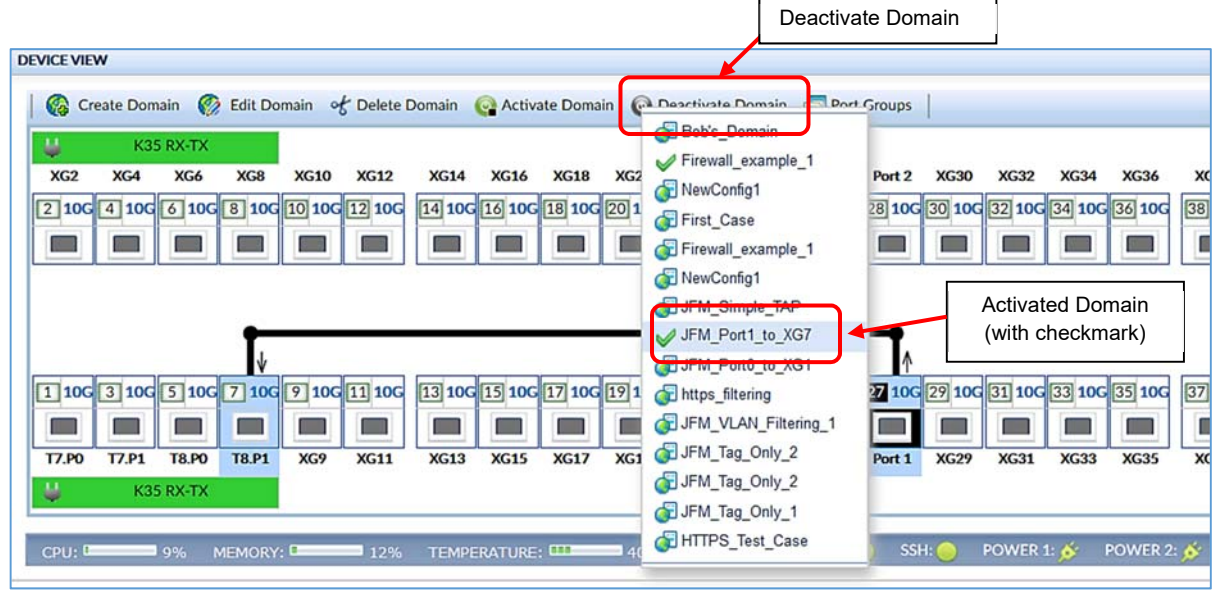

Figure 20: Deactivate Domain operation.

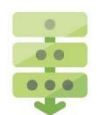

## *Deactivating a domain*

#### Click **Deactivate Domain**.

A combo box displays all domains as shown in Figure 20.

**2.** Select any domain with a checkmark  $\vee$  (activated).

The domain(s) are highlighted and a Confirm window appears, as shown in Figure 21.

Click **OK** to deactivate the domain operation.

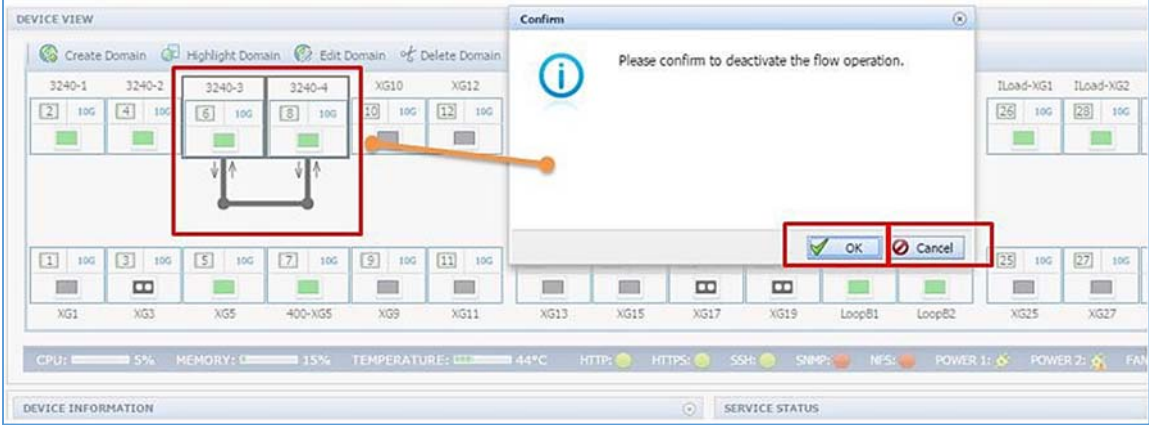

Figure 21: Deactivated domain confirmation.

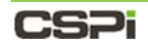

## **4.2.6 Port Groups**

Users can place several ports into a group by clicking the ports in question and assigning an arbitrary group name for identification purposes, as shown in Figure 22. Similarly, the port groups can be broken down, updated, or cleared altogether in the same way

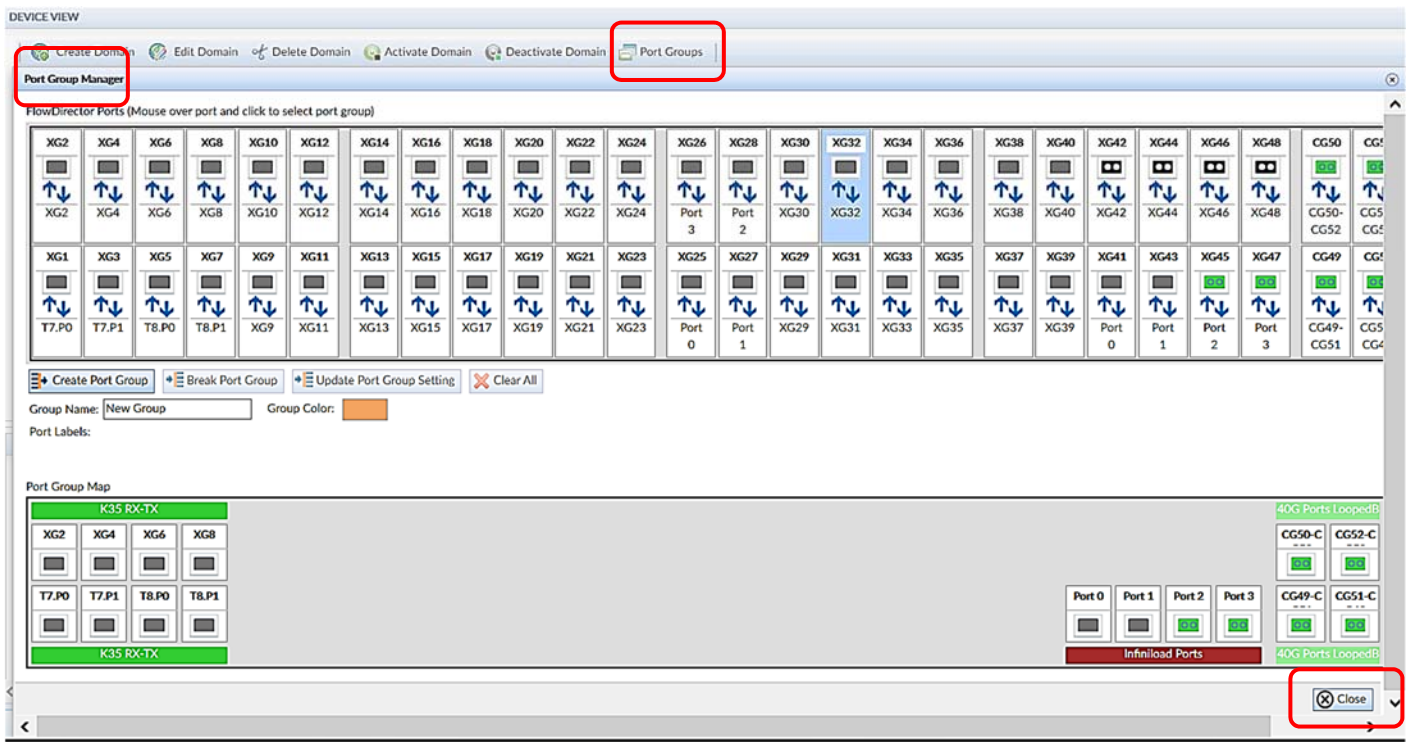

Figure 22: Port groups.

## CS2i

## *Port Groups Speed*

The nVoy Packet Broker organizes its ports into quads, with each quad including four ports. For all ports in a quad to share one PLL (phase-locked loop), they need to stay in the same speed categories of 1G, 10G or 25G.

### **Example: 1G/10G**

User sets port quad XG13, XG14, XG15, and XG16 in 10G mode, as shown in Figure 22a.

Figure 22a: Port group XG14 – XG16.

User modifies XG16 port speed from 10G to 25G. This action displays the following prompt, as shown in Figure 22b.

Figure 22b: Confirming port speed change from 10G to 25G.

To change XG16 to 25G, the other ports need to be changed to 25G as well.

**3.** User confirms and all ports switch to 25G.

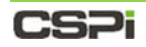

### *Port description*

Each port contains the following information:

- Port Name
- Port ID
- Link Speed
- Port Status

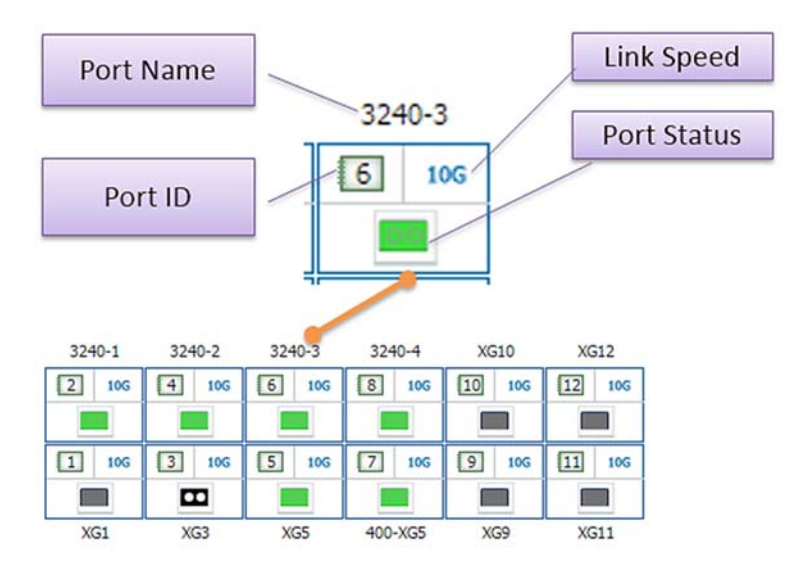

Figure 22: Port description.

### **Port Name**

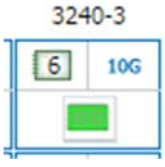

Figure 22a: Port name.

In this example, "3240-3" is the port name. Port names can be changed at any time.

### **Port ID**

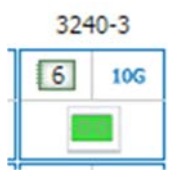

Figure 22b: Port ID.

In this example, the port ID is "6". You cannot change the port ID.

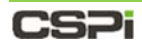

### **Link Speed**

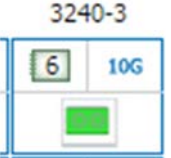

Figure 22c: Link speed.

The "10G" is the port's link speed indicator.

## **Link speed settings**

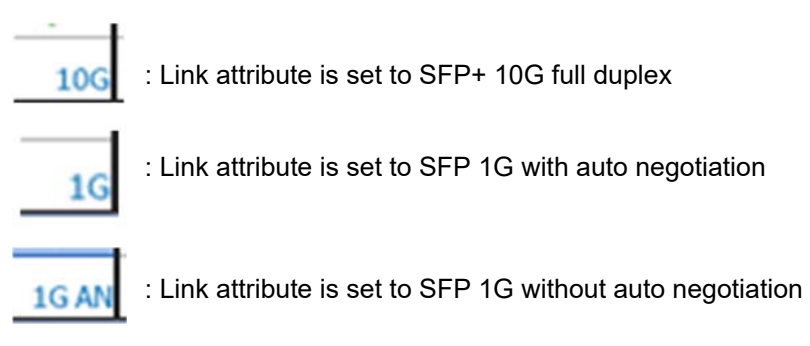

Figure 23: Link speed settings.

## **Port Status**

The icon at the bottom of each port indicates the port's module and link status. The port status icon has three modes:

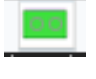

: Link is on

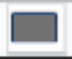

: Link is down and interface module is unplugged

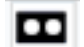

: Link is down and interface module is plugged

Figure 24: Port status.

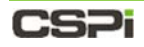

### *Domain and TAP/Mirror topology area*

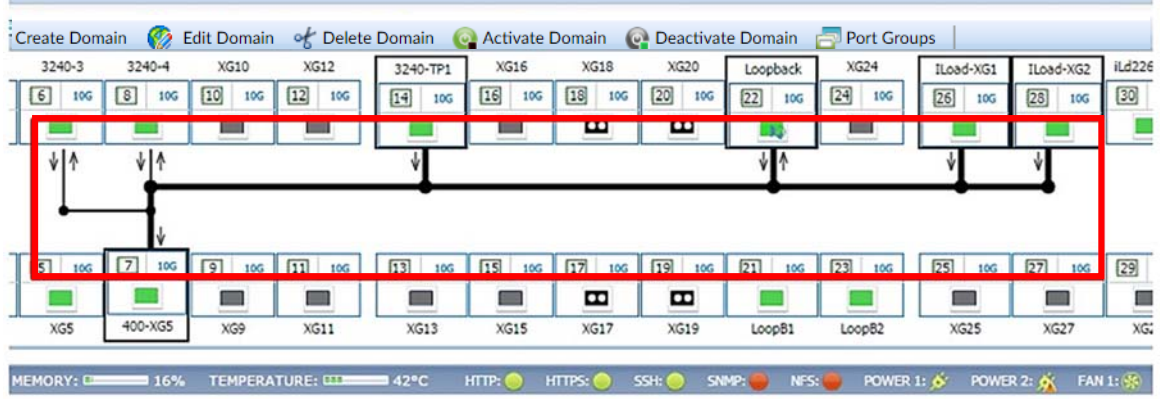

Figure 25: Domain topology (highlighted in red).

The highlighted area displays the topology of each domain, as shown in Figure 25. The topology is updated in real time after domains are configured and activated.

#### *Device Status Bar*

The Device Status Bar captures the device status in real-time, as shown in Figure 26.

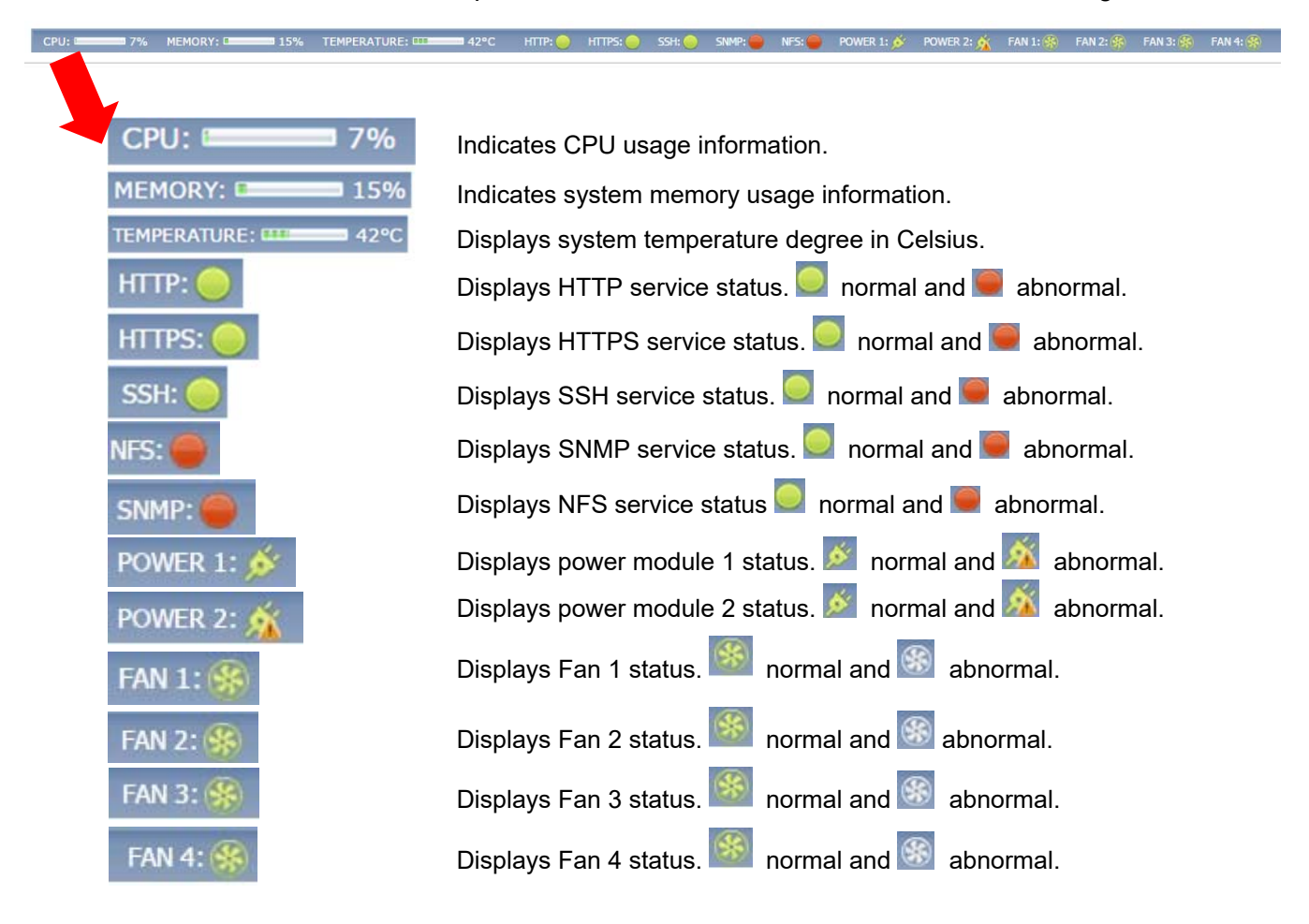

#### Figure 26: Device Status bar device descriptions.

## CS2i

# **4.3 Device Information**

The Device Information panel posts a snapshot of the device's ID and current status, as shown in Figure 27.

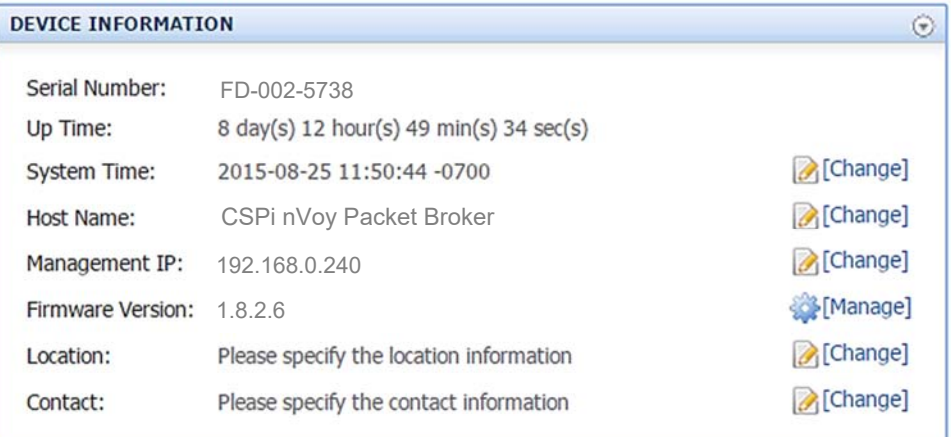

Figure 27: Device information panel.

#### **Serial Number**

Displays the nVoy Packet Broker ID. It is a read-only field.

#### **Up Time**

Displays how long the device has been running since its last reboot.

#### **System Time**

Displays the system time. You can change the system time as described in Figure 28.

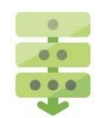

#### *Changing the system time*

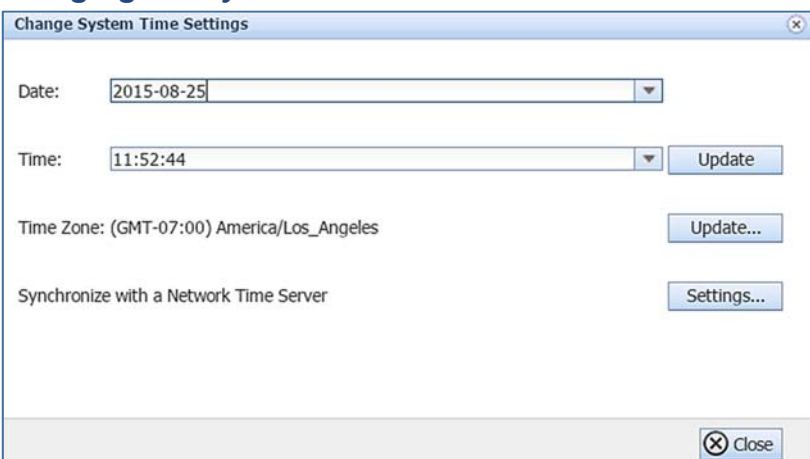

Figure 28: Change System Time Settings window.

Click **[Change]** beside the System Time entry, as shown in Figure 27.

A Change System Time Settings window appears, as shown in Figure 28.

Update the **Date**, **Time**, **Time Zone**, and/or **Synchronize with a Network Time Server** entries as required.

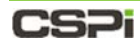

#### **Host Name**

Displays the host name of the nVoy Packet Broker. You can change the host name as follows.

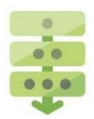

### *Changing the host name*

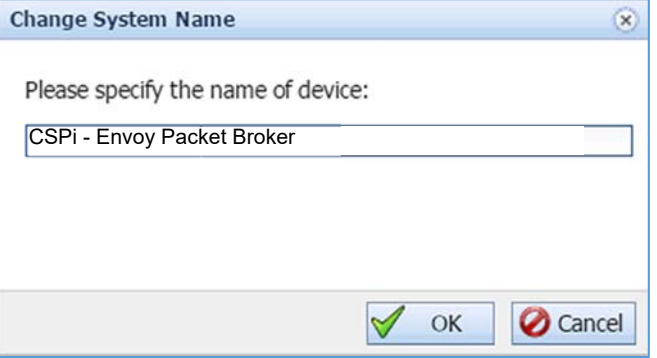

Figure 29: Change System Name window.

Click **[Change]** beside the Host Name entry, as shown in Figure 27.

A Change System Name window appears, as shown in Figure 29.

2. Change the device name, as required.

#### **Management IP**

Displays the management IP address assigned to the nVoy Packet Broker. You can modify the management IP address as shown in Figure 30.

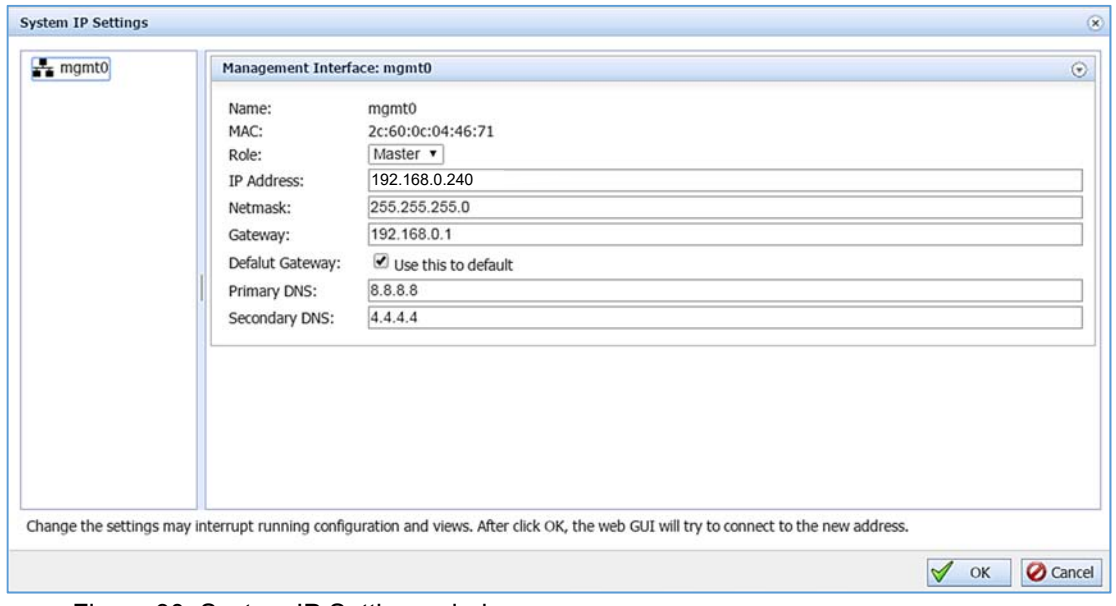

Figure 30: System IP Settings window.

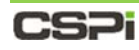

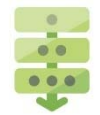

### *Changing the management IP Address*

Click **[Change]** beside the Management IP entry, as shown in Figure 27.

A System IP Settings window appears, as shown in Figure 30.

- Update the **IP address**, **Netmask**, **Gateway**, **Primary** and **Secondary DNS** entries as required.
- Click **OK**.

**NOTE:** Changing the IP settings may interrupt the configuration and views.<br> **NOTE:** Bestert the Web user interface to redirect to the new address. **Restart the Web user interface to redirect to the new address**.

#### **Firmware Version**

Displays the current firmware version running the nVoy Packet Broker as shown in Figure 31. We recommend upgrading to the latest nVoy Packet Broker firmware version whenever possible. To upgrade your firmware to the latest version or roll it back to an earlier version, follow the procedure below.

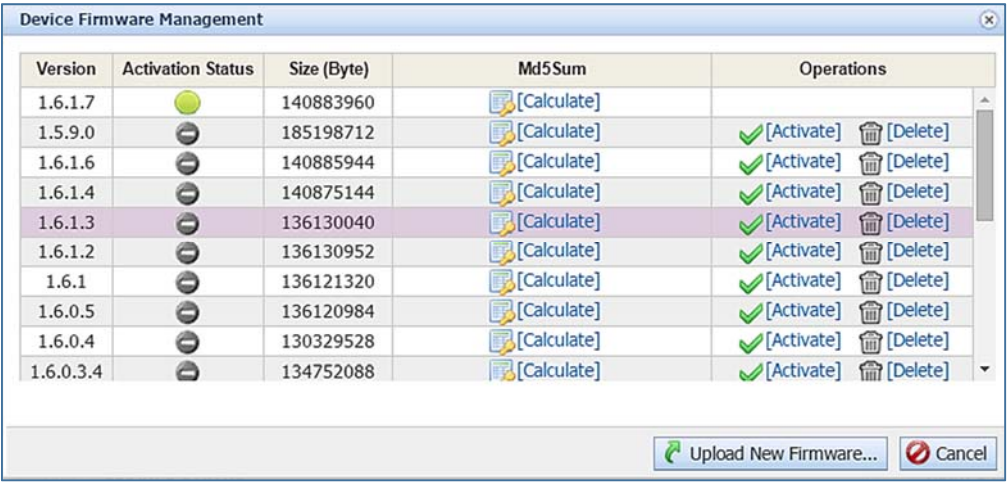

Figure 31: Device Firmware Management window.

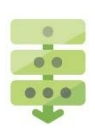

## *Managing your firmware*

Click **[Manage]** beside the Firmware Version entry, as shown in Figure 27.

A Device Firmware Management window appears, displaying a table of available firmware versions with activation status, file size, and operations, as shown in Figure 31.

Select the firmware to be installed and click **[Activate]** in the Operations column.

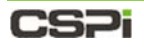

A Confirm window appears, as shown in Figure 32.

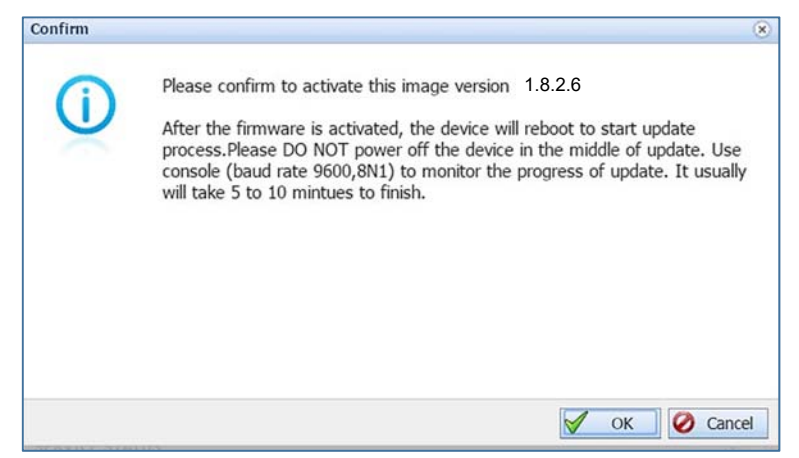

Figure 32: Confirm firmware change/update.

Click **OK** to confirm that you are activating your required firmware version.

The system automatically reboots to activate the new firmware version.

#### **Location**

Displays the location of the device.

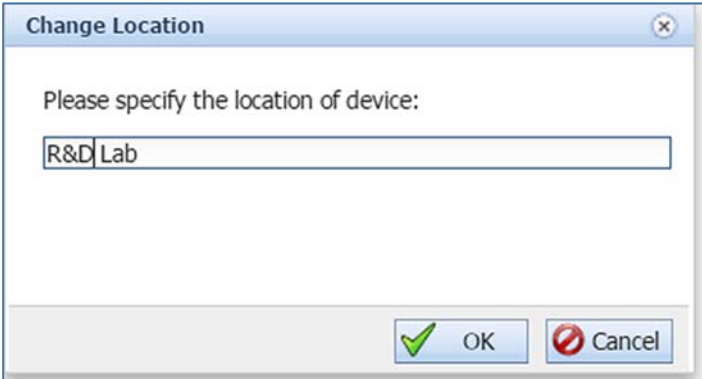

Figure 33: Change Location window.

### *Changing the device location*

- Click **[Change]** beside the Location entry, as shown in Figure 27.
	- A Change Location window appears, as shown in Figure 33.
- Enter the desired location and click **OK** to confirm.

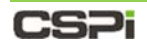

#### **Contact**

Displays the device contact information.

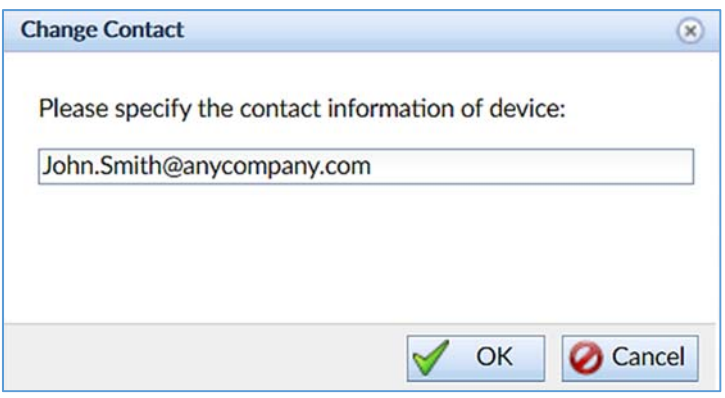

Figure 34: Change Contact window.

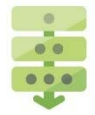

## *Changing the contact information*

Click **[Change]** beside the Contact entry, as shown in Figure 27.

A Change Contact window appears, as shown in Figure 34.

Enter the desired contact information and click **OK** to confirm.

## **CSPI**

# **4.4 Device Operation**

The Device Operation panel displays the various device operation and management settings available to the user, as shown in Figure 35.

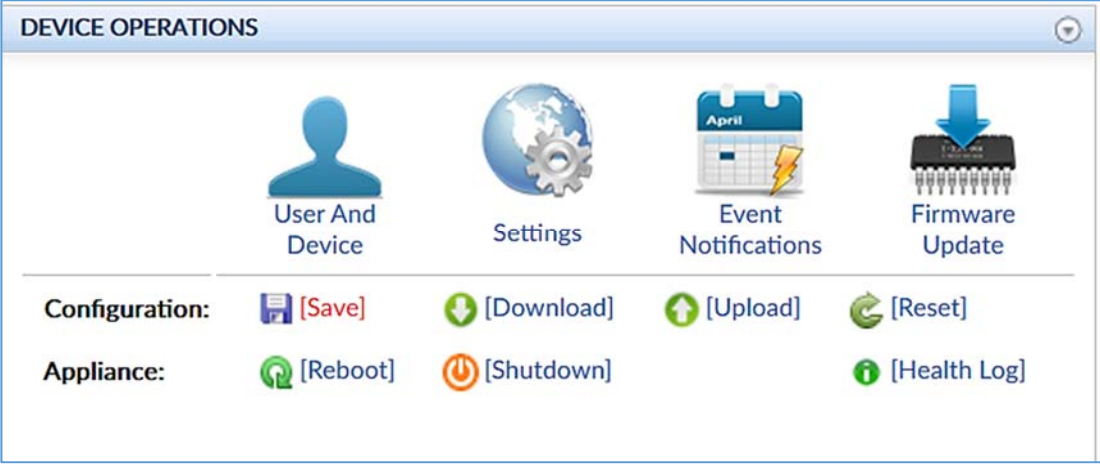

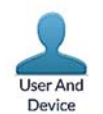

#### Figure 35: Device Operations panel.

## **4.4.1 Device and User Management**

The nVoy Packet Broker multiple-user functionality enables network administrators, operators, and users to setup and manage the following tasks:

- LDAP Servers
- TACACS+ Servers (not supported in this release)
- RADIUS Servers (not supported in this release)
- Groups
- Users
- Debug Account
- Port Classes

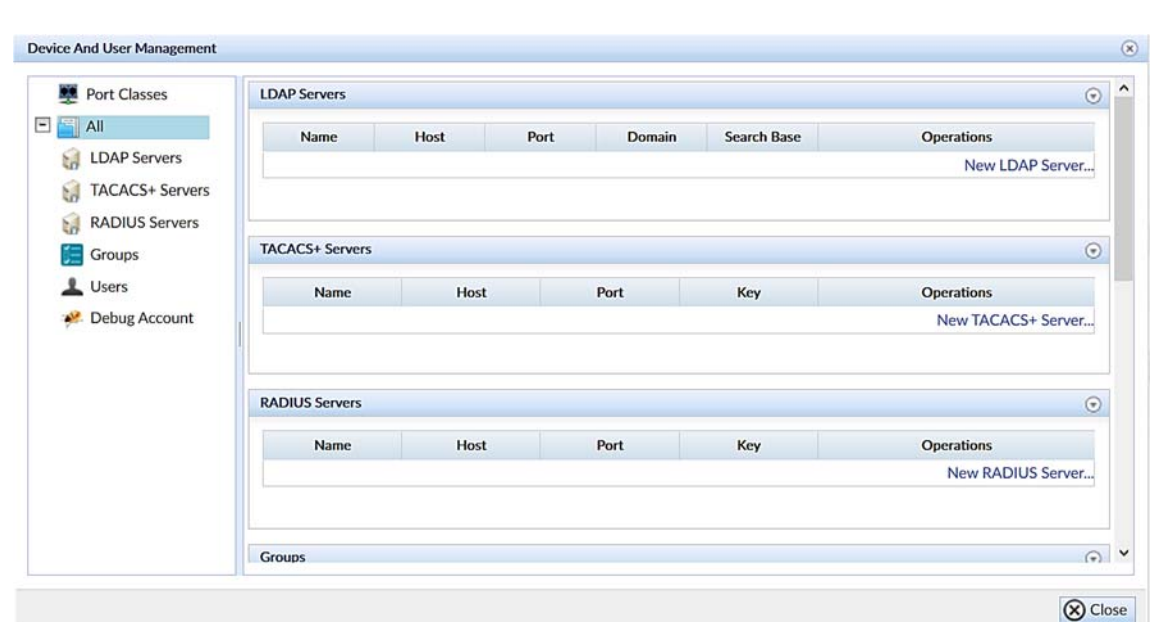

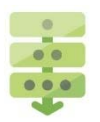

#### Figure 36: Device and User Management window.

#### *Accessing Device and User Management settings*

Click **User and Device** in the Device Operation panel of the NVoy Packet Broker Web UI Dashboard tab.

The Device and User Management window appears, as shown in Figure 36.

### **LDAP Servers**

LDAP (Lightweight Directory Access Protocol) is an Internet protocol that email and other programs use to look up information from a server. LDAP servers look up entries in a variety of ways. LDAP servers index all the data in their entries, with "filters" that select and return information on the user or group you want.

An example of a filter is one in which all users are sorted by a last name that begins with the letter "C", their email address, title, and description. LAPD filters all user accounts and returns only those accounts fitting the search criteria.

LDAP is not limited to contact information, or even information about people. LDAP is used to look up encryption certificates, pointers to printers, and other services on a network, and provides "single sign-on" permissions where one user password is shared between many services.

LDAP is appropriate for any kind of directory-like information, where fast lookups and less-frequent updates are the norm.

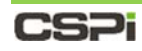

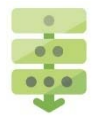

## *Adding an LDAP Server*

Click **LDAP Servers** in the left column of the Device and User Management window, as described in Figure 36.

The LDAP Servers window appears.

2. Click **New LDAP Server...** 

The Add/Edit LDAP Server window appears, as shown in Figure 37.

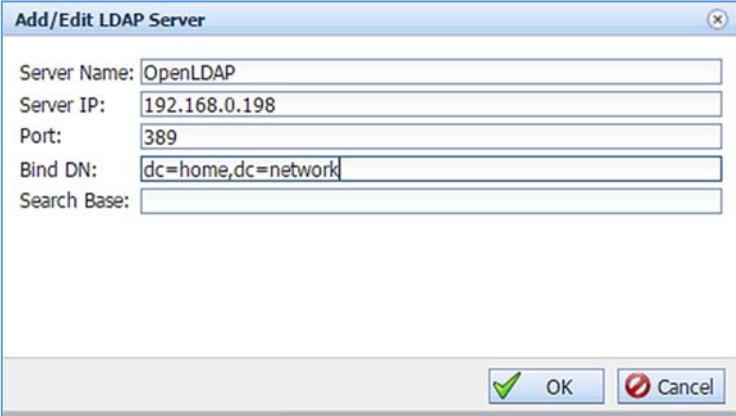

Figure 37: Add/Edit LDAP Server window.

#### Enter the **Server Name**, **Server IP**, and **Port**.

The LDAP Server IP and Port are the most important parameters in the LDAP server profile. The user may choose to leave the **Bind DN** and **Search Base** dialog boxes.

Click **OK**.

The Login DN dialog box appears, as shown in Figure 38.

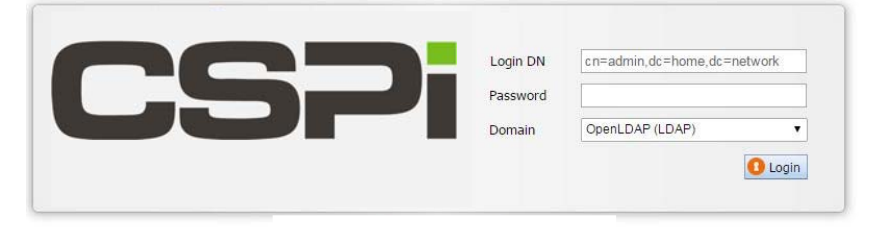

Figure 38: Login DN dialog box.

- Enter the **Login DN**, **Password**, and **Domain**.
- **6.** Click Login.

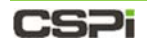

#### **TACACS+ Servers**

**NOTE:** 

TACACS+ servers are not supported in the nVoy Packet Broker version 1.0 release.

### **Groups**

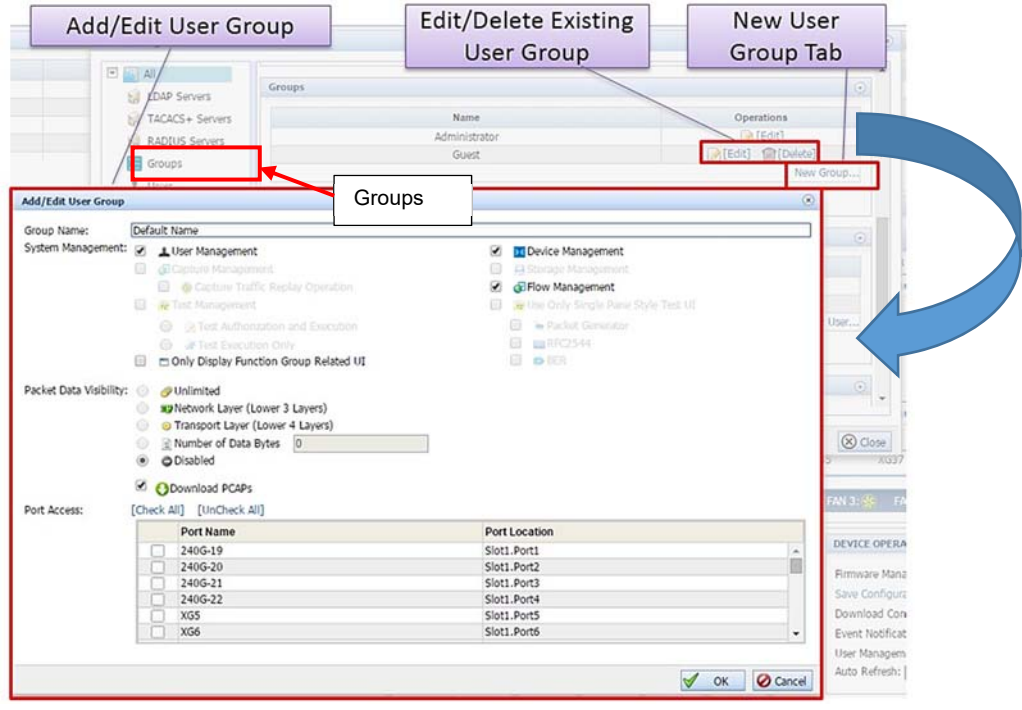

Figure 39: Add/Edit User Group window.

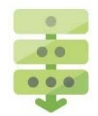

#### *Adding a new user group*

Click **Groups** in the left column of the Device and User Management window, as described in Figure 39.

The Groups window appears.

Click **New Group…** 

The Add/Edit User Group window appears, as shown in Figure 39.

- **3.** Enter the group attributes, as follows:
	- **Group Name** Input the user group name in this field.
	- **System Management** User groups can be set up with one or more management roles and with assigned port access authority. There are three management roles available to the nVoy Packet Broker appliance:
		- o User Management: Controls the accounts setup and assigns user access and privileges.
		- o Device Management: Assigns access privileges to the device ports, storage devices, and other resources.

## **CSPi**

- o Flow Management: Performs flow operation settings and operations.
- **Packet Data Visibility** Sets the data access authorization level:
	- o Unlimited: User group has unlimited visibility to the packet data, for the purpose of data analysis, manipulation, and so on.
	- o Network Layer (lower three layers): User group has limited visibility to the lower three layers of the packet data, where they can perform further operations.
	- o Transport Layer (lower four layers): User group has limited visibility to lower four layers of the packet data, where they can perform further operations.
	- o Number of Data Bytes: User group has limited visibility to the predefined number of packet data, where they can perform further operations.
	- o Disabled: This setting does not apply to the nVoy Packet Broker appliance.
- **Port Access** Lists only those ports that a user group can access and manage. A user group can be assigned one, more than one, or all ports.

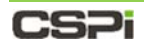

#### **Users**

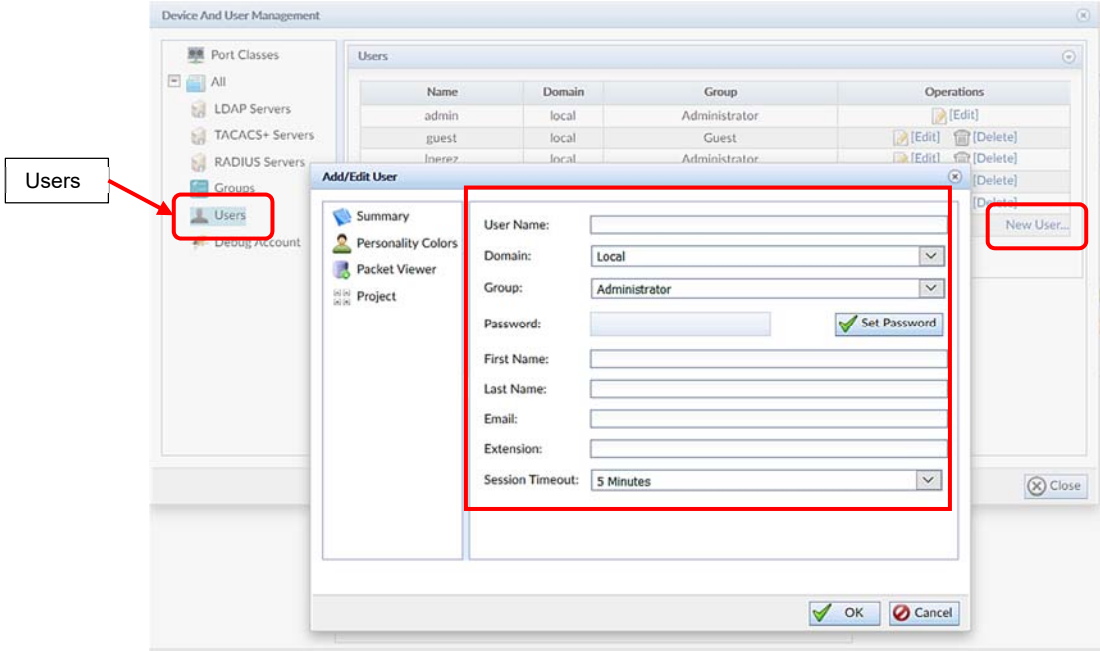

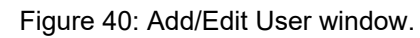

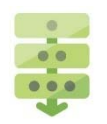

## *Adding a new user*

- Click **Users** in the left column of the Device and User Management window. The Add/Edit User window appears, as shown in Figure 40.
- 2. Enter the following user attributes:

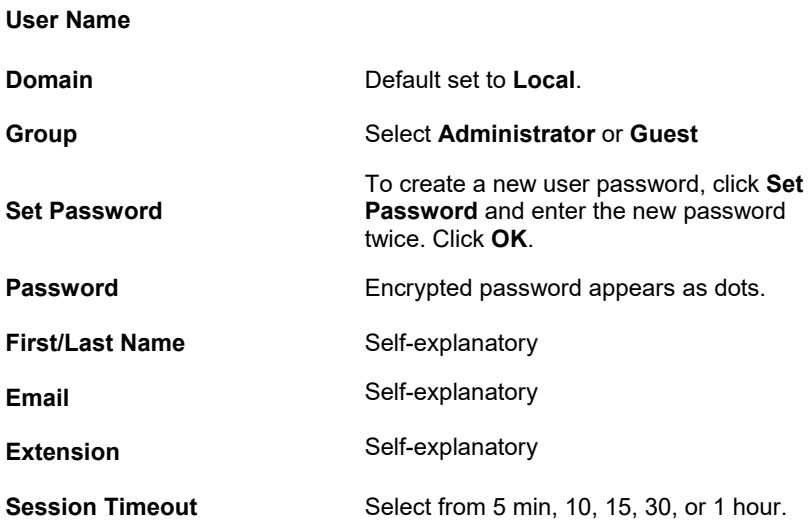

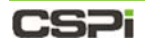

#### **User Personality Colors**

You can assign different colors to user profiles for role management purposes (Figure 41).

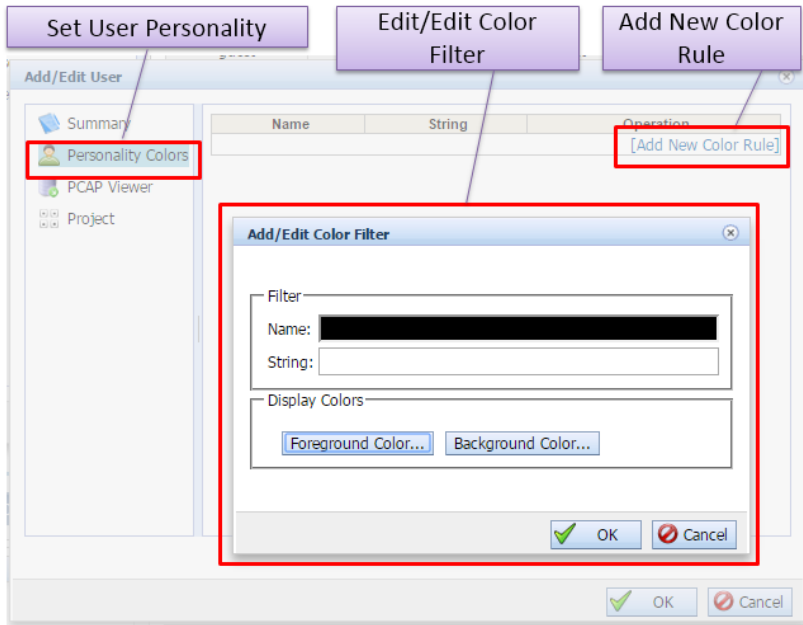

Figure 41: Assigning different colors to user profiles.

#### **User PCAP Viewer**

You can assign a variety of pcap viewer timestamps to the user profile (Figure 42).

The default time stamp format is **hh:mm:ss.mmm (millisec)**.

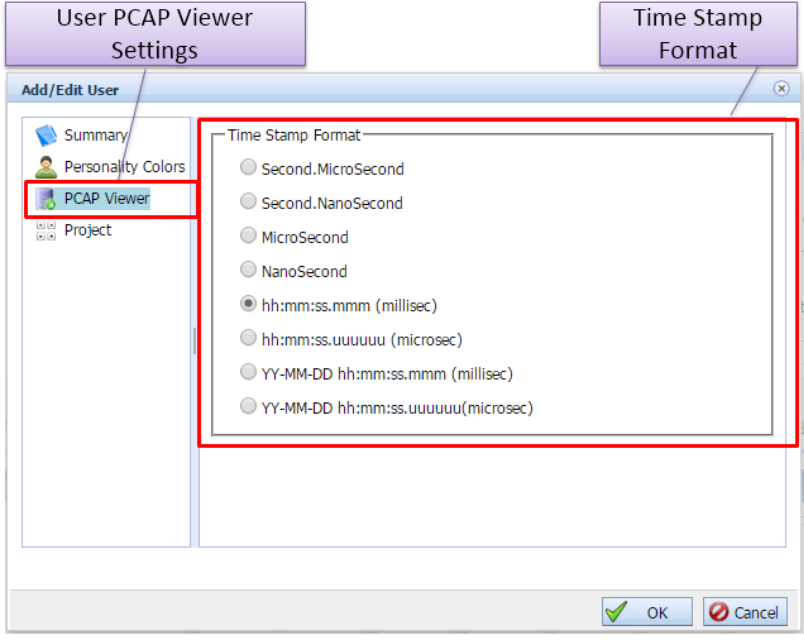

Figure 42: Assigning pcap viewer timestamps.

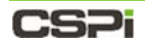

### **User Project Description**

You can assign a project descriptor such as project name, system under test, description, test ID format, and a report icon, as shown in Figure 43.

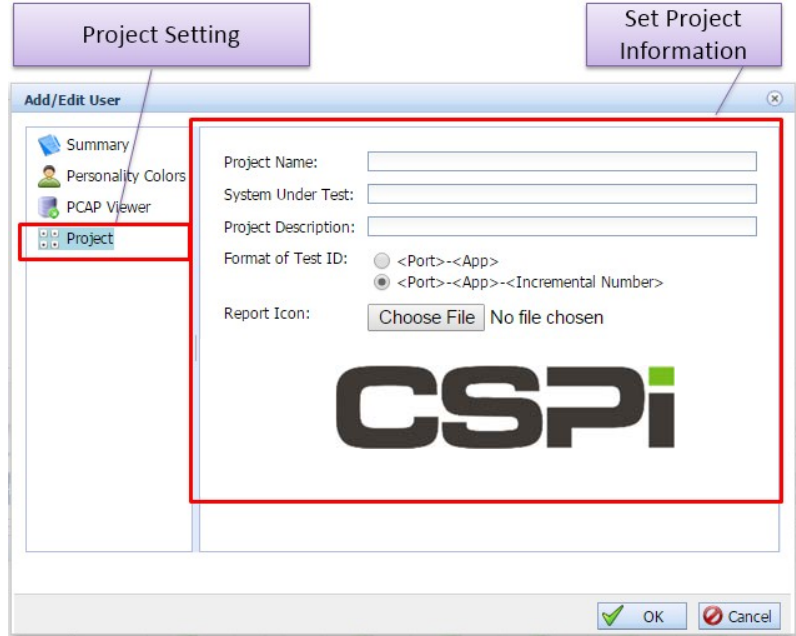

Figure 43: Assigning a project descriptor.

**3.** Click OK to add the new user.

## CS21

## **Debug Account**

The Debug Account setting enables users to login through an account password to perform routine or diagnostic operations. Account access depends on the network connectivity. There is no additional tunnel or port opened in the network.

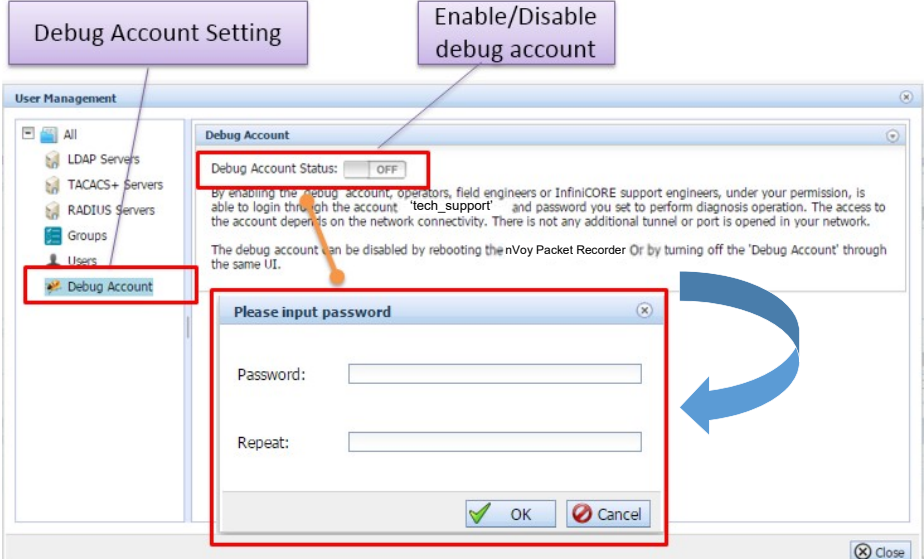

Figure 44: Debug Account window with a password request.

### *Enabling the debug account status*

Click **Debug Account** in the left-hand column of the User Management window, as described in Figure 44.

The Debug Account window appears.

2. Set the Debug Account Status slider from **TOPE** to **LON** 

The "please input password" prompt appears.

**3.** Enter your password twice.

The debug account status is enabled.

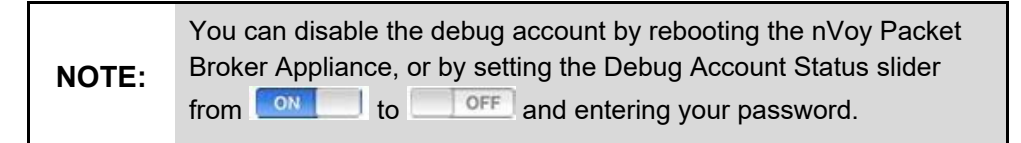

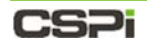

### **Port Classes**

Port classes allow you to set individual ports to SPAN, Tool, or Bidirectional port classes, as shown in Figure 45. By default, all ports are bidirectional and traffic direction is determined by the domain connection.

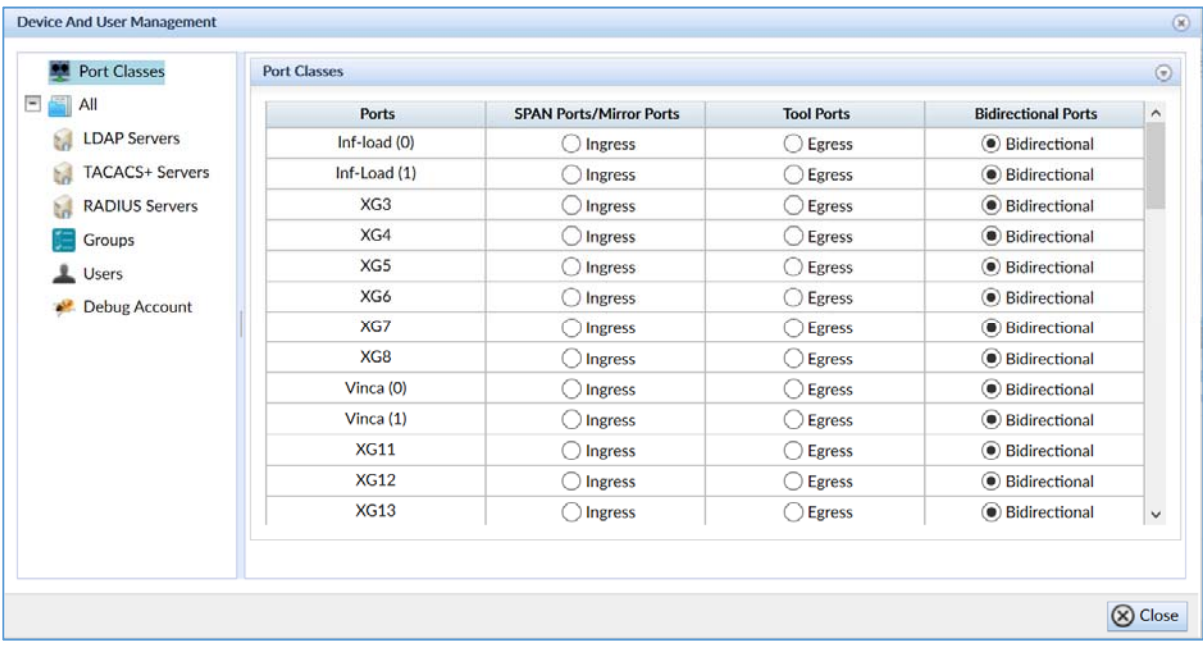

Figure 45: Port classes.

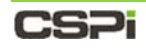

#### **RADIUS Servers**

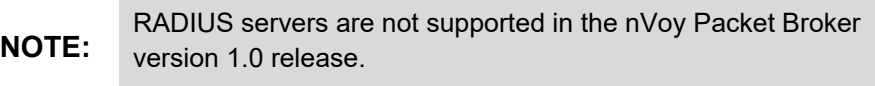

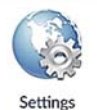

## **4.4.2 Service Management**

The Service Management utility sets up the HTTP/HTTPS web user interfaces, secure shell, SNMP access and auto refresh settings.

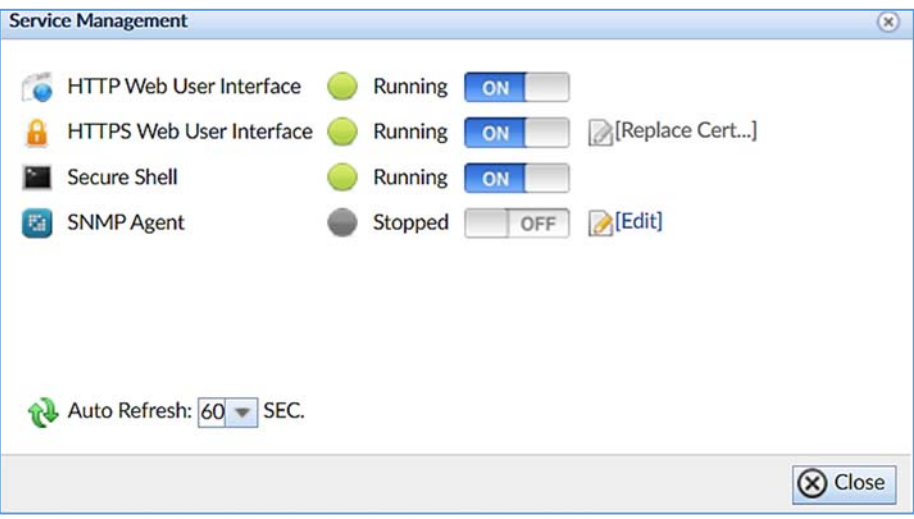

Figure 46: Service Management window.

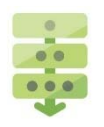

### *Enabling Service Management settings*

Click **Settings** in the Device Operation panel of the Web UI, as described in Figure 27.

The Service Management window appears, as shown in Figure 46.

2. Set any or all of the following Service Management sliders from

OFF to ON

- a. HTTP Web User Interface
- b. HTTPS Web User Interface
- c. Secure Shell
- d. SNMP Agent (Click **Edit** to modify agent, if required)
- Click the **Auto Refresh** drop-down combo box and select the desired auto

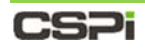

refresh rate (Figure 47).

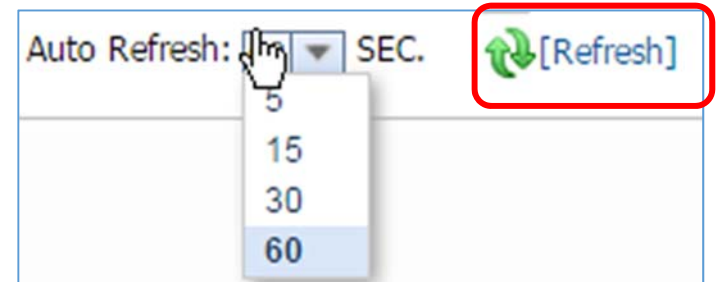

Figure 47: Auto Refresh

- Click **[Refresh]** to refresh the Web UI internal data.
- Click **Close** to exit.

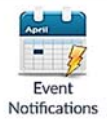

## **Event Notifications**

The Event Notifications setting enables the user to send special event notifications.

The nVoy Packet Broker supports the following messaging formats:

 **General** Every generated event moves to local storage first to prevent loss, after which a notification mechanism pushes the event out of the corresponding pipeline, as follows:

#### **Option 1:**

**Keep events for**: Displays how long the event should be stored.

#### **Option 2:**

**Clear events**: Describes an immediate action, which triggers an immediate removal of the events from the storage system. For example, when you select "Keep the past day" from the drop-down combo box, all the events older than the past day are removed.

- **SNMP Trap** The most widely used messaging format; designed to alert and monitor device activities across a network. Messages are sent to the manager by an agent when an issue needs to be reported (Figure 48).
- **Email** Event information is sent via email (Figure 48).
- **SysLog** Displays device system information and logs stored on a server. Users can filter events by Informative, Warning, and Error category (Figure 49).

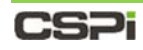

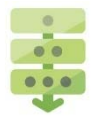

## *Setting up an event notification*

#### Click **Event Notifications**.

The Event Notification windows appear, as shown in Figures 48 and 49.

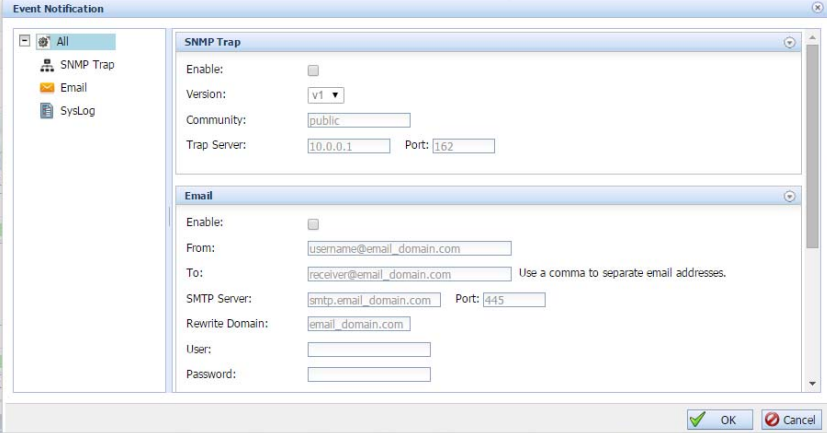

Figure 48: Event Notification window – SNMP Trap and Email.

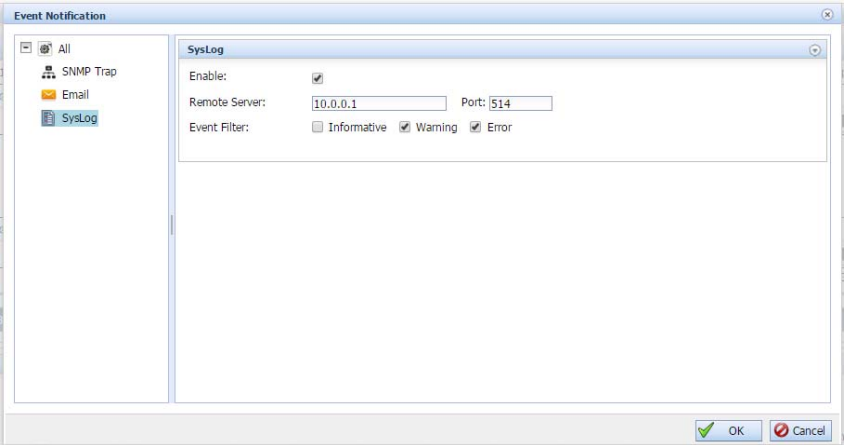

Figure 49: Event Notification window – SysLog

- 2. Select the appropriate messaging format in the left column.
- Click the **Enable** check box in the right column and enter the required information in the dialog boxes.
- 4. Click OK to send the event notification.

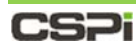

Firmware Update

## **4.4.4 Device Firmware Management**

The Firmware Management setting enables the user to view the device activation status, file size and operations.

> To manage device firmware, go to the *Device Information* section of this chapter.

### *Viewing device firmware status*

#### Click **Firmware Update**.

The Device Firmware Management window appears, displaying firmware Version, Activation Status, Size, Md5Sum, and Operations, as shown in Figure 50.

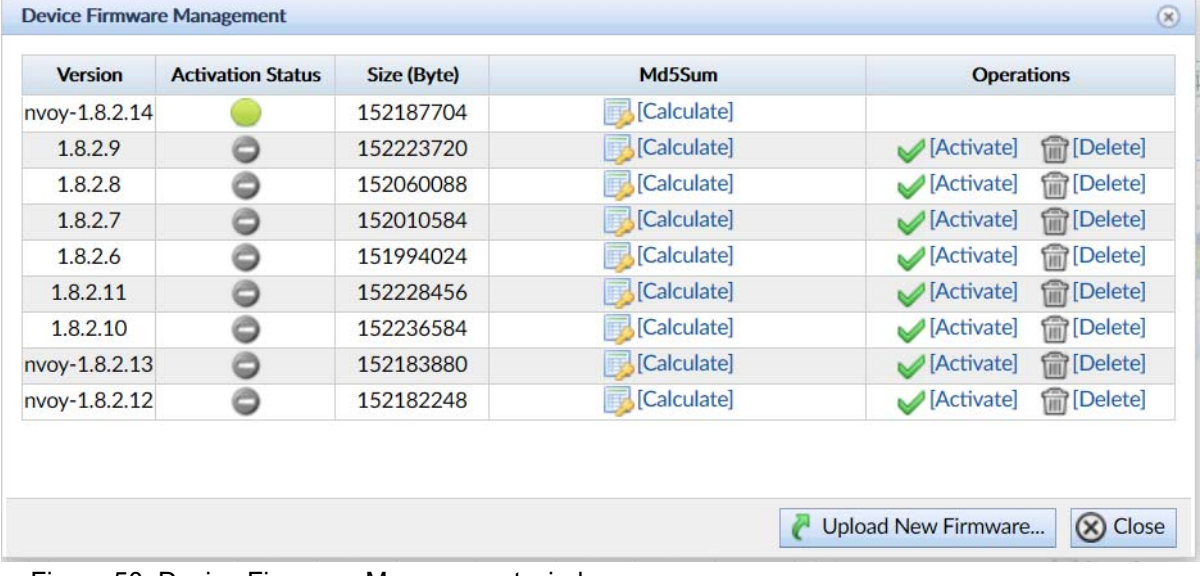

Figure 50: Device Firmware Management window.

Click **[Calculate]** to calculate Md5Sum.

The window refreshes to display the Md5Sum, as shown in Figure 51.

| <b>Version</b> | <b>Activation Status</b> | Size (Byte) | Md5Sum                           | <b>Operations</b> |
|----------------|--------------------------|-------------|----------------------------------|-------------------|
| 1.8.2.1        |                          | 149708920   | 2653027f2038ce57e24e96105f09cc60 |                   |
|                |                          |             |                                  |                   |
|                |                          |             |                                  |                   |
|                |                          |             |                                  |                   |
|                |                          |             |                                  |                   |
|                |                          |             |                                  |                   |
|                |                          |             |                                  |                   |
|                |                          |             |                                  |                   |

Figure 51: Window displaying refreshed Md5Sum value.

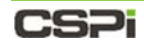

Click **Upload New firmware…** to upload new firmware to the Web UI (optional)

The Update Firmware window appears, as described in Figure 52.

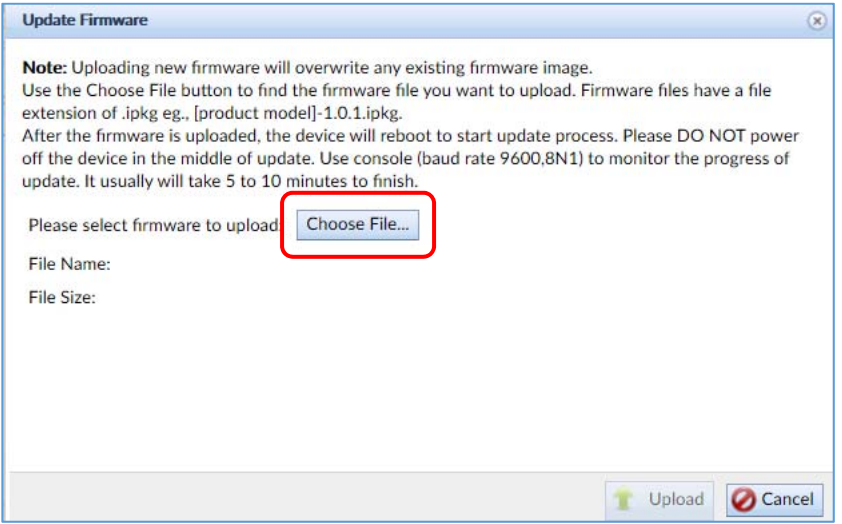

Figure 52: Update Firmware window.

|              | Once the firmware uploads, the device will reboot to start the update process. |
|--------------|--------------------------------------------------------------------------------|
| <b>NOTE:</b> | DO NOT power off the device in the middle of an update.                        |
|              | Use console (baud rate 9600,8N1) to monitor the update progress.               |

- Click **Choose File…** and select the firmware file with an **.**ipkg file extension
- **5.** Click **Upload** to upload the firmware.

The new firmware posts to the Device Firmware Management window. Uploading new firmware will overwrite any existing firmware image.

Click **OK** to exit.

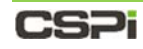

## **4.4.5 Save Configuration**

The Save Configuration setting allows you to preserve changes that have been made to the device configuration.

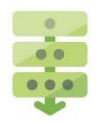

## *Confirming a device configuration*

Configure the device, as described further in the *Device Operation* section.

Once a device has been configured, the **Save Configuration** script changes from blue to red, indicating that the changes have been made.

2. Click [Apply] to save the configuration.

The Confirm window appears confirming that the configuration has been saved, as shown in Figure 53.

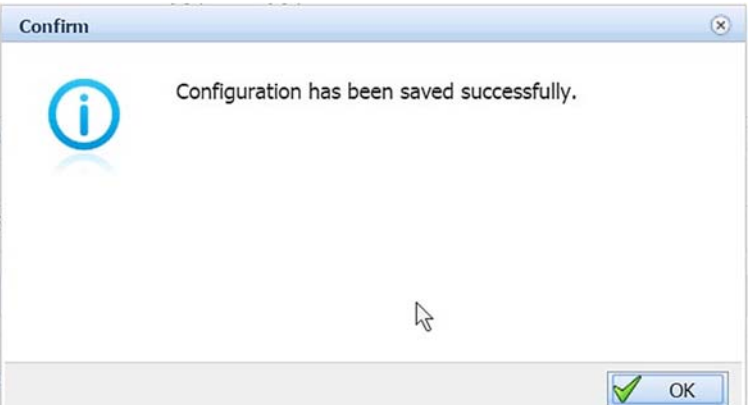

Figure 53: Configuration Save confirmation.

Click **OK**

Once the configuration is saved, the **Save Configuration** script changes from red to blue.

## **CSPI**

## **4.4.6 Download Configuration**

The Download Configuration setting prompts the user to download and export system configurations.

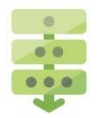

## *Downloading a system configuration (from Firefox web browser)*

Click **[Download]** in the Devices Operation panel.

A text file prompt appears in the lower right corner of Web UI, saving the file as Opening <Packet\_Broker\_Name>-Config-File.txt as shown in Figure 54.

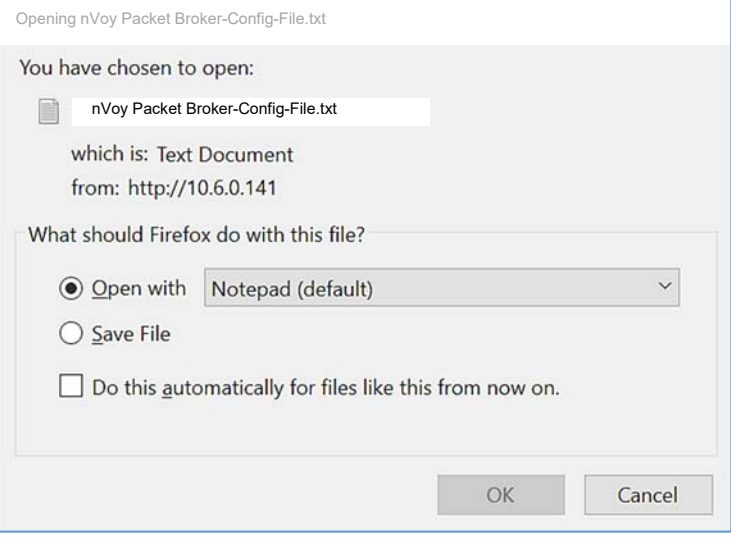

Figure 54: Text file prompt

Click **Save File** to save the text file to your hard drive.

### **OR**

- Click **Open with** to open the text file in an editor.
- Click **File > Save** to save the text file.

The configuration file is saved to the hard drive.

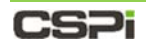

# **Upload Configuration**

The Upload Configuration setting prompts the user to upload a configuration file to the server.

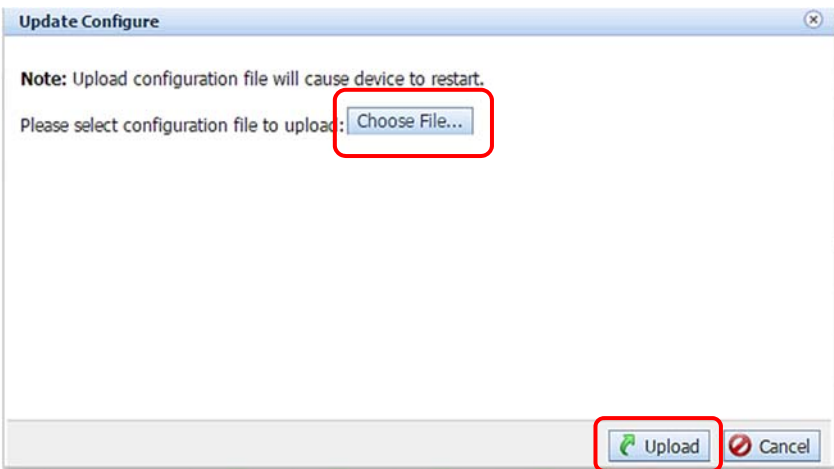

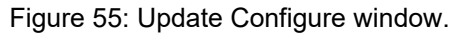

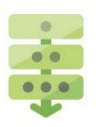

## *Uploading a configuration file*

Click **[Upload]** in the Devices Operation panel.

The Update Configure window appears, as shown in Figure 55.

- 2. Click Choose File... and select the configuration file.
- Click **Upload** to upload the configuration file.

**NOTE:** The device restarts after the configuration file has uploaded.

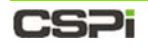

## **Reset Configuration**

The Reset Configuration setting enables you to reset the device configuration to factory default.

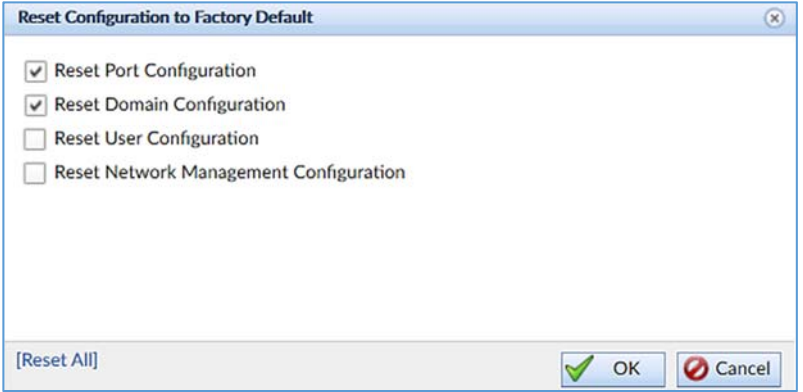

Figure 55a: Resetting the device configuration to factory default.

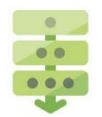

### *Resetting the configuration*

1. Click **Reset** in the Devices Operation panel.

The Reset Configuration to Factory Default window appears, as shown in Figure 55a.

2. Check all four check boxes.

The window refreshes to display the default IP, netmask, and gateway addresses, as shown in Figure 55b.

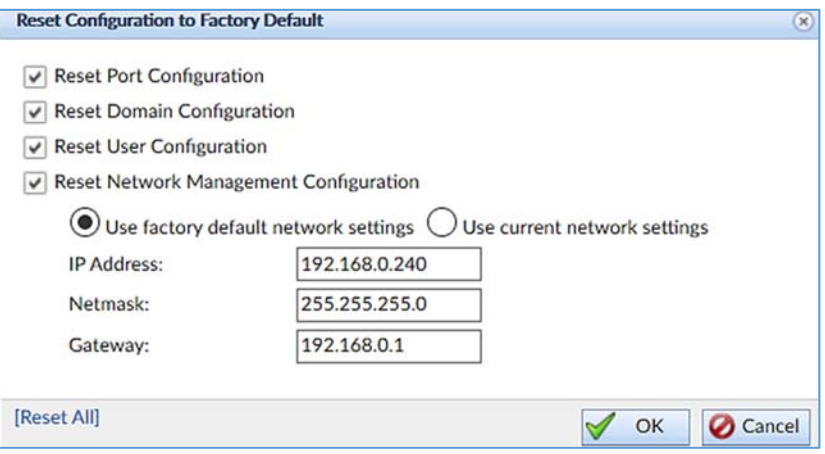

Figure 55b: Displaying default IP, netmask, and gateway addresses.

Click **OK**.

The device configuration is reset to factory default.

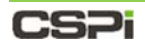

## **4.4.9 Reboot Device**

The Reboot Device setting prompts the user to reboot the device.

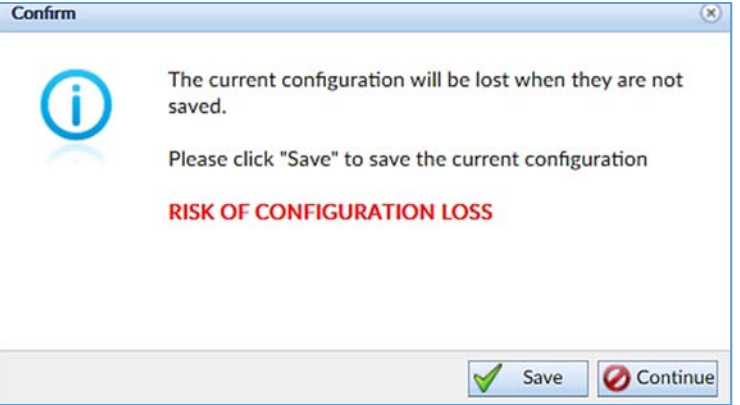

Figure 56: Reboot confirmation window.

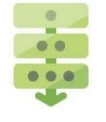

## *Rebooting the device*

Save your current configuration before you reboot the device. You run the risk<br>**CAUTION:** of losing all your information without first saving it. of losing all your information without first saving it.

Click **[Reboot]** in the Devices Operation panel.

The Confirm window appears, as shown in Figure 56.

- Click **Save** to save your current configuration.
- 3. Click **Continue** to reboot the device.
### CS<sub>Pi</sub>

### **4.4.10 Shutdown Device**

The Shutdown Device setting enables the user to shut down the device operation.

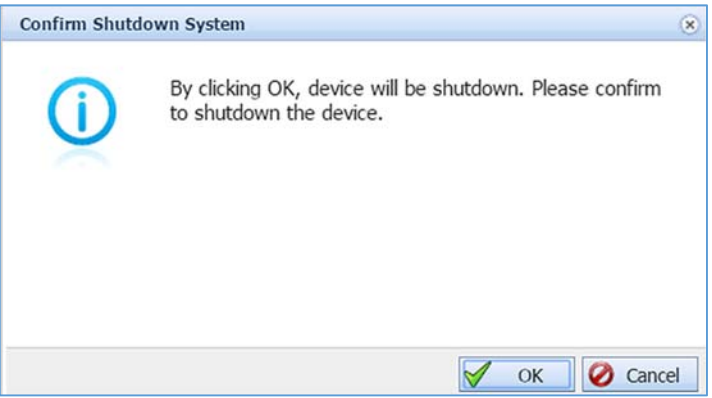

Figure 57: Confirm Shutdown System window.

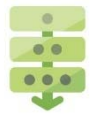

#### *Shutting down the device*

- 1. Click [Shutdown] in the Devices Operation panel.
	- A Confirm Shutdown System window appears, as shown in Figure 57.
- 2. Click OK to confirm shutting down the device operation.

### CS<sub>Pi</sub>

## **4.4.11 Health log**

The Health logfile records the following real-time device statistics in one-minute intervals:

- Number of runtime crash files in the system
- Logfile creation date and time
- Logfile category (INFO)
- CPU temperature (degrees Celsius)
- CPU usage (percentage)
- Available memory (MB)
- System Health File Size in bytes.

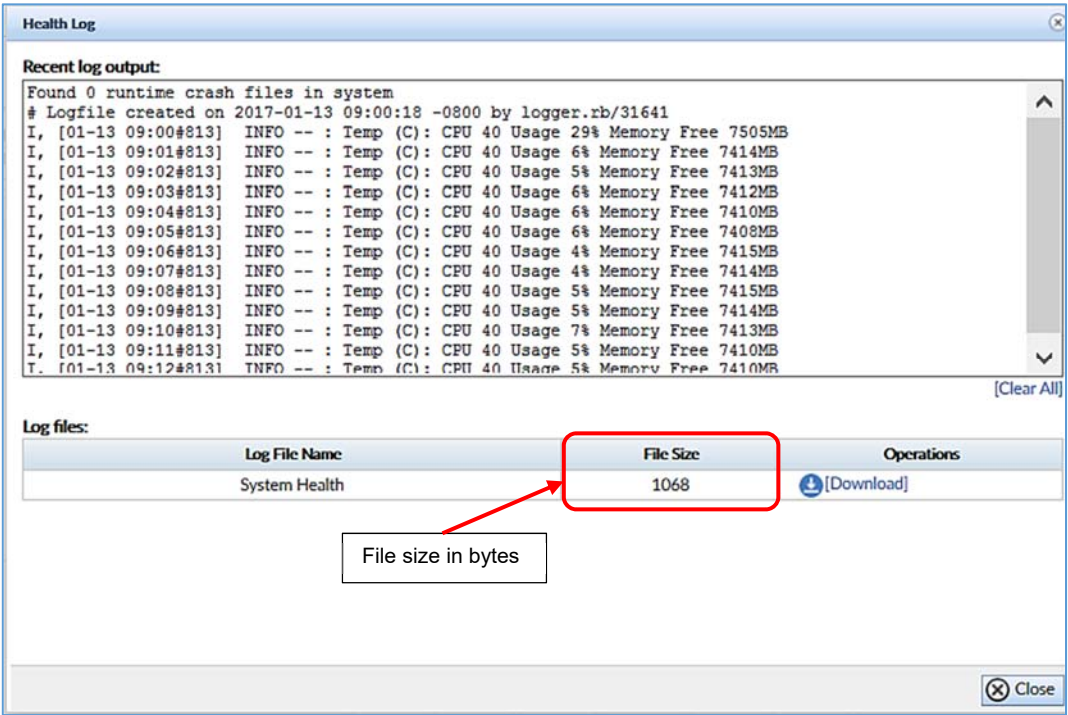

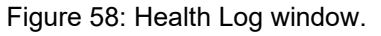

## **CSPI**

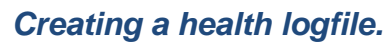

Click **[Health Log]** in the Devices Operation panel.

A Health Log window appears, as shown in Figure 58.

Click **[Download]** to save the health log (optional).

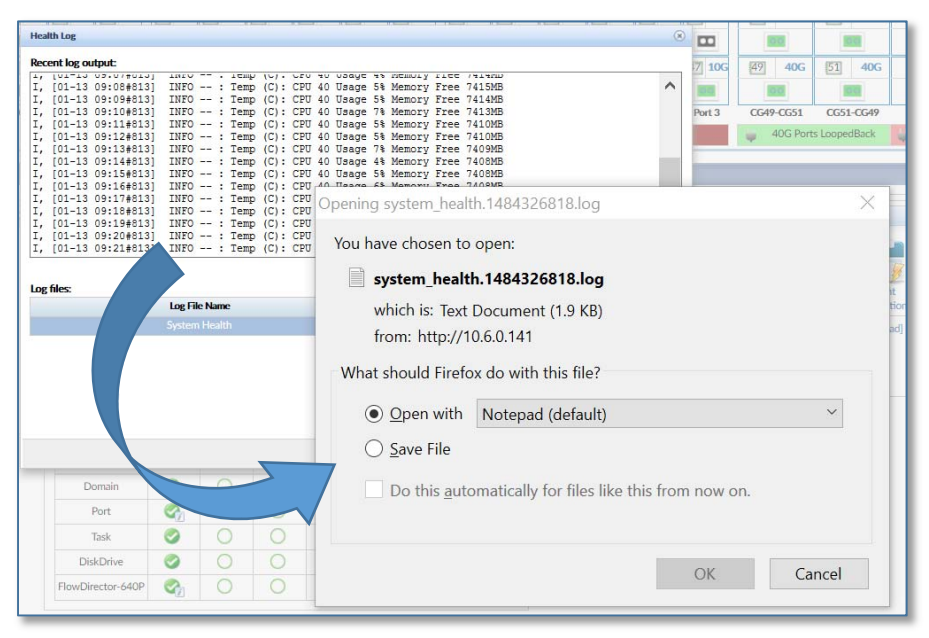

Figure 59: Health logfile prompt

A logfile prompt appears in the lower right corner of Web UI, saving the file as system\_health.<Logfile\_Number>.log as shown in Figure 59.

Click **Save File** to save the log file to a text file editor.

#### **OR**

- Click **Open with** to open the logfile in a text file editor.
- Click **File > Save** to save the logfile to a text file editor.

The health logfile is saved to the editor.

## **4.5 Service Status**

The Service Status panel displays the real-time device status by user, system, domain, port, task, and so on, as shown in Figure 60.

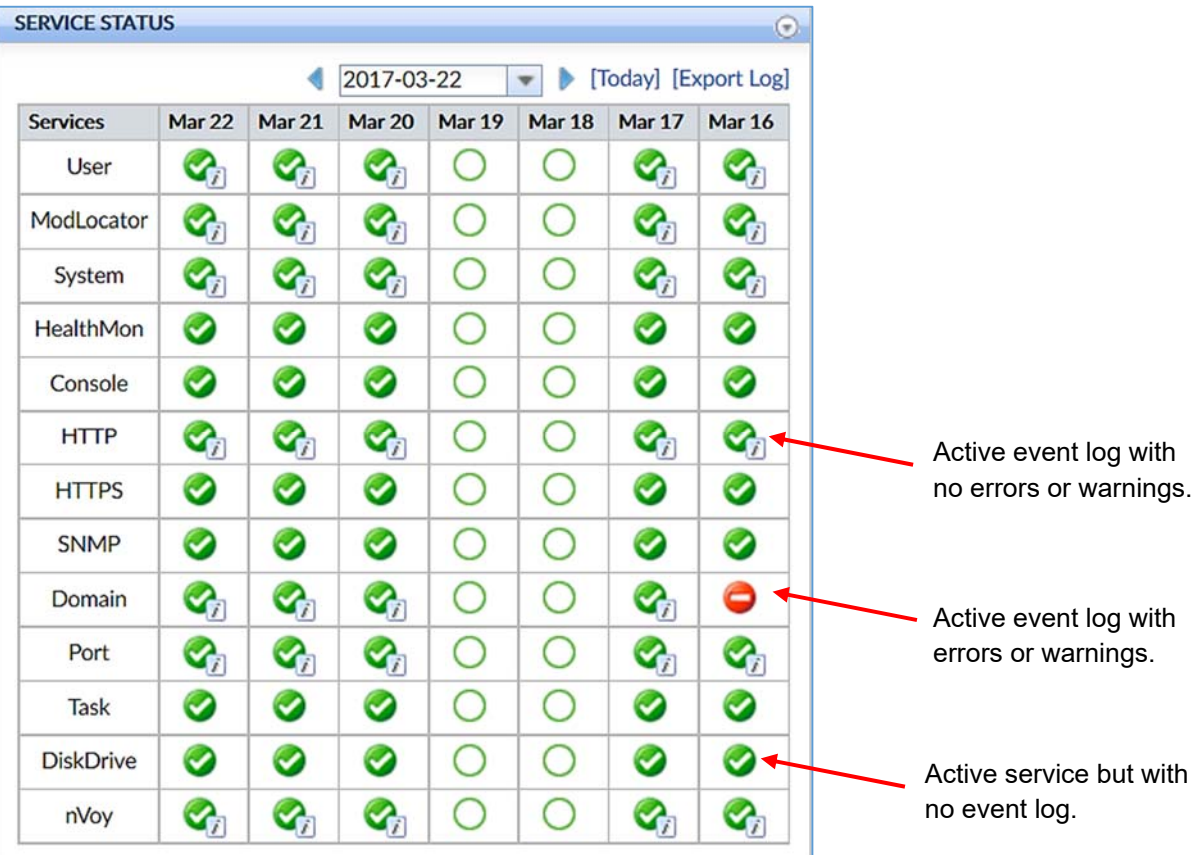

Figure 60: Service Status panel.

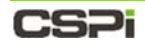

### **4.5.1 Services Category**

The Service Status lists log events into 13 categories. Clicking any tagged active event log opens an Event Log Detail window, where event details can be reviewed.

#### *User*

The User Event Log Detail window displays events related to user ID, time, warning severity, and description, as shown in Figure 61.

| $=$ $\rightarrow$ All |      | Display Filter: $\sqrt{\ }$ Informative | Warning<br>$\overline{\smile}$ | $\sqrt{2}$ Error |                                                               |              |
|-----------------------|------|-----------------------------------------|--------------------------------|------------------|---------------------------------------------------------------|--------------|
| System                | ID   | <b>Source</b>                           | <b>Time</b>                    | <b>Severity</b>  | <b>Description</b>                                            |              |
| FlowDirector-640P     | 99   | <b>User</b>                             | 2017-02-15<br>07:37:45         |                  | Informative User admin login successfully                     | $\wedge$     |
| <b>HTTP</b>           | 107  | <b>User</b>                             | 2017-02-15<br>09:04:52         |                  | Informative User admin login successfully                     |              |
| ModLocator<br>User    | 108  | User                                    | 2017-02-15<br>09:05:05         |                  | Informative User admin password has been changed              |              |
| Domain                | 109  | <b>User</b>                             | 2017-02-15<br>09:05:05         | Informative      | User with username admin and domain local has been<br>updated |              |
| Port                  | 1872 | User                                    | 2017-02-21<br>13:20:03         |                  | Informative User admin login successfully                     |              |
| nVoy                  | 2476 | <b>User</b>                             | 2017-02-22<br>13:00:37         |                  | Informative User admin login successfully                     |              |
|                       | 2757 | User                                    | 2017-02-23<br>08:06:54         |                  | Informative User admin login successfully                     |              |
|                       | 3693 | <b>User</b>                             | 2017-02-26<br>11:51:19         |                  | Informative User admin login successfully                     |              |
|                       | 4124 | <b>User</b>                             | 2017-02-27<br>13:30:20         |                  | Informative User admin login successfully                     |              |
|                       | 5048 | <b>User</b>                             | 2017-02-28<br>12:50:02         |                  | Informative User admin login successfully                     |              |
|                       | 6864 | User                                    | 2017-03-02<br>$12 - 13 - 24$   |                  | Informative User __ Var__ login failed                        | $\checkmark$ |

Figure 61: User Event Log Detail window.

#### *ModLocator*

The ModLocator Event Log Detail window displays events related to traffic modules device ID assignment, time, warning severity and description, as shown in Figure 62.

| $=$ $\rightarrow$ All |      | Display Filter: / Informative | $\overline{\smile}$<br>Warning | Error<br>$\checkmark$ |                                       |              |
|-----------------------|------|-------------------------------|--------------------------------|-----------------------|---------------------------------------|--------------|
| System                | ID   | <b>Source</b>                 | <b>Time</b>                    | <b>Severity</b>       | <b>Description</b>                    |              |
| FlowDirector-640P     | 5    | ModLocator                    | 2017-02-14<br>12:56:24         |                       | Informative Start device registration | $\wedge$     |
| F<br><b>HTTP</b>      | 153  | ModLocator                    | 2017-02-15<br>09:35:17         |                       | Informative Start device registration |              |
| ModLocator<br>User    | 677  | ModLocator                    | 2017-02-16<br>12:31:27         |                       | Informative Start device registration |              |
| Domain                | 1164 | ModLocator                    | 2017-02-21<br>07:06:02         |                       | Informative Start device registration |              |
| Port                  | 1265 | ModLocator                    | 2017-02-21<br>08:33:58         |                       | Informative Start device registration |              |
| nVoy                  | 1372 | ModLocator                    | 2017-02-21<br>08:45:57         |                       | Informative Start device registration |              |
|                       | 1534 | ModLocator                    | 2017-02-21<br>09:42:56         |                       | Informative Start device registration |              |
|                       | 1618 | ModLocator                    | 2017-02-21<br>09:51:25         |                       | Informative Start device registration |              |
|                       | 2160 | ModLocator                    | 2017-02-22<br>09:45:13         |                       | Informative Start device registration |              |
|                       | 2244 | ModLocator                    | 2017-02-22<br>09:52:00         |                       | Informative Start device registration |              |
|                       | 2398 | ModLocator                    | 2017-02-22<br>10.21.59         |                       | Informative Start device registration | $\checkmark$ |

Figure 62: ModLocator Event Log Detail window.

### CSPI

#### *System*

The System Event Log Detail window displays events related to system booting, running status, shutdown, and reboot, as shown in Figure 63.

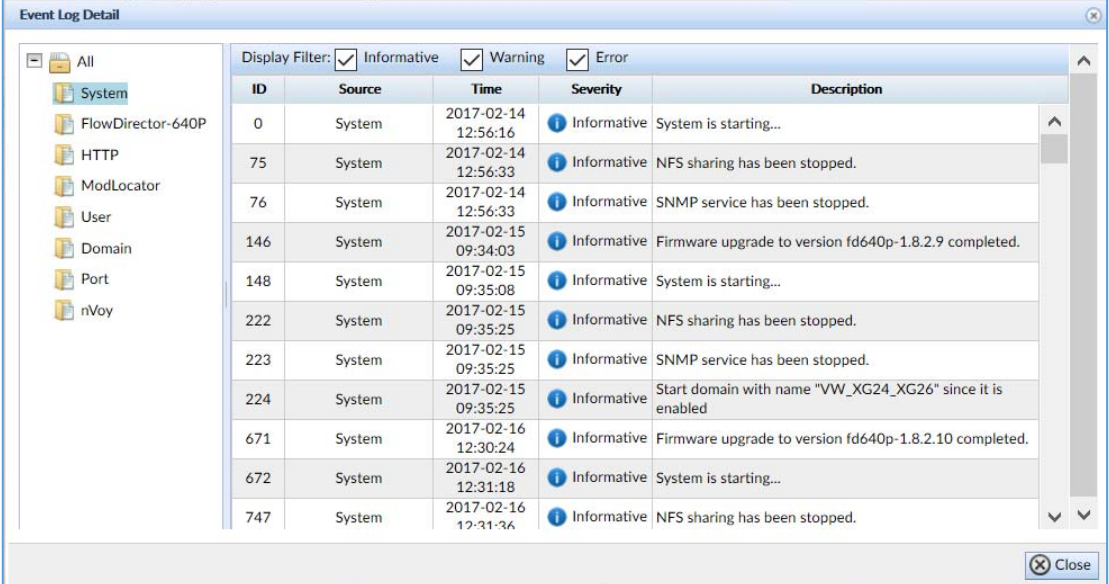

Figure 63: System Event Log Detail window.

#### *HealthMon*

The HealthMon category displays the device running status. There is no Event Log Detail window associated with the HealthMon category.

> For more information on health logs, go to Section 4.4.11 *Health Log*.

#### *Console*

The Console category displays the system console interface status. There is no Event Log Detail window associated with the Console category.

> For more information on consoles, go to Appendix 3: *Hardware Specifications.*

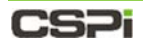

#### *HTTP*

The HTTP Event Log Detail window displays events related to HTTP traffic and service, as shown in figure 64.

|                             | ID             | <b>Source</b> | Time                         | <b>Severity</b> | <b>Description</b>                                  |                    |
|-----------------------------|----------------|---------------|------------------------------|-----------------|-----------------------------------------------------|--------------------|
| System<br>FlowDirector-640P | $\overline{2}$ | <b>HTTP</b>   | 2017-02-14<br>12:56:18       |                 | Informative Web Service is restarted. HTTP: true    | $\curvearrowright$ |
| <b>HTTP</b>                 | 3              | <b>HTTP</b>   | 2017-02-14<br>12:56:18       |                 | Informative Web Service is restarted. HTTPS: true   |                    |
| ModLocator<br>User          | 150            | <b>HTTP</b>   | 2017-02-15<br>09:35:10       |                 | Informative Web Service is restarted. HTTP: true    |                    |
| Domain                      | 151            | <b>HTTP</b>   | 2017-02-15<br>09:35:10       |                 | Informative Web Service is restarted. HTTPS: true   |                    |
| Port                        | 674            | <b>HTTP</b>   | 2017-02-16<br>12:31:20       |                 | Informative Web Service is restarted. HTTP: true    |                    |
| nVoy                        | 675            | <b>HTTP</b>   | 2017-02-16<br>12:31:20       |                 | Informative Web Service is restarted. HTTPS: true   |                    |
|                             | 1161           | <b>HTTP</b>   | 2017-02-21<br>07:05:56       |                 | Informative Web Service is restarted. HTTP: true    |                    |
|                             | 1162           | <b>HTTP</b>   | 2017-02-21<br>07:05:56       |                 | Informative Web Service is restarted. HTTPS: true   |                    |
|                             | 1262           | <b>HTTP</b>   | 2017-02-21<br>08:33:51       |                 | Informative Web Service is restarted. HTTP: true    |                    |
|                             | 1263           | <b>HTTP</b>   | 2017-02-21<br>08:33:51       |                 | 1 Informative Web Service is restarted. HTTPS: true |                    |
|                             | 1369           | <b>HTTP</b>   | 2017-02-21<br>$08 - 45 - 51$ |                 | Informative Web Service is restarted. HTTP: true    | V V                |

Figure 64: HTTP Event Log Detail window.

#### *HTTPS*

The HTTPS category displays events related to HTTPS traffic and service. There is no Event Log Detail window associated with the HTTPS category.

> For more information on HTTPS, go to Section 4.4.2 *Service Management*.

#### *SNMP*

The SNMP category displays the network management status. There is no Event Log Detail window associated with this category.

> For more information on SNMP, go to Section 4.4.3 *Event Notifications.*

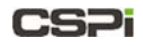

#### *Domain*

The Domain Event Log Detail window displays events related to creating, initializing, running, and executing a capture domain, as shown in Figure 66.

|     |        |                        |                          |                                                                                            |          | $\wedge$                                                              |
|-----|--------|------------------------|--------------------------|--------------------------------------------------------------------------------------------|----------|-----------------------------------------------------------------------|
| ID  | Source | <b>Time</b>            | <b>Severity</b>          | <b>Description</b>                                                                         |          |                                                                       |
| 102 | Domain | 2017-02-15<br>08:59:26 | o<br>Informative         | Domain runner enters execution state                                                       | $\wedge$ |                                                                       |
| 103 | Domain | 2017-02-15<br>08:59:29 | 0<br>Informative         | Domain NewConfig1 is created and alive                                                     |          |                                                                       |
| 104 | Domain | 2017-02-15<br>08:59:29 | Œ<br>Informative         | Domain NewConfig1 is initializing                                                          |          |                                                                       |
| 105 | Domain | 2017-02-15<br>08:59:30 | O<br>Informative         | Domain NewConfig1 is running                                                               |          |                                                                       |
| 110 | Domain | 2017-02-15<br>09:06:40 | O<br>Informative         | Domain NewConfig1 stops running with reason Stop Request<br><b>From Operator</b>           |          |                                                                       |
| 111 | Domain | 2017-02-15<br>09:06:40 | Ð<br>Informative         | Domain runner enters execution state                                                       |          |                                                                       |
| 112 | Domain | 2017-02-15<br>09:06:43 | Ð<br>Informative         | Domain Ingress_Port_Groups_Testing is created and alive                                    |          |                                                                       |
| 113 | Domain | 2017-02-15<br>09:06:43 | O<br>Informative         | Domain Ingress Port Groups Testing is initializing                                         |          |                                                                       |
| 114 | Domain | 2017-02-15<br>09:06:43 | G<br>Informative         | Domain Ingress Port Groups Testing is running                                              |          |                                                                       |
| 115 | Domain | 2017-02-15<br>09:11:31 | $\bullet$<br>Informative | Domain Ingress_Port_Groups_Testing stops running with<br>reason Stop Request From Operator | v        | $\checkmark$                                                          |
|     |        |                        |                          |                                                                                            |          | Display Filter: $\sqrt{\ }$ Informative<br>Warning<br>Error<br>▽<br>M |

Figure 66: Domain Event Log Detail window

#### *Port*

The Port Event Log Detail window displays events related to traffic port assignment, reservation, name changes, and running status, as shown in Figure 67.

| $\Box$ All       |      | Display Filter: Informative | $\vee$ Warning         | $\blacktriangleright$ Error |                                                           |  |
|------------------|------|-----------------------------|------------------------|-----------------------------|-----------------------------------------------------------|--|
| F<br>System      | ID   | Source                      | Time                   | Severity                    | <b>Description</b>                                        |  |
| FlowDirector-640 | 590  | Port                        | 2015-08-17<br>16:51:40 |                             | Informative Change port name from XG30 to iLd226-XG1      |  |
| <b>HTTP</b>      | 591  | Port                        | 2015-08-17<br>16:51:49 |                             | Informative Change port name from XG32 to iLd226-XG2      |  |
| ModLocator       | 1999 | Port                        | 2015-08-25<br>03:21:59 |                             | Informative   Port 3240-3 switches to TAP and Mirror mode |  |
| User             | 2000 | Port                        | 2015-08-25<br>03:22:24 |                             | Informative Port 3240-4 switches to TAP and Mirror mode   |  |
| Domain           | 2001 | Port                        | 2015-08-25<br>03:22:55 |                             | Informative   Port 3240-3 switches to TAP and Mirror mode |  |
| <b>Port</b>      | 2166 | Port                        | 2015-08-25<br>23:06:17 |                             | Informative Change port name from XG1 to 240G-20          |  |
| nVoy             | 2167 | Port                        | 2015-08-25<br>23:06:33 |                             | 1 Informative Change port name from 3240-1 to 240G-20     |  |
|                  | 2168 | Port                        | 2015-08-25<br>23:06:43 |                             | 19 Informative Change port name from 240G-20 to 240G-19   |  |
|                  | 2169 | Port                        | 2015-08-25<br>23:06:56 |                             | 1 Informative Change port name from XG3 to 240G-21        |  |
|                  | 2170 | Port                        | 2015-08-25<br>23:07:19 |                             | 1 Informative Change port name from 3240-2 to 240G-22     |  |
|                  | 2171 | Port                        | 2015-08-25<br>23:07:48 |                             | Informative Change port name from XG19 to 240G-23         |  |
|                  | 2172 | Port                        | 2015-08-25<br>23:07:56 |                             | Informative Change port name from XG20 to 240G-24         |  |

Figure 67: Port Event Log Detail window.

### CS<sub>2</sub>i

#### *Task*

The Task category displays events related to task status and management. There is no Event Log Detail window associated with the Task category.

> There are many task categories to choose from. Go to Section 3.2.1 *Web UI tabs* and select the appropriate tab for more detailed task information.

#### *DiskDrive*

The DiskDrive category displays events related to hard disk drive storage. There is no Event Log Detail window associated with the DiskDrive category.

> For more information on disk drive storage, go to Section 4.3 *Device Information*, or Chapter 8: *Syslog Tab.*

#### *nVoy*

The nVoy Packet Broker Event Log Detail window displays events related to device configuration, activation, initializing, loading, power supply status, fan status, and so on, as shown in Figure 70.

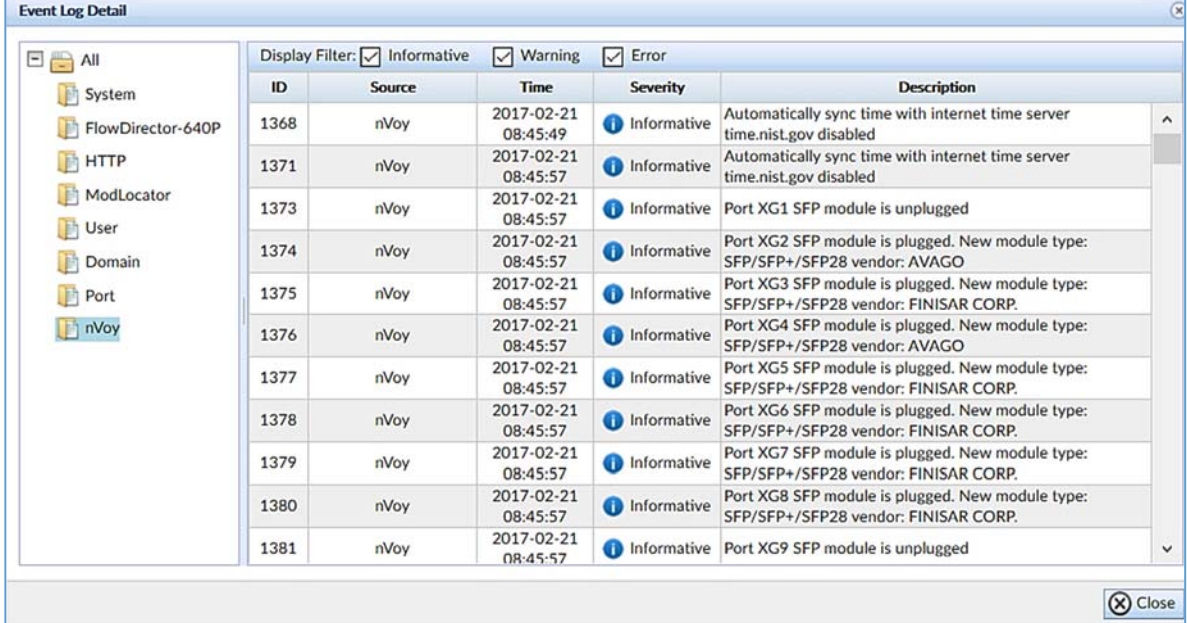

Figure 70: nVoy Packet Broker Event Log Detail window.

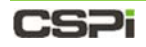

### **Export Log**

Event logs can be exported to an external file through the [Export Log] link.

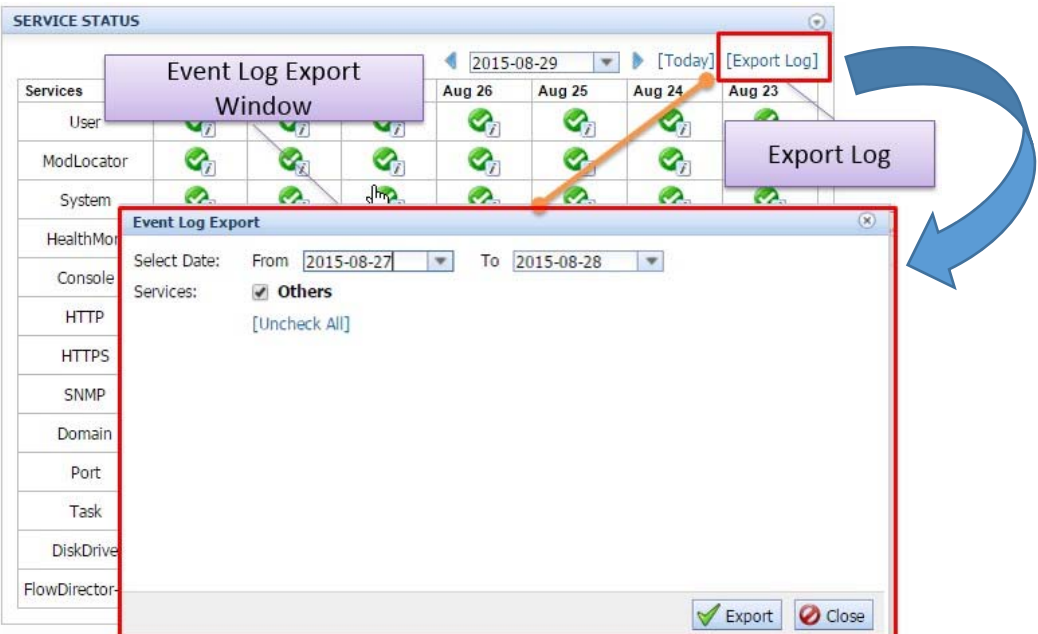

Figure 71: Event Log Export window.

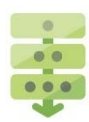

#### *Exporting an event log*

Click **[Export Log]** in the upper-right hand corner of the Service Status panel, as shown in Figure 60.

An Event Log Export window appears, as shown in Figure 71.

2. Enter the event log export date range.

Check **Others** for services, otherwise leave unchecked.

3. Click **Export**.

The event log is exported.

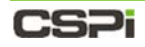

## **Event Severity**

The service status log events in every Event Log Detail window are categorized into three severity levels according to the nature of the events, shown in Table 4.

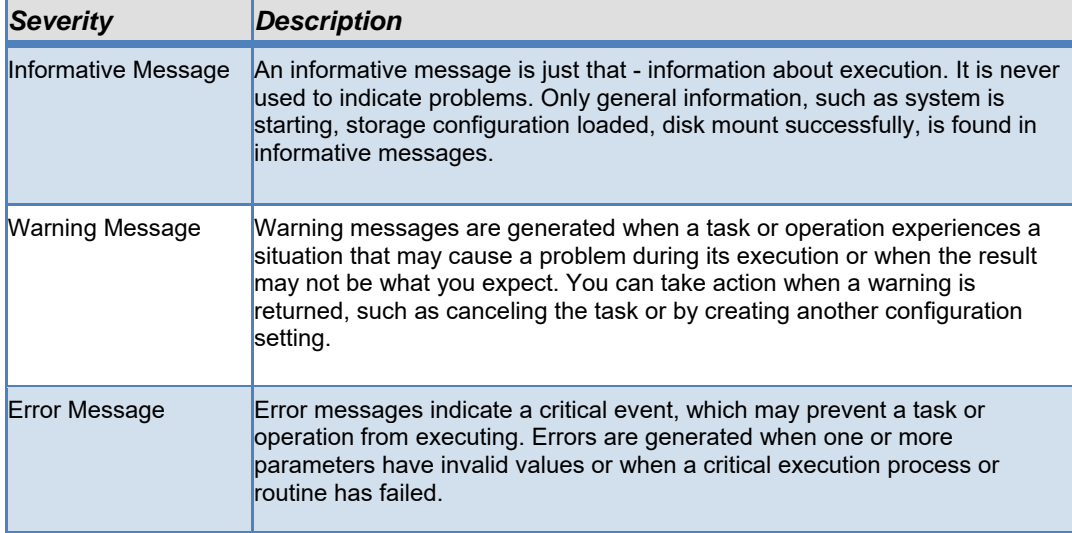

Table 4: Event log severity categories.

### **CSPI**

## **4.6 Flow Domains**

The Flow Domains panel lists all domains created through flow operations by domain name, ingress ports, egress ports, status, and available operations, as shown in Figure 72. Other domain operations include edit, activate/deactivate, monitor, display, and delete.

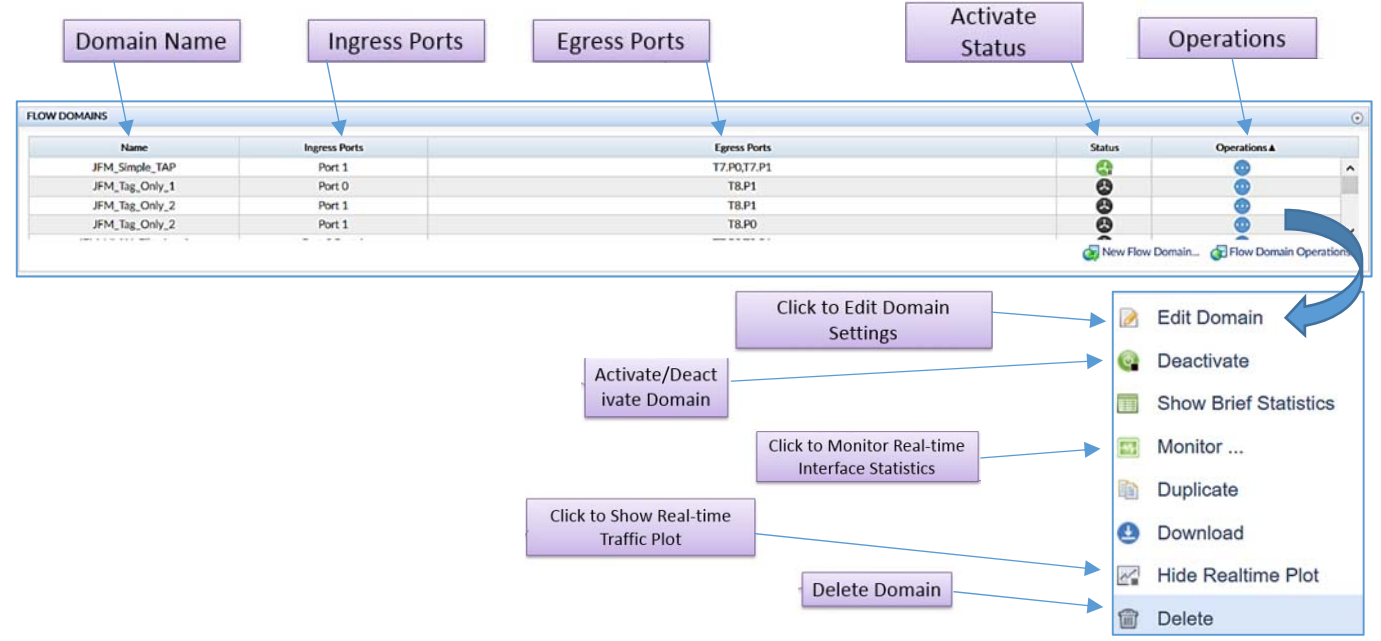

Figure 72: Flow Domains panel.

#### **Domain Name**

Displays the name applied to the new domain.

#### **Ingress Ports**

Shows ingress ports associated with the domain, which can be edited through the Edit Domain operation.

#### **Egress Ports**

Shows egress ports associated with the domain, which can be edited through the Edit Domain operation.

#### **Domain Status**

There are two icons that indicates the domain current activate status.

 $\bigcirc$  /  $\bigcirc$  : Show domain running status.  $\bigcirc$  is activated;  $\bigcirc$  : is inactivated.

### CS2i

#### **Domain Operations**

Lists all available domain operations such as edit domain, monitor statistics, real-time traffic plot, activate/deactivate, delete domain (Figure 73). The available domain operations are described in detail in this section.

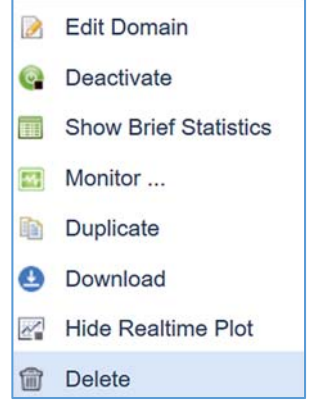

Figure 73: Available domain operations.

### **Edit Domain**

The Edit Domain operation edits domain ingress ports, domain egress ports, and domain operation and topology, as shown in Figure 74. It can also edit interface and domain properties.

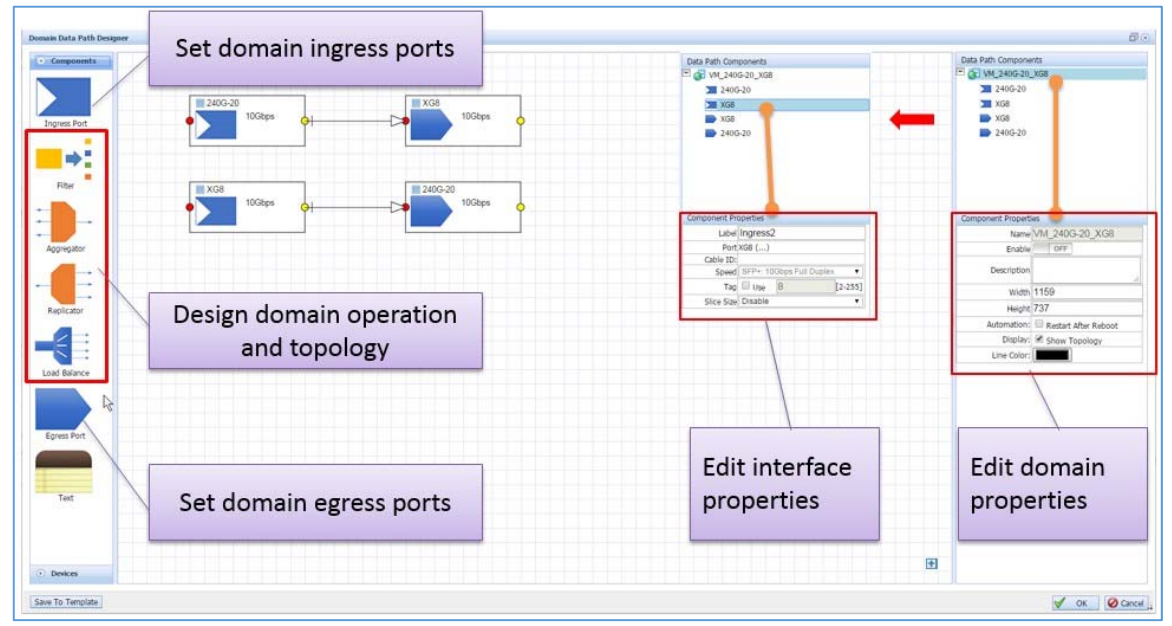

Figure 74: Edit Domain operation.

### **Activate/Deactivate Domain**

The domain exists in two states, represented by two distinct command buttons:

 $\bullet$ : the domain is INACTIVE, click to ACTIVATE the domain.

**Co**: the domain is ACTIVE, click to DEACTIVATE the domain.

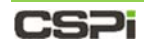

### **4.6.3 Show Brief Statistics**

The Show Brief Statistics operation displays the real-time Rx/Tx packets, bytes per second, bytes, and Rx errors for a given domain, as shown in Figure 75.

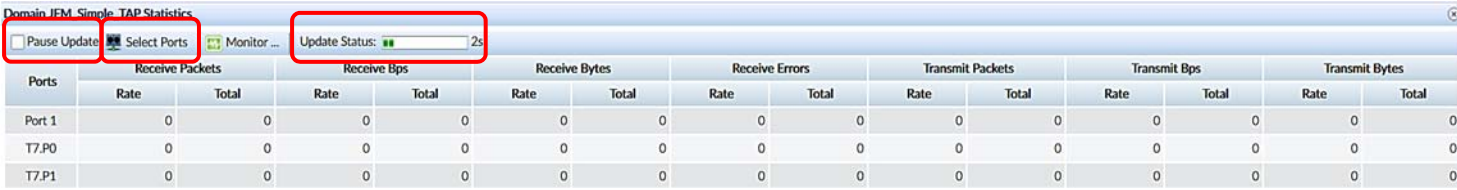

Figure 75: Domain Show Brief Statistics operation.

#### **Update Status**

Displays a statistics progress bar at a given refresh rate. To pause, check the **Pause Update** check box.

#### **Select Ports**

Allows you to select a subset of ports that you want to monitor.

#### **Monitor Real-time Interface Statistics**

For more information on monitoring statistics, proceed to the following section, *Monitoring realtime interface statistics* 

### **Monitor Real-time interface statistics**

The Monitor Real-time Interface Statistics operation displays and updates (per the set refresh rate) the domain interface module and status, real-time packet statistics, and configuration status, as shown in Figure 76.

| C findings (4) Since # Green Market W.2d #<br>-0 C 81=0.110.1483212/monitor.html homeind=VM_2400-20_H28 |                                                                                                    |                                |                          |                                          | Toolbar                                            |                   | Interface Module and Status                 |         |                 |
|----------------------------------------------------------------------------------------------------|----------------------------------------------------------------------------------------------------|--------------------------------|--------------------------|------------------------------------------|----------------------------------------------------|-------------------|---------------------------------------------|---------|-----------------|
|                                                                                                    |                                                                                                    |                                |                          |                                          |                                                    |                   |                                             |         |                 |
| all Passario's N.W. Sat.                                                                                | // Face looks                                                                                                    | Hole Counters with liable Zero |                          | <b>Hick Scheffers Masheler</b>           | Hole Interface Status<br>Mile Interface Statistics | Mide Deman Centra | M And Courtes To Zele<br><b>B</b> MARIN Put |         |                 |
| <b>Fall Race</b>                                                                                        |                                                                                                    | 2436223                        |                          | $\overline{\phantom{a}}$                 |                                                    |                   |                                             |         |                 |
| <b>Tyshon Name</b><br>Cable 13                                                                          |                                                                                                    | <b>Bild</b><br>MA              |                          | <b>MA</b>                                | <b>Interface Module</b>                            |                   |                                             |         |                 |
| <b>Column Mightighter</b>                                                                               |                                                                                                    |                                |                          |                                          |                                                    | Present           | true                                        |         | true            |
| <b>Interface Marketer</b>                                                                               |                                                                                                    |                                |                          |                                          |                                                    |                   | $SFP +$                                     |         | SFP 1000Base-CX |
| Prospect                                                                                                |                                                                                                    | Tues.                          |                          | <b>Sup</b>                               |                                                    | Type              |                                             |         |                 |
| Type                                                                                                    |                                                                                                    | 29.4<br>Ancheno                |                          | <b>SHI SHIRRING</b><br><b>Brigherion</b> |                                                    | Vendor            | Amphenol                                    |         | Amphenol        |
| Vendor<br>Sentral                                                                                       |                                                                                                    | MAJTSHASTAJT                   |                          | <b>ANN CHARGE SIXON</b>                  |                                                    | Serial            | APF11200022PJ2                              |         | APF124800130GB  |
|                                                                                                    |                                                                                                    | 171540002                      |                          | 811540001                                |                                                    | PN                | 571540002                                   |         | 610540001       |
| <b>Interface Status</b>                                                                                 |                                                                                                    |                                |                          |                                          |                                                    |                   |                                             |         |                 |
|                                                                                                    |                                                                                                    |                                |                          |                                          |                                                    |                   |                                             |         |                 |
| Search                                                                                                  |                                                                                                    |                                |                          |                                          | <b>Interface Status</b>                            |                   |                                             |         |                 |
| <b>John Fair Mulletina</b>                                                                              |                                                                                                    |                                |                          |                                          |                                                    | Admin             | true                                        |         | true            |
| <b>Puit Nation</b>                                                                                      |                                                                                                    |                                |                          |                                          |                                                    | Link              | On                                          |         | On              |
|                                                                                                    | Admin<br><b>Tue</b><br><b>Tue</b><br>o.<br>o.<br><b>Sink</b><br><b>Jola</b><br>indi.<br>2490-28<br>mi 4<br><b>Tutul</b><br><b>Tube</b><br><b>Rate</b><br>Rate<br>Enada<br>يسه |                                |                          |                                          |                                                    |                   |                                             |         |                 |
| <b>RadioakPlate</b>                                                                                     | 812,604                                                                                                    | <b>BILP_AINE_BIRE</b>          | \$52,065                 | <b>BAC JINE 266</b>                      |                                                    | Speed             | 10 <sub>6b</sub>                            |         | 10Gb            |
| <b>Exit all Video CP</b>                                                                                |                                                                                                    |                                |                          |                                          |                                                    |                   |                                             |         |                 |
| RAWAYMASPVA                                                                                             | <b>911.10</b>                                                                                                    | ALC: ALC: AAS                  | 911, July                | <b>BAT, RHA, FAA</b>                     |                                                    |                   |                                             |         |                 |
| <b>RAWWHIPM</b>                                                                                         | $\rightarrow$                                                                                                    |                                |                          |                                          |                                                    |                   |                                             |         |                 |
| <b>Rollensille</b>                                                                                      |                                                                                                    |                                |                          |                                          | <b>RxUcstPkts</b>                                  | 932,034           | 607,009,649                                 | 932,063 | 607,009,266     |
| <b>Kabistricana (F</b>                                                                                  |                                                                                                    |                                |                          |                                          |                                                    |                   |                                             |         |                 |
| <b><i>Rubcattletvilleve</i></b><br>Enhancement                                                          | $\rightarrow$                                                                                                    | $\overline{1}$                 |                          |                                          | <b>RxUcstPktsNonIP</b>                             | 0                 | 0                                           | o       | 0               |
| <b>Raffind Philip</b>                                                                                   |                                                                                                    | $\overline{1}$                 |                          |                                          |                                                    |                   |                                             |         |                 |
| <b>Raffind Fernand P</b>                                                                                |                                                                                                    |                                |                          |                                          | <b>RxUcstPktsIPv4</b>                              | 932,034           | 607,009,649                                 | 932,063 | 607,009,266     |
| <b>Ruth of Wolf of</b>                                                                                  |                                                                                                    | ٠                              |                          |                                          |                                                    |                   |                                             |         |                 |
| <b>Exhibitional Post</b>                                                                                |                                                                                                    |                                |                          |                                          |                                                    |                   |                                             |         |                 |
| <b>Ratham Industrial P</b>                                                                              |                                                                                                    |                                |                          |                                          |                                                    |                   |                                             |         |                 |
| <b>Rational Industrial Park</b>                                                                         | <b>BK, TAYL, 1, 26</b>                                                                                                    | <b>91,186,3/6,814</b>          | <b>BATHLET</b>           | T1.186, S11, 476                         |                                                    |                   |                                             |         |                 |
| <b>Redmarks batchPat</b>                                                                                |                                                                                                    |                                |                          |                                          |                                                    |                   |                                             |         |                 |
| Exhibitstatutes(P                                                                                       |                                                                                                    |                                |                          |                                          |                                                    |                   |                                             |         |                 |
| <b>RAMARAGENS</b>                                                                                       | $\mathbf{r}$                                                                                                    | $\mathbf{r}$                   |                          |                                          |                                                    |                   |                                             |         |                 |
| <b>Referable tutuli Put</b><br><b>Earth atticiated dead?</b>                                            | $\mathbf{r}$<br>$\rightarrow$                                                                                                    | ٠<br>٠                         |                          |                                          |                                                    |                   |                                             |         |                 |
| Refließblatchful                                                                                        | $\rightarrow$                                                                                                    |                                |                          |                                          |                                                    |                   |                                             |         |                 |
| <b>Ramcarla Satuitivis</b>                                                                              | $\mathbf{r}$                                                                                                    | ٠                              | $\overline{\phantom{a}}$ |                                          |                                                    |                   |                                             |         |                 |
| <b>Enforced M</b>                                                                                       | $\overline{a}$                                                                                                    | ٠                              |                          |                                          |                                                    |                   | Real-time packet statistics by types        |         |                 |
| <b>Rall availability</b>                                                                                |                                                                                                    | ٠                              |                          |                                          |                                                    |                   |                                             |         |                 |

Figure 76: Monitor Real-time Interface Statistics operation window.

### CS2i

### **Toolbar Settings**

Refresh Frequency:  $\boxed{5}$  Sec. Sets the refresh frequency in 1, 5, 15, 30 or 60-second intervals, as show below.

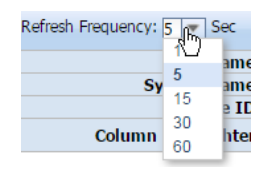

Pause Update : Click the **Pause Update** check box to temporarily stop interface statistics from updating; uncheck the check box to resume updating interface statistics.

Hide Counters With Value Zero **:** Click the **Hide Counters with Zero Value** check box to hide interface statistics with a zero value; uncheck the check box to display all interface statistics types.

Hide Interface Module : Click the **Hide Interface Module** check box to hide interface module information such as presence, type, vendor, serial number and part number; uncheck the check box to display interface module information, as shown below.

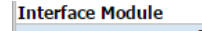

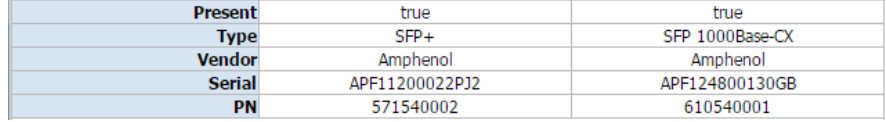

Hide Interface Status : Click the **Hide Interface Status** check box to hide interface status information such as admin status, link status, and speed; uncheck the check box to display interface status information, as shown below.

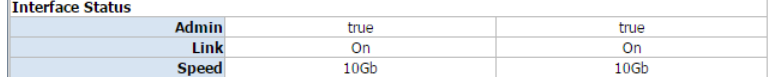

Hide Interface Statistics : Click the **Hide Interface Statistics** check box to hide interface statistics; uncheck the check box to display interface statistics.

### :S2i

Hide Domain Config <sub>:</sub> Click the **Hide Domain Config** check box to hide the domain

configuration; uncheck the check box to display the Domain Configuration window, as shown in Figure 77.

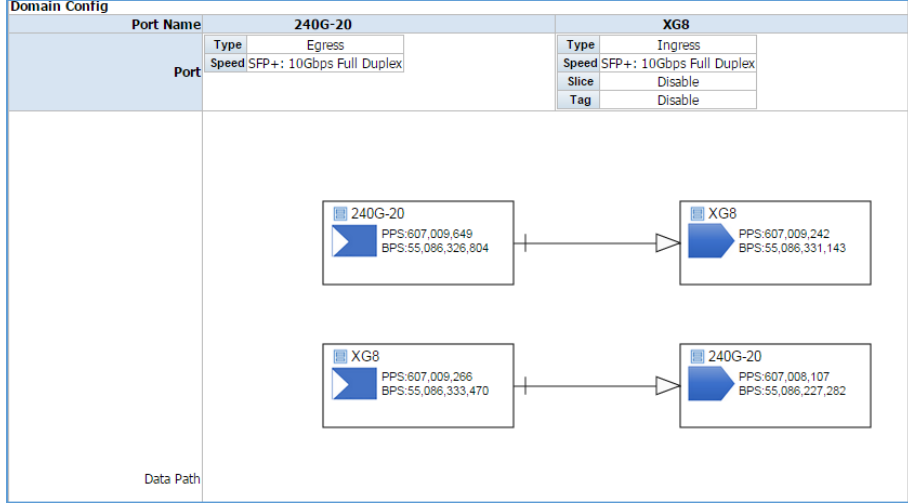

Figure 77: Domain Configuration window.

**All** Reset Counters To Zero : The **Reset Counters to Zero** command button resets all interface statistics counters to zero.

Add/Edit Port : The **Add/Edit/Delete** command button adds, edits, and deletes ports.

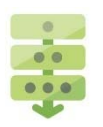

### *Adding a port*

Click the **Add/Edit/Delete** command button.

The **Select Port** window appears, displaying a map of all ports.

2. Click the port to be added.

The port is highlighted, as shown in Figure 78.

|   | 240G-22 XG6         | XG10<br><b>XGR</b> | XG18<br>XG12<br>3240-TP XG16 | 2406-24 Loopbac X624 | <b>XG26</b> | 00528 | XG30 | XG32 | <b>XG33</b> | XG36 | XG38 | Loopbac XG42 |       | 31744 | 1GtoWe XG48 |       | XLG50 | XLG52              |
|---|---------------------|--------------------|------------------------------|----------------------|-------------|-------|------|------|-------------|------|------|--------------|-------|-------|-------------|-------|-------|--------------------|
|   |                     |                    |                              |                      |             |       |      |      |             |      |      |              |       |       |             |       |       | and <b>EXI</b> and |
|   | 2406-19 2406-21 005 | 100-XG5<br>XG9     | Highlighted port             | 23 LoopB1 LoopB2     | XG25        | 70527 | XG29 | XG31 | 00533       | XG35 | XG33 | <b>XG39</b>  | 00341 |       | 00645       | 00547 | XLG49 | XLS51              |
| m |                     |                    |                              |                      |             |       |      |      |             |      |      |              |       |       |             |       |       | 400 <b>ED</b> 400  |

Figure 78: Select Port window.

Click **OK**.

The port is added and displayed, as shown in Figure 79.

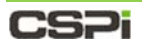

| c                                     |                          | <b>x https://192.168.0.232/monitor.html?domainid=VM_240G-20_XG8</b> |             |                       |                       |                           |                      |                                   |               |
|---------------------------------------|--------------------------|---------------------------------------------------------------------|-------------|-----------------------|-----------------------|---------------------------|----------------------|-----------------------------------|---------------|
|                                       | <b>VOY PACKET BROKER</b> |                                                                     |             |                       |                       |                           |                      |                                   |               |
|                                       |                          |                                                                     |             |                       |                       |                           |                      |                                   |               |
| Refresh Frequency: 5 - Sec            |                          | Pause Update V Hide Counters With Value Zero                        |             | Hide Interface Module | Hide Interface Status | Hide Interface Statistics | V Hide Domain Config | <b>All</b> Reset Counters To Zero | Add/Edit Port |
| <b>Port Name</b>                      |                          | 240G-20                                                             |             | XG8                   |                       |                           |                      |                                   |               |
| <b>System Name</b><br><b>Cable ID</b> |                          | XG <sub>2</sub><br>AAA                                              |             | XG8                   |                       |                           |                      |                                   |               |
| Column Highlighter                    | $\mathscr{D}$            | ₽                                                                   | Ø           | $\mathscr{Q}$         |                       |                           |                      |                                   |               |
| Interface Statistics                  |                          |                                                                     |             |                       |                       |                           |                      |                                   |               |
| <b>Port Name</b>                      |                          | 240G-20                                                             |             | XG8                   |                       |                           |                      |                                   |               |
| Country                               | D <sub>2</sub>           | Total                                                               | <b>Data</b> | Total                 |                       |                           |                      |                                   |               |
| <b>Version</b>                        | $\theta$                 | 10                                                                  | $\bf{0}$    | 10                    |                       |                           |                      |                                   |               |
| <b>RxUcstPkts</b>                     | 932,034                  | 607,009,649                                                         | 932,063     | 607,009,266           |                       |                           |                      |                                   |               |
| RxUcstPktsIPv4                        | 932,034                  | 607,009,649                                                         | 932,063     | 607,009,266           |                       |                           |                      |                                   |               |
| RxUcstOctetsIPv4                      | 84,580,129               | 55,086,326,804                                                      | 84,583,418  | 55,086,333,470        |                       |                           |                      |                                   |               |
| Rx64Pkts                              | 699,035                  | 455,255,341                                                         | 699,052     | 455,254,676           |                       |                           |                      |                                   |               |
| Rx128to255Pkts                        | 232,996                  | 151,754,300                                                         | 233,004     | 151,754,584           |                       |                           |                      |                                   |               |
| <b>RxGoodOctets</b>                   | 84,580,129               | 55,086,326,804                                                      | 84,583,418  | 55,086,333,470        |                       |                           |                      |                                   |               |
| RxOctetsIPv4                          | 84,580,129               | 55,086,326,804                                                      | 84,583,418  | 55,086,333,470        |                       |                           |                      |                                   |               |
| <b>RxPriorityPkts.0</b>               | 932,029                  | 607,009,634                                                         | 932,055     | 607,009,257           |                       |                           |                      |                                   |               |
| <b>RxPriorityOctets.0</b>             | 84,580,556               | 55,086,326,826                                                      | 84,581,687  | 55,086,331,675        |                       |                           |                      |                                   |               |
| TxPriorityOctets.0                    | 84,579,936               | 55,086,227,282                                                      | 84,582,201  | 55,086,331,143        |                       |                           |                      |                                   |               |
| <b>TxUcstPkts</b>                     | 932,025                  | 607,008,107                                                         | 932,046     | 607,009,242           |                       |                           |                      |                                   |               |
| <b>TxUcstPktsIP</b>                   | 932,025                  | 607,008,107                                                         | 932,046     | 607,009,242           |                       |                           |                      |                                   |               |
| <b>TxUcstOctetsIP</b>                 | 84,580,343               | 55,086,227,090                                                      | 84,581,431  | 55,086,329,732        |                       |                           |                      |                                   |               |
| Tx64Pkts                              | 699,031                  | 455,253,807                                                         | 699,045     | 455,254,657           |                       |                           |                      |                                   |               |
| Tx128to255Pkts                        | 232,992                  | 151,754,294                                                         | 232,998     | 151,754,579           |                       |                           |                      |                                   |               |
| <b>TxOctets</b>                       | 84,579,936               | 55,086,227,282                                                      | 84,582,201  | 55,086,331,143        |                       |                           |                      |                                   |               |
| <b>FloodForwardedPkts</b>             | 932,025                  | 607,008,111                                                         | 932,047     | 607,009,247           |                       |                           |                      |                                   |               |
| <b>ParseErrDropPkts</b>               | $\mathbf{1}$             | 1,519                                                               | $\theta$    | $\bf{0}$              |                       |                           |                      |                                   |               |
| timestamp                             | 1,007,657                | 25,241,403,592                                                      | 1,007,660   | 25, 241, 403, 228     |                       |                           |                      |                                   |               |

Figure 79: Port interface statistics.

 $\prod$  Split

: The **Split** command button enables the user to run several real-time simulation tests on different interfaces the same time, as shown in Figure 80.

| CSPi                        |                        | <b>NVOY PACKET BROKER</b> |            |                                                                                                 |               | $\hat{\phantom{a}}$         | IN INICORE FlowDirector-640+<br>$\sqrt{2}$ |              |             |                                                                                                    |                      |
|-----------------------------|------------------------|---------------------------|------------|-------------------------------------------------------------------------------------------------|---------------|-----------------------------|--------------------------------------------|--------------|-------------|----------------------------------------------------------------------------------------------------|----------------------|
|                             |                        |                           |            | Refresh Frequency: 5 v Sec Pause Update   Hide Counters With Value Zero   Hide Interface Module |               |                             |                                            |              |             | Refresh Frequency: 5   v Sec   Pause Update   Hide Counters With Value Zero   Hide Interface Module |                      |
|                             | Port Name              |                           | Port 1     |                                                                                                 | <b>T8.PO</b>  |                             | <b>Port Name</b>                           |              | Port 1      | <b>T8.PO</b>                                                                                        |                      |
|                             | <b>System Name</b>     |                           | XC27       |                                                                                                 | XG5           |                             | <b>System Name</b>                         |              | <b>XG27</b> |                                                                                                    | XG5                  |
|                             | Cable ID               |                           |            |                                                                                                 |               |                             | Cable ID                                   |              |             |                                                                                                    |                      |
|                             | Column Highlighter     |                           |            |                                                                                                 |               |                             | Column Highlighter                         | п            | BI ENE HE E |                                                                                                    |                      |
| <b>Interface Module</b>     |                        |                           |            |                                                                                                 |               | <b>Interface Module</b>     |                                            |              |             |                                                                                                    |                      |
|                             | <b>Present</b>         |                           | false      |                                                                                                 | true          |                             | Present                                    |              | false       |                                                                                                    | true                 |
|                             | Type                   |                           | N/A        |                                                                                                 | 10GBase-SR    |                             | Type                                       |              | N/A         | 10GBase-SR                                                                                          |                      |
|                             | <b>Vendor</b>          |                           | N/A        |                                                                                                 | FINISAR CORP. |                             | Vendor                                     |              | N/A         |                                                                                                    | <b>FINISAR CORP.</b> |
|                             | Serial                 |                           | N/A        | MWG1PFX                                                                                         |               |                             | Serial                                     |              | N/A         | MWG1PFX                                                                                             |                      |
|                             | PN                     |                           | N/A        | FTLX8571D3BCL                                                                                   |               |                             | PN                                         |              | N/A         | FTLX8571D3BCL                                                                                       |                      |
| <b>Interface Status</b>     |                        |                           |            |                                                                                                 |               | <b>Interface Status</b>     |                                            |              |             |                                                                                                    |                      |
|                             | <b>Admin</b>           |                           | true       |                                                                                                 | true          |                             | Admin                                      |              | true        |                                                                                                    | true                 |
|                             | Link                   |                           | Off        |                                                                                                 | Off           |                             | Link                                       |              | Off         | Off                                                                                                 |                      |
|                             | Speed                  |                           | N/A        |                                                                                                 | N/A           |                             | Speed                                      |              | N/A         |                                                                                                    | N/A                  |
| <b>Interface Statistics</b> |                        |                           |            |                                                                                                 |               | <b>Interface Statistics</b> |                                            |              |             |                                                                                                    |                      |
|                             | Port Name              |                           | Port 1     | <b>T8.PO</b>                                                                                    |               |                             | <b>Port Name</b>                           |              | Port 1      | <b>TB.PO</b>                                                                                        |                      |
|                             | <b>Counter</b>         | Rate                      | Total      | Rate                                                                                            | Total         |                             | Counter                                    | Rate         | Total       | Rate                                                                                                | Total                |
| ٣I                          | <b>RxBytes</b>         | $\circ$                   | $\circ$    | $\circ$                                                                                         | $^{\circ}$    |                             | <b>RxBytes</b>                             | $\circ$      | $^{\circ}$  | $^{\circ}$                                                                                          | $\circ$              |
|                             | <b>RxPkts</b>          | o                         | o          | $\sigma$                                                                                        | o             | <b>BR</b>                   | <b>RxPkts</b>                              | $^{\circ}$   | o           | o                                                                                                   | $\mathbf 0$          |
| ΠI                          | <b>TxBytes</b>         | o                         | 0          | 1,600,000,000                                                                                   | 3,200,000,000 | n a                         | <b>TxBytes</b>                             | $\alpha$     | o           | 1,600,000,000                                                                                       | 3,200,000,000        |
| 80 C                        | <b>TxPkts</b>          | $\circ$                   | $\circ$    | 25,000,000                                                                                      | 50,000,000    | <b>BIG</b>                  | <b>TxPkts</b>                              | $\mathbf{0}$ | $^{\circ}$  | 25,000,000                                                                                          | 50,000,000           |
|                             | <b>RxUnicastPkts</b>   | $^{\circ}$                | 0          | $^{\circ}$                                                                                      | $^{\circ}$    | <b>ET La</b>                | <b>RxUnicastPkts</b>                       | $\Omega$     | $\Omega$    | o                                                                                                   | $\bf{0}$             |
| oll                         | <b>RxMulticastPkts</b> | $\circ$                   | $^{\circ}$ | $\bf{0}$                                                                                        | $^{\circ}$    |                             | <b>RxMulticastPkts</b>                     | $^{\circ}$   | $^{\circ}$  | $\circ$                                                                                             | $\circ$              |
|                             | <b>RxBroadcastPkts</b> | $\circ$                   | 0          | $\mathbf{0}$                                                                                    | $\circ$       | $\vee$ $\Box$               | RxBroadcastFkts                            | $\circ$      | $\circ$     | $\circ$                                                                                             | o                    |

Figure 80: Split-screen representation of two interfaces in real-time.

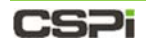

#### **Multiple operations example:**

The toolbar can also group operations together. In the is example we have selected **Pause Update**, **Hide Counters with Value Zero**, **Hide Interface Module**, **Hide Interface Status**, and **Hide Domain Config** to demonstrate NVoy Packet Broker Web UI flexibility (Figure 81).

| c<br>$\leftarrow$ $\rightarrow$ |                           | Ex bags://192.168.0.232/monitor.html?domainid=VM_240G-20_XG8 |            |                         |                                                                        |  |                                  | $Q_5$         |
|---------------------------------|---------------------------|--------------------------------------------------------------|------------|-------------------------|------------------------------------------------------------------------|--|----------------------------------|---------------|
| CS21                            | <b>NVOY PACKET BROKER</b> |                                                              |            |                         |                                                                        |  |                                  |               |
| Refresh Frequency: 5   v   Sec  | v Pause Update            | v Mde Counters With Value Zero                               |            | - Mide Interface Module | v Móe Interface Status   Móe Interface Statutics   v Móe Domain Config |  | <b>21</b> Reset Counters To Zero | Add/Edit Port |
| <b>Port Name</b>                |                           | 240G-20                                                      |            | <b>XGS</b>              |                                                                        |  |                                  |               |
| <b>System Name</b><br>Cable ID  |                           | XGP<br><b>AAA</b>                                            |            | xca                     |                                                                        |  |                                  |               |
| Column Highlighter              | $\mathscr Q$              | ₽                                                            |            | I                       |                                                                        |  |                                  |               |
|                                 |                           |                                                              |            |                         |                                                                        |  |                                  |               |
| <b>Interface Statistics</b>     |                           |                                                              |            |                         |                                                                        |  |                                  |               |
| Port Name<br><b>Counter</b>     | Rate                      | 240G-20<br>Total                                             | Rate       | XGS<br>Total            |                                                                        |  |                                  |               |
| Version                         | $\circ$                   | 10 <sub>1</sub>                                              | $\circ$    | 10                      |                                                                        |  |                                  |               |
| <b>RxUcstPkts</b>               | 932,034                   | 607,009,649                                                  | 932,063    | 607,009,266             |                                                                        |  |                                  |               |
| <b>RaticstPkts1Pv4</b>          | 932,034                   | 607,009,649                                                  | 932,063    | 607,009,266             |                                                                        |  |                                  |               |
| RxUcstOctetsIPv4                | 84,580,129                | 55,086,326,804                                               | 84,583,418 | 55,086,333,470          |                                                                        |  |                                  |               |
| <b>Rx64Pkts</b>                 | 699,035                   | 455,255,341                                                  | 699,052    | 455,254,676             |                                                                        |  |                                  |               |
| Rx128to255Pkts                  | 232,996                   | 151,754,300                                                  | 233,004    | 151,754,584             |                                                                        |  |                                  |               |
| <b>RxGoodOctets</b>             | 84,580,129                | 55,086,326,804                                               | 84,583,418 | 55,086,333,470          |                                                                        |  |                                  |               |
| RxOctets1Pv4                    | 84,580,129                | 55,086,326,804                                               | 84,583,418 | 55,086,333,470          |                                                                        |  |                                  |               |
| RxPriorityPkts.0                | 032.029                   | 607,000,634                                                  | 932,055    | 607,009.257             |                                                                        |  |                                  |               |
| RxPriorityOctets.0              | 84,580,556                | 55,086,326,826                                               | 84,581,687 | 55,086,331,675          |                                                                        |  |                                  |               |
| TxPriorityOctets.0              | 84,579,936                | 55,086,227,282                                               | 84,582,201 | 55,086,331,143          |                                                                        |  |                                  |               |
| <b>TxUcstPkts</b>               | 932.025                   | 607,008,107                                                  | 932,046    | 607,009.242             |                                                                        |  |                                  |               |
| <b>TaticstPktsIP</b>            | 932,025                   | 607,008,107                                                  | 932,046    | 607,009,242             |                                                                        |  |                                  |               |
| <b>TxUcstOctetsIP</b>           | 84,580,343                | 55,086,227,090                                               | 84,581,431 | 55.086.329.732          |                                                                        |  |                                  |               |
| Tx64Pkts                        | 699,031                   | 455,253,807                                                  | 699,045    | 455,254,657             |                                                                        |  |                                  |               |
| Tx128to255Pkts                  | 232,992                   | 151,754,294                                                  | 232,998    | 151,754,579             |                                                                        |  |                                  |               |
| <b>TxOctets</b>                 | 84,579,936                | 55.086.227.282                                               | 84,582,201 | 55.086.331.143          |                                                                        |  |                                  |               |
| <b>FloodForwardedPkts</b>       | 932,025                   | 607,008,111                                                  | 932,047    | 607,009,247             |                                                                        |  |                                  |               |
| <b>ParseErrDropPkts</b>         |                           | 1,519                                                        | ō          | o                       |                                                                        |  |                                  |               |
| timestamp                       | 1,007,657                 | 25.241.403.592                                               | 1,007,660  | 25.241.403.228          |                                                                        |  |                                  |               |

Figure 81: Interface group operations example.

### **4.6.5 Display Real-time Plot**

The **Real-Time Plot** command button displays the real-time traffic plot and port statistics, as shown in Figure 82.

Figure 82: Real-time traffic plot and port statistics.

### **4.6.6 Delete Domain**

The Delete Domain operation deletes the flow domain.

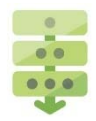

#### *Deleting a domain*

Click the **Operations** pull-down menu in the Flow Domain panel and select **Delete Domain**.

A Confirm window appears, as shown in Figure 83.

2. Click OK to delete the flow domain.

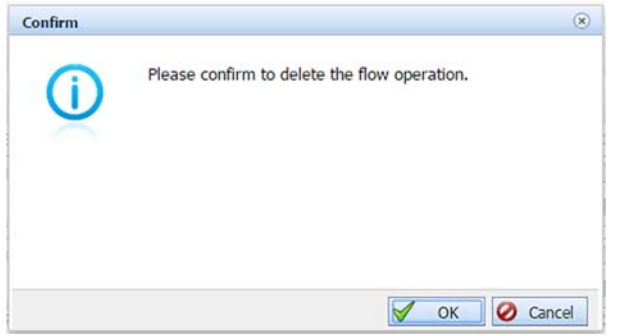

Figure 83: Confirming domain deletion.

### CS<sub>Pi</sub>

## **4.7 Real-Time Domain**

The Real-time Domain panel displays real-time plots and traffic statistics of active running domains, as shown in Figure 84.

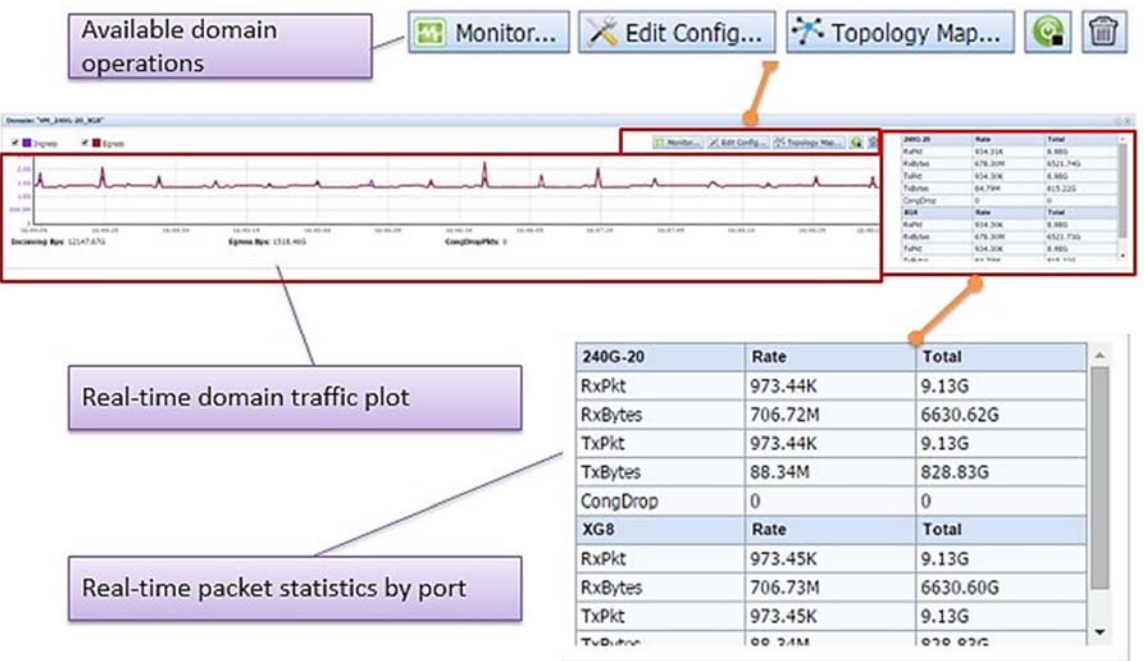

Figure 84: Real-time Domain panel.

## **Real-time Plot Area**

The real-time domain traffic plot displays Ingress and Egress plots in bit-per-second format (Bps) with congestion packets in packet per second format (CongDropPkts), as shown in Figure 85.

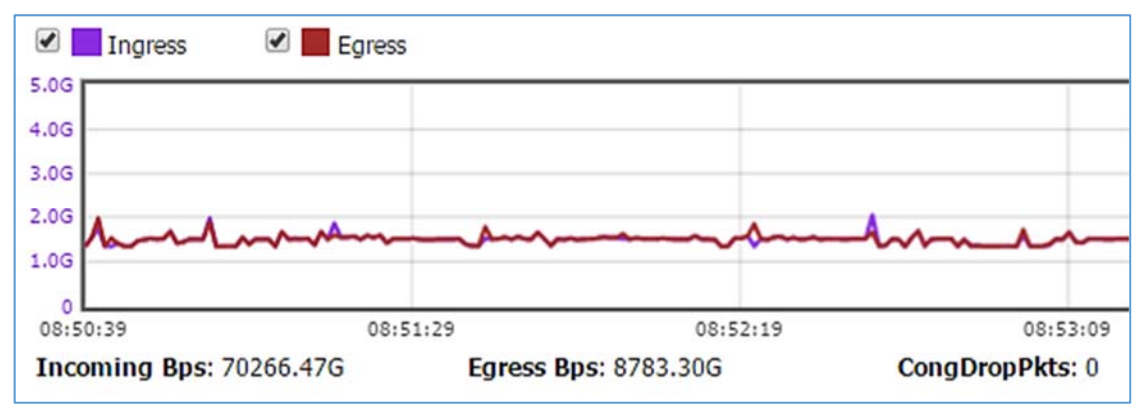

Figure 85: Real-time domain traffic plot displays.

### CS2i

### **4.7.2 Real-time Port Statistics**

The real-time statistics of ports are displayed below. In this example, the table lists the following real-time port statistics from port **240G-20**, as shown in Figure 86.

#### **RxPkt**

The port receive packet rate in packet per second and total packets.

#### **RxBytes**

The port receive bytes rate in bytes per second and total bytes.

#### **TxPkt**

The port transmit packet rate in packet per second and total packets.

#### **TxBytes**

The port transmit packet rate in bytes per second and total bytes.

#### **CongDrop**

The port congestion packet rate in packet per second and total packets.

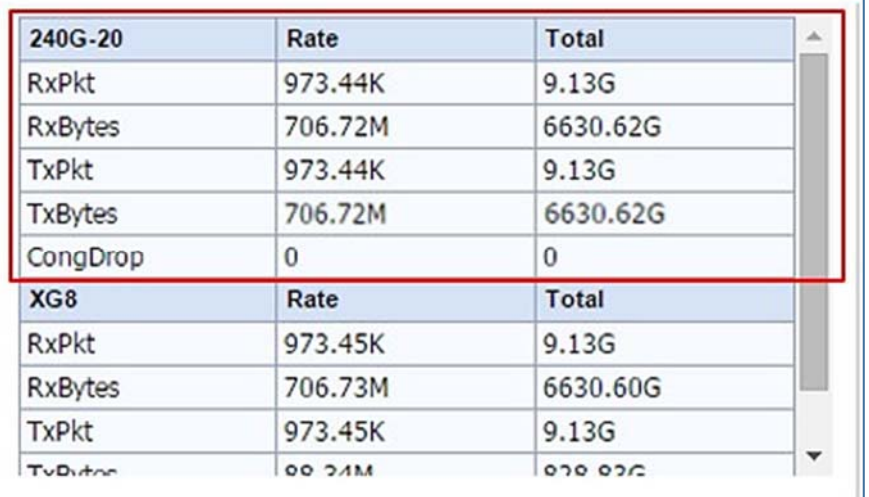

Figure 86: Real-time port statistics display (example).

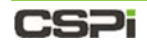

### **4.7.3 Domain Operations**

The Real Time Domain Display panel, enables the user to monitor, edit domain configurations, check domain topology maps, deactivate, and delete operations, all from the Operations toolbar, as shown below.

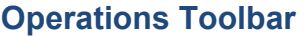

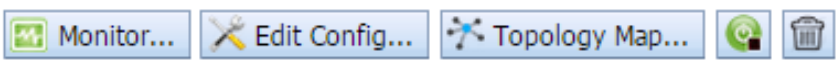

**13 Monitor...** : The Monitor... command button launches the Domain Monitor window, displaying the domain's interface modules, status, interface statistics, and domain configuration in real-time at a set refresh rate.

**X** Edit Config... : The **Edit Config...** command button launches the Domain Data Path Designer window, displaying domain ingress ports, egress ports, and domain topologies, all of which can be edited.

<sup>\*</sup> Topology Map... : The **Topology Map...** command button displays the selected domain data path topology, as shown in Figure 87.

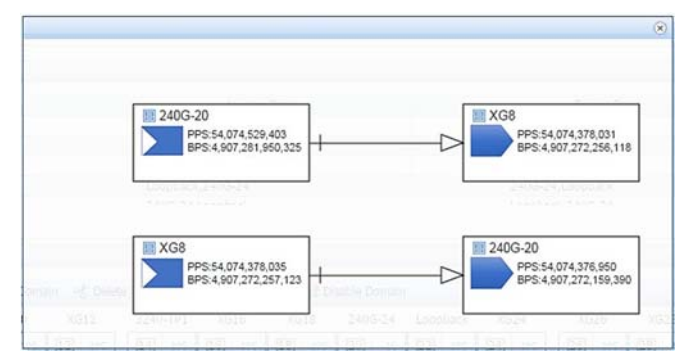

Figure 87: Selected domain data path topology.

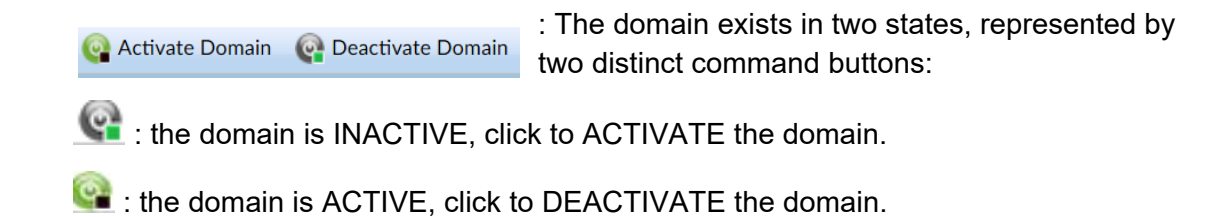

Deletes the flow domain.

CS2i

# **5 Interfaces Tab**

The Interfaces tab presents detailed information about interfaces ports, as shown in Figure 88.

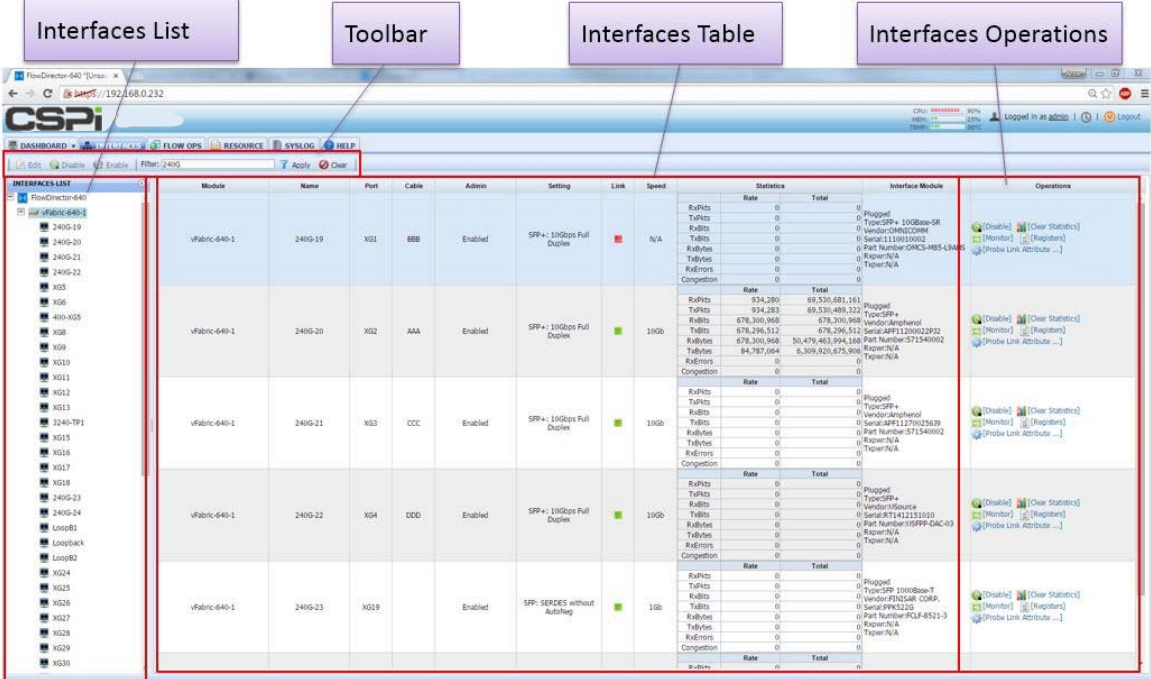

Figure 88: Interfaces tab displaying detailed port information.

## **5.1 Interface tab panels**

Four panels highlight the interface tab's important features.

#### **Interfaces List**

The Interfaces List panel displays a record of all the nVoy Packet Broker devices ports.

> For more detailed information on the Interfaces List panel, go to the *Interfaces List* section in this chapter.

2. Interfaces Information Table

The Interface Information table displays device information and attributes such as, name, port, cable, admin status, statistics, and so on.

> For more detailed information on the Interfaces Information panel, go to the *Interfaces Information Table* section in this chapter.

### **CSPI**

#### **Operations**

The Operations panel displays the various device operation and management settings available to the user.

The operator can invoke operations such as:

- Renaming ports
- Enabling or disabling ports
- Filtering ports
- Viewing interface module information and port status
- Viewing port statistic counters
- Probing port link attributes
- Clearing port statistic counters

For more detailed information on the Operations panel, go to the *Operations* section in this chapter

#### **Interfaces Toolbar**

The Interfaces Toolbar enables the user to quickly detect, edit, disable, or enable a specific port.

> For more detailed information on the Interfaces Toolbar, go to the *Interfaces Toolbar* section in this chapter

## **5.2 Interfaces List**

The Interfaces List panel lists all nVoy Packet Broker devices ports by device and port ID sequence, as shown in Figure 89.

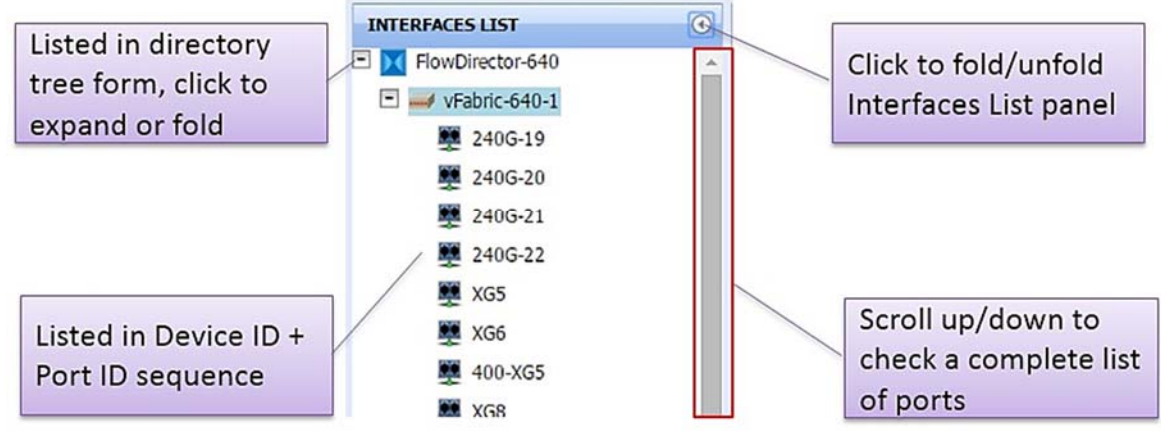

Figure 89: Interfaces List panel.

#### **Up close and personal**

To view the details of a specific interface port or to perform further operations, click on the port name, as show in Figure 90.

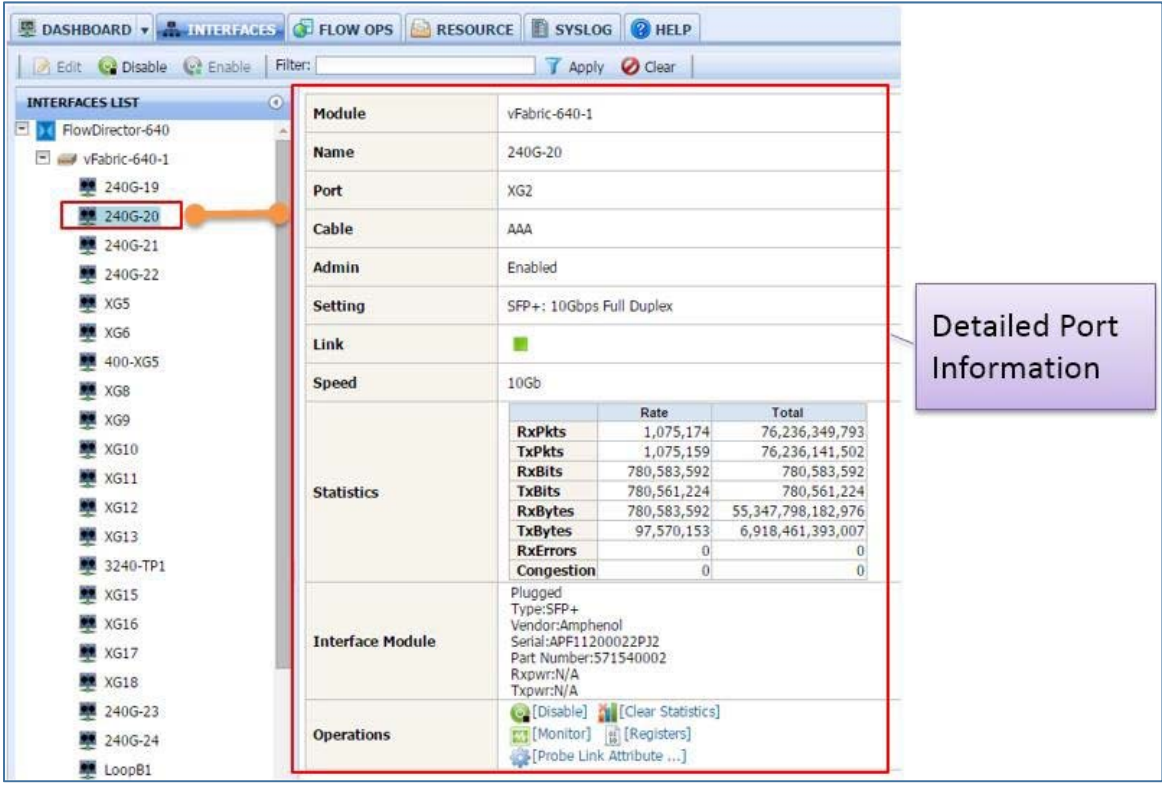

Figure 90: Specific interface port details.

## **5.3 Interfaces Information Table**

The Interfaces Information table displays pertinent interface information and operations, as shown in Figure 91.

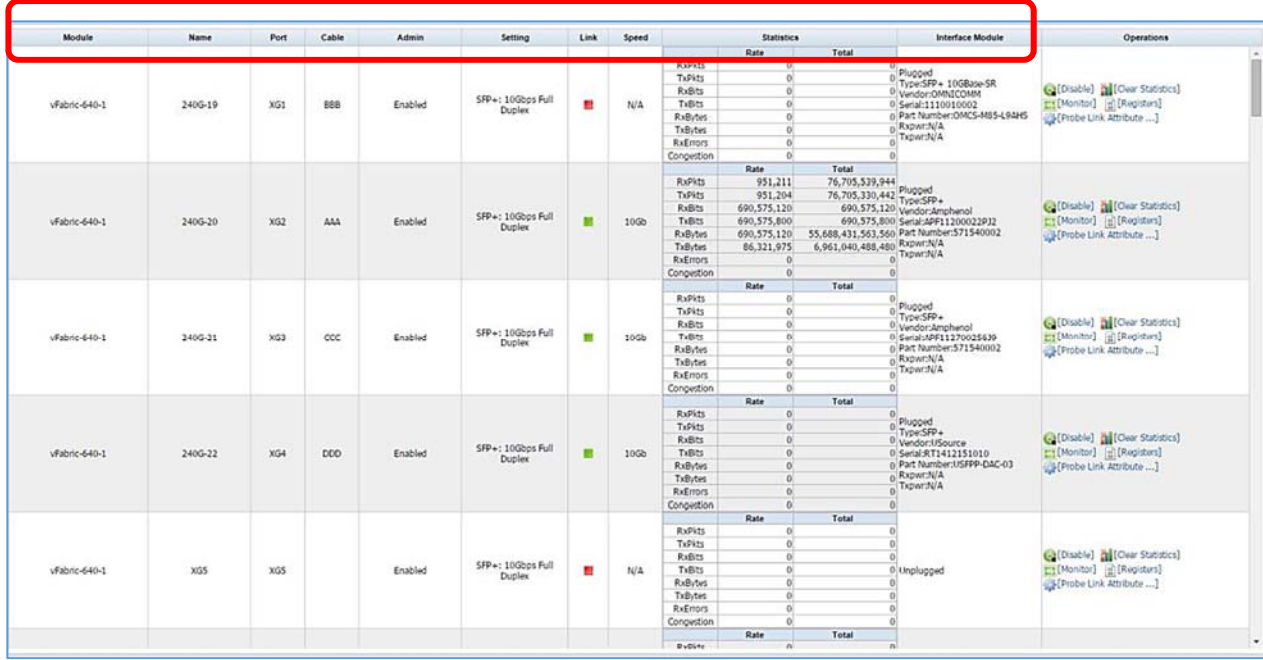

Figure 91: Interfaces Information table.

Ten fields highlight the Interfaces Information table's important features.

#### **Module**

The nVoy Packet Broker device ID, as defined by the user.

#### **Name**

The port name.

#### **Port**

The system port ID of a specific nVoy Packet Broker device. It is a read only field and cannot be changed.

#### **Cable**

The connecting cable identifier.

#### **Admin**

Port administrative status.

#### **Setting**

Port link attribute.

#### **Link**

Port link status.

#### **Speed**

Port link speed.

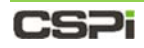

#### **Statistics**

Displays port counters statistics:

- Receive/transmit packet rate and total
- Receive/transmit byte rate and total
- Receive error rate and total
- Congestion packet rate and total

#### **Interface Module**

Displays interface module status and ID:

- Type
- Vendor
- Serial number
- Part number
- Receive and transmit power

# **5.4 Interfaces Operations**

The Interfaces Operations panel displays the most commonly used port operations, as shown in Figure 92.

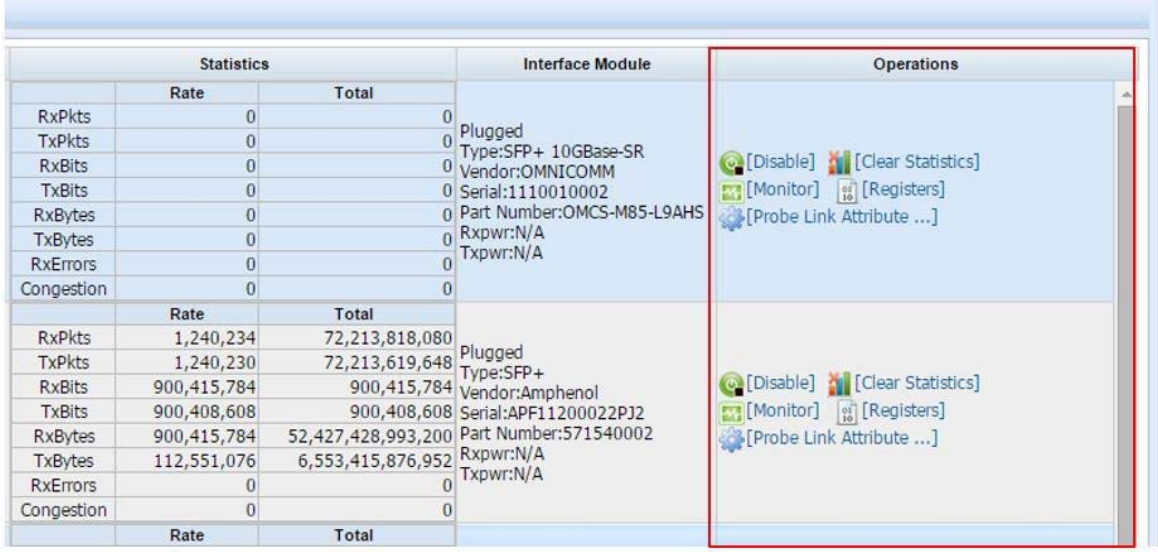

Figure 92: Interfaces Operations panel.

### **Description**

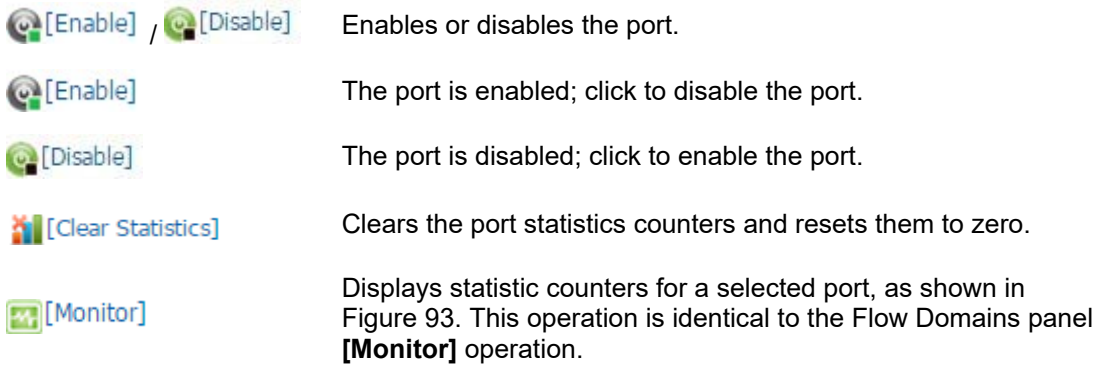

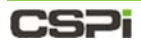

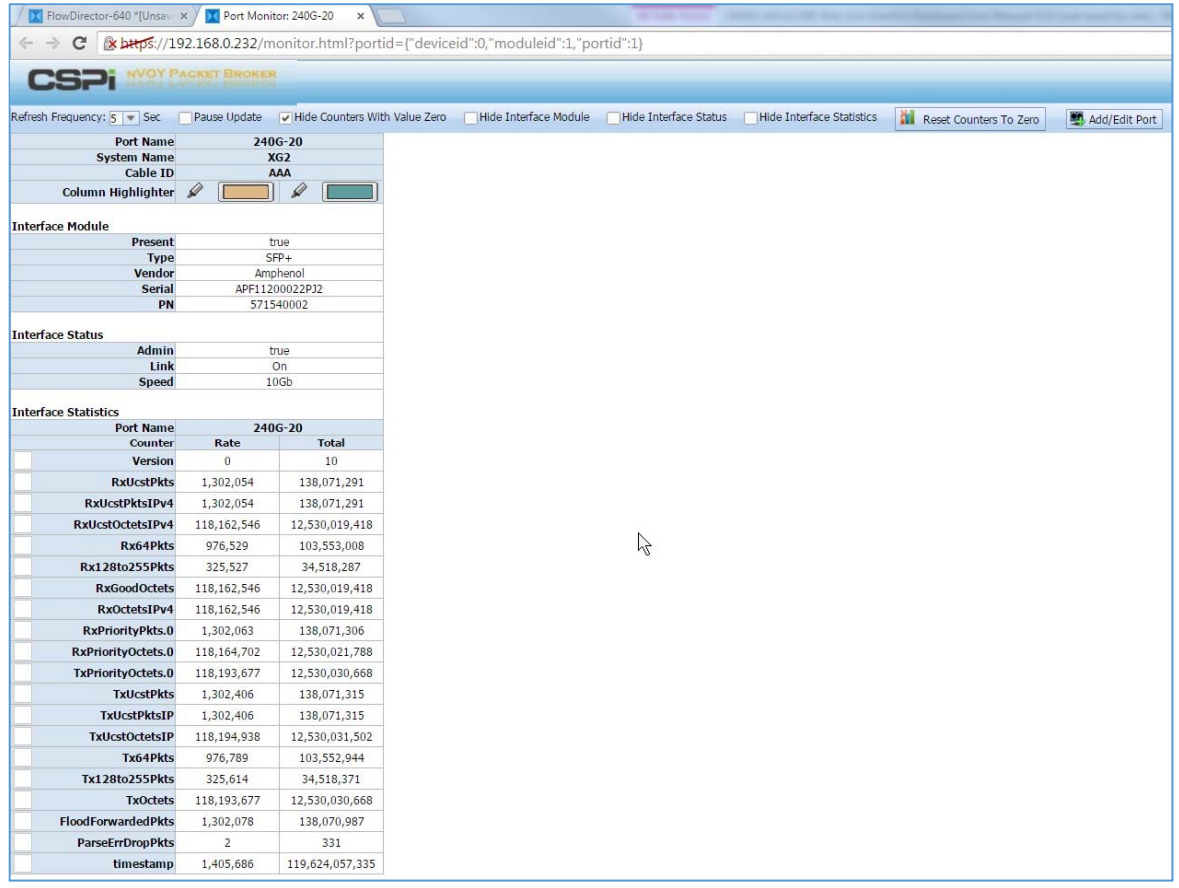

Figure 93: Displaying statistic counters for a selected port.

<sup>of</sup> [Registers]

Displays port registers values in the Port Registers window to be copied and pasted to a clipboard, as shown in Figure 94.

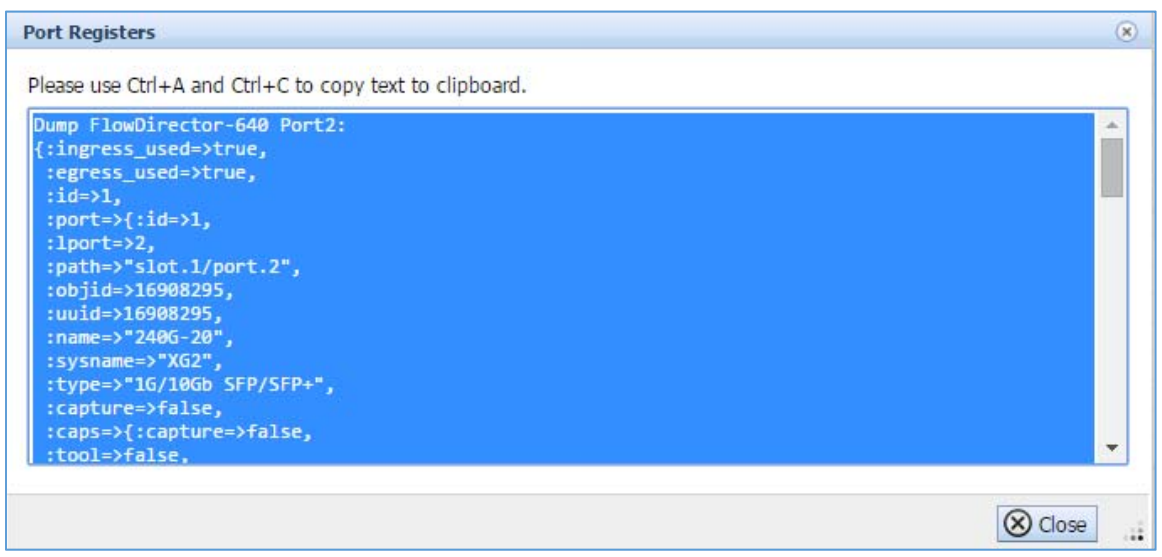

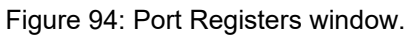

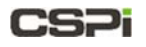

[Probe Link Attribute ...]

Tests and confirms port link attributes, in the Probe Port Link Attributes window, as shown in Figure 95.

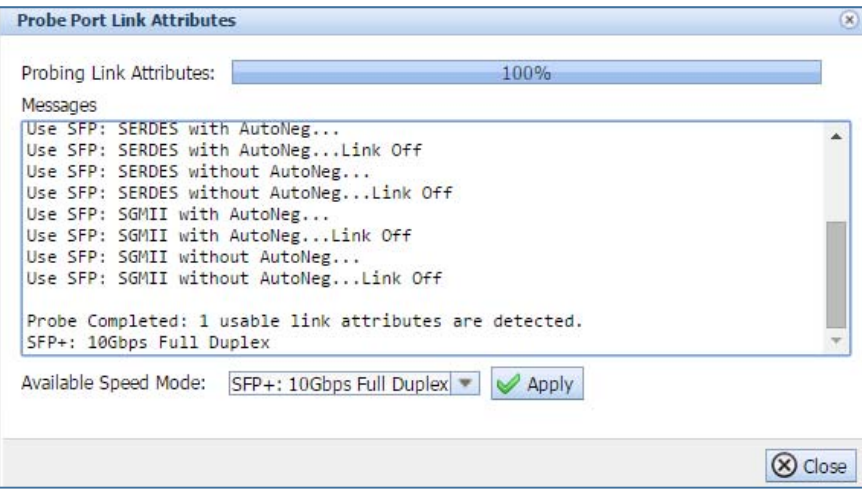

Figure 95: Probe Port Link Attributes window.

## **5.5 Interfaces Toolbar**

The Interfaces Toolbar enables the user to quickly detect, edit, disable, or enable a specific port, as shown in Figure 96.

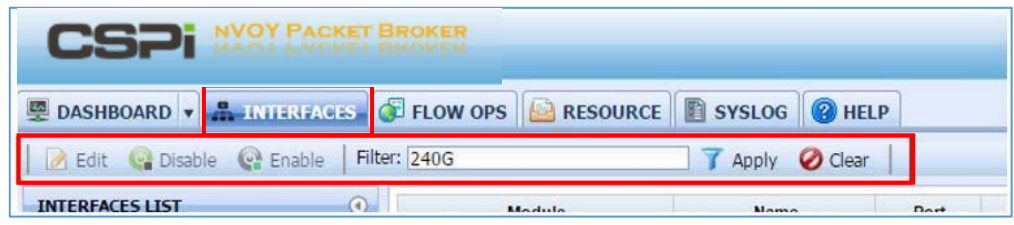

Figure 96: Interfaces Toolbar.

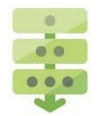

#### *Editing a port*

- 1. Select the port on the Interfaces List, as shown in Figure 97.
- 2. Click **[Edit]** on the toolbar.

The Edit port window appears.

- **3.** Make the necessary changes to port name, admin status, speed, or mode.
- Click **OK**.

| <b>E DASHBOARD</b> v <b>AUTORITION C FLOW OPS</b> RESOURCE SYSLOG <b>Q</b> HELP<br>$\bullet$<br>able C Enable Filter:<br><b>Bdit</b> |                         | <b>7</b> Apply <b><i>O</i></b> Clear             |                |                                  |                  |                              |                      |
|----------------------------------------------------------------------------------------------------|-------------------------|--------------------------------------------------|----------------|----------------------------------|------------------|------------------------------|----------------------|
| <b>INTEREACES LTS1-</b>                                                                                                    | $\odot$<br>Module       | vFabric-640-1                                    |                |                                  |                  |                              |                      |
| Flo Director-640<br>$-150$<br>$=$ $\sqrt{4}$ webric-640-1                                                                            | Name                    | 240G-19                                          |                |                                  | <b>Edit Port</b> |                              | $\circledR$          |
| <b>图 240G-19</b><br>0                                                                                                    | Port                    | XG1                                              |                |                                  | Port Name:       | 240G-19                      |                      |
| ■ 240G-20                                                                                                    |                         |                                                  |                |                                  | Admin:           | OFF                          |                      |
| 题<br>240G-21                                                                                                    | Cable                   | BBB                                              |                |                                  | Speed:           | SFP+: 10Gbps Full Duplex     | $\blacktriangledown$ |
| ■ 240G-22                                                                                                    | Admin                   | Disabled                                         |                | ❸                                | Mode:            | Capture Port Or Traffic Port | $\mathbf{v}$         |
| <b>MM</b> XG5                                                                                                    | Setting                 | SFP+: 10Gbps Full Duplex                         |                |                                  |                  |                              |                      |
| 图 XG6                                                                                                    | Link                    | 围                                                |                |                                  |                  |                              |                      |
| <b>M</b> 400-XG5                                                                                                    |                         |                                                  |                |                                  |                  |                              |                      |
| <b>■ XG8</b>                                                                                                    | Speed                   | N/A                                              |                |                                  |                  |                              |                      |
| 膷<br>XG9                                                                                                    |                         |                                                  | Rate           | Total                            |                  |                              |                      |
| <b>■ XG10</b>                                                                                                    |                         | RxPkts<br>TxPkts                                 | 0<br>$\Omega$  | $\ddot{\phantom{0}}$<br>$\theta$ |                  |                              |                      |
| <b>图 XG11</b>                                                                                                    |                         | <b>RxBits</b>                                    | $\alpha$       | $\Omega$                         |                  |                              |                      |
|                                                                                                    | <b>Statistics</b>       | <b>TxBits</b>                                    | o              | $\Box$                           |                  | $\blacktriangledown$<br>OK   | Cancel               |
| <b>图 XG12</b>                                                                                                    |                         | RxBytes                                          | $\alpha$       | $\overline{0}$                   |                  |                              |                      |
| <b>■ XG13</b>                                                                                                    |                         | TxBytes                                          | $\Omega$       | $\Omega$                         |                  |                              |                      |
| <b>■ 3240-TP1</b>                                                                                                    |                         | <b>R</b> xErrors                                 | $^{0}$         | $\overline{0}$                   |                  |                              |                      |
|                                                                                                    |                         | Congestion                                       | $\overline{0}$ | $\overline{0}$                   |                  |                              |                      |
| <b>■ XG15</b>                                                                                                    |                         | Plugged<br>Type:SFP+ 10GBase-SR                  |                |                                  |                  | <b>Edit Port</b>             |                      |
| <b>■ XG16</b>                                                                                                    |                         | Vendor:OMNICOMM                                  |                |                                  |                  |                              |                      |
| <b>题 XG17</b>                                                                                                    | <b>Interface Module</b> | Serial:1110010002<br>Part Number: OMCS-M85-L9AHS |                |                                  |                  |                              |                      |
| <b>■ XG18</b>                                                                                                    |                         | RXDWI:N/A<br>Txpwr:N/A                           |                |                                  |                  |                              |                      |
| 89<br>2406-23                                                                                                    |                         | (Clear Statistics)                               |                |                                  |                  |                              |                      |
| <b>■ 240G-24</b>                                                                                                    | <b>Operations</b>       | Et [Monitor] [ [Registers]                       |                |                                  |                  |                              |                      |
| ERoop I                                                                                                    |                         | C [Probe Link Attribute ]                        |                |                                  |                  |                              |                      |

Figure 97: Edit port operation with Edit port window.

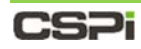

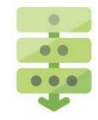

#### *Enabling a port*

- 1. Select the port on the Interfaces List, as shown in Figure 98.
- 1. Click [Enable] on the toolbar.

The port is enabled.

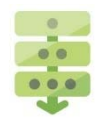

#### *Disabling a port*

- 1. Select the port on the Interfaces List, as shown in Figure 98.
- 2. Click [Disable] on the toolbar.

The port is disabled.

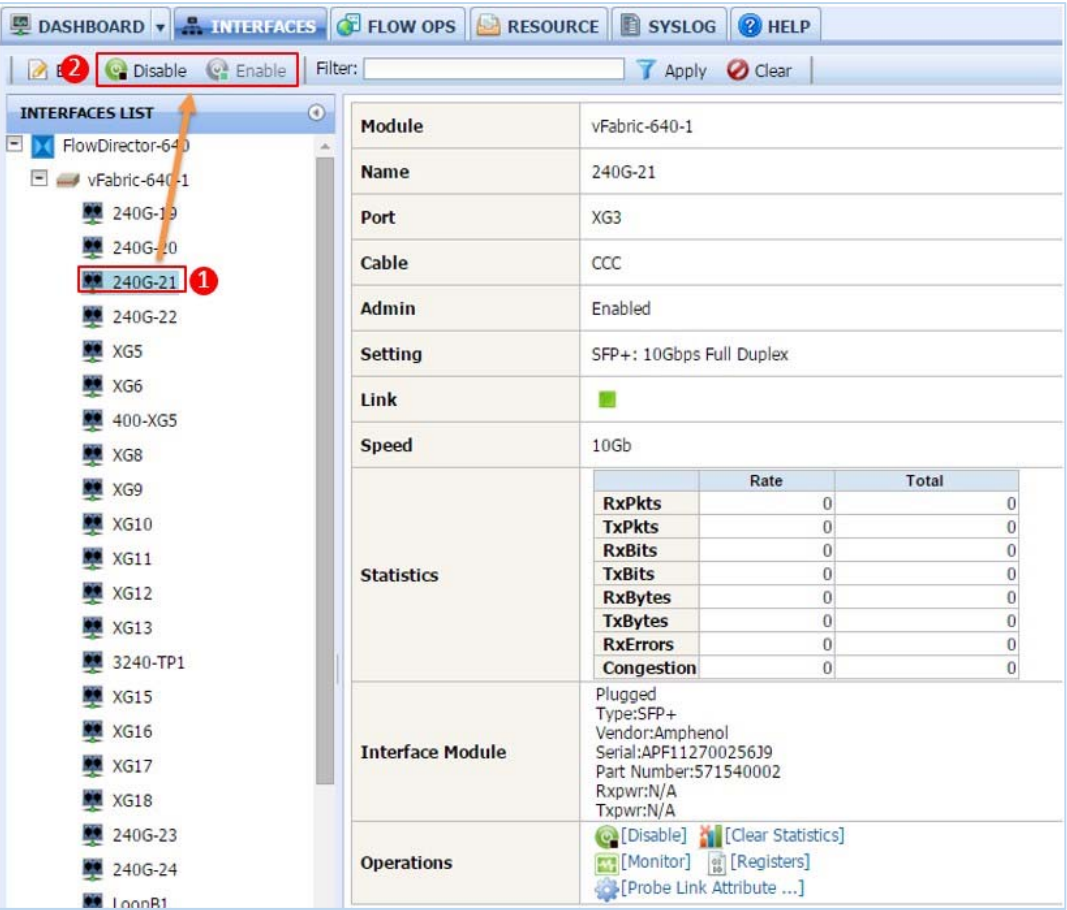

Figure 98: Enabling and disabling a port.

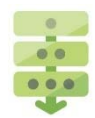

#### *Port filtering*

The filter offers a string-based match capability, enabling the user to drill down to specific port quickly and easily.

#### **Example 1: Port "XG35"**

- Enter **XG35** in the **Filter:** dialog box.
- 2. Click Apply.

All ports containing the string Port XG35 are displayed, as shown in Figure 99.

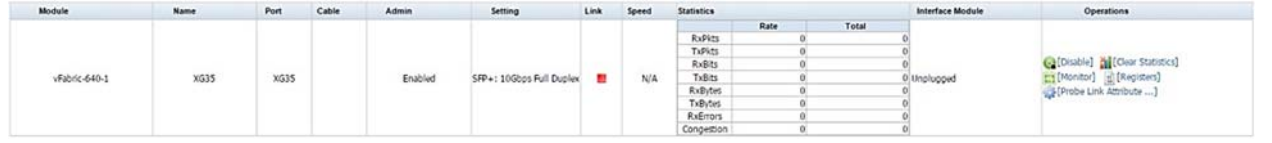

Figure 99: Port filtering example 1.

#### **Example 2: Port "240G-2"**

- Enter **240G-2** in the **Filter:** dialog box.
- 2. Click Apply.

All ports containing the string Port 240G-2 are displayed, as shown in Figure 100.

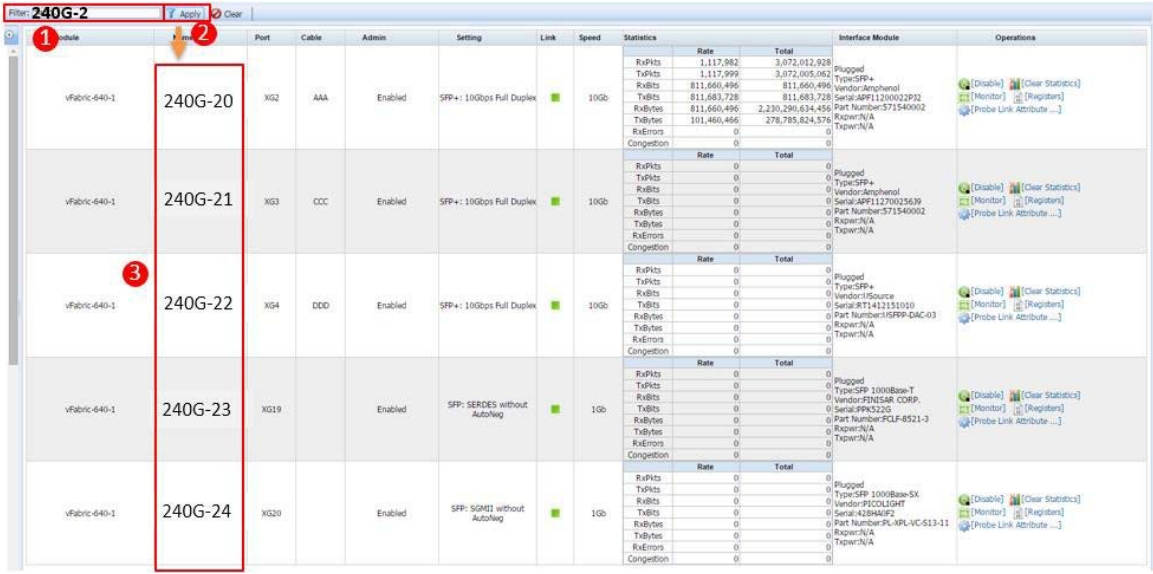

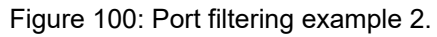

# **6 Flow Operations Tab**

| <b>Domain List</b>                                               |                                                      |                                                                               |                       | Toolbar                                |                                     | <b>Table</b>           | <b>Flow Domains</b>                        |             |                                         |                   | <b>Domain Operations</b>                 |                                |
|------------------------------------------------------------------|------------------------------------------------------|-------------------------------------------------------------------------------|-----------------------|----------------------------------------|-------------------------------------|------------------------|--------------------------------------------|-------------|-----------------------------------------|-------------------|------------------------------------------|--------------------------------|
|                                                                  |                                                      |                                                                               |                       |                                        |                                     |                        |                                            |             |                                         |                   |                                          |                                |
| <b>FED From Director 640 TUInser X Company</b>                   |                                                      |                                                                               |                       |                                        |                                     |                        |                                            |             |                                         |                   |                                          | With all in mixtakens.         |
| Dr berti //192.168.0.232<br>c                                    |                                                      |                                                                               |                       |                                        |                                     |                        |                                            |             |                                         |                   |                                          | $\bullet$ $\bullet$<br>自立      |
| CS2i                                                             |                                                      |                                                                               |                       |                                        |                                     |                        |                                            |             |                                         | DW<br><b>AGAL</b> | seu L Legost in a admin 1. (0 1 @ Legost |                                |
| <b>E DAUGARD - A BOTTLEYS COULD A 2 ENGINEER TO VISION COMP.</b> |                                                      |                                                                               |                       |                                        |                                     |                        |                                            |             |                                         |                   |                                          |                                |
| G. New Flow Domain                                               | Edit Coman: @ Disctivate: (2) Dukes   [4] Select All |                                                                               |                       |                                        |                                     |                        |                                            |             |                                         |                   |                                          |                                |
| Order Byt # Time   9 Abha                                        | <b>Name</b>                                          | Domain Type                                                                   | <b>Admin Status</b>   | <b>Ingless Ports</b>                   | Egress Port                         | Cutaputh.              | <b>Oute Moddled</b>                        | Description |                                         | Statistics        |                                          | Operations                     |
| Al Flow Domains                                                  | NewDomain12                                          | <b>FlowDirector Domain</b>                                                    | తి                    | XG10, KG11                             | HS11,XG10,XG29                      | Datal                  | 2015-09-03 11:59:17                        |             |                                         |                   |                                          | Q = 2<br>2                     |
| Gil Default Vittal WindPortsStoad                                | NewDorsain2                                          | FlowDirwctor Domain                                                           | తి                    | X526.X628.3240-<br>TF1.10b/Wvb.400-KG5 | 400.XGS_2400-22.XG6                 | Dutal                  | 2015-08-04 18:30:44                        |             |                                         |                   |                                          | Q II                           |
| GE Default Virtual Wire(Ports:NG3,1                              | NewDorsain3                                          | FlowDrivctor Domain                                                           |                       | XG25                                   | 2400-20.2400-22                     | Defail                 | 2015-08-06 07:32:08                        |             |                                         |                   |                                          | e<br>n                         |
| GE FANA                                                          | NewDortain4<br><b>NHHCKHUINS</b>                     | <b>FlowDirector Domain</b><br>FlowDirector Domain                             |                       | 3240-791<br>3245-721                   | 2406/20.2405-22<br>NGA XG6          | Dutai<br>Dutal         | 2015-08-12 20:20:10<br>2015-08-13 23:45:51 |             |                                         |                   |                                          | 蒜<br>e                         |
| C Fitar                                                          | <b>NewDomand</b>                                     | <b>FinaDirector Domain</b>                                                    |                       | 3240-791                               | 2490-22                             | Detail                 | 2015-08-24 06:09:13                        |             |                                         |                   |                                          | e<br>耳<br>Ħ<br>œ               |
| GE NewDoman1                                                     | <b>NewDomain7</b>                                    | <b>FoxCouctor Donah</b>                                                       |                       | 3240-TP1.XG26.XG28.Loopback            | 400-NGS, Loopback                   | Dutail                 | 2015-08-17 22:17:02                        |             |                                         |                   |                                          | ti.<br>e                       |
| GE NewContain10                                                  | <b>NewDomain&amp;</b>                                | <b>FloxOnyctor Donain</b>                                                     |                       | NS24,Loop82,NS37,NS29,NS25             | KG25.XG31,XG29                      | Dutta                  | 2015-08-18 18:54:31                        |             |                                         |                   |                                          | G.<br>ti                       |
| C NewDomain11                                                    | NewComain9                                           | FlowDirector Domain                                                           |                       |                                        |                                     | Detail                 | 2015-08-10 20:32:56                        |             |                                         |                   |                                          | $\Box$<br>ø                    |
| G NewDomain12                                                    | VM_240-XG15_XG36                                     | <b>Roadvactor Donain</b>                                                      |                       | MG16.WG10                              | NG36.XG36                           | <b>Curtai</b>          | 2015-08-18 20:25:00                        |             |                                         |                   |                                          | 農<br>e                         |
| Go fundoman2                                                     | VM_240G-19_XG9                                       | VM 240-XGS 240-XG4 FloxDirector Domain<br>FlowDirector Domain                 |                       | XG42, XG44<br>2410-19.309              | XG44,XG42<br>X09,2400-19            | Dutal<br>Detail        | 2015-06-18 20:19:29<br>2015-08-26 15:59:26 |             |                                         |                   |                                          | 益<br>e<br>ø<br>益               |
| Gil NewDomain3                                                   |                                                      |                                                                               |                       |                                        |                                     |                        |                                            |             |                                         |                   |                                          |                                |
| G. NewComan4                                                     |                                                      |                                                                               |                       |                                        |                                     |                        |                                            |             | 1405-20 Interface Statistics<br>Kanse   | Rate              | Total                                    |                                |
| <b>G</b> NewDomain5                                              |                                                      |                                                                               |                       |                                        |                                     |                        |                                            |             | Pits                                    | 1.329             | 42,88M                                   |                                |
|                                                                  |                                                      |                                                                               |                       |                                        |                                     |                        |                                            |             | <b>Dyties</b>                           | 101,69M           | 3.890                                    |                                |
| G3 NewDorrund                                                    | M4.240G-20.XGB                                       | FinaDirector Domain                                                           | e                     | 240G-20.XGB                            | kG8.240G-20                         | Detail                 | 2015-09-02 14:07:08                        |             | ConcOroo                                |                   | $\alpha$                                 | 30HB                           |
| Q2 NewDomain?                                                    |                                                      |                                                                               |                       |                                        |                                     |                        |                                            |             | XG8 Interface Statistics<br><b>Name</b> | <b>Rate</b>       | Total                                    |                                |
| <b>G</b> NewComandi                                              |                                                      |                                                                               |                       |                                        |                                     |                        |                                            |             | <b>Pics</b>                             | 1.12M             | 42,68M                                   |                                |
| G Temporant                                                      |                                                      |                                                                               |                       |                                        |                                     |                        |                                            |             | <b>Bytes</b>                            | 101,699           | 3,990                                    |                                |
| GE VM 240-XG15_XG38                                              | ML2400-                                              |                                                                               |                       |                                        |                                     |                        |                                            |             | ConcOrso                                | ×                 | 16                                       |                                |
| GE VM 240-MGS 240-MG4                                            | 24_Loopback                                          | Flox/Director Domain                                                          | $\boldsymbol{c}$      | 2405-24 Locoback                       | Loopback,2400-24                    | <b>Cutal</b>           | 2015-08-27 14:33:36                        |             |                                         |                   |                                          | $Q \n\equiv$                   |
| GE VM_2405-19_XG9                                                |                                                      | VM_3240-1_3240-2 FlowDirector Domain<br>VM_3240-1_3240-TP1 FloxOnvctor Domain | 8                     | 2406-20.2406-22<br>2405-20.3240-701    | 2406-22,2406-20<br>3240-791.2406-20 | Detail<br><b>Dutal</b> | 2015-08-09 23:52:27<br>201548-19 09:00:28  |             |                                         |                   |                                          | G.<br>員<br>兹                   |
| (# VM_240G-20 KGB)                                               | VM_3240-1_0/220-                                     | <b>FloxOirector Domain</b>                                                    | ٥                     | 2400-20.XG30                           | XG30,240G-20                        | Dutal                  | 2015-08-25 03:21:33                        |             |                                         |                   |                                          | e<br>ø<br>в                    |
| QI M, 2405-24 Louisack                                           | wrist.                                               | VM 3240-2 3240-TP1 Floadkrector Domain                                        | e                     | 2405-22.3240-7P1                       | 3240-791.2400-22                    | Detail                 | 2015-08-18 20:49:12                        |             |                                         |                   |                                          |                                |
| Q2 ML3240-L_3240-2                                               | VM_3240-2_6/2226-                                    | FlowDirector Domain                                                           | ٥                     | 2405-22.9532                           | 3532,2406-22                        | Difal                  | 2015-08-25 03:21:45                        |             |                                         |                   |                                          | e<br>言<br>$\mathbf{Q}$         |
| GI VM 1240-1_1240-TP1                                            | 3023                                                 |                                                                               |                       |                                        |                                     |                        | 2015-08-18 20:20:16                        |             |                                         |                   |                                          | 益                              |
| Q2 VM_3240-1_4.0226-MS1                                          |                                                      | VM_3240-3_3240-4 FloxDructor Domain<br>VM_3240-4_3240-TP1 FlowDrector Domain  | 8880                  | KG6.XG8<br>XGB, 3240-TP1               | XG8,XG6<br>3245-7P1.XGB             | Dutail<br>Dutal        | 2015-08-14 01:51:01                        |             |                                         |                   |                                          | e<br>益<br>е<br>Ħ               |
| GE VM_3240-2_3240-TPL                                            | VM_3240-TP1_3240-1 FlowDirector Domain               |                                                                               |                       | 3240-TP1 XG29 XG26 XG30 XG32           | 2400-29                             | Duttal                 | 2015-08-25 08:14:16                        |             |                                         |                   |                                          | n<br>G                         |
| Q2 VM 3240-2 (Ld226-HS2                                          |                                                      | VAL.3245-TP1_3240-4 FlowDirector Domain                                       |                       | 3245-TP1.XGB                           | XGB_1240-TP1                        | Dutal                  | 2015-06-14 00:46:28                        |             |                                         |                   |                                          | 跬<br>e                         |
| GE VM_3245-3_3245-4                                              | VM_1240-TP1_400-                                     | Figurbructur Domain                                                           | $\bullet$             | 3240-791.400-855                       | 400-303,3240-7P1                    | Dutal                  | 2015-08-17 22:45:22                        |             |                                         |                   |                                          | e<br>豆                         |
| GE VM 3240-4, 3240-TP1                                           |                                                      | VM_3240-TP1_XG24 FloxOnvctor Domain                                           | $\bullet$             | 3240-TP1.X524                          | 3024.3240-7P1                       | Detail                 | 2015-08-14 00:59:42                        |             |                                         |                   |                                          | e<br>E                         |
| C M.3240-TP1_3240-1                                              | VM_400-KGS_3Load-                                    | FinaDirector Domain                                                           | $\boldsymbol{\omega}$ | 400-XG5.XG21                           | 8528.400-855                        | Detail                 | 201508-04 11:21:20                         |             |                                         |                   |                                          | e<br>耳                         |
| GE MA, 3240-TP1_3240-4                                           | VM Road-XG1 Road-                                    | <b>FlowDirector Domain</b>                                                    | ø                     | MG26, MG28                             | NS28.X626.240G-20                   | Detail.                | 2015-08-11 13:18:34                        |             |                                         |                   |                                          | e.<br>$\overline{11}$          |
| GE VM 3240-TP1 400-X05                                           | 3052<br>VM Lootback 2400- - +                        | ÷<br><b>Co</b>                                                                | ▵                     | .                                      | <br>141.14                          | the color              | when he was a wall be                      |             |                                         |                   |                                          | $\mathcal{L}$<br>$\frac{1}{2}$ |
| GE VM 3240-TP1 XG24                                              |                                                      |                                                                               |                       |                                        |                                     |                        |                                            |             |                                         |                   |                                          | <b>State</b>                   |

Figure 101: Flow Operations or "Flow OPS" tab.

#### **Attributes**

The Flow Operations or "Flow OPS" tab offers a comprehensive view of The nVoy Packet Broker flow domains with the following attributes (Figure 101).

- The domain name
- The type of domain
- Domain admin status
- Domain ports and their roles
- Domain data path
- Domain date, descriptions, and statistics
- Domain operations

#### **Tasks**

The Flow Operations tab enables users to perform the following tasks quickly and easily, as shown in Figure 102.

- Creating a new domain
- Uploading a domain
- Editing a domain
- Enabling or disabling a domain
- Deleting a domain
- Downloading a domain
- Selecting all or unselecting all domains for a specific task

## **6.1 Flow Operations tab panels**

Four panels highlight the Flow Operations tab's important features.

#### **Flow Domains List**

The Flow Domains List panel displays a record of all flow domains in alphabetical order.

> For more detailed information on the Flow Domains panel, go to the *Flow Domains list* section in this chapter.

#### **Flow Domains Information Table**

The Flow Domains Information table displays flow domain information and attributes such as, name, domain type, admin status, ingress ports, egress ports, statistics, and so on.

> For more detailed information on the Flow Operations Information table panel, go to the *Flow Domains Information Table* section in this chapter.

#### **Operations**

The Operations panel displays the various flow domains operation and management settings available to the user.

> For more detailed information on the Operations panel, go to the *Operations* section in this chapter

#### **Flow Operations Toolbar**

The Flow Operations Toolbar enables the user to quickly detect, edit, disable, or enable a specific flow domain.

> For more detailed information on the Flow Operations Toolbar, go to the *Flow Operations Toolbar* section in this chapter
# **6.2 Flow Domains List**

The Flow Domains List panel lists all The nVoy Packet Broker domains by time or alphabetical order, as shown in Figure 102.

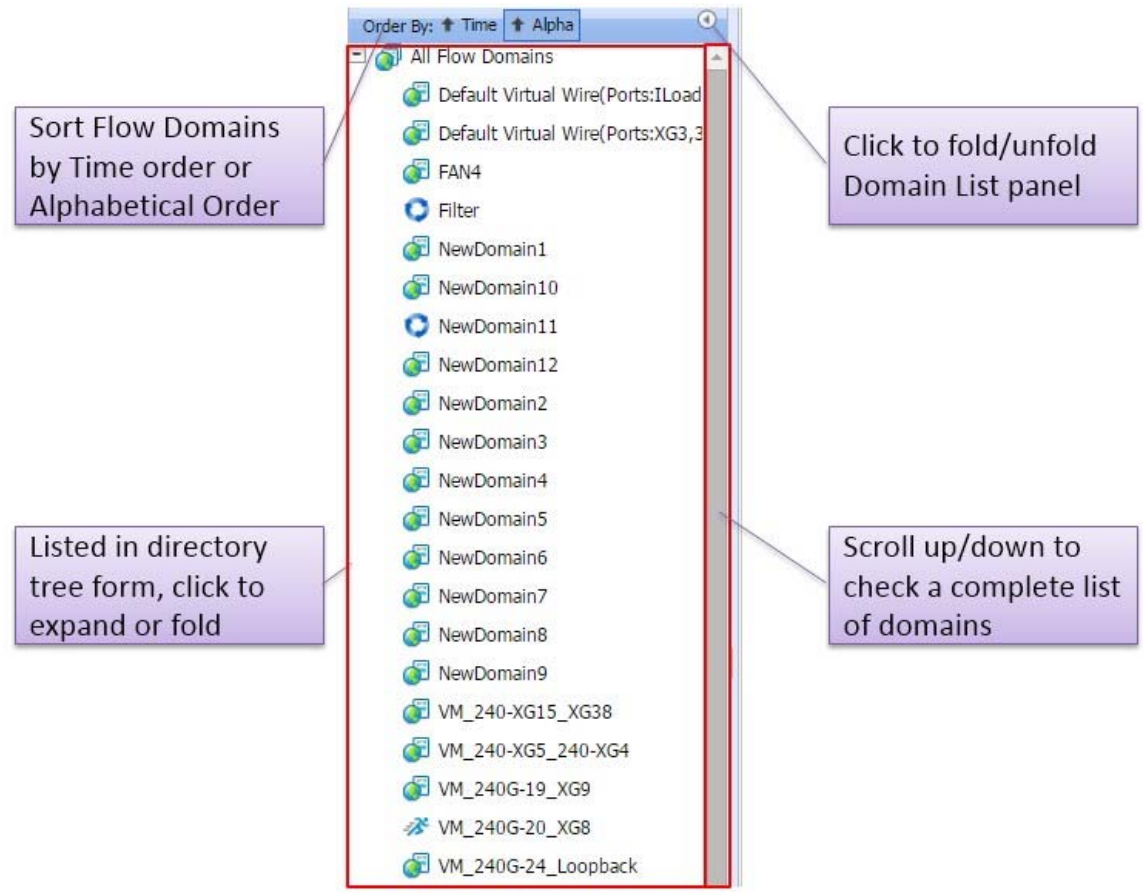

Figure 102: Flow Domains List panel.

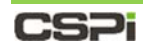

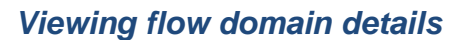

To view the details of a specific flow domain, follow these steps:

1. Select the domain from the Flow Domains List, as shown in Figure 103.

The Configuration Editor window appears with detailed flow domain information.

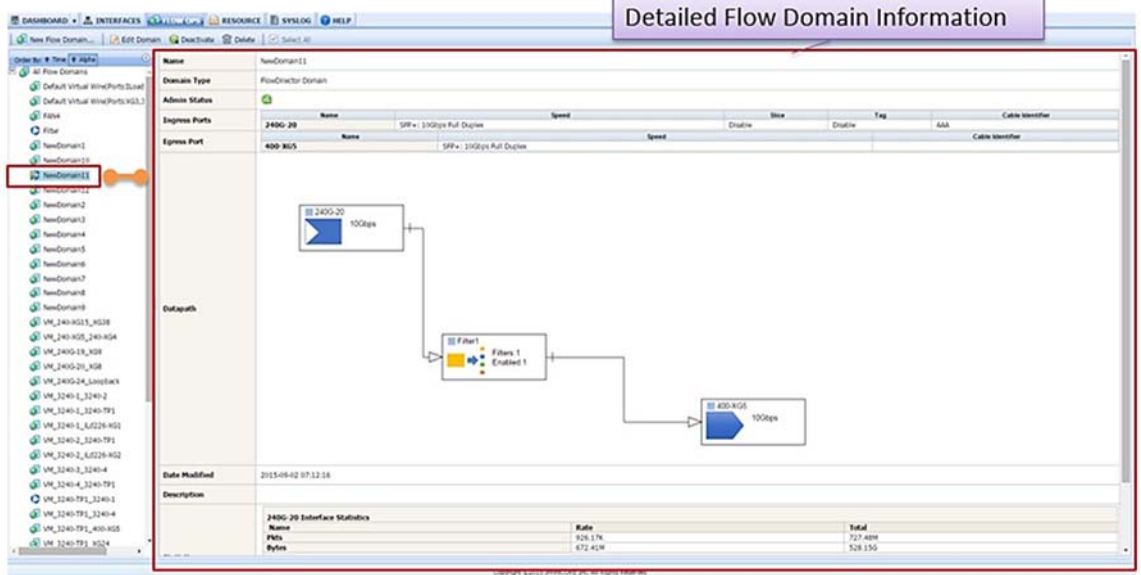

Figure 103: Configuration Editor window with detailed flow domain information.

# **6.3 Flow Domains Information Table**

Important flow domains information and operations are organized and displayed in table format as shown in Figure 104.

|        | <b>Name</b>                                                 | Domain Type                          | <b>Admin Status</b> | <b>Ingress Ports</b>                   | <b>Egress Port</b>  | Datapath | Date Modified              | <b>Description</b> | <b>Statistics</b>                   |                 |                             | Operations   |                              |        |  |  |  |
|--------|-------------------------------------------------------------|--------------------------------------|---------------------|----------------------------------------|---------------------|----------|----------------------------|--------------------|-------------------------------------|-----------------|-----------------------------|--------------|------------------------------|--------|--|--|--|
| o      | NewDomain12                                                 | <b>FlowDirector Domain</b>           | Θ                   | XG10.XG11                              | XG11,XG10,XG29      | Detail   | 2015-09-03 11:59:17        |                    |                                     |                 |                             |              | $Q = 0$                      |        |  |  |  |
| G      | NewDomain2                                                  | <b>FlowDirector Domain</b>           | ❸                   | XG26.XG28.3240-<br>TP1.1GtoWeb.400-XG5 | 400-XG5,240G-22,XG6 | Dutail   | 2015-08-04 18:30:44        |                    |                                     |                 |                             | e            | 日<br>口                       |        |  |  |  |
| B      | NewDomain3                                                  | <b>FlowDirector Domain</b>           |                     | XG26                                   | 240G-20, 240G-22    | Detail   | 2015-08-06 07:32:08        |                    |                                     |                 |                             | e            | a<br>四                       |        |  |  |  |
| G      | NewDomain4                                                  | FlowDirector Domain                  | 90                  | 3240-TP1                               | 240G-20.240G-22     | Detail   | 2015-08-12 20:28:19        |                    |                                     |                 |                             | e            | 0<br>圜                       |        |  |  |  |
| Ð      | NewDomain5                                                  | <b>FlowDirector Domain</b>           |                     | 3240-TP1                               | XG8.XG6             | Detail:  | 2015-08-13 23:45:51        |                    |                                     |                 |                             | e            | g<br>E                       |        |  |  |  |
| 日      | NewDomain6                                                  | <b>FlowDirector Domain</b>           | 8                   | 3240-TP1                               | 240G-22             | Ditail   | 2015-08-14 06:09:13        |                    |                                     |                 |                             | e            | €<br>E                       |        |  |  |  |
| Đ      | NewDomain7                                                  | FlowDirector Domain                  | $\ddot{\mathbf{e}}$ | 3240-TP1.XG26,XG28,Loopback            | 400-XG5.Loopback    | Detail   | 2015-08-17 22:17:02        |                    |                                     |                 |                             | e            | €<br>E)                      |        |  |  |  |
| G      | NewDomain8                                                  | FlowDirector Domain                  | 0                   | XG24,LoopB2,XG37,XG39,XG25             | XG25,XG31,XG29      | Detail   | 2015-08-18 18:54:31        |                    |                                     |                 |                             | o            | Ū<br>m                       |        |  |  |  |
| 日      | NewDomain9                                                  | <b>FlowDirector Domain</b>           | ø                   |                                        |                     | Detail   | 2015-08-18 20:32:56        |                    |                                     |                 |                             | G            | 會<br>m                       |        |  |  |  |
| 0      | VM_240-XG15_XG38 FlowDirector Domain                        |                                      | €                   | XG36,XG38                              | XG38,XG36           | Dotall   | 2015-08-18 20:25:00        |                    |                                     |                 |                             | е            | Ð<br>m                       |        |  |  |  |
|        | VM_240-XG5_240-XG4_FlowDirector Domain                      |                                      | O                   | XG42,XG44                              | XG44,XG42           | Detail   | 2015-08-18 20:19:29        |                    |                                     |                 | u                           | G            | 口目                           |        |  |  |  |
|        | VM 240G-19 XG9                                              | FlowDirector Domain                  | ٥                   | 240G-19,XG9                            | XG9.240G-19         | Detail   | 2015-08-26 15:59:26        |                    |                                     |                 | 過                           |              | $Q = 0$                      |        |  |  |  |
|        |                                                             |                                      |                     |                                        |                     |          |                            |                    | 240G-20 Interface Statistics        |                 |                             |              |                              |        |  |  |  |
|        |                                                             |                                      |                     |                                        |                     |          |                            |                    | Rate<br>Name                        | Total           |                             |              |                              |        |  |  |  |
|        |                                                             |                                      |                     |                                        |                     |          |                            |                    |                                     |                 |                             |              | Pkts<br>959.47K              | 51.26M |  |  |  |
|        |                                                             |                                      | œ                   | 240G-20,XG8                            |                     | Detail:  | 2015-09-02 14:07:08        |                    | 696.59M<br><b>Bytes</b>             | 37.21G          | $Q \nightharpoonup B$<br>D. |              |                              |        |  |  |  |
|        | VM 240G-20 XGB                                              | <b>FlowDirector Domain</b>           |                     |                                        | XG8.240G-20         |          |                            |                    | XG8 Interface Statistics            |                 |                             |              |                              |        |  |  |  |
|        |                                                             |                                      |                     |                                        |                     |          |                            |                    | Rate<br>Name                        | Total           |                             |              |                              |        |  |  |  |
|        |                                                             |                                      |                     |                                        |                     |          |                            |                    | 1.09M<br>Pkts<br>99.22M             | 49.36M<br>4,48G |                             |              |                              |        |  |  |  |
|        |                                                             |                                      |                     |                                        |                     |          |                            |                    | <b>Bytes</b><br>CongDrop<br>$\circ$ | $^{\circ}$      |                             |              |                              |        |  |  |  |
| G      | VM 240G-                                                    | FlowDirector Domain                  | ٥                   | 240G-24,Loopback                       | Loopback, 240G-24   | Detail   | 2015-08-27 14:33:36        |                    |                                     |                 |                             | e            | 四日                           |        |  |  |  |
| Ð      | 24 Loopback                                                 | VM_3240-1_3240-2 FlowDirector Domain | o                   | 240G-20.240G-22                        | 240G-22.240G-20     | Detail   | 2015-08-09 23:52:27        |                    |                                     |                 |                             | e            | 口目                           |        |  |  |  |
| $\Box$ | VM_3240-1_3240-TP1_FlowDirector Domain                      |                                      | ☺                   | 240G-20.3240-TP1                       | 3240-TP1.240G-20    | Detail   | 2015-08-19 09:00:28        |                    |                                     |                 | w                           | e            | €<br>E                       |        |  |  |  |
|        | VM_3240-1_ILd226-                                           | FlowDirector Domain                  | €                   | 240G-20.XG30                           | XG30.240G-20        | Detail   | 2015-08-25 03:21:33        |                    |                                     |                 |                             | e            | 雷<br>m                       |        |  |  |  |
| $\Box$ | XG1                                                         |                                      | O                   |                                        |                     | Detail   |                            |                    |                                     |                 |                             |              |                              |        |  |  |  |
|        | VM_3240-2_3240-TP1 FlowDirector Domain<br>VM_3240-2_ILd226- |                                      |                     | 240G-22.3240-TP1                       | 3240-TP1,240G-22    |          | 2015-08-18 20:49:32        |                    |                                     |                 |                             | e            | 日<br>m                       |        |  |  |  |
|        | 3052                                                        | <b>FlowDirector Domain</b>           | O                   | 240G-22.XG32                           | XG32.240G-22        | Detail.  | 2015-08-25 03:21:45        |                    |                                     |                 |                             | e            | 口目                           |        |  |  |  |
| €      |                                                             | VM_3240-3_3240-4 FlowDirector Domain | ٥                   | XG6 XG8                                | XG8 XG6             | Detail   | 2015-08-18 20:20:16        |                    |                                     |                 |                             | e            | 0<br>m                       |        |  |  |  |
|        | VM 3240-4 3240-TP1 FlowDirector Domain                      |                                      | ø                   | XG8.3240-TP1                           | 3240-TP1.XGB        | Detail   | 2015-08-14 01:51:01        |                    |                                     |                 |                             | G.           | ß<br>$\mathbb{Z}$            |        |  |  |  |
| Θ      | VM 3240-TP1 3240-1 FlowDirector Domain                      |                                      | 8                   | 3240-TP1.XG28.XG26.XG30.XG32           | 240G-20             | Detail   | 2015-08-25 08:14:18        |                    |                                     |                 |                             | e            | 會<br>E                       |        |  |  |  |
| Ð      | VM_3240-TP1_3240-4 FlowDirector Domain                      |                                      |                     | 3240-TP1,XG8                           | XG8,3240-TP1        | Detail.  | 2015-08-14 00:46:28        |                    |                                     |                 |                             | e            | ß<br>$\overline{\mathbb{Z}}$ |        |  |  |  |
| a      | VM_3240-TP1_400-                                            | FlowDirector Domain                  | 0                   | 3240-TP1.400-XG5                       | 400-XG5,3240-TP1    | Detail   | 2015-08-17 22:45:22        |                    |                                     |                 | а                           | e            | $\mathbb{Z}$<br>G            |        |  |  |  |
| $\Box$ |                                                             | VM_3240-TP1_XG24 FlowDirector Domain | $\bullet$           | 3240-TP1.XG24                          | XG24,3240-TP1       |          | Detail 2015-08-14 00:59:42 |                    |                                     |                 | в                           | e            | 8<br>$\overline{\Box}$       |        |  |  |  |
| 0      | VM_400-XG5_ILoad-<br>XG2                                    | <b>RowDirector Domain</b>            | ₿                   | 400-XGS.XG28                           | XG28.400-XG5        | Detail   | 2015-08-14 11:21:10        |                    |                                     |                 | B.                          | e            | $\overline{\mathbb{Z}}$<br>ø |        |  |  |  |
|        | VM_ILoad-XG1_ILoad-<br>XG2                                  | <b>FlowDirector Domain</b>           | O                   | XG26.XG28                              | XG28.XG26.240G-20   |          | Detail 2015-08-13 13:18:34 |                    |                                     |                 | ß.                          | G.           | 口目                           |        |  |  |  |
|        | VM_Loopback_240G-                                           | FlowDirector Domain                  | ❸                   | Loopback, 240G-24                      | 240G-24, Loopback   | Detail   | 2015-08-27 14:33:40        |                    |                                     |                 | i.                          | $\mathbf{G}$ | 53<br>8                      |        |  |  |  |

Figure 104: Flow Domains Information table.

Flow Domain information table features:

#### **Name**

The Flow domain name.

### **Domain Type**

The flow domain attribute and type.

### **Admin Status**

The flow domain administrative status.

The flow domain is INACTIVE. Click to ACTIVATE the domain. ⋒

The flow domain is ACTIVE. Click to DEACTIVATE the domain.  $\mathcal{L}_n$ 

### **Ingress Ports**

The flow domain ingress ports.

### **Egress Ports**

The flow domain egress ports.

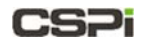

### **Data Path**

Displays the flow domain's data path configuration, as described below.

Click **Details** in the Data Path column to launch the Data Path Configuration window, as shown in Figure 105.

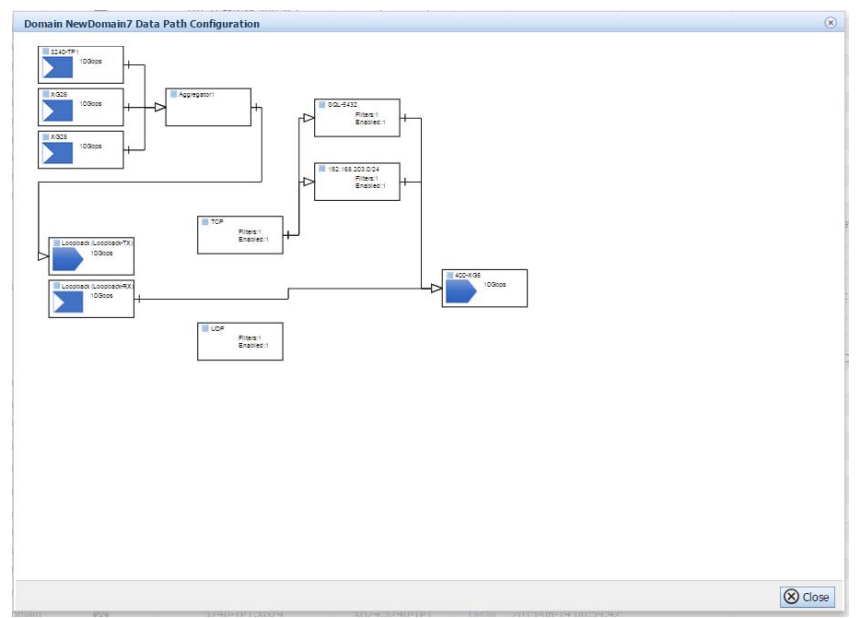

Figure 105: Data Path Configuration window.

#### **Date Modified**

The last date and time the flow domain was modified.

#### **Description**

The flow domain description.

#### **Statistics**

Displays the activating flow domain port statistics counters:

- Receive/transmit packet rate and total
- Receive/transmit byte rate and total
- Receive error rate and total
- Congestion packet rate and total

An example of activating flow domain port statistics counters is shown in Figure 106.

| <b>Name</b>              | Rate    | <b>Total</b>    |
|--------------------------|---------|-----------------|
| <b>Pkts</b>              | 959.47K | 51.26M          |
| <b>Bytes</b>             | 696.59M | 37.21G          |
|                          |         |                 |
| XG8 Interface Statistics |         |                 |
| <b>Name</b>              | Rate    | <b>Total</b>    |
| Pkts                     | 1.09M   |                 |
| <b>Bytes</b>             | 99.22M  | 49.36M<br>4.48G |

Figure 106: Example of flow domain port statistics counters.

# **6.4 Flow OPS Operations**

The Flow OPS Operations panel displays the most commonly used flow domain operations, as shown in Figure 107.

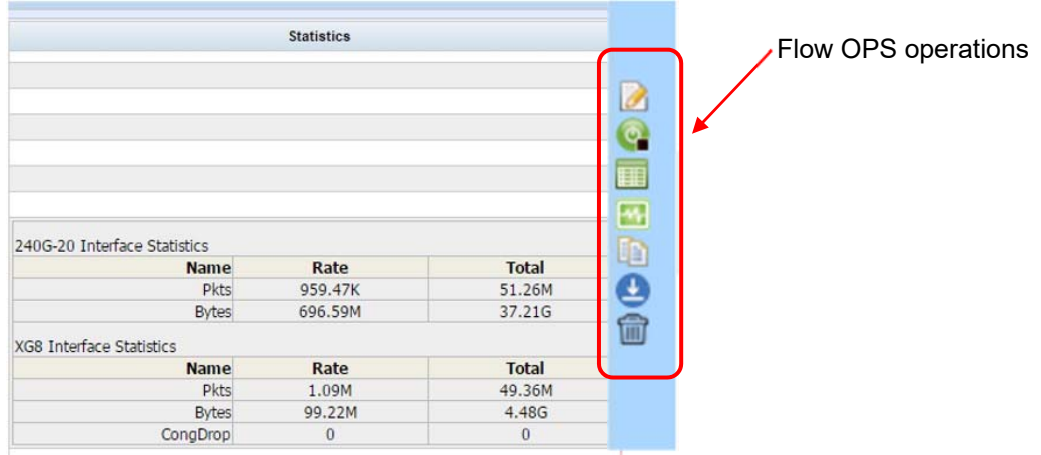

Figure 107: Flow OPS Operations panel.

## **Description**

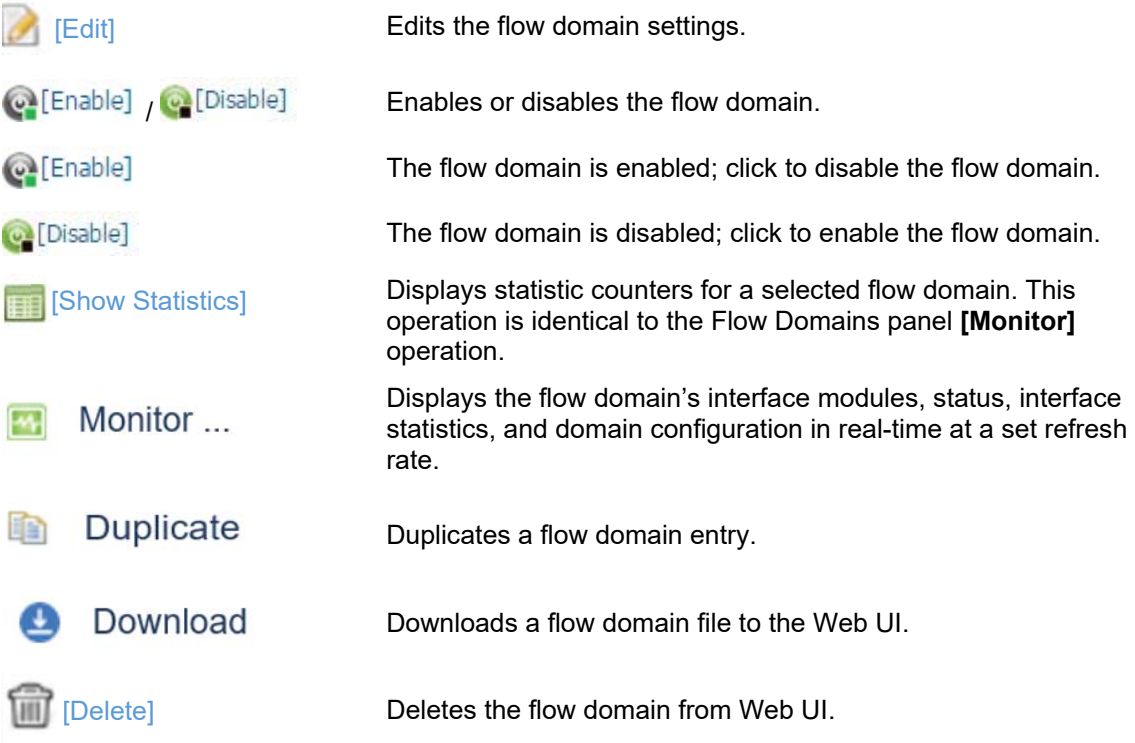

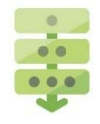

## *Editing a flow domain*

- 1. Select the flow domain from the Flow Domains Information table.
- 2. Click **[Edit]** in the Operations panel.

The Domain Data Path Designer window appears, as shown in Figure 108.

- **3.** Modify the flow domain settings as required.
- Click **OK**.

The flow domain settings have been edited.

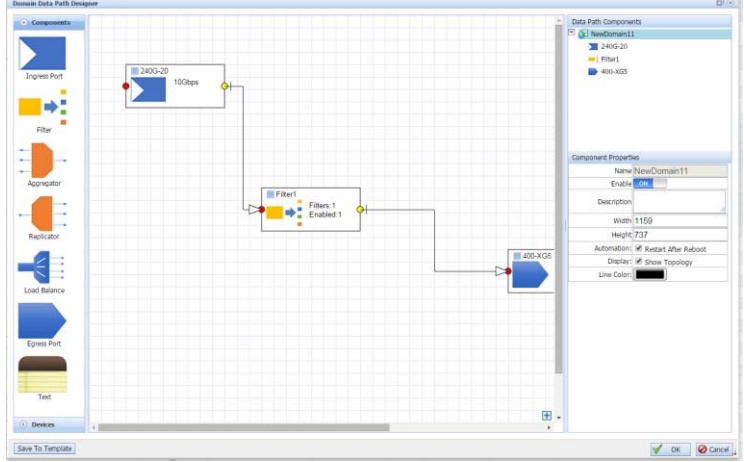

Figure 108: Domain Data Path Designer.

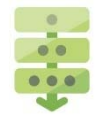

### *Enabling a flow domain*

- 1. Select a flow domain from the Flow Domains Information table.
- 2. Click **[Enable]** in the Operations panel.

The flow operation is enabled.

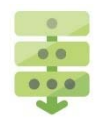

### *Disabling a flow domain*

- 1. Select a flow domain from the Flow Domains Information table.
- 2. Click **[Disable]** in the Operations panel.

A Confirm window appears to confirm disabling the flow operation (Figure 109).

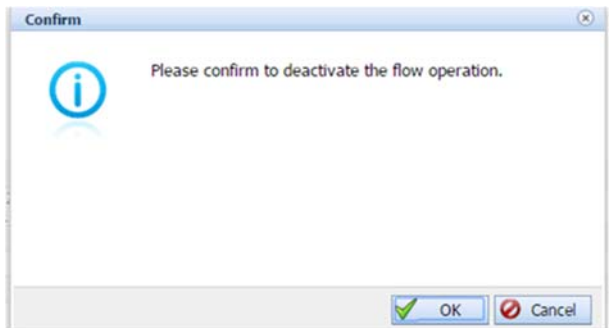

Figure 109: Confirm window for disabling a flow operation.

Click **OK** to confirm.

The flow operation is disabled.

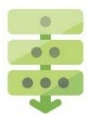

## *Displaying flow domain statistic counters*

- 1. Select a flow domain from the Flow Domains Information table.
- 2. Click **[Show Statistics]** in the Operations panel.

The flow domain's Statistics window appears, as shown in Figure 110.

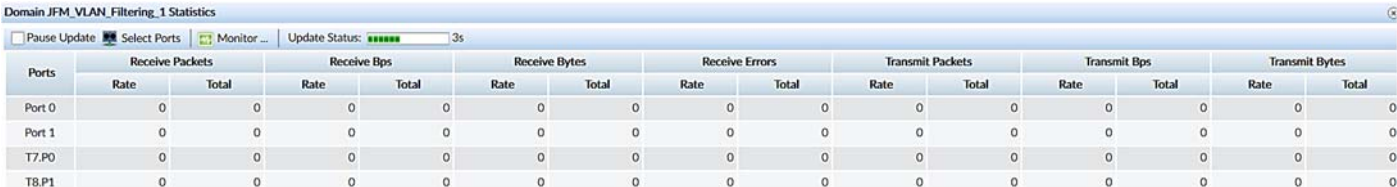

Figure 110: Flow domain's Statistics window.

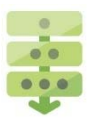

## *Deleting a flow domain*

- 1. Select a flow domain from the Flow Domains Information table.
- 2. Click **[Delete]** in the Operations panel.

A Confirm window appears, as shown in Figure 111.

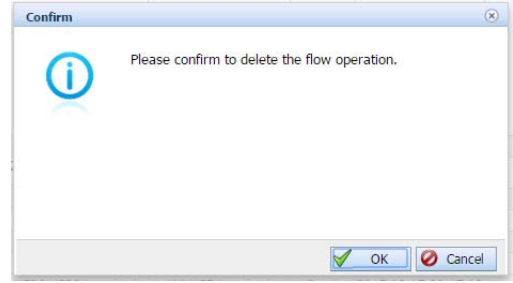

Figure 111: Flow domain delete confirmation.

Click **OK** to confirm.

The flow domain has been deleted from the Web UI.

# **6.5 Flow Operations Toolbar**

The Flow OPS Toolbar enables the user to create, edit, disable and enable, or delete flow domains quickly and easily.

**NOTE:**  To ensure that *all* active toolbar operations at your disposal for a specific flow domain, click the **Select** check box of the corresponding domain (Figure 113). Unchecked flow domain entries are limited to the **Create Domain** and **Upload Domain** operations, as shown in Figure 112.

### **Unchecked flow domain entry**

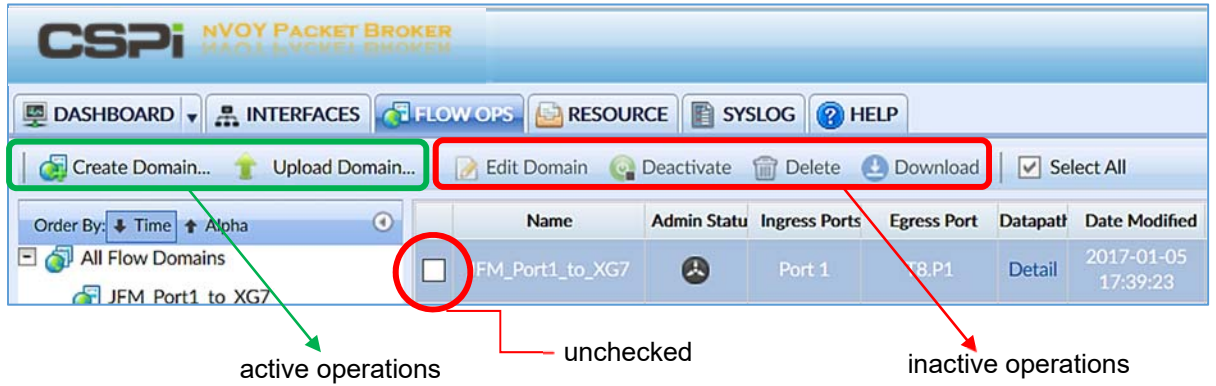

Figure 112: Unchecked flow domain entry.

### **Checked flow domain entry**

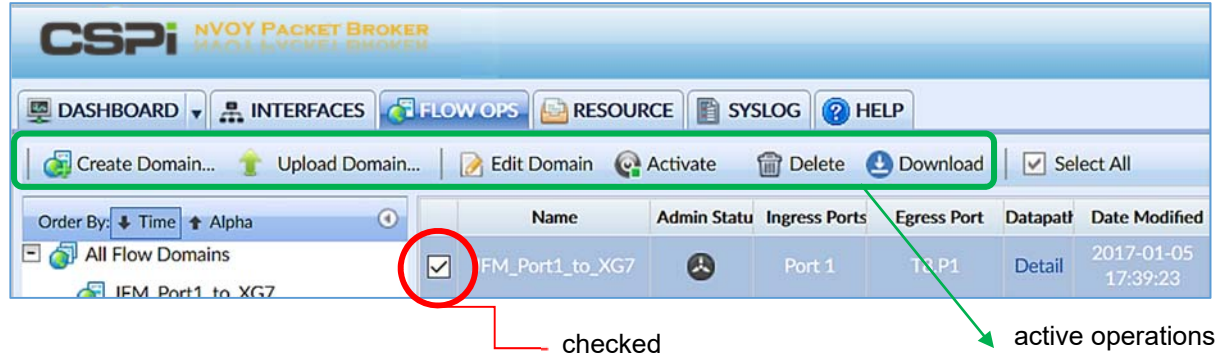

Figure 113: Checked flow domain entry.

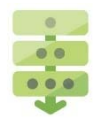

### *Creating a new flow domain*

- 1. Click **[Create Domain...]** from the Flow OPS toolbar.
- 2. The Configuration Editor window appears, as shown in Figure 114.

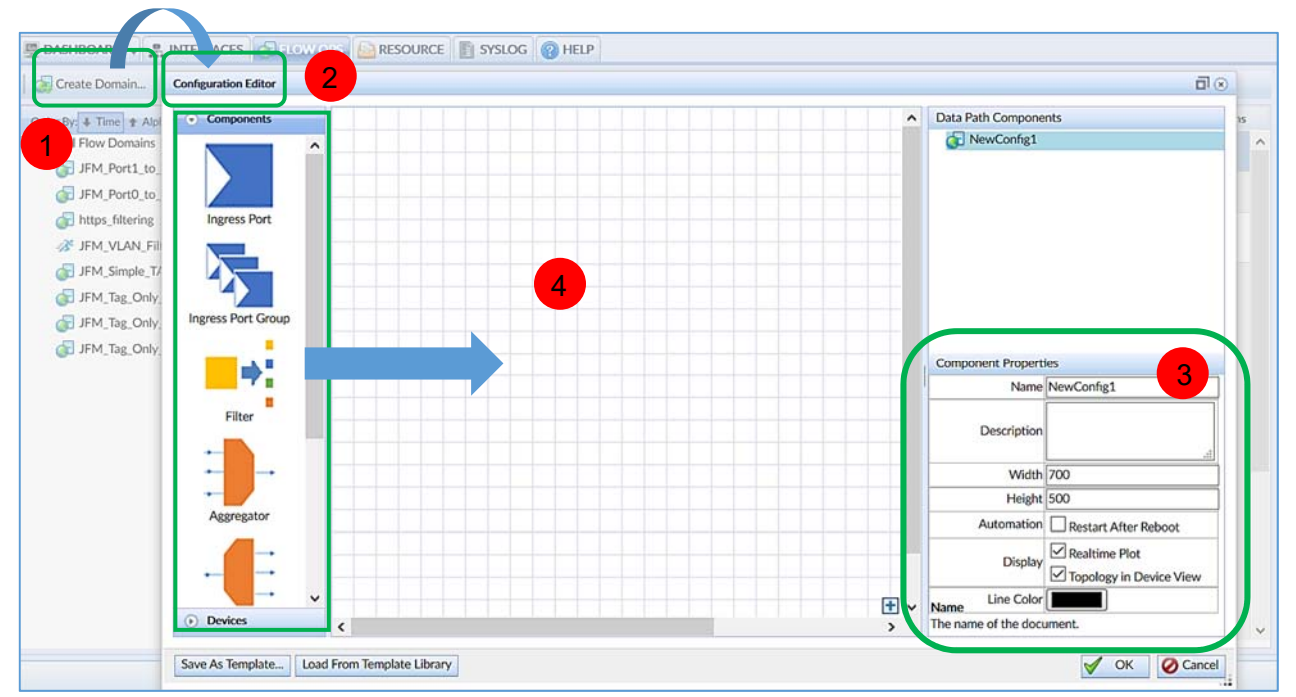

Figure 114: Configuration Editor window.

- Enter the domain name and description in the Component Properties panel. You may choose to change the remaining default settings.
- **4.** Click, drag, and place the required component and device icons from the lefthand panel to the grid.
- **5. Click OK.**

The Start Domain <NewDomainName> In Progress window appears.

Click **Close**.

The new domain entry appears in the Flow Domains Information table panel.

**NOTE:** Once the domain name is created, it cannot be changed.

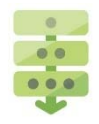

### *Uploading a specific domain*

1. Click Upload Domain... from the Flow OPS toolbar.

The Upload File window appears, as shown in Figure 115.

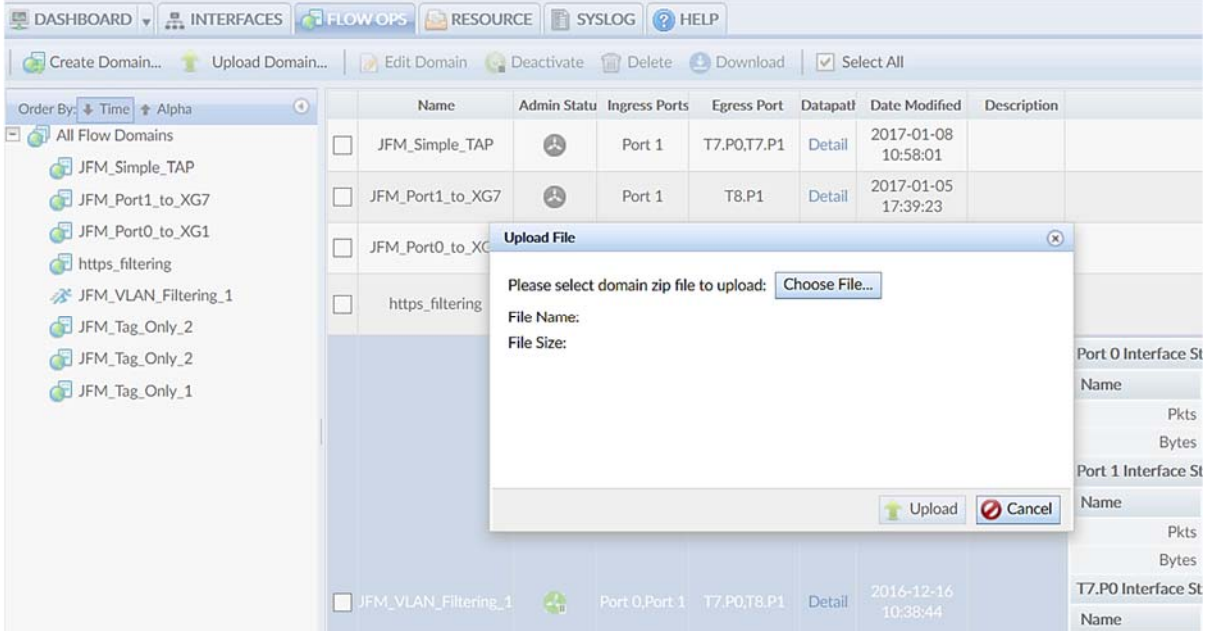

Figure 115: Upload File window.

Click **Choose File…**

The File Upload window appears.

- 3. Select a domain zip file to upload.
- Click **Upload**.

The domain zip file uploads to the server.

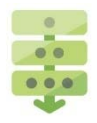

### *Editing a specific domain*

- 1. Click the specific domain check box from the Flow Domains Information table. The Edit Domain button becomes active.
- 2. Click **Edit Domain**.

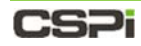

**Configuration Editor** 

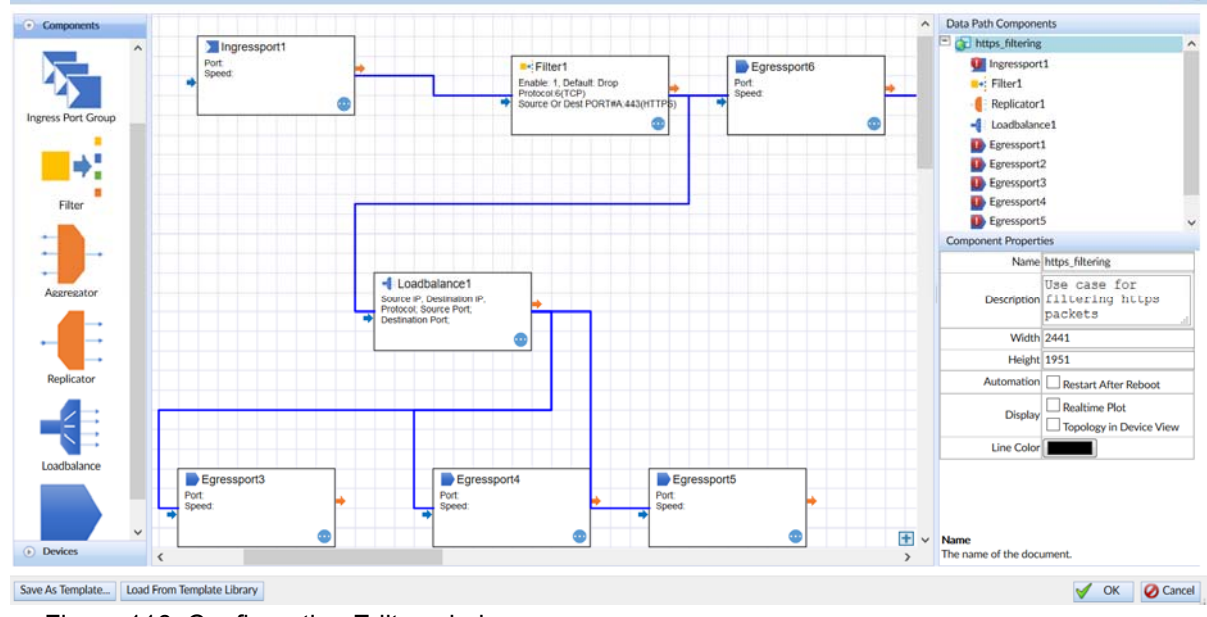

The Configuration Editor window appears, as shown in Figure 116.

Figure 116: Configuration Editor window.

- **3.** Edit the component and device icons, as required.
- Click **OK**.

The flow domain has been edited.

 $\Box$ <sub>(e)</sub>

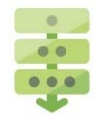

### *Deactivating an active domain*

Click the active domain check box from the Flow Domains Information Table.

The Deactivate button becomes active in the Flow OPS toolbar.

2. Click **Deactivate**.

A Confirm window appears, as shown in Figure 117.

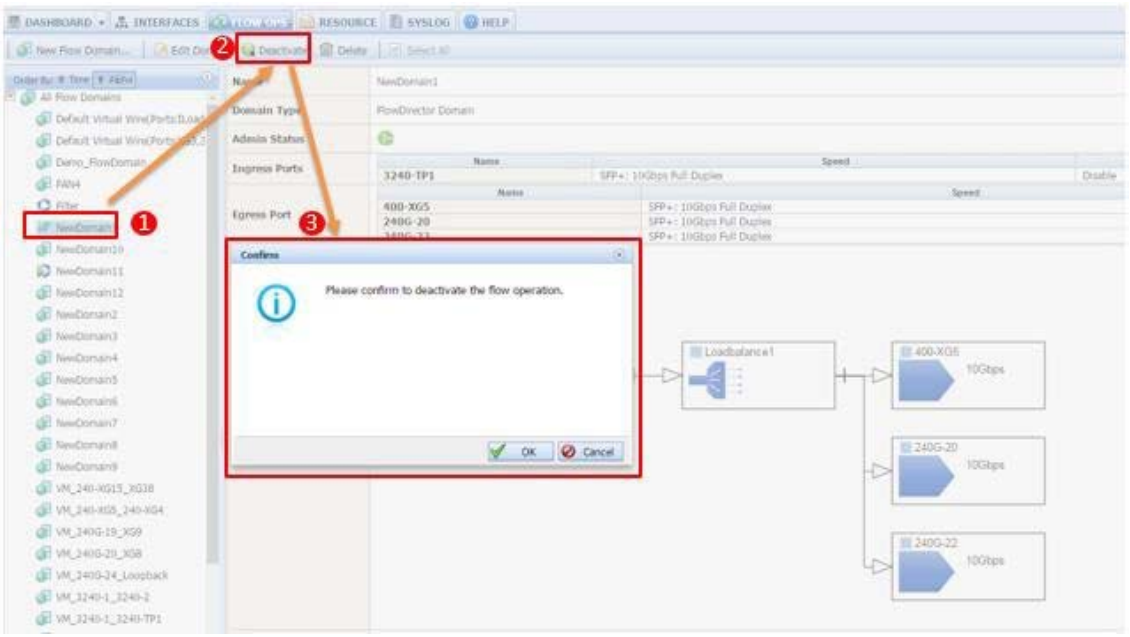

Figure 117: Confirming domain deactivation.

**3.** Click **OK** to confirm domain deactivation.

The domain is deactivated.

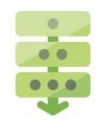

### *Activating an inactive domain*

- Click an inactive domain check box from the Flow Domains Information Table. The Activate button becomes active in the Flow OPS toolbar.
- 2. Click **Activate**.

A Confirm window appears.

**3.** Click **OK** to confirm domain activation.

The domain is activated.

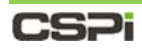

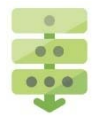

### *Deleting a specific domain*

Click the specific domain check box from the Flow Domains Information table, as shown in Figure 118.

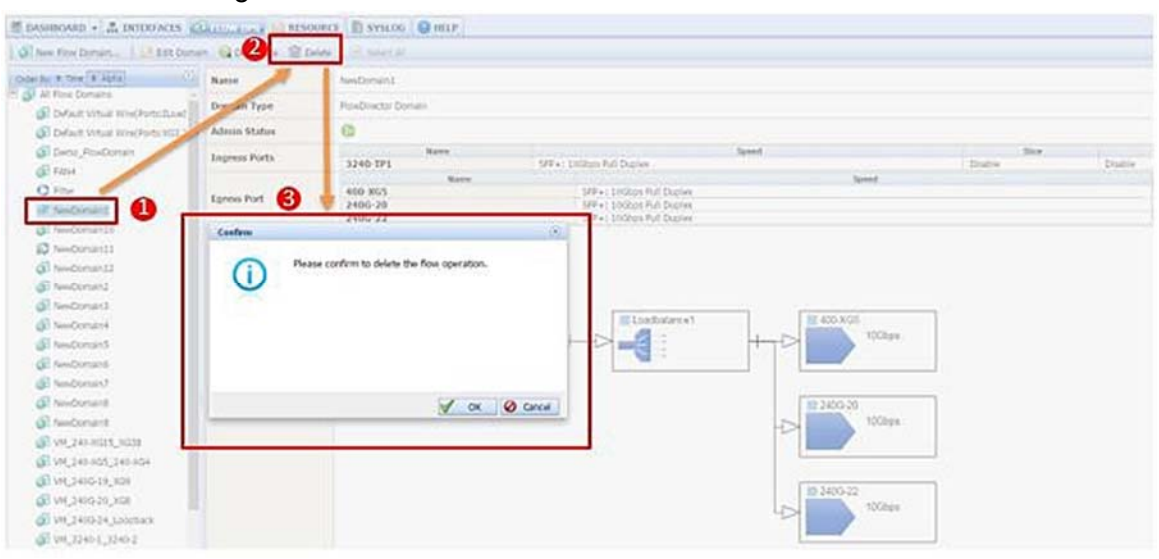

Figure 118: Confirming specific domain deletion.

The Delete Domain button becomes active.

Click **Delete**.

A Confirm window appears.

**3.** Click **OK** to confirm domain deletion.

The domain is deleted.

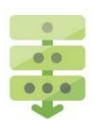

#### *Downloading a domain*

- Click the specific domain check box from the Flow Domains Information table.
- **2.** Click **Download** from the Flow OPS toolbar.
- **3.** The Zipping files window appears. The domain zip files are created.
- Click **OK**.

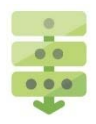

### *Selecting or unselecting all domains*

The **Bullet All** and **C**Unselect All check boxes an effective way to batch select or unselect all domains for a specific task.

#### **Example 1:**

To select all domains for deletion, follow these steps:

1. Click the **Select All** check box.

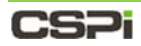

All domains are checked, as shown in Figure 119.

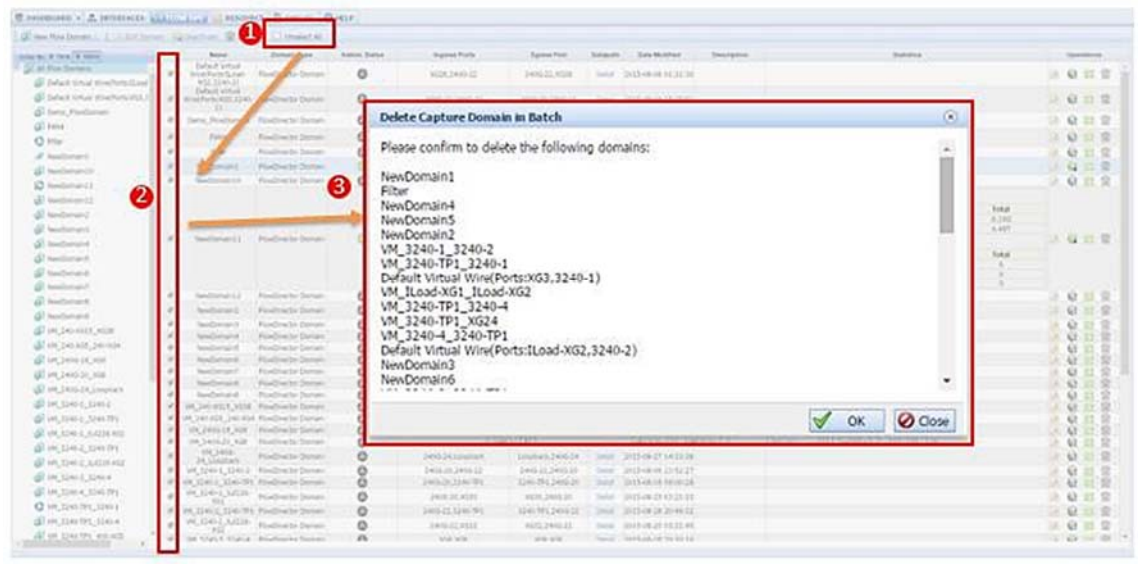

Figure 119: Checking all domains operation.

2. Click Delete.

A Delete Domain in Batch window appears.

Click **OK** to confirm domain deletion.

All domains are deleted.

#### **Example 2:**

To deselect all selected domains, click the **Unselect All** check box from the Flow OPS toolbar

All selected domains are deselected.

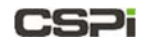

# **7 Resource Tab**

The Resource tab displays all available filter and flow domain information (Figure 120). Users can also create and manage filters and filter folders.

**NOTE:**  We suggest that you follow the directions in the *Envoy Packet Broker Filter User Guide* in Appendix 5. to acquaint yourself with the basics of creating a filter domain first before moving on to the more detailed procedures in the nVoy Packet Broker User Guide.

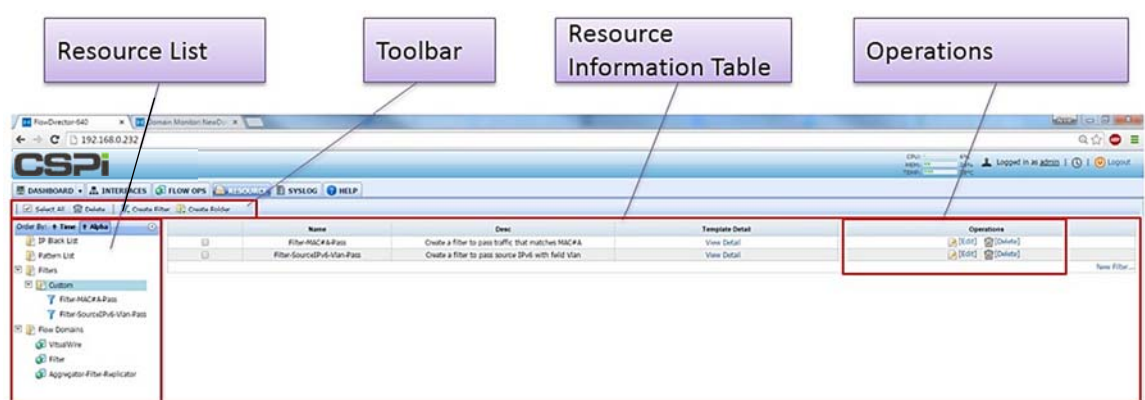

Figure 120: Resource tab.

Users can run the following operations from the Resource tab:

- Creating and deleting filters
- Editing filters
- Creating filter folders
- Deleting flow domain templates

## **7.1 Resource tab panels**

Four panels highlight the Resource tab's important features.

#### **Resource List**

The Resource List panel displays all available filter and flow domain resources by time and alphabetical order.

> For more detailed information on the Resource panel, go to the *Resource List* section in this chapter.

### **Resource Information Table**

The Resource Information table displays flow domain resource information and attributes such as, name, name, description, filter template detail,

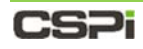

operation, and so on.

For more detailed information on the Resource Information table panel, go to the *Resource Information Table* section in this chapter.

### **Operations**

The Operations panel displays flow domain filter operation and management settings available to the user.

> For more detailed information on the Operations panel, go to the *Operations* section in this chapter

### **Resource Toolbar**

The Resource Toolbar enables the user to quickly detect, edit, disable, or enable filters.

> For more detailed information on the Resource Toolbar, go to the *Resource Toolbar* section in this chapter

# **7.2 Resource List**

The Resource List panel lists all The nVoy Packet Broker resources, such as filters and flow domains, by time or alphabetical order, as shown in Figure 121.

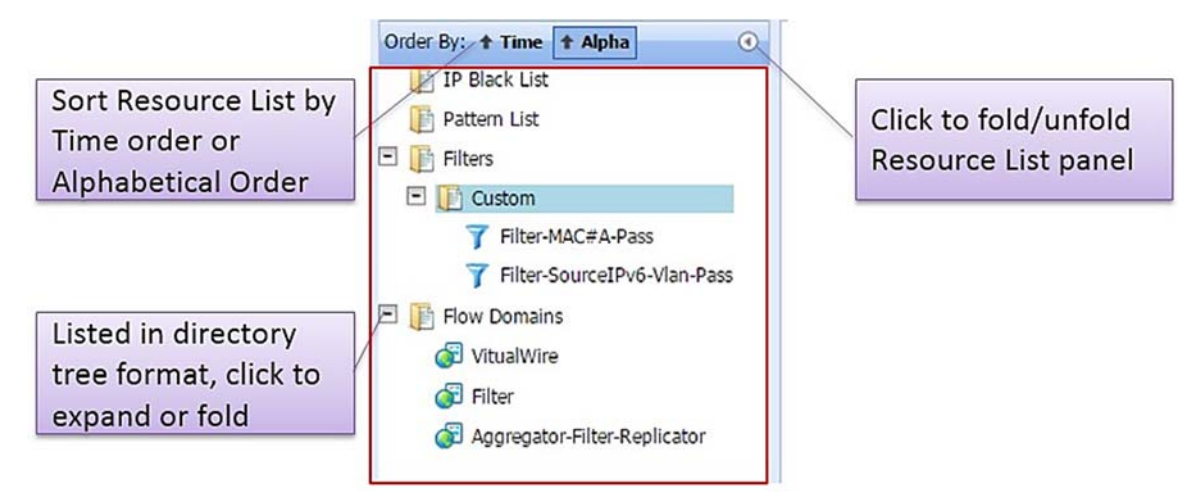

Figure 121: Resource List panel.

To view the details of a specific resource category or to perform further operations, click on the resource category, as show in Figure 122.

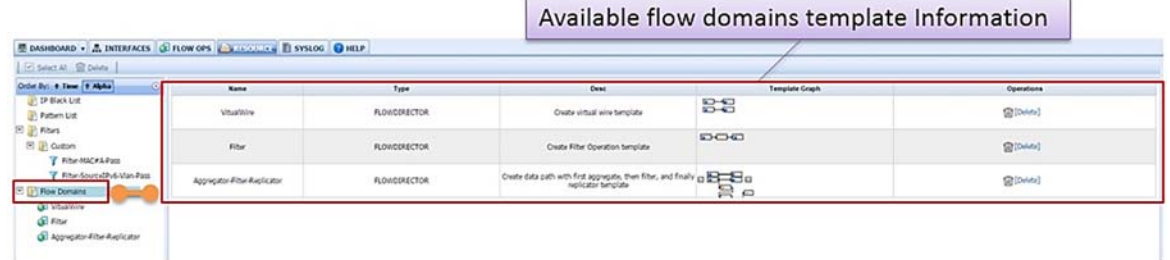

Figure 122: Details of a specific resource category.

# **7.3 Resource Information Table**

The Resource Information table displays important resource information and operations, organized and displayed by category. For example, the Filters information tables is displayed, as shown in Figure 123.

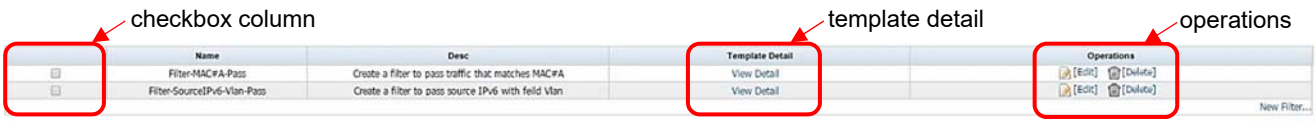

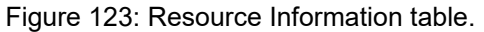

Five fields highlight the Resource (Filter) Information table's important features.

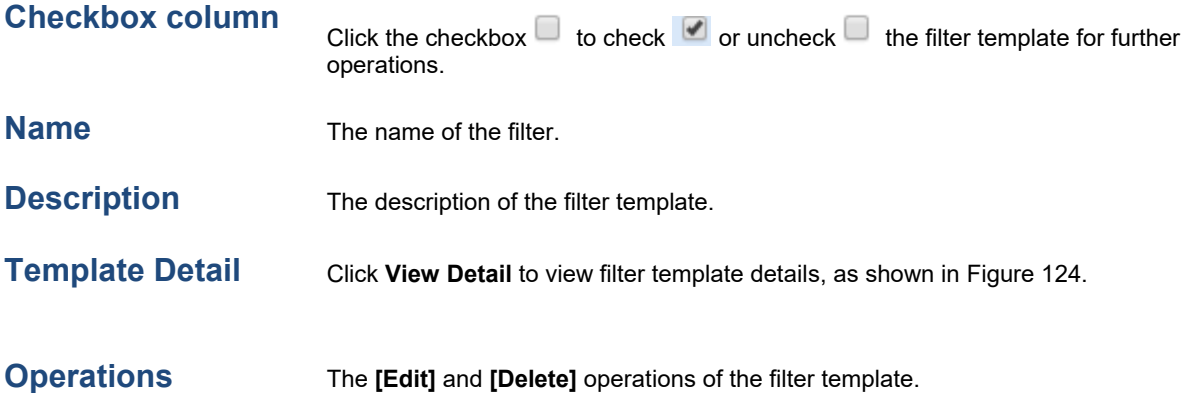

| Name                    | Field         | Value           | Mask                                    |  |  |
|-------------------------|---------------|-----------------|-----------------------------------------|--|--|
|                         | Match Action  |                 | Pass                                    |  |  |
| default filter          | VLAN          |                 | 65535                                   |  |  |
|                         |               | 0x0001          | 0xFFFF                                  |  |  |
|                         | Source IPv6#A | 1:2:3:4:5:6:7:8 | FFFF:FFFF:FFFF:FFFF:FFFF:FFFF:FFFF:FFFF |  |  |
| Unmatched Packets: Drop |               |                 |                                         |  |  |
|                         |               |                 |                                         |  |  |

Figure 124: Filter Template Detail window.

# **7.4 Resource Operations**

**Operations** 

The Resource Information table displays the most commonly used filter and flow domain configuration operations, as shown in Figure 125.

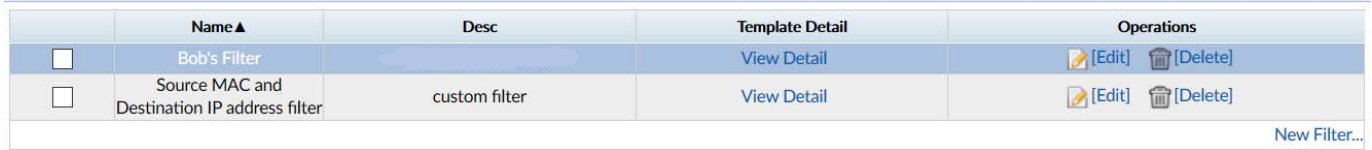

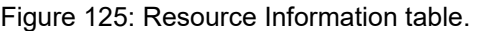

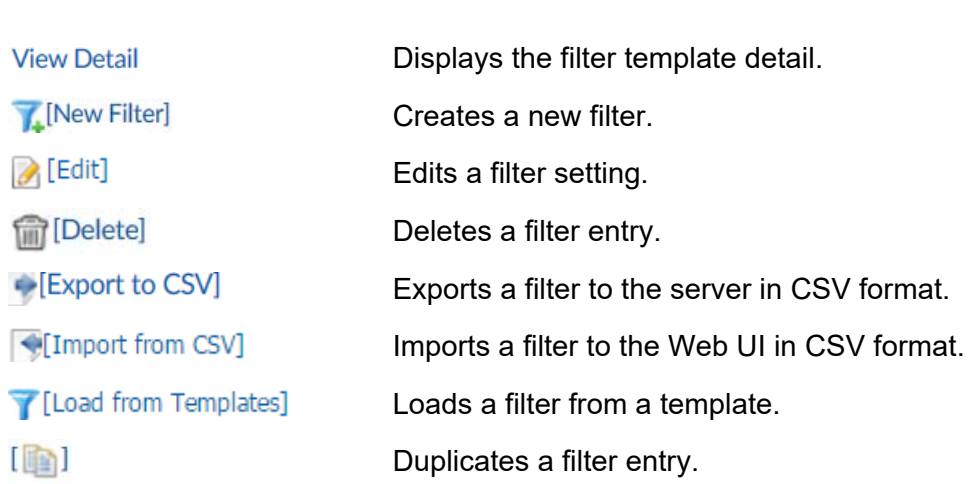

### *Creating a new filter*

**NOTE:**  We suggest that you follow the directions in the *Envoy Packet Broker Filter User Guide* in Appendix 5. to acquaint yourself with the basics of creating a filter domain first before moving on to the more detailed procedures in the nVoy Packet Broker User Guide.

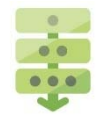

- Click **[New Filter…]** in the lower left-hand corner of the Resource Operations panel.
- 2. The Add Filter window appears, as shown in Figure 126.

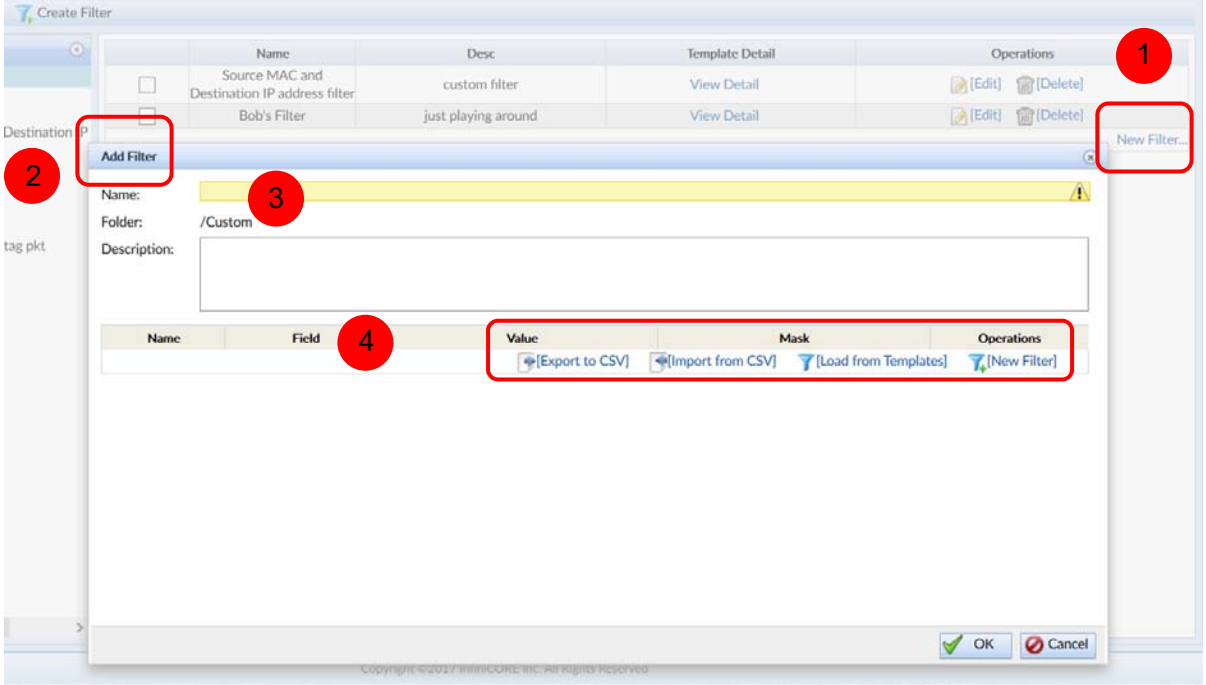

Figure 126: Add Filter window.

- **3.** Enter a filter name and description
- 4. Create the filter in one of the following ways, as shown below:

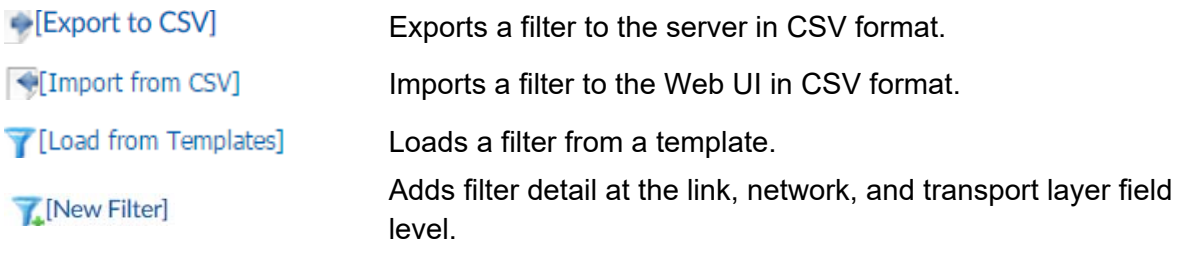

**5.** Click OK to create the new filter.

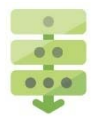

### *Editing a filter*

- Select a filter entry from the Resource Information table and click **[Edit]** in the corresponding Operations column.
- 2. The Edit Filter window appears, as shown in Figure 127.

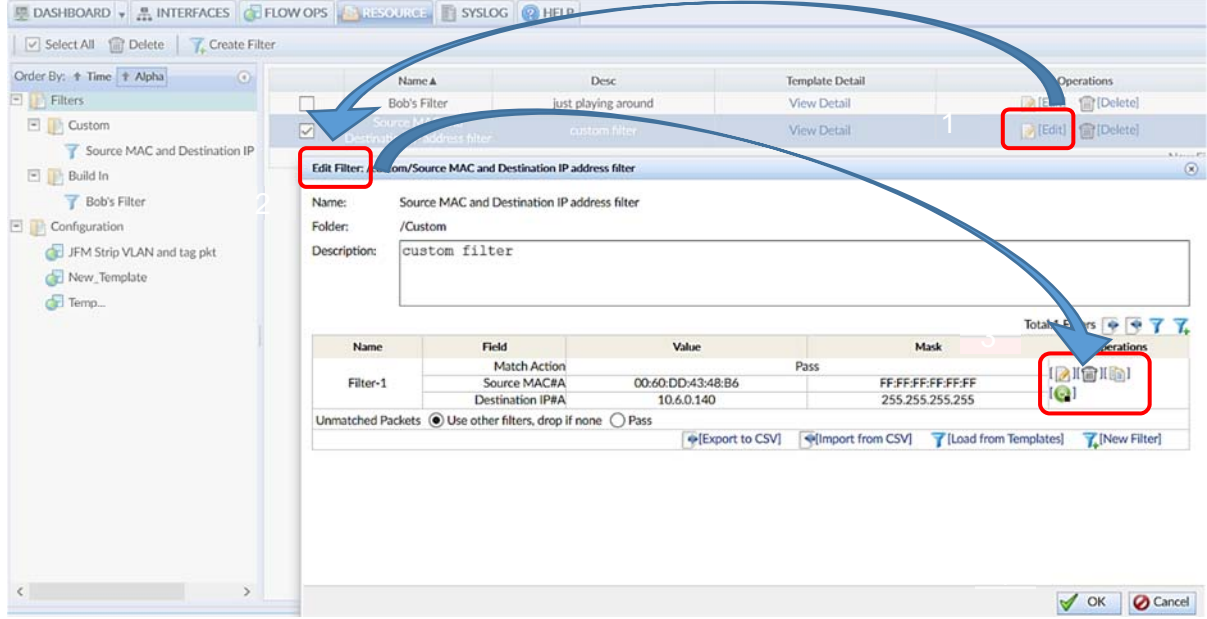

Figure 127: Edit Filter window.

Modify the filter in one of the following ways, as shown in Figure 128.

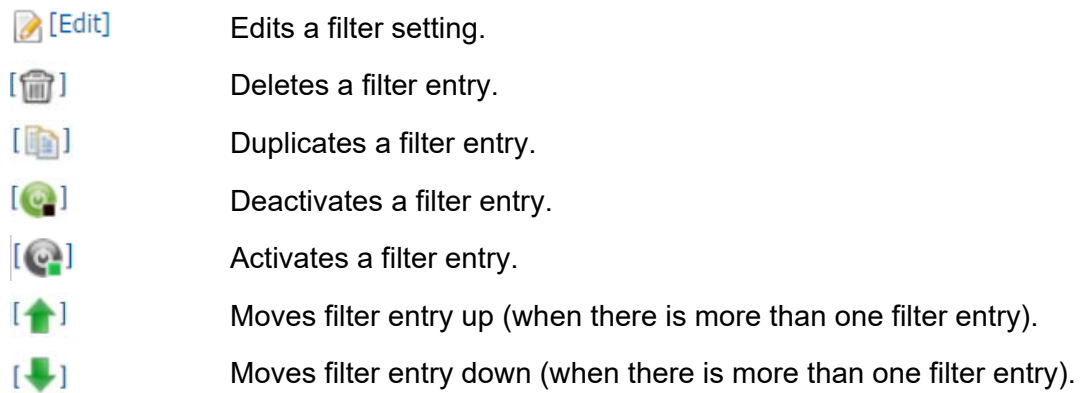

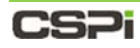

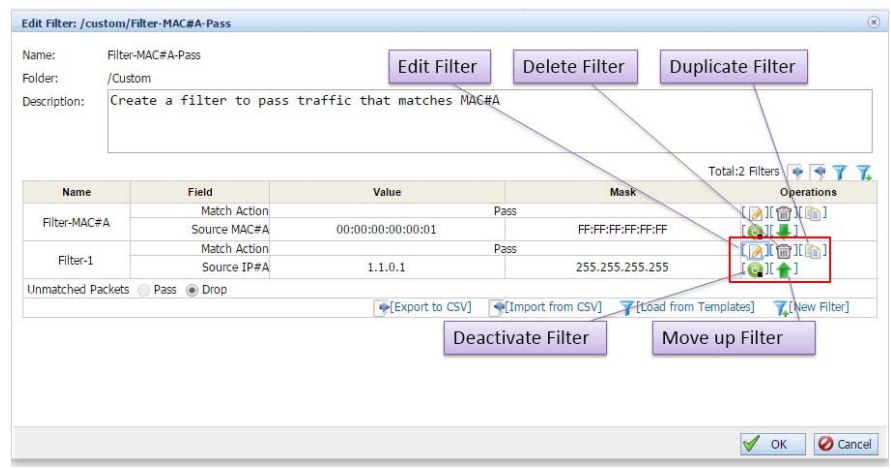

Figure 128: Filter modification methods.

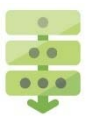

## *Importing a filter from a CSV file*

- 1. Open an Edit Filter window.
- 2. Click **[Import from CSV]** from the Edit Filter window.

The Import From CSV File window appears, as shown in Figure 129.

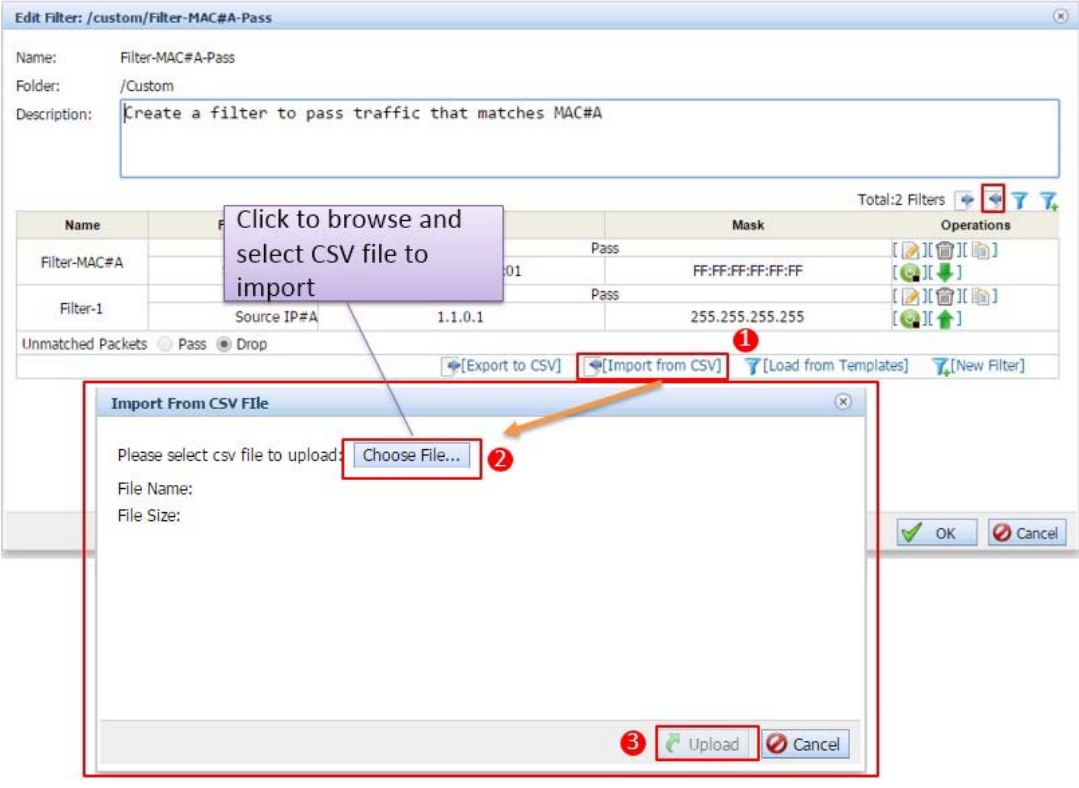

Figure 129: Import from CSV File window.

## CS21

- Click **Choose File…** to select a CSV file to import. The File Upload window appears.
- 4. Select the CSV file and click Open. The Import From CSV File window displays the file.
- **5.** Click **Upload** to import the filter from a CSV file.

## *Exporting a filter to a CSV file*

- 1. Open an Edit Filter window.
- 2. Click **[Import from CSV]** from the Edit Filter window.
- 3. Save the file as a template\_export.csv text file **OR**
- 4. Open the file in an application of your choice.
- **5.** Click OK to export the filter to a CSV file.

## *Loading a filter from a template*

- 1. Open an Edit Filter window.
- 2. Click [Load from Templates] from the Edit Filter window.
- **3.** The Load Filter Template window appears, as shown in Figure 130.

|                   | Edit Filter: /custom/Filter-MAC#A-Pass             |                                                          |                                                       |                                                      |                                 |                                                                                                    |  |  |
|-------------------|----------------------------------------------------|----------------------------------------------------------|-------------------------------------------------------|------------------------------------------------------|---------------------------------|----------------------------------------------------------------------------------------------------|--|--|
| Name:             | Filter-MAC#A-Pass                                  |                                                          |                                                       |                                                      |                                 |                                                                                                    |  |  |
| Folder:           | /Custom                                            |                                                          |                                                       |                                                      |                                 |                                                                                                    |  |  |
| Description:      | Create a filter to pass traffic that matches MAC#A |                                                          |                                                       |                                                      |                                 |                                                                                                    |  |  |
|                   |                                                    |                                                          |                                                       |                                                      |                                 | Total:2 Filters $\boxed{\color{blue}\Phi \color{red}} \rightarrow \boxed{\color{blue}\P} \color{red}} \boxed{\color{red}\P}$ |  |  |
| Name              | Field                                              |                                                          | Value                                                 |                                                      | Mask                            | <b>Operations</b>                                                                                                    |  |  |
| Filter-MAC#A      |                                                    | Match Action<br>Source MAC#A                             | 00:00:00:00:00:01                                     | Pass                                                 | FF:FF:FF:FF:FF:FF               | $[A \mathbf{R} \mathbf{B}]$                                                                                                  |  |  |
|                   |                                                    | Match Action                                             |                                                       | Pass                                                 |                                 | [Q][1]                                                                                                    |  |  |
| Filter-1          |                                                    | Source IP=A                                              | 1.1.0.1                                               |                                                      | 255.255.255.255                 | [121616]<br>[Q][f]                                                                                                    |  |  |
| Unmatched Packets | Pass @ Drop                                        |                                                          |                                                       |                                                      |                                 |                                                                                                    |  |  |
|                   |                                                    |                                                          | Export to CSV]                                        | +[Import from CSV]                                   | 7 [Load from Templates]         | New Filter]                                                                                                    |  |  |
|                   | Fibe-SourceIPv6-Vian-Pass                          | <b>Name</b><br>default filter<br>Unmatched Packets: Drop | Field<br>Match Action<br><b>YLAN</b><br>Source IPv6#A | Value<br>$\overline{1}$<br>0x0001<br>1:2:3:4:5:6:7:8 | Mask<br>Pass<br>65535<br>OWFFFF | Cancel                                                                                                    |  |  |
|                   |                                                    |                                                          |                                                       |                                                      |                                 |                                                                                                    |  |  |
|                   |                                                    |                                                          |                                                       |                                                      |                                 |                                                                                                    |  |  |
|                   |                                                    |                                                          |                                                       |                                                      |                                 |                                                                                                    |  |  |
|                   |                                                    | Select the filter                                        |                                                       |                                                      |                                 |                                                                                                    |  |  |
|                   |                                                    | template                                                 |                                                       |                                                      |                                 |                                                                                                    |  |  |
|                   |                                                    |                                                          |                                                       |                                                      |                                 |                                                                                                    |  |  |
|                   |                                                    |                                                          |                                                       |                                                      |                                 |                                                                                                    |  |  |
|                   |                                                    |                                                          |                                                       |                                                      |                                 |                                                                                                    |  |  |
|                   |                                                    |                                                          |                                                       |                                                      |                                 |                                                                                                    |  |  |
|                   |                                                    |                                                          |                                                       |                                                      |                                 | v ok <b>Ø</b> Cancel                                                                                                    |  |  |

Figure 130: Load Filter Template window.

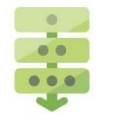

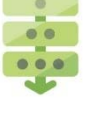

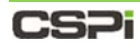

Select a template and click **OK**.

The template creates a filter in the Web UI.

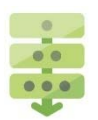

### *Duplicating filter detail*

1. Open an Edit Filter window, as shown in Figure 131.

| Name:        | Source MAC and Destination IP address filter                              |                   |                   |                                                           |  |  |  |  |  |
|--------------|---------------------------------------------------------------------------|-------------------|-------------------|-----------------------------------------------------------|--|--|--|--|--|
|              |                                                                           |                   |                   |                                                           |  |  |  |  |  |
| Folder:      | /Custom                                                                   |                   |                   |                                                           |  |  |  |  |  |
| Description: | custom filter                                                             |                   |                   |                                                           |  |  |  |  |  |
|              |                                                                           |                   |                   |                                                           |  |  |  |  |  |
|              |                                                                           |                   |                   |                                                           |  |  |  |  |  |
|              |                                                                           |                   |                   | duplicate                                                 |  |  |  |  |  |
|              |                                                                           |                   |                   | Total:1 Filters $\rightarrow$ $\rightarrow$ $\rightarrow$ |  |  |  |  |  |
| <b>Name</b>  | Field                                                                     | Value             | Mask              | <b>Operations</b>                                         |  |  |  |  |  |
|              | <b>Match Action</b>                                                       |                   | Pass              |                                                           |  |  |  |  |  |
| Filter-1     | Source MAC#A                                                              | 00:60:DD:43:48:B6 | FF:FF:FF:FF:FF:FF | 【2】【偷】【li                                                 |  |  |  |  |  |
|              | <b>Destination IP#A</b>                                                   | 10.6.0.140        | 255.255.255.255   | (၉)                                                       |  |  |  |  |  |
|              | Unmatched Packets $\odot$ Use other filters, drop if none $\bigcirc$ Pass |                   |                   |                                                           |  |  |  |  |  |

Figure 131: Edit Filter window for filter duplication.

- 2. Click Duplicate in the Operations Column.
- **3.** A duplicate filter entry appears below the original, as shown in Figure 132.

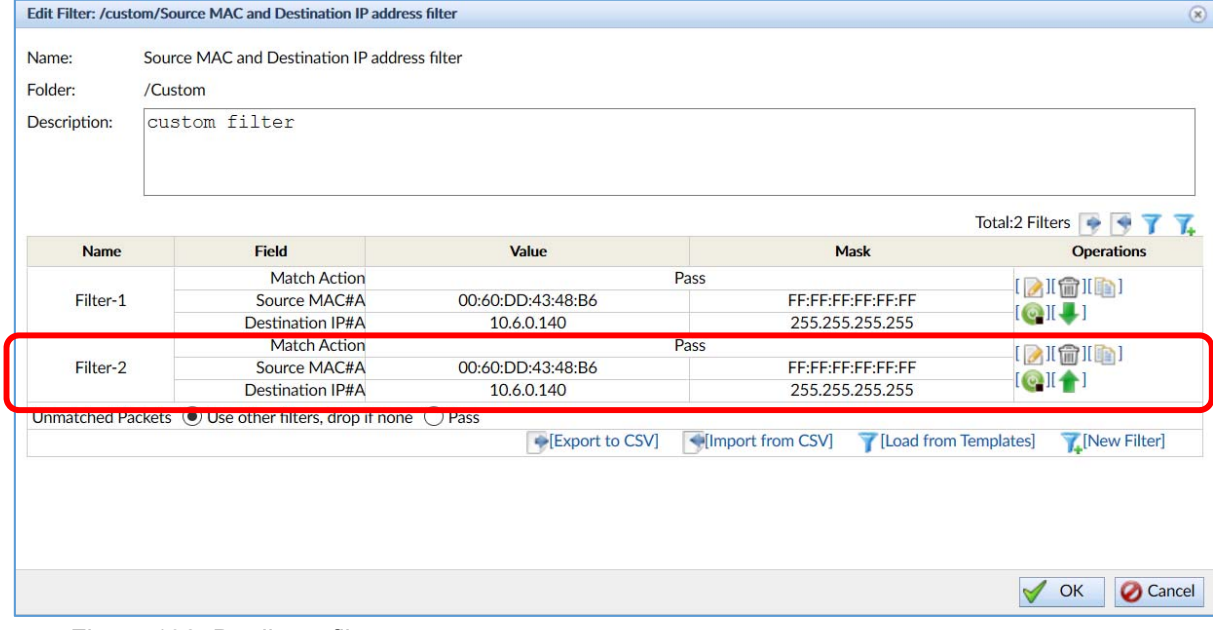

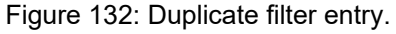

4. Click OK.

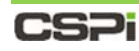

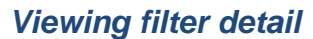

**1.** Select **Filters** category in the Resource list.

The Resource Information table appears.

- 2. Click a filter **View Detail** link in the Template Detail column.
- 3. The Filter Details Template window appears, as shown in Figure 133.

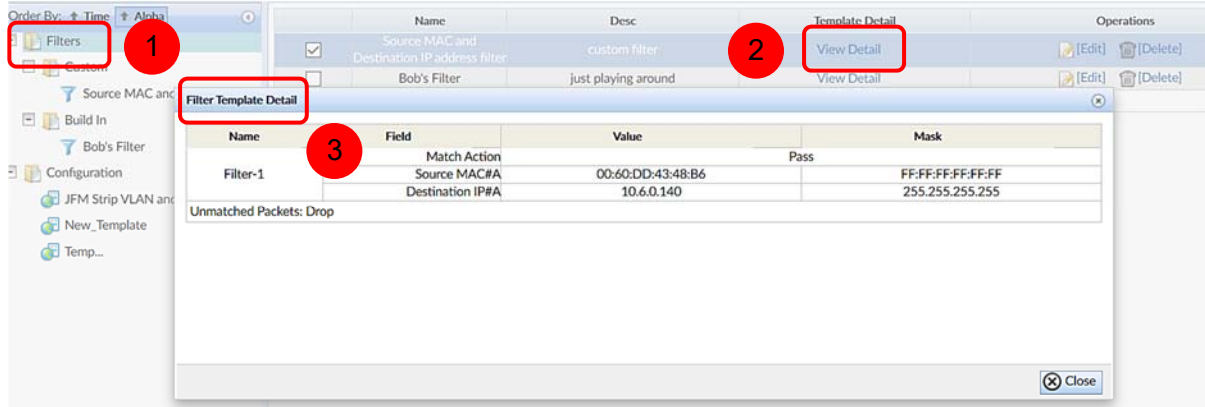

Figure 133: Filter Details Template window.

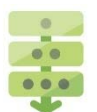

### *Viewing configuration detail*

1. Select **Configuration** category in the Resource list.

The Resource Information table appears.

- Click a Configuration **View Detail** link from the Data Path Topology column.
- 3. The Template < Configuration Name > Data Path Configuration window appears, as shown in Figure 134.

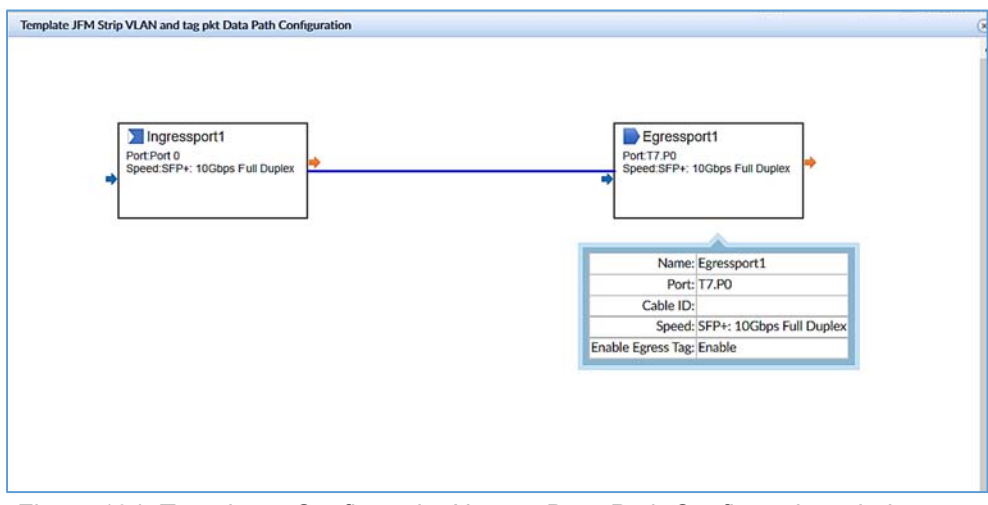

Figure 134: Template <ConfigurationName> Data Path Configuration window.

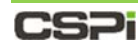

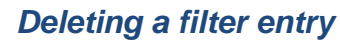

1. Select **Filters** category in the Resource list.

The Resource Information table appears.

2. Click **[Delete]** from the Operations column.

A Confirm window appears, as shown in Figure 135.

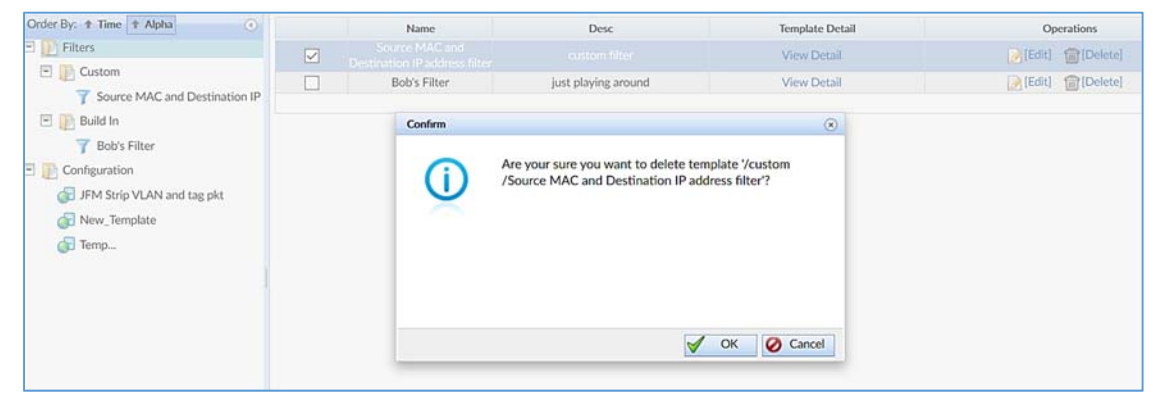

Figure 134: Confirming a filter entry deletion.

Click **OK**.

The filter is deleted from the Web UI.

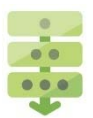

### *Deleting a configuration entry*

**1.** Select **Configuration** category in the Resource list.

The Resource Information table appears.

2. Click **[Delete]** from the Operations column.

A Confirm window appears, as shown in Figure 136.

| Order By: + Time + Alpha<br>$\odot$                                      | Name                           | Type                | Desc                                                                               | Datapath Topology | Operations           |
|--------------------------------------------------------------------------|--------------------------------|---------------------|------------------------------------------------------------------------------------|-------------------|----------------------|
| $\Box$ Filters                                                           | JFM Strip VLAN and tag<br>pkt. | <b>FLOWDIRECTOR</b> | Stripping VLAN; tagging pkts.                                                      | Detail            | <b>m</b> [Delete]    |
| $E$ Custom                                                               | New_Template                   | <b>FLOWDIRECTOR</b> | Description of the template                                                        | Detail            | <b>fill</b> [Delete] |
| Source MAC and Destination IP                                            | Temp                           | <b>FLOWDIRECTOR</b> | Description of the template                                                        | Detail            | fm [Delete]          |
| $\Box$ Build In                                                          |                                | Confirm             |                                                                                    | $\circledcirc$    |                      |
| Configuration<br>۳<br>JFM Strip VLAN and tag pkt<br>New_Template<br>Temp |                                | VLAN and tag pkt?   | Are your sure you want to delete template 'JFM Strip<br>OK<br>$\blacktriangledown$ | Cancel            |                      |

Figure 136: Confirming a configuration entry deletion.

Click **OK**.

The configuration is deleted from the Web UI.

# **7.5 Resource Toolbar**

The Resource Toolbar enables the user to perform commonly-used tasks on filters quickly and easily.

### **Filters Category**

The Filters category enables the user to select, create, and delete filter and folder operations, as shown in Figure 137.

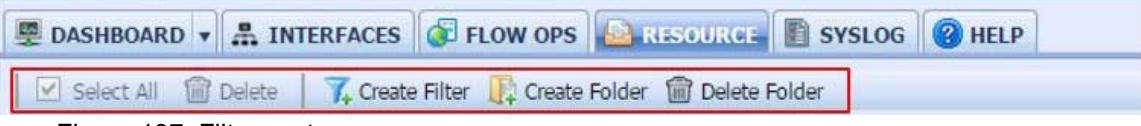

Figure 137: Filters category menu.

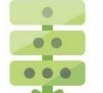

### *Batch deleting all filter templates*

You can easily batch delete all filter operations as follows:

- Click **Select All** from the filters toolbar, as shown in Figure 138.
- 2. All available filter templates are selected.
- Click **Delete**.

All filter templates are deleted.

|                               |                                                        | <b>DASHBOARD</b> RELIGIOUS <b>CONTACT AND STATE</b> SYSLOG <b>C</b> HELP                              |                            |                                            |           |
|-------------------------------|--------------------------------------------------------|----------------------------------------------------------------------------------------------------|----------------------------|--------------------------------------------|-----------|
| Select All<br><b>圖</b> Delete |                                                        | Create Filter Q Create Folder                                                                         |                            |                                            |           |
|                               |                                                        |                                                                                                    |                            |                                            |           |
|                               | <b>Name</b>                                            | Dasc:                                                                                                 | <b>Template Detail</b>     | Operations                                 |           |
|                               | <b>Filter-MAC#A-Pass</b><br>Filter-SourceDV6-Vian-Pate | Owahe a filter to pass traffic that matches MAC#A<br>Ovate a filter to pass source Div6 with fwid Man | View Debill<br>View Detail | [alited] @ [Delate]<br>(A [Edit] 曾[Delute] | New Hitse |

Figure 138: Deleting all filter templates.

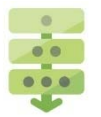

## *Creating a new filter*

Click **Create Filter** from the filter toolbar.

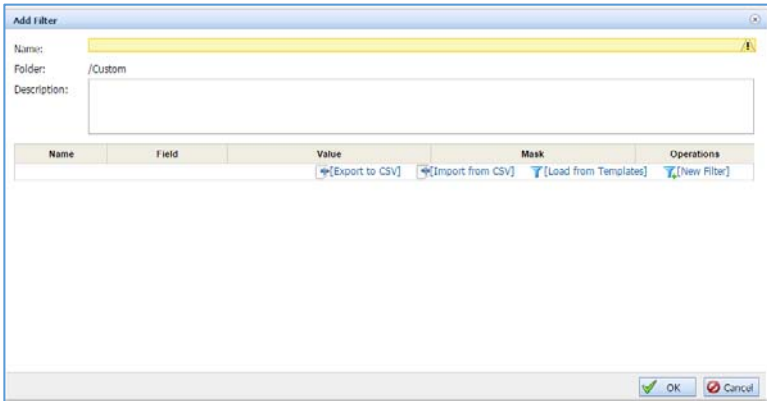

Figure 139: Add Filter window.

The Add Filter window appears, as shown in Figure 139.

- 2. Enter a filter name and description
- 3. Create the filter in one of the following ways, as shown below:

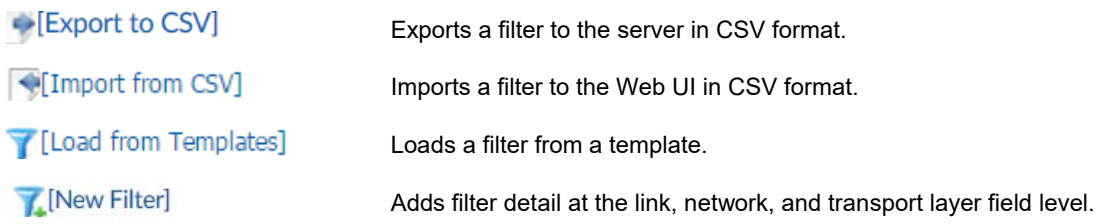

4. Click OK to create the new filter.

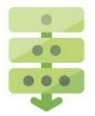

## *Creating a filter folder*

To create a folder for a specific filter type, follow these steps:

1. Click Create Folder from the toolbar.

An Add Folder window appears, as shown in Figure 140.

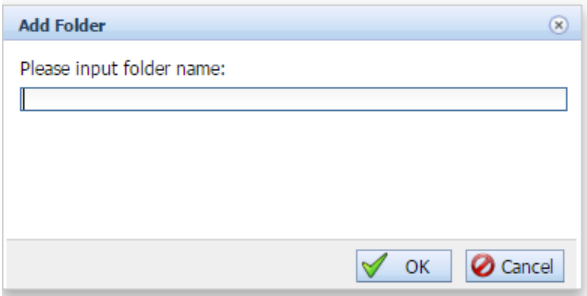

Figure 140: Add Filter Folder window.

Enter a folder name and click **OK**. A filter folder has been created.

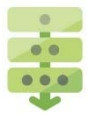

### *Deleting a filter folder*

To delete a filter folder, follow these steps:

- 1. Select a filter folder and delete all filter templates from the folder.
- 2. Click Delete Folder from the toolbar.

A Confirm window appears.

Click **OK** to delete the filter folder.

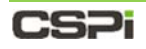

# **8 Syslog Tab**

The System Log or "Syslog" tab consolidates all nVoy Packet Broker events by log list category, with search and filter capabilities, as shown in Figure 141.

| <b>EL DASHBOARD</b> v <b>A. INTERFACES</b> C FLOW OPS <b>ARESOURCE</b> A SYSTEM <b>2 HELP</b> |                      |        |                         |                      |                                                                           |                                                        |                |
|-----------------------------------------------------------------------------------------------|----------------------|--------|-------------------------|----------------------|---------------------------------------------------------------------------|--------------------------------------------------------|----------------|
| Search:                                                                                       | Apply Clear<br>Find: |        | <b>Previous</b><br>Next |                      | Next Page N Last Page<br>Total events: 11222   First Page   Previous Page | Copy to Clipboard ** System Info<br>Discard All Events |                |
| <b>LOG LIST</b>                                                                               | $\circ$<br>ID        | Source | Time <b>v</b>           | Severity             |                                                                           | Description                                            |                |
| <b>HLOGS</b>                                                                                  | 11221                | nVoy   | 2017-03-22 10:07:49     | <b>O</b> Informative | Port XG18 link status has changed to On                                   |                                                        |                |
| User                                                                                          | 11220                | nVoy   | 2017-03-22 10:07:49     | <b>O</b> Informative | Port XG17 link status has changed to On                                   |                                                        |                |
|                                                                                               | 11219                | nVoy   | 2017-03-22 10:07:12     | <b>O</b> Informative | Port XG18 link status has changed to Off                                  |                                                        |                |
| Ti nVoy                                                                                       | 11218                | nVoy   | 2017-03-22 10:07:12     | <b>O</b> Informative | Port XG17 link status has changed to Off                                  |                                                        | Syslog Toolbar |
| FlowDirector-640P                                                                             | 11217                | nVoy   | 2017-03-22 10:06:09     | <b>O</b> Informative | Port XG18 link status has changed to On                                   |                                                        |                |
| ModLocator                                                                                    | 11216                | nVoy   | 2017-03-22 10:06:09     | <b>O</b> Informative | Port XG17 link status has changed to On                                   |                                                        |                |
|                                                                                               | 11215                | rMay   | 2017-03-22 10:03:53     | <b>O</b> Informative | Port XG18 link status has changed to Off                                  |                                                        |                |
| <b>ET HTTP</b>                                                                                | 11214                | nVoy   | 2017-03-22 10:03:53     | <b>O</b> Informative | Port XG17 link status has changed to Off                                  |                                                        |                |
| System                                                                                        | 11213                | riVoy  | 2017-03-22 09:46:10     | Informative          | Port XG18 link status has changed to On                                   |                                                        |                |
| Domain                                                                                        | 11212                | nVoy   | 2017-03-22 09:46:10     | <b>O</b> Informative | Port XG17 link status has changed to On                                   |                                                        |                |
|                                                                                               | 11211                | nVoy   | 2017-03-22 09:45:09     | <b>O</b> Informative | Port XG18 link status has changed to Off                                  |                                                        |                |
| Port                                                                                          | 11210                | nVoy   | 2017-03-22 09:45:09     | the Informative      | Port XG17 link status has changed to Off                                  |                                                        |                |
|                                                                                               | 11209                | riVoy  | 2017-03-22 09:41:00     | <b>O</b> Informative | Port XG18 link status has changed to On                                   |                                                        |                |
|                                                                                               | 11208                | nVoy   | 2017-03-22 09:41:00     | <b>O</b> Informative | Port XG17 link status has changed to On                                   |                                                        |                |
|                                                                                               | 11207                | riVoy  | 2017-03-22 09:39:26     | <b>O</b> Informative | Port XG18 link status has changed to Off                                  | Syslog Table                                           |                |
|                                                                                               | 11206                | nVoy   | 2017-03-22 09:39:26     | <b>O</b> Informative | Port XG17 link status has changed to Off                                  |                                                        |                |
| Log List                                                                                      | 11191                | riVoy  | 2017-03-21 21:33:03     | <b>O</b> Informative | Port XG12 link status has changed to On                                   |                                                        |                |
|                                                                                               | 11190                | riVoy  | 2017-03-21 21:32:57     | <b>O</b> Informative | Port XG12 link status has changed to Off                                  |                                                        |                |
|                                                                                               | 11189                | nVoy   | 2017-03-21 21:32:28     | Informative          | Port XG12 link status has changed to On                                   |                                                        |                |
|                                                                                               | 11188                | nVoy   | 2017-03-21 21:32:22     | <b>O</b> Informative | Port XG12 link status has changed to Off                                  |                                                        |                |
|                                                                                               | 11187                | riVoy  | 2017-03-21 21:32:16     | <b>O</b> Informative | Port XG12 link status has changed to On                                   |                                                        |                |
|                                                                                               | 11186                | nVoy   | 2017-03-21 21:32:06     | <b>O</b> Informative | Port XG12 link status has changed to Off                                  |                                                        |                |
|                                                                                               | 11185                | nVoy   | 2017-03-21 21:31:51     | <b>O</b> Informative | Port XG12 link status has changed to On                                   |                                                        |                |
|                                                                                               | 11184                | nVoy   | 2017-03-21 21:31:49     | <b>O</b> Informative | Port XG12 link status has changed to Off                                  |                                                        |                |
|                                                                                               | 11183                | nVoy   | 2017-03-21 21:31:40     | <b>O</b> Informative | Port XG12 link status has changed to On                                   |                                                        |                |
|                                                                                               | 11182                | nVoy   | 2017-03-21 21:31:38     | <b>O</b> Informative | Port XG12 link status has changed to Off                                  |                                                        |                |
|                                                                                               | 11181                | nVoy   | 2017-03-21 21:31:26     | <b>O</b> Informative | Port XG12 link status has changed to On                                   |                                                        |                |
|                                                                                               | 11180                | nVoy   | 2017-03-21 21:31:20     | <b>O</b> Informative | Port XG12 link status has changed to Off                                  |                                                        |                |
|                                                                                               | 11179                | nVoy   | 2017-03-21 21:31:17     | <b>O</b> Informative | Port XG12 link status has changed to On                                   |                                                        |                |
|                                                                                               | 11178                | nVoy   | 2017-03-21 21:31:14     | <b>O</b> Informative | Port XG12 link status has changed to Off                                  |                                                        |                |
|                                                                                               | 11177                | nVoy   | 2017-03-21 21:31:03     | <b>O</b> Informative | Port XG12 link status has changed to On                                   |                                                        |                |
|                                                                                               | 11176                | nVoy   | 2017-03-21 21:30:55     | <b>O</b> Informative | Port XG12 link status has changed to Off                                  |                                                        |                |
|                                                                                               | 11175                | nVoy   | 2017-03-21 21:30:50     | <b>O</b> Informative | Port XG12 link status has changed to On                                   |                                                        |                |
|                                                                                               | 11174                | nVoy   | 2017-03-21 21:30:50     | Informative          | Port XG11 link status has changed to On                                   |                                                        |                |

Figure 141: System Log or "Syslog" tab.

Three panels highlight the Syslog tab's important features.

### **Log List**

The Log List displays all available log categories.

#### **Syslog Table**

The Syslog table lists all available event logs by ID, event source, time, severity, and detailed description.

#### **Syslog Toolbar**

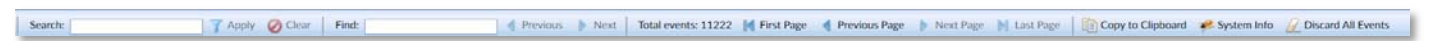

The Syslog toolbar provides quick access to event log search and filter capabilities.

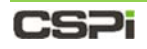

# **8.1 Log List**

The Log List displays all Syslogs by category, as shown in Figure 142.

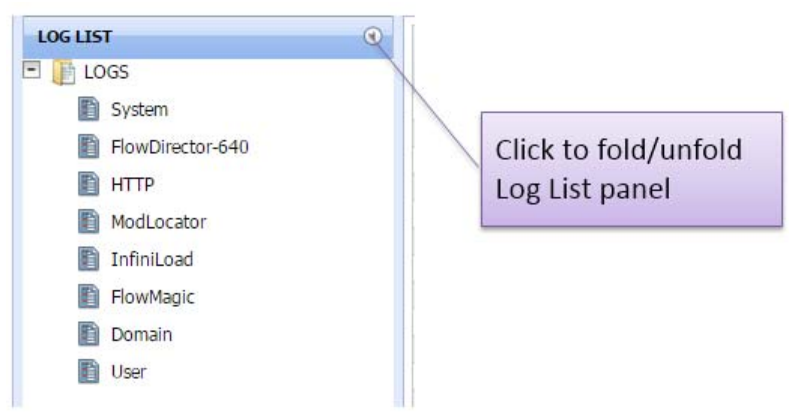

Figure 142: Log List displaying all Syslog categories.

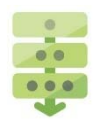

### *Viewing specific event log category details*

To view the details of a specific event log category, such as nVoy Packet Broker, click nVoy Packet Broker from the Log list. The log table displays all event logs related to the nVoy Packet Broker appliance, as shown in Figure 143.

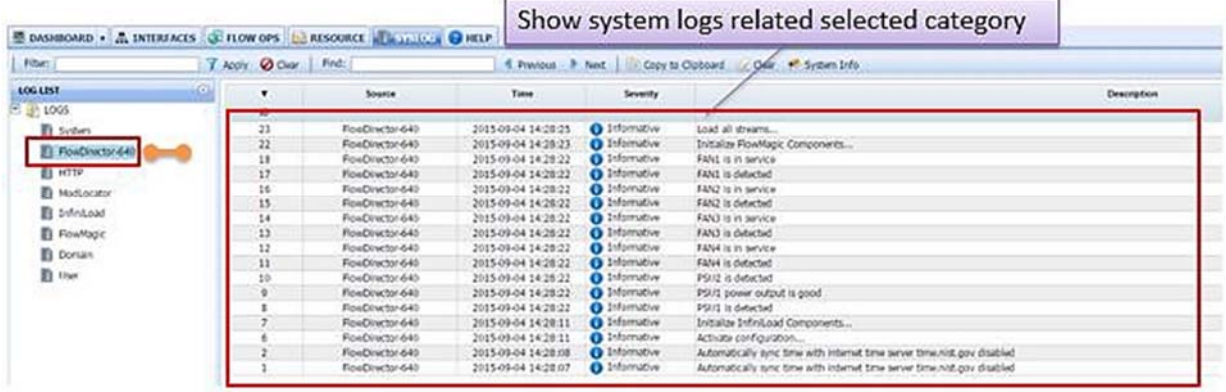

Figure 143: Log table showing Syslogs by selected category.

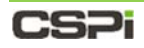

# **8.2 Syslog Table**

The Syslog table displays event log information in detail, as shown in Figure 144.

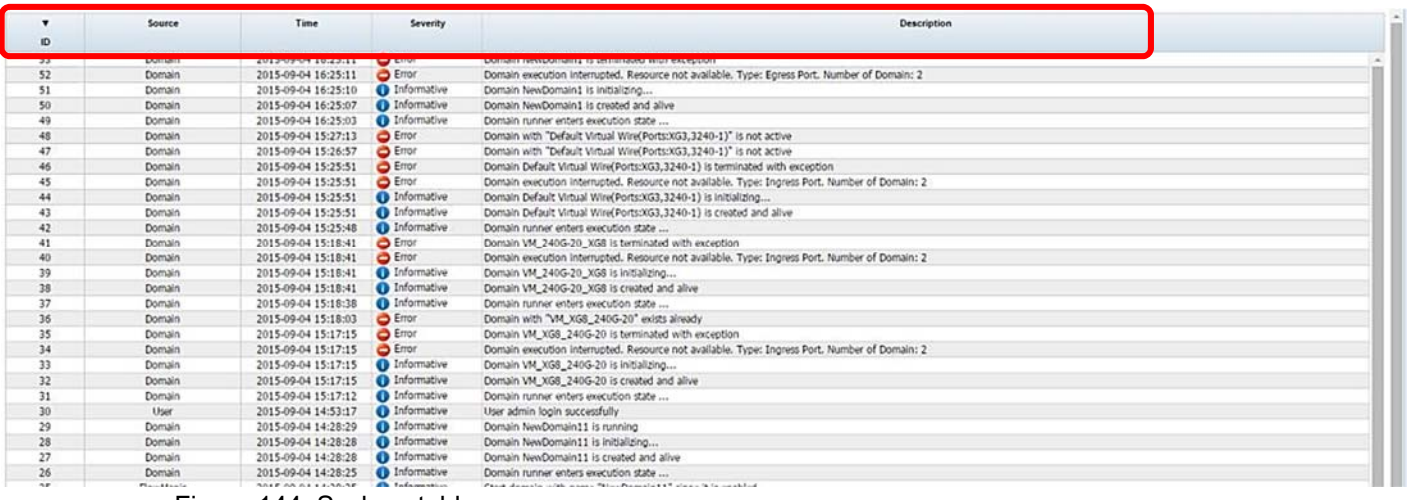

Figure 144: Syslogs table.

# **8.2.1 Description**

Five fields highlight the Syslog table's important features:

#### **ID Column**

Displays the event log ID, assigned to each event automatically and continuously.

#### **Source**

Displays the event source.

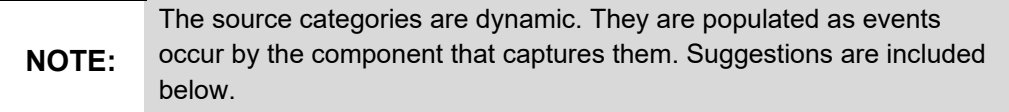

- User
- ModLocator
- System
- HealthMon
- Console
- HTTP
- HTTPS
- SNMP
- Domain
- Port

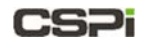

Task

### **Time**

The date and time of the event log.

#### **Severity**

Indicates the severity of the event log. There are three severity levels:

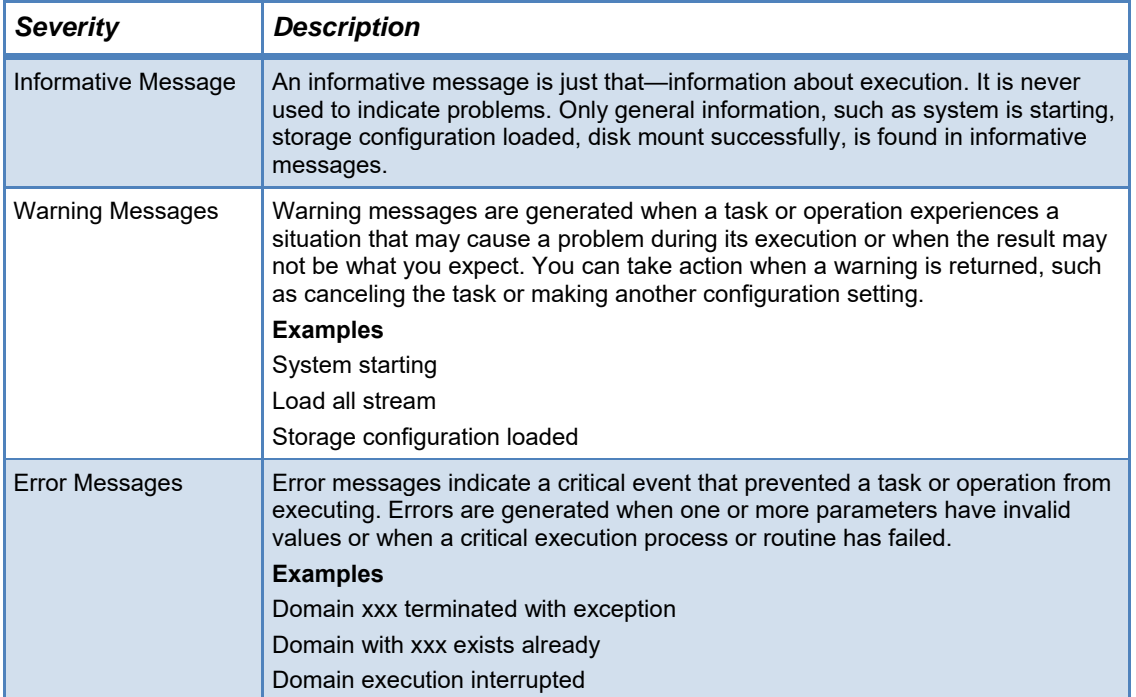

### **Description**

Displays detailed event description. Examples include:

- System start
- Load all stream
- Storage configuration loaded
- Disk drive xxx probed
- Disk xxx mounted successfully
- Task xxx created and live
- Task xxx running
- Xxx is live

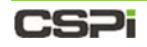

## **Sorting Operations**

Syslog is assigned a continuous ID from the time the event occurred and re-initialized every day. By default, event logs are listed by log ID number in descending order, and by chronological order, as shown in Figure 145.

The Syslog tab window displays only today's syslog. Old syslogs are saved to a log file on a daily basis.

> For more information on accessing old syslog files, go to Section 4.5 *Service Status*.

Sorting by ID in From Sorting by Time in From Latest to Oldest Order **High to Low Order** Source Time Severity Description ۰  $\circ$ **D** Informative 2015-09-04 21:27:10 User admin login successfully Use 55 User 2015-09-04 20:53:23<br>2015-09-04 20:53:15 O Informative User admin login successfully O Informative<br>
O Ence<br>
O Informative<br>
O Informative<br>
O Informative<br>
O Ence<br>
O Ence<br>
O Informative<br>
O Informative<br>
O Informative<br>
O Informative<br>
O Informative<br>
O Informative<br>
O Informative<br>
O Informative<br>
O Informative User ad, om login falled Use  $53$ Domain 2015-09-04 16:25:11 Domain NewDomain1 is terminated with exception 2015-09-04 16:25:11 Domain execution interrupted. Resource not available. Type: Egress Port, Number of Domain: 2 52 Domain  $51$ Domain 2015-09-04 16:25:10 Domain NewDomain1 is initializing...<br>Domain NewDomain1 is created and alive 2015-09-04 16:25:07 Domain  $49.$ Domain 2015-09-04 16:25:03<br>2015-09-04 15:27:13 Domain runner enters execution state ...<br>Domain with "Dyfault Virtual Wirw Ports:XG3,3240-1)" is not active Domain 2015-09-04 15:26:57 Domain with "Default Virtual Wire(Ports:XG3,3240-1)" is not active  $47$ Domain Domain 2015-09-04 15:25:51 Domain Default Virtual Wire(Ports:XG3.3240-1) is term inated with excepts 46 45 Domain 2015-09-04 15:25:51 Domain execution interrupted. Resource not available. Type: Ingress Port. Number of Domain: 2<br>Domain Default Virtual Wine(Ports:x(3),3240-1) is initializing...  $44$ Domain 2015-09-04 15:25:51 2015-09-04 15:25:51 Domain Default Virtual Wire(Ports:XG3,3240-1) is created and alive 43 Domain 42 Domain 2015-09-04 15:25:48 Domain ru enters execution state. O Brow<br>
C Informative<br>
O Informative<br>
O Informative<br>
O Informative<br>
O Informative<br>
O Informative<br>
O Informative<br>
O Informative<br>
O Informative<br>
O Informative<br>
O Informative<br>
O Informative<br>
O Informative<br>
O Informative<br>
O In  $41$ Domain 2015-09-04 15:18:41<br>2015-09-04 15:18:41 Domain VM\_240G-20\_XGB is berninabed with exception :<br>Domain execution interrupted. Resource not available. Type: Ingress Port. Number of Domain: 2 Domain  $\overline{10}$ Domain 2015-09-04 15:18:41 Domain VM\_240G-20\_XGB is initializing. Domain WI\_2400-20\_XG8 is created and alive<br>Domain runner enters execution state ...<br>Domain with "VM\_XG8\_2400-20" exists already 2015-09-04 15:18:41 Domain  $37$ **Domain** 2015/09/04 15:18:38 2015-09-04 15:18:03 Domain  $\frac{36}{35}$ 2015-09-04 15:17:15 Domain VM\_XG8\_240G-20 is terminated with exception **Domain** 2015-09-04 15:17:15<br>2015-09-04 15:17:15 Domain execution interrupted. Resource not available. Type: Ingress Port. Number of Domain: 2 Domain  $\overline{\mathbf{u}}$ **Domain** Domain VM XG8 240G-20 is initializing... 2015-09-04 15:17:15<br>2015-09-04 15:17:12 Domain<br>Domain Domain VM\_XGB\_240G-20 is created and alive  $31$ Domain runner enters execution state Use 2015/09/04 14:53:17 User admin login successfully<br>Domain NewDomain11 is running 2015-09-04 14:28:29 29 Domain  $\overline{25}$ Domain 2015-09-04 14:28:28 Domain NewDomain11 is initialismo  $\overline{v}$ Domáin 2015-09-04 14:28:28 Domain NewDomain11 is created and alive Domain 2015-09-04 14:28:25 Domain runner enters execution state 2015-09-04 14:28:25<br>2015-09-04 14:28:25 25 FlowMagic Start domain with name "NewDomain11" since it is enabled System NPS sharing has been stopped. O Informative<br>
O Informative<br>
O Informative<br>
O Informative<br>
O Informative<br>
O Informative<br>
O Informative<br>
O Informative<br>
O Informative<br>
O Informative<br>
O Informative<br>
O Informative<br>
O Informative  $_{23}$ FlowDirector-640<br>FlowDirector-640 2015-09-04 14:28:25<br>2015-09-04 14:28:23 Load all streams...<br>Initialize FlowMagic Components  $22$ Discovered 0 testcases for user QA\_1@local<br>Discovered 0 testcases for user guest@local  $21$ Infinitoad 2015-09-04 14:28:23 2015-09-04 14:28:23 Infinitoad  $19$ Infinitioad 2015-09-04 14:28:23 Discovered 0 testcases for user admin@local 2015-09-04 14:28:22 FANI is in service 10 FlowDirector-640  $17$ FlowDirector-640 2015-09-04 14:28:22 FAN1 is detected 2015-09-04 14:28:22 FAN2 is in service FlowDirector-640 10 15 FlowDirector-640 2015-09-04 14:28:22 FAN2 is detected FANG is in service FlowDirector-640 2015-09-04 14:28:22

Figure 145: Sorting events logs.

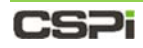

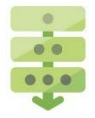

### *Sorting events logs by source*

By default, the Source table header lists all event logs by descending ID order.

Click the Source table header and an "Up" arrow appears, with all event logs listed in ascending alphabetical order, as shown in Figure 146.

Click the arrow a second time and a "Down" arrow appears, with all event logs listed in descending alphabetical order.

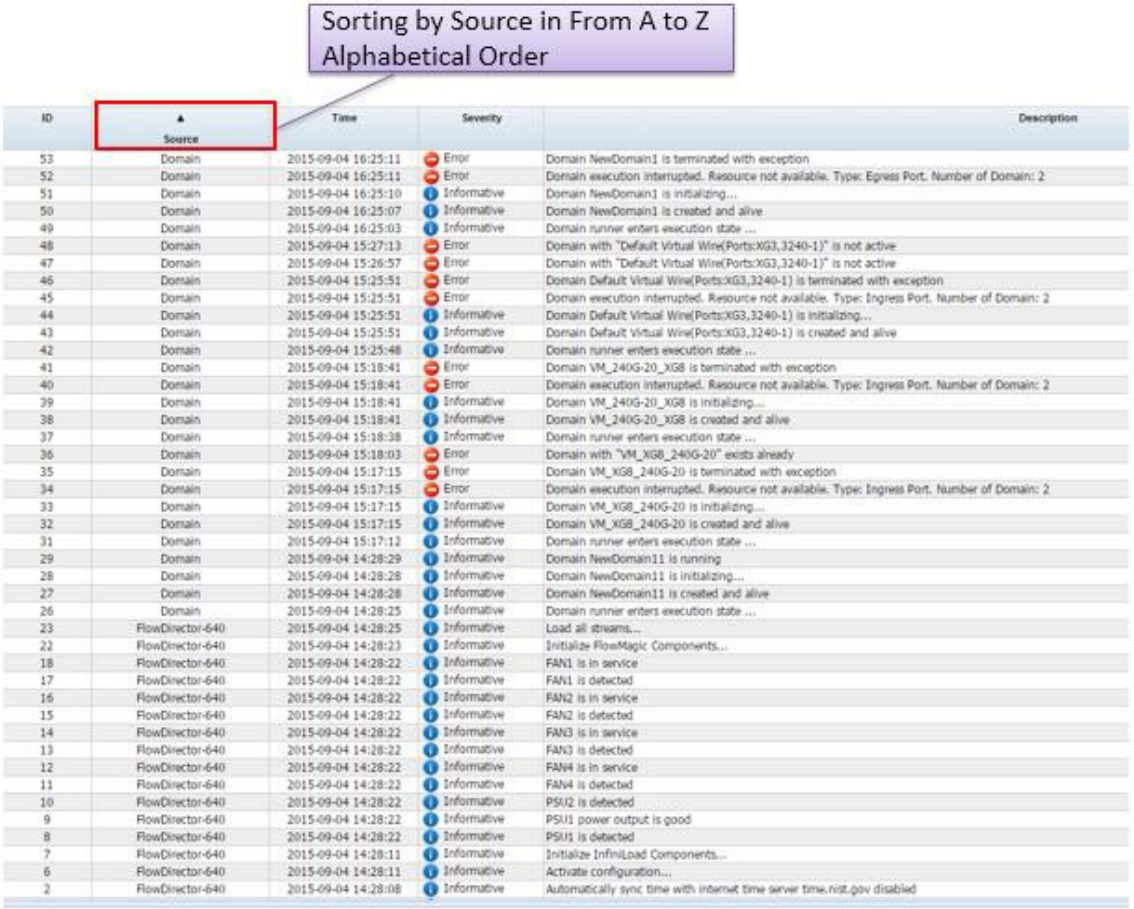

Figure 146: Sorting event logs by source.
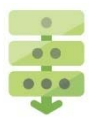

### *Sorting event logs by severity*

By default, the Severity table header lists all event logs by descending ID order.

Click the Severity table header and an "Up" arrow appears, with all event logs listed from most to least severe, as shown in Figure 147.

Click the arrow a second time and a "Down" arrow appears, with all event logs listed from least to most severe.

|    |                  |                     |                              | Sorting by Severity in From high                                                              |  |  |  |  |  |  |
|----|------------------|---------------------|------------------------------|-----------------------------------------------------------------------------------------------|--|--|--|--|--|--|
|    |                  |                     |                              | to low Order                                                                                  |  |  |  |  |  |  |
|    |                  |                     |                              |                                                                                               |  |  |  |  |  |  |
|    |                  |                     |                              |                                                                                               |  |  |  |  |  |  |
| ID | Source           | Time                | $\blacktriangle$<br>Severity | Description                                                                                   |  |  |  |  |  |  |
| 53 | Domain           | 2015-09-04 16:25:11 | <b>B</b> Error               | Domain NewDomain1 is terminated with exception                                                |  |  |  |  |  |  |
| 52 | Domain           | 2015-09-04 16:25:11 | <b>Brron</b>                 | Domain execution interrupted, Resource not available. Type: Egress Port, Number of Domain: 2  |  |  |  |  |  |  |
| 48 | Domain           | 2015-09-04 15:27:13 | <b>B</b> Error               | Domain with "Default Virtual Wire(Ports:XG3,3240-1)" is not active                            |  |  |  |  |  |  |
| 47 | Domain           | 2015-09-04 15:26:57 | $\bigcirc$ Error             | Domain with "Default Virtual Wire(Ports:XG3,3240-1)" is not active                            |  |  |  |  |  |  |
| 46 | Domain           | 2015-09-04 15:25:51 | <b>B</b> Error               | Domain Default Virtual Wire(Ports:XG3,3240-1) is terminated with exception                    |  |  |  |  |  |  |
| 45 | Domain           | 2015-09-04 15:25:51 | <b>Brron</b>                 | Domain execution interrupted. Resource not available. Type: Ingress Port. Number of Domain: 2 |  |  |  |  |  |  |
| 41 | Domain           | 2015-09-04 15:18:41 | <b>Broc</b>                  | Domain VM_240G-20_XG8 is terminated with exception                                            |  |  |  |  |  |  |
| 40 | Domain           | 2015-09-04 15:18:41 | <b>Error</b>                 | Domain execution interrupted. Resource not available. Type: Ingress Port. Number of Domain: 2 |  |  |  |  |  |  |
| 36 | Domain           | 2015-09-04 15:18:03 | <b>B</b> Error               | Domain with "VM_XG8_240G-20" exists already                                                   |  |  |  |  |  |  |
| 35 | Domain           | 2015-09-04 15:17:15 | <b>Error</b>                 | Domain VM_XG8_240G-20 is terminated with exception                                            |  |  |  |  |  |  |
| 34 | Domain           | 2015-09-04 15:17:15 | <b>B</b> Error               | Domain execution interrupted. Resource not available. Type: Ingress Port, Number of Domain: 2 |  |  |  |  |  |  |
| 51 | Domain           | 2015-09-04 16:25:10 | <b>C</b> Informative         | Domain NewDomain1 is initializing                                                             |  |  |  |  |  |  |
| 44 | Domain           | 2015-09-04 15:25:51 | <b>C</b> Informative         | Domain Default Virtual Wire(Ports:XG3.3240-1) is initializing                                 |  |  |  |  |  |  |
| 43 | Domain           | 2015-09-04 15:25:51 | <b>Co</b> Informative        | Domain Default Virtual Wire(Ports:XG3,3240-1) is created and alive                            |  |  |  |  |  |  |
| 42 | Domain           | 2015-09-04 15:25:48 | <b>C</b> Informative         | Domain runner enters execution state                                                          |  |  |  |  |  |  |
| 50 | Domain           | 2015-09-04 16:25:07 | <b>O</b> Informative         | Domain NewDomain1 is created and alive                                                        |  |  |  |  |  |  |
| 49 | Domain           | 2015-09-04 16:25:03 | <b>Informative</b>           | Domain runner enters execution state                                                          |  |  |  |  |  |  |
| 39 | Domain           | 2015-09-04 15:18:41 | <b>O</b> Informative         | Domain VM_240G-20_XG8 is initializing                                                         |  |  |  |  |  |  |
| 38 | Domain           | 2015-09-04 15:18:41 | <b>O</b> Informative         | Domain VM_240G-20_XG8 is created and alive                                                    |  |  |  |  |  |  |
| 37 | Domain           | 2015-09-04 15:18:38 | <b>Co</b> Informative        | Domain runner enters execution state                                                          |  |  |  |  |  |  |
| 54 | User             | 2015-09-04 20:53:15 | <b>C</b> Informative         | User ad, om login failed                                                                      |  |  |  |  |  |  |
| 56 | User             | 2015-09-04 21:27:10 | <sup>1</sup> Informative     | User admin login successfully                                                                 |  |  |  |  |  |  |
| 55 | User             | 2015-09-04 20:53:23 | <b>D</b> Informative         | User admin login successfully                                                                 |  |  |  |  |  |  |
| 33 | Domain           | 2015-09-04 15:17:15 | <b>C</b> Informative         | Domain VM_XG8_240G-20 is initializing                                                         |  |  |  |  |  |  |
| 32 | Domain           | 2015-09-04 15:17:15 | Informative                  | Domain VM_XG8_240G-20 is created and alive                                                    |  |  |  |  |  |  |
| 31 | Domain           | 2015-09-04 15:17:12 | <b>Co</b> Informative        | Domain runner enters execution state                                                          |  |  |  |  |  |  |
| 30 | User             | 2015-09-04 14:53:17 | <b>Co</b> Informative        | User admin login successfully                                                                 |  |  |  |  |  |  |
| 29 | Domain           | 2015-09-04 14:28:29 | 1 Informative                | Domain NewDomain11 is running                                                                 |  |  |  |  |  |  |
| 28 | Domain           | 2015-09-04 14:28:28 | Informative                  | Domain NewDomain11 is initializing                                                            |  |  |  |  |  |  |
| 27 | Domain           | 2015-09-04 14:28:28 | <b>C</b> Informative         | Domain NewDomain11 is created and alive                                                       |  |  |  |  |  |  |
| 26 | Domain           | 2015-09-04 14:28:25 | <b>Co</b> Informative        | Domain runner enters execution state                                                          |  |  |  |  |  |  |
| 25 | FlowMagic        | 2015-09-04 14:28:25 | <b>C</b> Informative         | Start domain with name "NewDomain11" since it is enabled                                      |  |  |  |  |  |  |
| 24 | System           | 2015-09-04 14:28:25 | Informative                  | NFS sharing has been stopped.                                                                 |  |  |  |  |  |  |
| 23 | FlowDirector-640 | 2015-09-04 14:28:25 | <b>Ca</b> Informative        | Load all streams                                                                              |  |  |  |  |  |  |
| 22 | FlowDirector-640 | 2015-09-04 14:28:23 | <b>O</b> Informative         | Initialize FlowMagic Components                                                               |  |  |  |  |  |  |
| 21 | Infinitioad      | 2015-09-04 14:28:23 | <b>C</b> Informative         | Discovered 0 testcases for user QA 1@local                                                    |  |  |  |  |  |  |
| 20 | InfiniLoad       | 2015-09-04 14:28:23 | <b>O</b> Informative         | Discovered 0 testcases for user quest@local                                                   |  |  |  |  |  |  |
| 19 | Infinit oad      | 2015-09-04 14:28:23 | <b>C</b> Informative         | Discovered 0 testcases for user admin@local                                                   |  |  |  |  |  |  |
| 18 | FlowDirector-640 | 2015-09-04 14:28:22 | 1 Informative                | FAN1 is in service                                                                            |  |  |  |  |  |  |
| 17 | FlowDirector-640 | 2015-09-04 14:28:22 | <b>C</b> Informative         | FAN1 is detected                                                                              |  |  |  |  |  |  |
| 16 | FlowDirector-640 | 2015-09-04 14:28:22 | <b>O</b> Informative         | FAN2 is in service                                                                            |  |  |  |  |  |  |
| 15 | FlowDirector-640 | 2015-09-04 14:28:22 | <b>Co</b> Informative        | FAN2 is detected                                                                              |  |  |  |  |  |  |
| 14 | FlowDirector-640 | 2015-09-04 14:28:22 | <b>Ca</b> Informative        | FAN3 is in service                                                                            |  |  |  |  |  |  |

Figure 147: Sorting event logs by severity.

# **8.3 Syslog Toolbar**

The Syslog toolbar, enables the user to perform tasks such as event log filtering, searching, copying logs to clipboard, and so on, and shown in Figure 148.

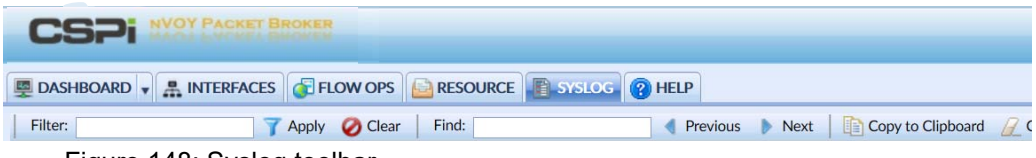

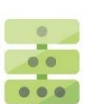

# Figure 148: Syslog toolbar.

### *Creating a syslog filter*

A Syslog filter allows you to manage the flow of event messages. To create a Syslog filter, follow these steps:

- 1. Select any event log entry from the Log List panel.
- 2. Click **Apply**.
- **3.** The log filter results appear in the Source column, as shown in Figure 149.

|                            | <b>T</b> Apply | Find:<br>In Next   Copy to Clipboard Clear # System Info<br>Previous |                     |                      |                                                                                               |  |  |  |
|----------------------------|----------------|----------------------------------------------------------------------|---------------------|----------------------|-----------------------------------------------------------------------------------------------|--|--|--|
| LOG LIST<br>1<br>E L' LOGS | $\circ$        | Source                                                               | Time<br>З           | Severity             | Description                                                                                   |  |  |  |
| System                     | 53             | Domain                                                               | 2015-09-04 16:25:11 | O Error              | Domain NewDomain1 is terminated with exception                                                |  |  |  |
|                            | 52             | Domain                                                               | 2015-09-04 16:25:11 | <b>O</b> Error       | Domain execution interrupted. Resource not available. Type: Egress Port. Number of Domain: 2  |  |  |  |
| FlowDirector-640           | 48             | Domain                                                               | 2015-09-04 15:27:13 | <b>O</b> Error       | Domain with "Default Virtual Wire(Ports:XG3,3240-1)" is not active                            |  |  |  |
| <b>В иттр</b>              | 47             | Domain                                                               | 2015-09-04 15:26:57 | <b>O</b> Error       | Domain with "Default Virtual Wire(Ports:XG3,3240-1)" is not active                            |  |  |  |
|                            | 46             | Domain                                                               | 2015-09-04 15:25:51 | C Error              | Domain Default Virtual Wire(Ports:XG3,3240-1) is terminated with exception                    |  |  |  |
| TI ModLocator              | 45             | Domain                                                               | 2015-09-04 15:25:51 | <b>O</b> Error       | Domain execution interrupted. Resource not available. Type: Ingress Port. Number of Domain: 2 |  |  |  |
| <b>El Infinitoad</b>       | $-41$          | Domain                                                               | 2015-09-04 15:18:41 | <b>O</b> Error       | Domain VM_240G-20_XG8 is terminated with exception                                            |  |  |  |
| <b>FowMagic</b>            | 40             | Domain                                                               | 2015-09-04 15:18:41 | <b>O</b> Error       | Domain execution interrupted. Resource not available. Type: Ingress Port. Number of Domain: 2 |  |  |  |
|                            | 36             | Domain                                                               | 2015-09-04 15:18:03 | <b>O</b> Error       | Domain with "VM_XG8_240G-20" exists already                                                   |  |  |  |
| <b>Domain</b>              | 35             | Domain                                                               | 2015-09-04 15:17:15 | <b>O</b> Error       | Domain VM_XG8_240G-20 is terminated with exception                                            |  |  |  |
| <b>FI</b> User             | 34             | Domain                                                               | 2015-09-04 15:17:15 | <b>O</b> Error       | Domain execution interrupted. Resource not available. Type: Ingress Port. Number of Domain: 2 |  |  |  |
|                            | 51             | <b>Domain</b>                                                        | 2015-09-04 16:25:10 | <b>O</b> Informative | Domain NewDomain1 is initializing                                                             |  |  |  |
|                            | 44             | Domain                                                               | 2015-09-04 15:25:51 | <b>O</b> Informative | Domain Default Virtual Wire(Ports:XG3.3240-1) is initializing                                 |  |  |  |
|                            | $-13$          | <b>Domain</b>                                                        | 2015-09-04 15:25:51 | <b>O</b> Informative | Domain Default Virtual Wire(Ports:XG3,3240-1) is created and alive                            |  |  |  |
|                            | 42             | Domain                                                               | 2015-09-04 15:25:48 | <b>O</b> Informative | Domain runner enters execution state                                                          |  |  |  |
|                            | 50             | Domain                                                               | 2015-09-04 16:25:07 | <b>O</b> Informative | Domain NewDomain1 is created and alive                                                        |  |  |  |
|                            | 49             | Domain                                                               | 2015-09-04 16:25:03 | <b>O</b> Informative | Domain runner enters execution state                                                          |  |  |  |
|                            | 39             | Domain                                                               | 2015-09-04 15:18:41 | <b>O</b> Informative | Domain VM_240G-20_XG8 is initializing                                                         |  |  |  |
|                            | 38             | Domain                                                               | 2015-09-04 15:18:41 | <b>C</b> Informative | Domain VM_240G-20_XG8 is created and alive                                                    |  |  |  |
|                            | 37             | Domain                                                               | 2015-09-04 15:18:38 | <b>C</b> Informative | Domain runner enters execution state                                                          |  |  |  |
|                            | 33             | Domain                                                               | 2015-09-04 15:17:15 | <b>O</b> Informative | Domain VM XG8 240G-20 is initializing                                                         |  |  |  |
|                            | 32             | Domain                                                               | 2015-09-04 15:17:15 | <b>O</b> Informative | Domain VM_XG8_240G-20 is created and alive                                                    |  |  |  |
|                            | 31             | Domain                                                               | 2015-09-04 15:17:12 | <b>O</b> Informative | Domain runner enters execution state                                                          |  |  |  |
|                            | 29             | Domain                                                               | 2015-09-04 14:28:29 | <b>O</b> Informative | Domain NewDomain11 is running                                                                 |  |  |  |
|                            | 28             | Domain                                                               | 2015-09-04 14:28:28 | <b>O</b> Informative | Domain NewDomain11 is initializing                                                            |  |  |  |
|                            | 27             | Domain                                                               | 2015-09-04 14:28:28 | <b>O</b> Informative | Domain NewDomain11 is created and alive                                                       |  |  |  |
|                            | 26             | Domain                                                               | 2015-09-04 14:28:25 | <b>O</b> Informative | Domain runner enters execution state                                                          |  |  |  |
|                            | 25             | FlowMagic                                                            | 2015-09-04 14:28:25 | <b>O</b> Informative | Start domain with name "NewDomain11" since it is enabled                                      |  |  |  |

Figure 149: Creating a filter operation.

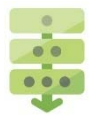

## *Clearing a syslog filter*

To cancel or clear an applied filter, follow these steps:

- Click **Clear**.
- 2. The action clears the syslog filter from the Source column. The event logs reappear, sorted by descending event ID, as shown in Figure 150.

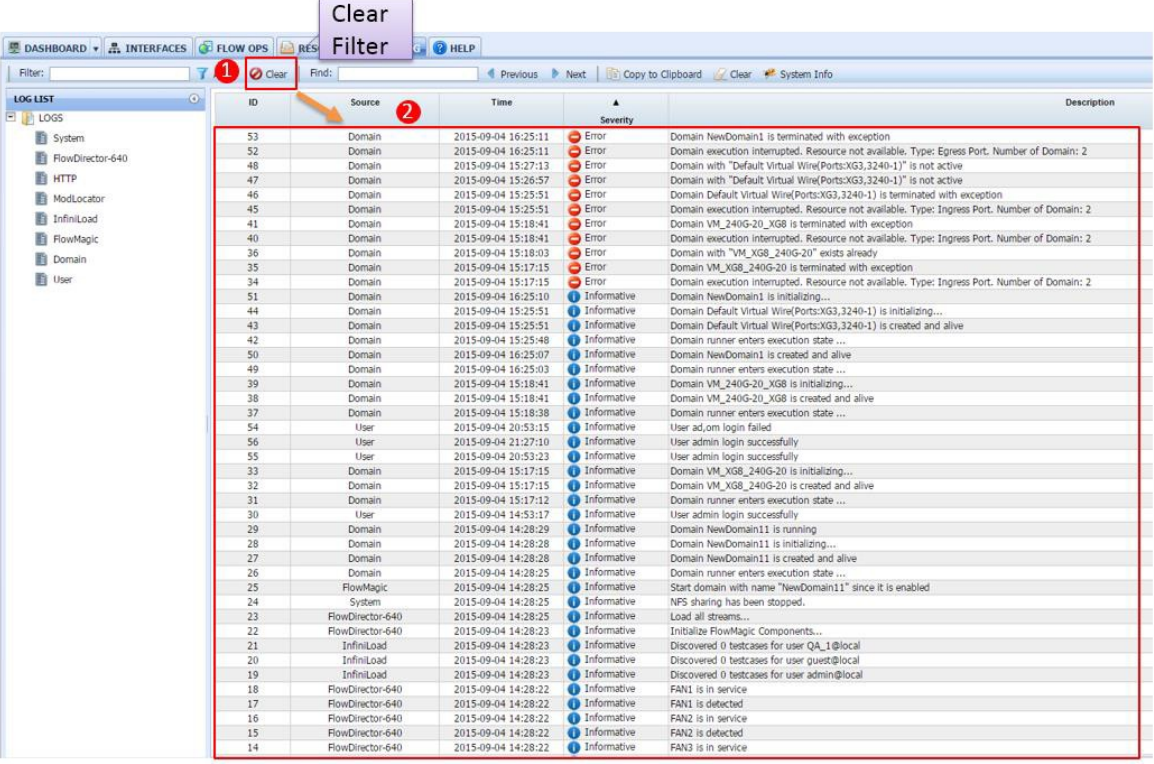

Figure 150: Clearing a syslog filter operation.

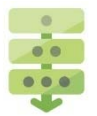

### *Searching for an event log*

The search operation allows users to locate event logs quickly and effectively. To search for an event log that matches the search parameter(s), follow these steps:

- Enter the search word in the **Find:** search box.
- Click **Next** or **Previous**.
- **3.** Any word in an event log that fits the search parameter is highlighted, as shown in Figure 151.
- To search the next event log that matches the search parameter, click **Next**; to search a previous event log, click **Previous**.

|                                                        | Search input<br>textbox                                                | Search<br>previous one                  |                                               | Search next<br>one                                                                                                    |                                                                                                    |                |  |
|--------------------------------------------------------|------------------------------------------------------------------------|-----------------------------------------|-----------------------------------------------|----------------------------------------------------------------------------------------------------|----------------------------------------------------------------------------------------------------|----------------|--|
|                                                        | <b>型 DASHBOARD • A INTERFACES C FLOW OPS B RESOURCE FLOW OF B HELP</b> |                                         |                                               |                                                                                                    |                                                                                                    |                |  |
| Filter:                                                | T Apply @ Clear                                                        | Find: NewDomain                         | Previous <b>Mext</b>                          |                                                                                                    | Opy to Clipboard C Clear * System Info                                                                                              |                |  |
| <b>LOG LIST</b>                                        | $\odot$<br>٠                                                           | Source                                  | Time                                          | Severity                                                                                                    |                                                                                                    | Description    |  |
| E LOGS                                                 | ID                                                                     |                                         |                                               |                                                                                                    |                                                                                                    |                |  |
| System                                                 | $\alpha$                                                               | System                                  | 2015-09-04 14:28:01                           | Informative<br>Œ                                                                                                    | System is starting                                                                                                    |                |  |
|                                                        | $\mathbf{1}$                                                           | FlowDirector-640                        | 2015-09-04 14:28:07                           | $\bullet$<br>nformative                                                                                                    | Automatically sync time with internet time server time nist gov disabled                                                            |                |  |
| FlowDirector-640<br>$\overline{2}$<br>FlowDirector-640 |                                                                        |                                         | <sup>1</sup> formative<br>2015-09-04 14:28:08 |                                                                                                    | Automatically sync time with internet time server time nist gov disabled                                                            |                |  |
| <b>E</b> HTTP                                          | $\overline{a}$                                                         | <b>HTTP</b>                             | 2015-09-04 14:28:08                           | <sup>1</sup> Ir ormative                                                                                                    | Web Service is restarted. HTTP: true                                                                                                |                |  |
| ModLocator                                             | $\overline{4}$                                                         | <b>HTTP</b>                             | 2015-09-04 14:28:08                           | <b>O</b> Int mative                                                                                                    | Web Service is restarted. HTTPS: true                                                                                               |                |  |
|                                                        | 5                                                                      | ModLocator                              | 2015-09-04 14:28:09                           | <b>O</b> Info mative                                                                                                    | Start device registration                                                                                                    |                |  |
| <b>The Infinitoad</b>                                  | 6                                                                      | FlowDirector-640                        | 2015-09-04 14:28:11                           | <b>O</b> Informative                                                                                                    | Activate configuration                                                                                                    |                |  |
| Fil FlowMagic                                          | $\overline{z}$                                                         | FlowDirector-640                        | 2015-09-04 14:28:11                           | Informative                                                                                                    | Initialize Infinit.oad Components                                                                                                   |                |  |
| Domain                                                 | g                                                                      | FlowDirector-640<br>2015-09-04 14:28:22 |                                               | Inform tive                                                                                                    | PSU1 is detected                                                                                                    |                |  |
|                                                        | $\overline{9}$                                                         | FlowDirector-640                        | 2015-09-04 14:28:22                           | <b>O</b> Informa ve                                                                                                    | PSU1 power output is good<br>Informati e<br>PSU2 is detected                                                                        |                |  |
| <b>Dig User</b>                                        | 10                                                                     | FlowDirector-640                        | 2015-09-04 14:28:22                           |                                                                                                    |                                                                                                    |                |  |
|                                                        | 11                                                                     | FlowDirector-640                        | 2015-09-04 14:28:22                           | <b>O</b> Informativ<br>FAN4 is detected                                                                                                    |                                                                                                    |                |  |
|                                                        | 12                                                                     | FlowDirector-640                        | 2015-09-04 14:28:22                           | 1nformative                                                                                                    | FAN4 is in service                                                                                                    |                |  |
|                                                        | 13                                                                     | FlowDirector-640                        | 2015-09-04 14:28:22                           | <b>O</b> Informative<br>FAN3 is detected                                                                                                    |                                                                                                    |                |  |
|                                                        | 14                                                                     | FlowDirector-640                        | 2015-09-04 14:28:22                           | <b>O</b> Informative<br>FAN3 is in service                                                                                                    |                                                                                                    |                |  |
|                                                        | 15                                                                     | FlowDirector-640                        | 2015-09-04 14:28:22                           | <b>C</b> Informative                                                                                                    | FAN2 is detected                                                                                                    |                |  |
|                                                        | 16                                                                     | FlowDirector-640                        | 2015-09-04 14:28:22                           | <b>O</b> Informative                                                                                                    | FAN2 is in service<br>FAN1 is detected<br>FAN1 is in service                                                                        |                |  |
|                                                        | 17                                                                     | FlowDirector-640                        | 2015-09-04 14:28:22                           | <b>O</b> Informative                                                                                                    |                                                                                                    |                |  |
|                                                        | 18                                                                     | FlowDirector-640                        | 2015-09-04 14:28:22                           | <b>O</b> Informative                                                                                                    |                                                                                                    |                |  |
|                                                        | 19                                                                     | InfiniLoad                              | 2015-09-04 14:28:23                           | <b>O</b> Informative<br>Discovered 0 bestcases for user admin@local<br><b>O</b> Informative<br>iscovered 0 testcases for user guest@local<br>Informative |                                                                                                    |                |  |
|                                                        | 20                                                                     | InfiniLoad                              | 2015-09-04 14:28:23                           |                                                                                                    |                                                                                                    |                |  |
|                                                        | 21                                                                     | InfiniLoad                              | 2015-09-04 14:28:23                           |                                                                                                    | L'scovered 0 testcases for user QA 1@local                                                                                          |                |  |
|                                                        | 22<br>FlowDirector-640                                                 |                                         | 2015-09-04 14:28:23<br>2015-09-04 14:28:25    | <b>Informative</b>                                                                                                    | In tialize FlowMagic Components                                                                                                    |                |  |
|                                                        |                                                                        | 23<br>FlowDirector-640<br>System        |                                               | <b>O</b> Informative                                                                                                    | Lo. 1 all streams<br><b>O</b> Informative<br>NFC haring has been stopped.<br>th name "NewDomain11" since it is enabled<br>Start dom |                |  |
|                                                        | 24<br>25                                                               |                                         | 2015-09-04 14:28:25                           | Informative                                                                                                    |                                                                                                    |                |  |
|                                                        | 26                                                                     | FlowMagic                               | 2015-09-04 14:28:25                           | <b>C</b> Informative                                                                                                    | Domain runner enters execution state                                                                                                |                |  |
|                                                        | 27                                                                     | Domain<br>Domain                        | 2015-09-04 14:28:25<br>2015-09-04 14:28:28    | <b>C</b> Informative                                                                                                    | Domain NewDomain 1 is created and alive                                                                                             |                |  |
|                                                        | 28                                                                     | Domain                                  | 2015-09-04 14:28:28                           | <b>C</b> Informative                                                                                                    | Domain NewDomain11 is initializing.                                                                                                 |                |  |
|                                                        | 29                                                                     | Domain                                  | 2015-09-04 14:28:29                           | <b>C</b> Informative                                                                                                    | Domain NewDomain11 is running                                                                                                    |                |  |
|                                                        | 30                                                                     | User                                    | 2015-09-04 14:53:17                           | <b>C</b> Informative                                                                                                    | User admin looin successfully                                                                                                    | Filter results |  |
|                                                        | 31                                                                     | Domain                                  | 2015-09-04 15:17:12                           | <b>O</b> Informative                                                                                                    | Domain runner enters execution state                                                                                                |                |  |
|                                                        | 32                                                                     | Domain                                  | 2015-09-04 15:17:15                           | <b>O</b> Informative                                                                                                    | Domain VM_XG8_240G-20 is created and alive                                                                                          |                |  |
|                                                        | 33                                                                     | Domain                                  | 2015-09-04 15:17:15                           | <b>O</b> Informative                                                                                                    | Domain VM_XG8_240G-20 is initializing                                                                                               |                |  |
|                                                        | 34                                                                     | Domain                                  | 2015-09-04 15:17:15                           | <b>B</b> Error                                                                                                    | Domain execution interrupted. Resource not available. Type: Ingress Port. Number of Domain: 2                                       |                |  |
|                                                        | 35                                                                     | Domain                                  | 2015-09-04 15:17:15                           | $\bullet$ Error                                                                                                    | Domain VM: XG8 240G-20 is terminated with exception                                                                                 |                |  |
|                                                        | 36                                                                     | Domain                                  | 2015-09-04 15:18:03                           |                                                                                                    | <b>O</b> Error<br>Domain with "VM_XGB_240G-20" exists already                                                                       |                |  |
|                                                        | 37                                                                     | Domain                                  | 2015-09-04 15:18:38                           | <b>Informative</b>                                                                                                    | Domain runner enters execution state                                                                                                |                |  |
|                                                        | 38<br>Domain                                                           |                                         | <b>O</b> Informative<br>2015-09-04 15:18:41   |                                                                                                    | Domain VM 240G-20_XG8 is created and alive                                                                                          |                |  |
|                                                        | 39                                                                     | Domain                                  | 2015-09-04 15:18:41                           | <b>C</b> Informative                                                                                                    | Domain VM_240G-20_XG8 is initializing                                                                                               |                |  |
|                                                        | 40                                                                     | Domain                                  | 2015-09-04 15:18:41                           | <b>O</b> Error                                                                                                    | Domain execution interrupted. Resource not available. Type: Ingress Port. Number of Domain: 2                                       |                |  |
|                                                        | 41                                                                     | Domain                                  | 2015-09-04 15:18:41                           | $C$ Error<br>Domain VM_240G-20_XG8 is terminated with exception                                                                                          |                                                                                                    |                |  |

Figure 151: Searching for an event log operation.

# **CSPI**

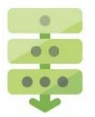

## *Copying an event log to the clipboard*

The **Copy to Clipboard** operation allows users to copy all event logs to the Windows Clipboard.

**1.** Click **Copy to Clipboard** on the toolbar.

A System Information window appears, as shown in Figure 152.

Enter **Ctrl+A and Ctrl+C** to copy events log text to the clipboard.

The event log is copied to the clipboard.

Click **Close**.

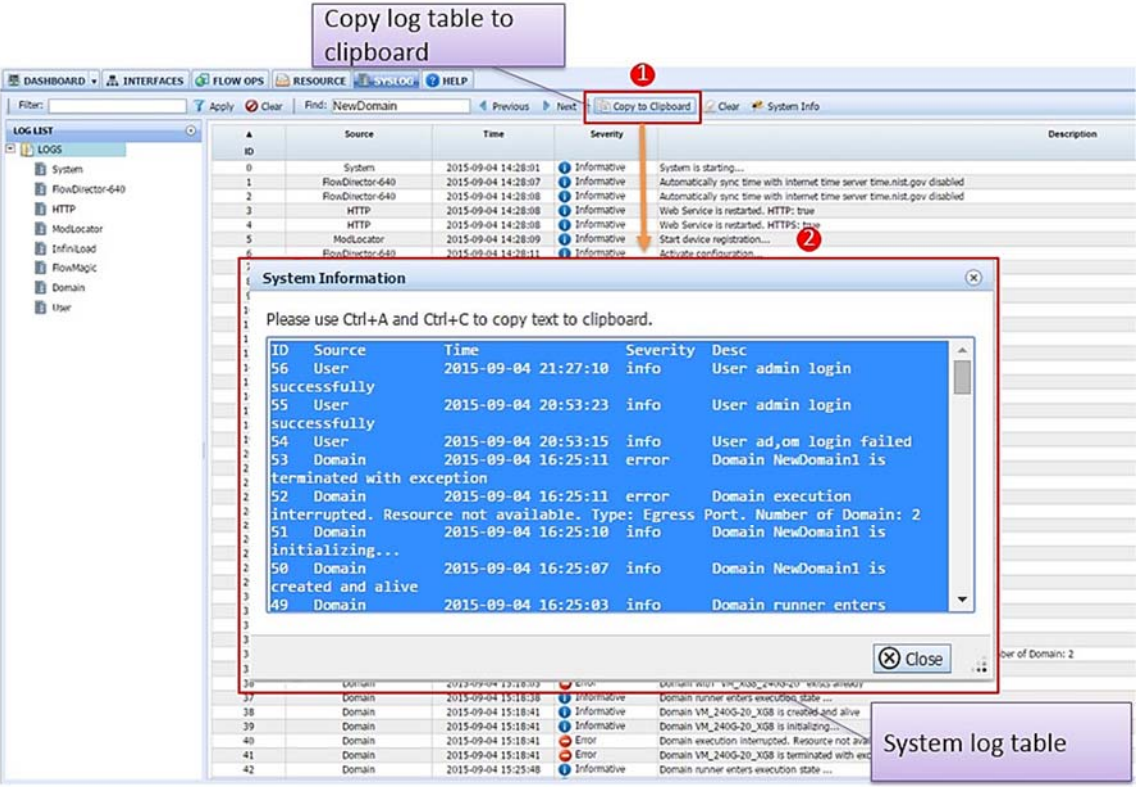

Figure 152: Copying a log table to the clipboard.

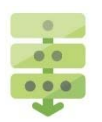

### *Copying a specific log to the clipboard*

To copy a specific log or logs from the same category, follow these steps:

- **1.** Select a log category from the Log List panel.
- 2. Click **Copy to Clipboard** on the toolbar.

A System Information window appears, as shown in Figure 153.

Enter **Ctrl+A and Ctrl+C** to copy events log text to the clipboard.

The event log is copied to the clipboard.

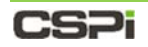

Click **Close**.

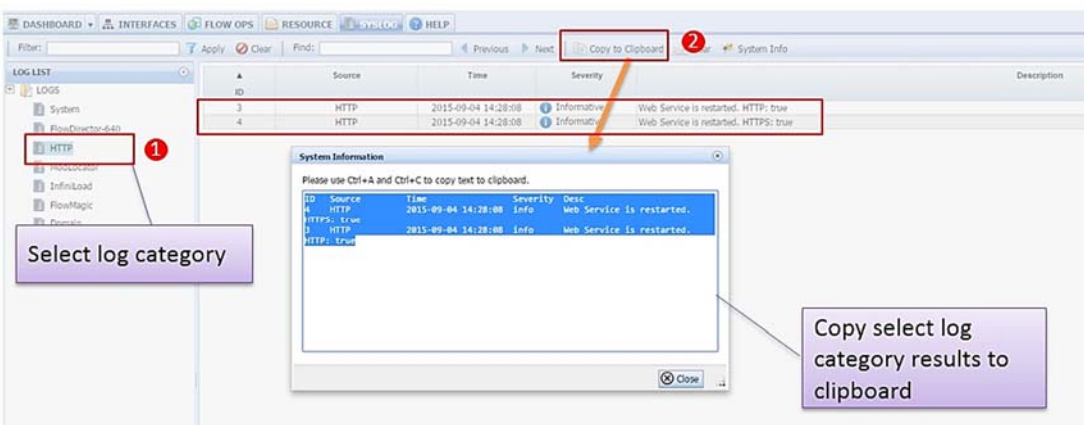

Figure 153: Copying a specific log to the clipboard.

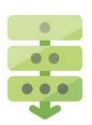

### *Clearing event log displays*

The **Clear** operation allows users to clear the entire event log display from the Systems Log table.

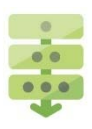

### *Displaying syslog system information*

The **System Info** operation displays nVoy Packet Broker system information such as model, version, data plane version, PCI bridge, and so on. To display syslog system information, follow these steps:

1. Click **System Info** on the toolbar.

A System Information window appears, as shown in Figure 154.

Enter **Ctrl+A** and **Ctrl+C** to copy the events log information to the clipboard.

The syslog system information is stored as a JSON (JavaScript Object Notation) file to the clipboard.

Click **Close**.

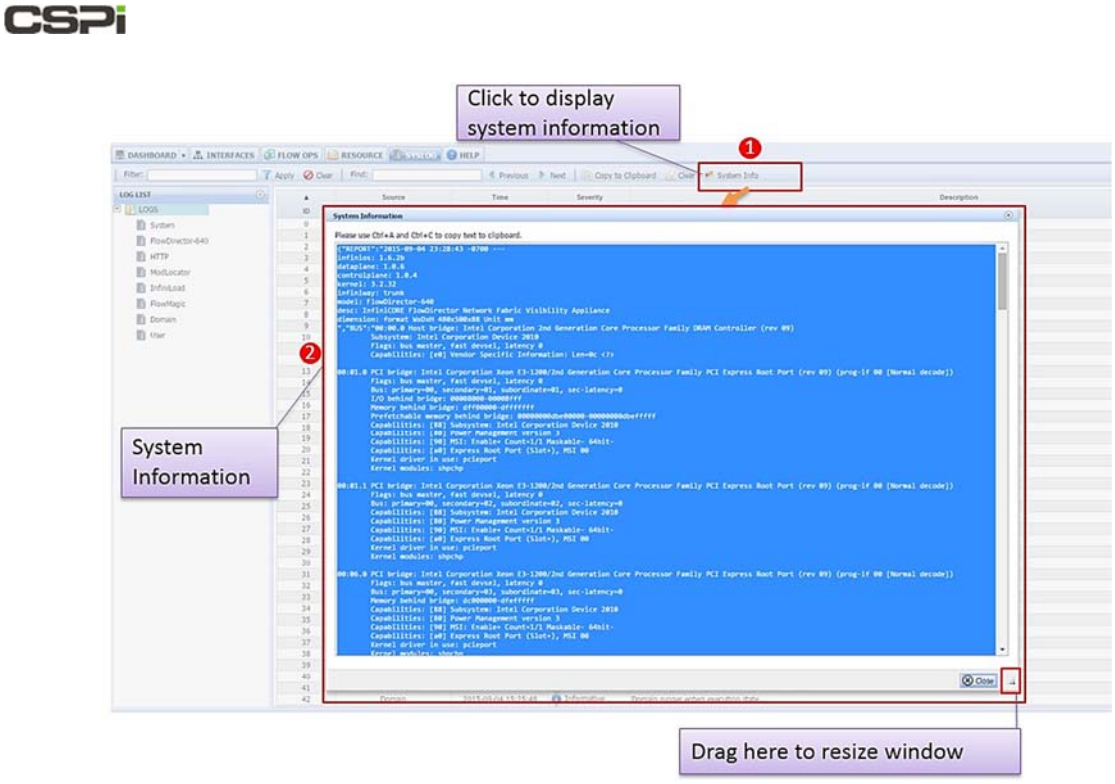

Figure 154: Displaying syslog system information operation.

# CS2i

# **9 Help Tab**

The Help tab enables the user to access all pertinent nVoy Packet Broker online help documents in the form of user guides, user manual, and video tutorials, as shown in Figure 155.

**NOTE:**  The Help tab has been revised since the release of this document. Refer to the Myricom nVoy Series Packet Broker Release Notes to access the newly revised Help tab.

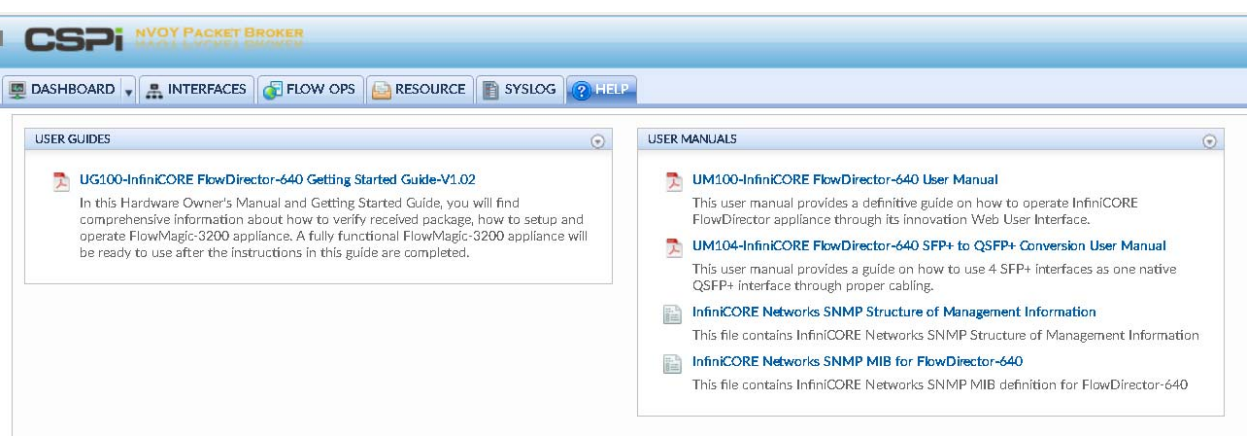

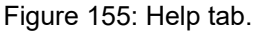

#### **User Guides**

User guides offer an overall view of the tasks associated with the nVoy Packet Broker and on how to initiate a specific task.

#### **User Manuals**

User manuals offer detailed guidance and instructions on the management and operational aspects of the nVoy Packet Broker appliance. Companion documentation includes API reference manuals, evaluation guides, case studies, white papers, and so on.

# **10 Managing Flow Domains**

The nVoy Packet Broker organizes its data path around the concept of a flow domain. Each Flow Domain has a set of ports and a rule to define how to process the flows among the ports. Flow Domains are distinct entities and do not interfere with one another.

The nVoy Packet Broker supports a range of domain modes such as:

- Virtual Wire
- Bidirectional Traffic
- Traffic Replication
- Traffic Aggregation
- Traffic Aggregation and Replication
- Load Balancing

# **10.1 Virtual Wire**

#### **Use Case**

The purpose of Virtual Wire is to provide an efficient way for the user to conduct automated cable management. Virtual Wire Mode can be viewed as a mode where two switch ports are internally connected through a lossless wire. This setting provides the best flexibility when the user wants to create a dedicated connection across a set of ports.

The two ports connected by virtual wire will be bi-directionally lossless that is capable of 10Gbps traffic @ 64 bytes with minimum latency.

#### **Traffic Flow**

In virtual wire mode, all the traffic coming from the TrafficPort0 is sent to TrafficPort1, while all the traffic coming from the TrafficPort1 is sent to TrafficPort0.

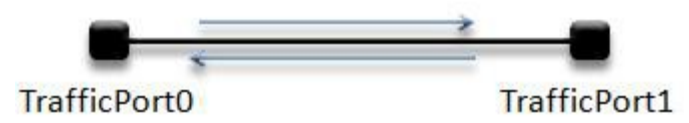

Figure 156: Example of a virtual wire domain.

All the virtual wire domains in the switch are isolated and will not interfere with on another.

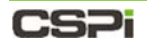

### **Settings**

Figure 157 demonstrates how a simple virtual wire is created in the Configuration Editor, displaying the domain name, ingress ports and egress ports.

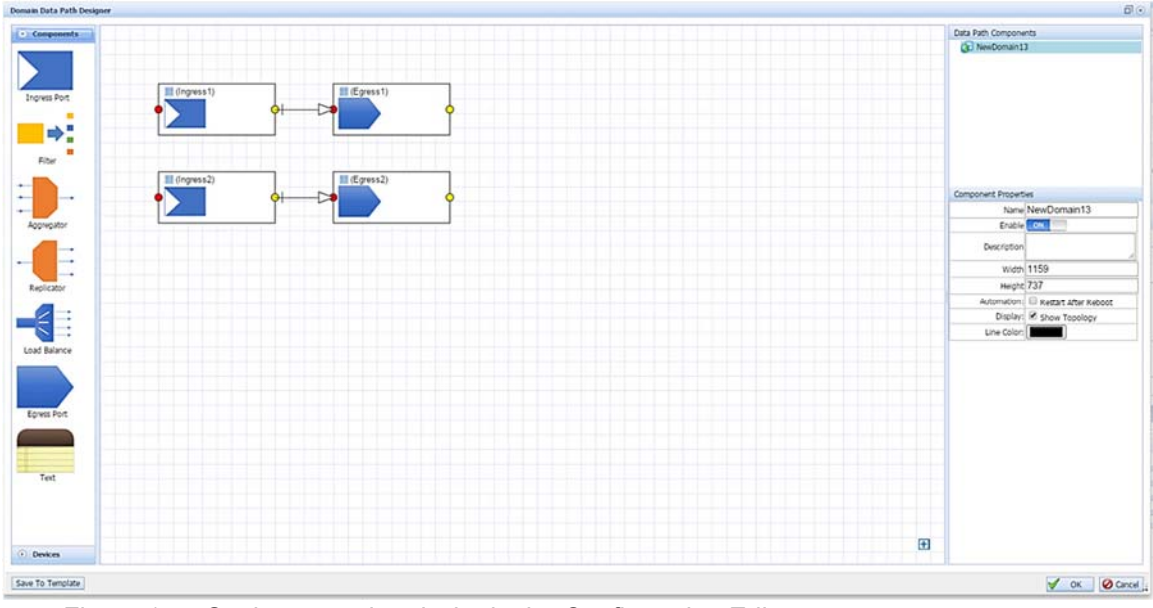

Figure 157: Setting up a virtual wire in the Configuration Editor.

# CS<sub>Pi</sub>

# **10.2 Bidirectional Traffic**

### **Use Case**

Bidirectional traffic allows the user to receive and transmit data within the same interface port. For the most part, ports are explicitly assigned to an egress or an ingress role; however, there are instances where hardware limitations require that one port take on both roles. For example, bidirectional traffic occurs in machines with only one PCI slot that rely on one port in an ingress and egress capacity to receive, analyze, and transmit traffic.

### **Traffic Flow**

The capabilities to handle bidirectional traffic are inherently built into many devices. This is called running in Full-Duplex mode. Full-Duplex mode allows for both Rx and Tx traffic on paired-off interfaces, compared to Half-Duplex mode, which only allows unidirectional traffic streaming. The traffic through the wire is unaffected.

### **Settings**

Bidirectional traffic on an interface requires two ingress and two egress ports, as shown in Figure 158.

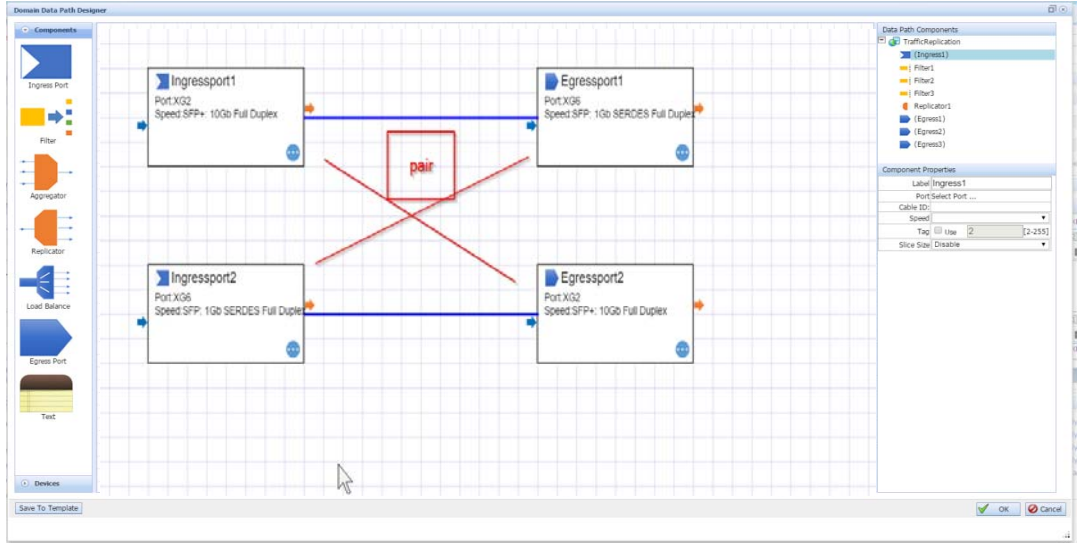

Figure 158: Setting up a bidirectional traffic scenario.

# **10.3 Traffic Replication**

**NOTE:**  We suggest that you follow the directions in the *Envoy Packet Broker Filter User Guide* in Appendix 5. to acquaint yourself with the basics of creating a filter domain first before moving on to the more detailed procedures in the nVoy Packet Broker User Guide.

#### **Use Case**

Traffic Replication allows the user to apply different processing technologies to the same traffic path.

#### **Traffic Flow**

The Traffic Replication domain replicates the traffic coming into the Traffic port and sends it out to the FanoutPorts. Each FanoutPort transmits the same traffic (Figure 159).

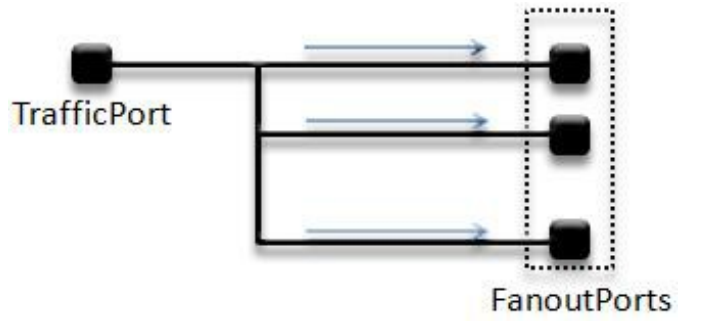

Figure 159: Traffic replication between TrafficPort and FanoutPorts.

Each FanoutPorts do not receive traffic. The dataflow is unidirectional from TrafficPort to FanoutPorts.

#### **Settings**

The traffic replication requires one Ingress Traffic port and more than one Fanout Egress port to operate. The Fanout ports are completely isolated and don't interfere

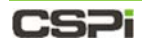

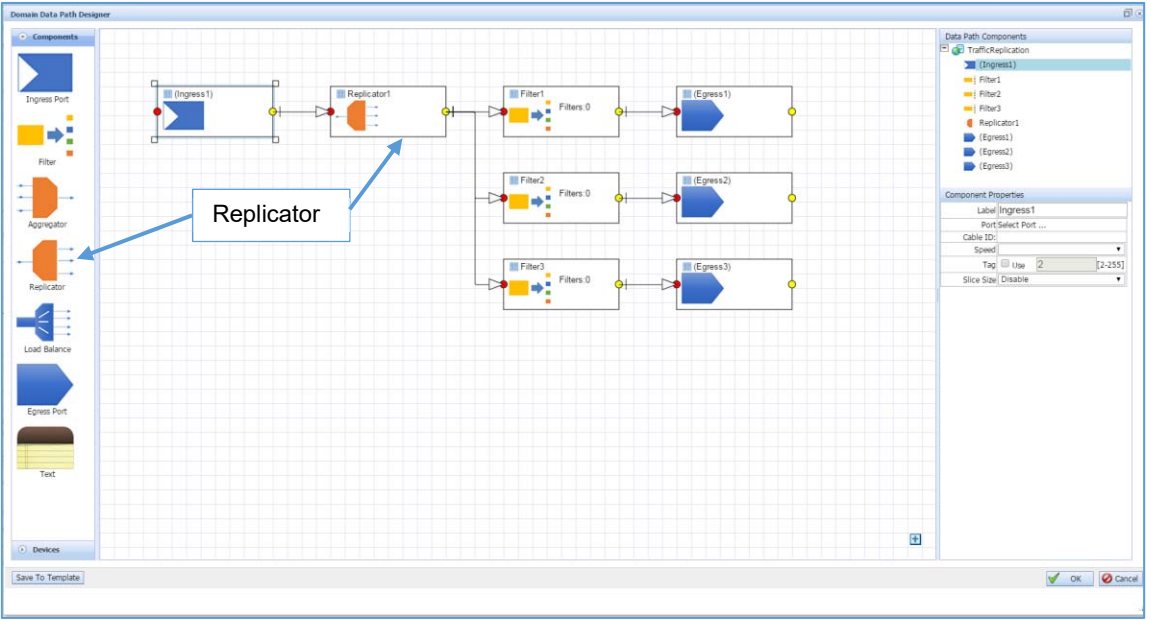

with traffic, as shown in Figure 160.

Figure 160: Setting up a traffic replication scenario.

# CS<sub>Pi</sub>

# **10.4 Traffic Aggregation**

**NOTE:**  We suggest that you follow the directions in the *Envoy Packet Broker Filter User Guide* in Appendix 5. to acquaint yourself with the basics of creating a filter domain first before moving on to the more detailed procedures in the nVoy Packet Broker User Guide.

#### **Use Case**

Traffic Aggregation can be used to construct N to 1 traffic concentration with filtering capabilities. Traffic coming from Traffic ports is sent through filter banks, aggregated together, and then forced out the Aggregation Port.

### **Traffic Flow**

The following diagram shows the traffic flow for this domain.

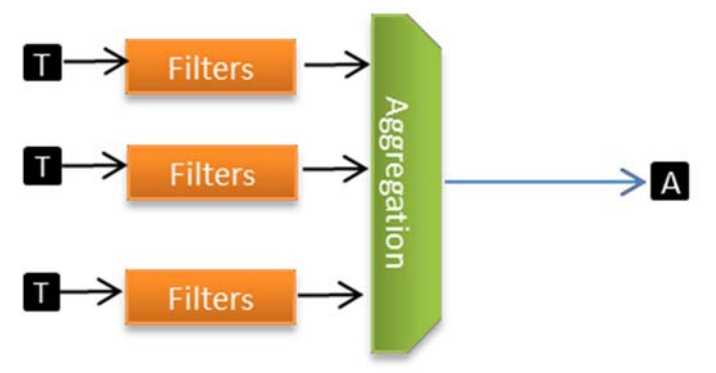

Figure 161: Representation of a traffic aggregation domain.

#### **Settings**

The Traffic Aggregation Domain can manage two or more traffic ports and one port as the aggregation port.

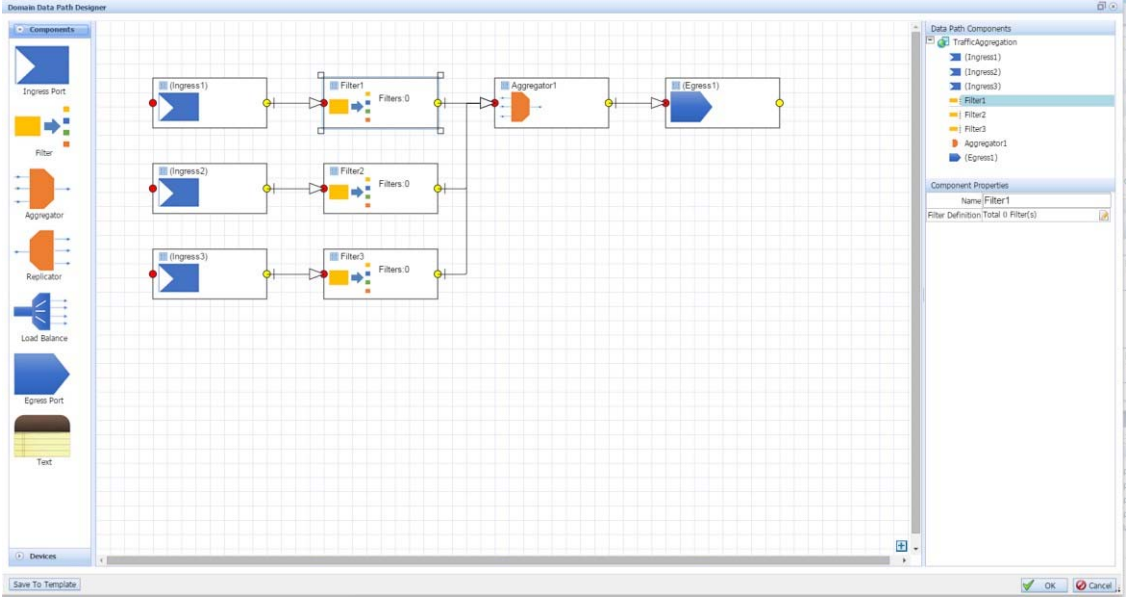

Figure 162: Setting up a traffic aggregation scenario.

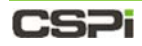

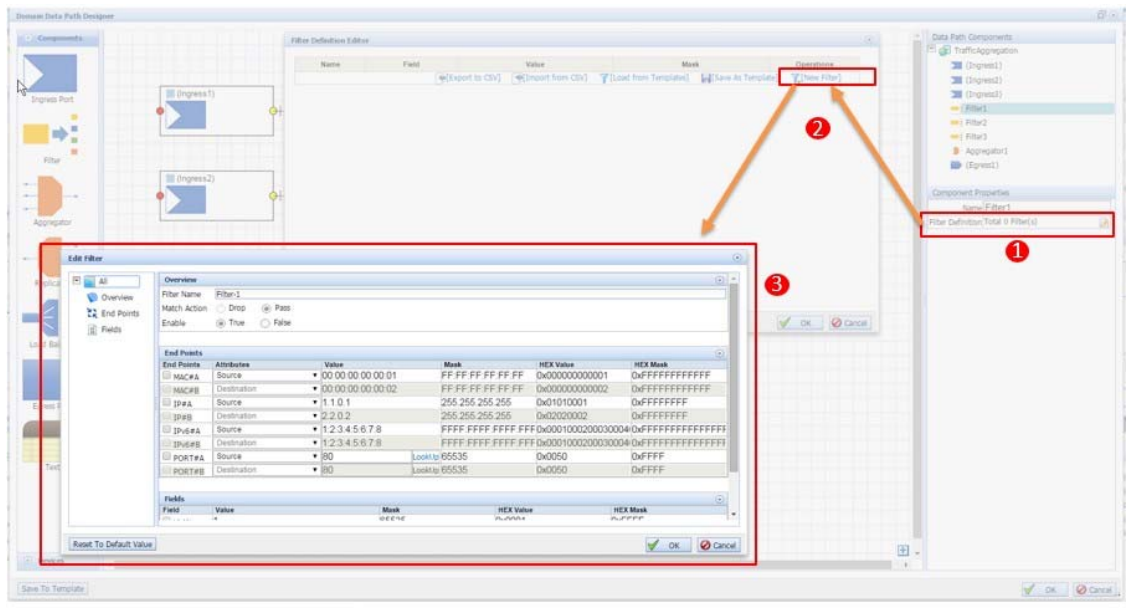

The user can also configure the filters to define which traffic is permitted to egress.

Figure 163: Configuring filters for the traffic aggregation domain.

# **CSPI**

# **10.5 Traffic Aggregation and Replication**

**NOTE:**  We suggest that you follow the directions in the *Envoy Packet Broker Filter User Guide* in Appendix 5. to acquaint yourself with the basics of creating a filter domain first before moving on to the more detailed procedures in the nVoy Packet Broker User Guide.

#### **Use Case**

Traffic Aggregation and Replication Domain merges Traffic Aggregation and Replication together with slice engine and filtering capabilities in a single domain.

#### **Traffic Flow**

There are several important elements in this domain (Figure 164.)

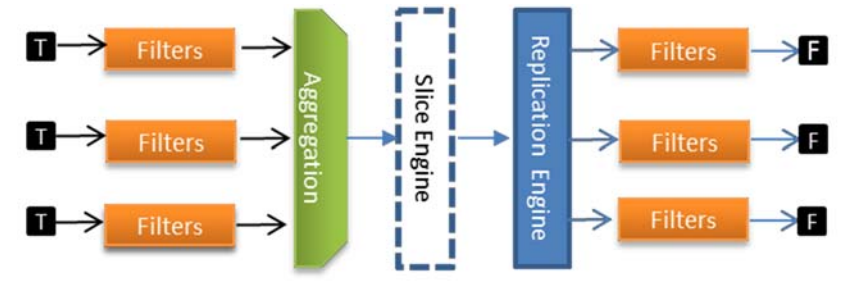

Figure 164: Representation of a traffic aggregation and replication domain.

#### **Filters**

The filters are applied to traffic at the ingress port and egress port. The user assigns the default action of a port to be either pass or drop. Filters are set to screen a subset of the traffic and direct remaining traffic through the pipeline.

### **Slice Engine**

The slice engine can be configured to truncate the packet to a specific size.

### **Replication Ports**

The replication engine replicates the aggregated packets into multiple copies with its own filters.

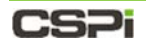

### **Settings**

An example of a Traffic Aggregation and Replication domain is shown in Figure 165 below.

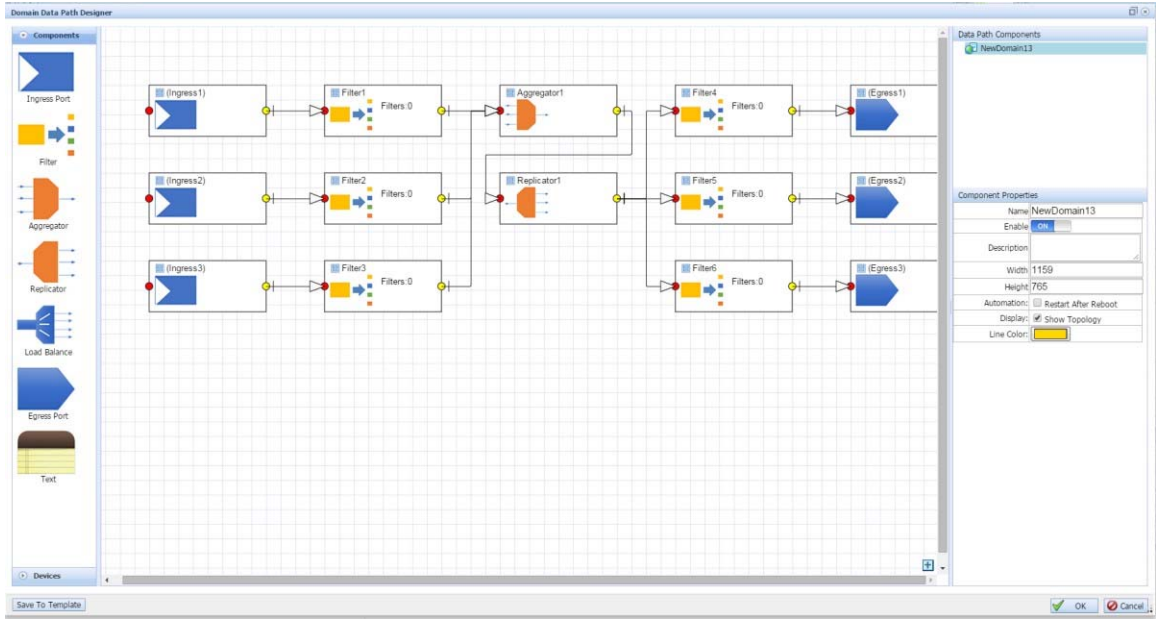

Figure 165: Setting up a traffic aggregation and replication domain scenario.

# **CSPI**

# **10.6 Load Balancing**

### **Use Case**

In a network, it is common to create a bridge between high speed traffic (such as 10Gbps) and processing nodes with less capability. Examples of such nodes are IDS, IPS, and data recorders. The nVoy Packet Broker Load Balance domain offers a solution to this problem.

### **Traffic Flow**

The nVoy Packet Broker Load Balance domain manages the high-speed traffic by splitting the traffic across many low-speed interfaces while maintaining flow integrity and processing capability.

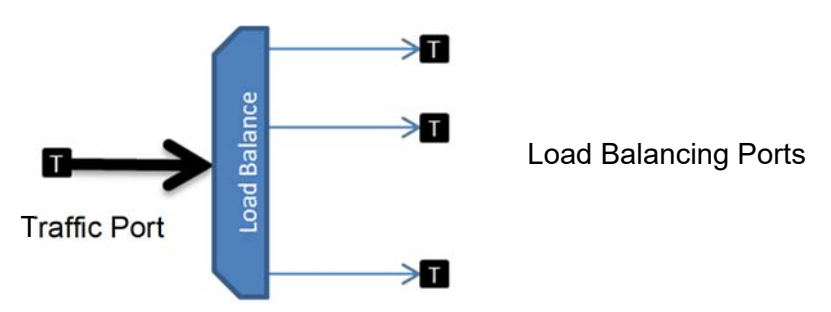

Figure 166: Representation of a load balancing domain.

### **Settings**

An example of a Load Balance domain is shown in Figure 167.

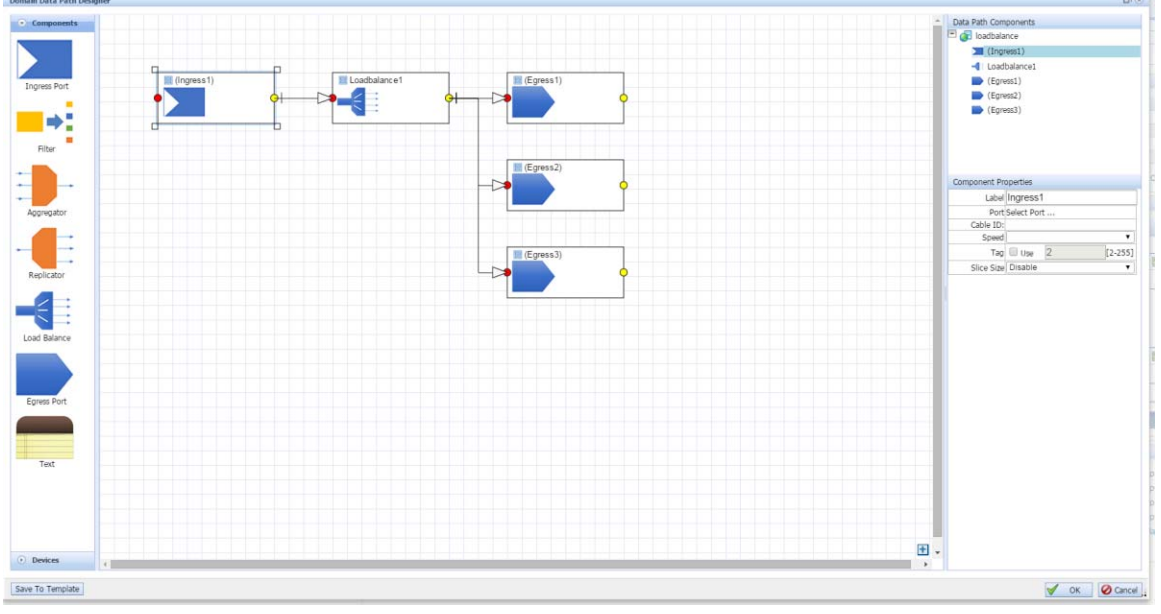

Figure 167: Setting up a load balancing domain scenario.

In this example, the Load Balance domain has one traffic port and multiple Load Balance ports. There are many ways to load-balance traffic.

# CS<sub>Pi</sub>

# **TAP/RSPAN Required for Replication prior to Load Balancing**

A user wants to replicate incoming traffic by sending one flow to a Load Balance component and the other flow for separate examination. Selecting a Replicator component may be a wise choice, but due to the nature of pipelines with the nVoy Packet Broker Tomahawk chipset, a different component is required. To interrupt the pipeline the user must rely on the TAP/RSPAN component instead of the Replicator component.

To demonstrate, Figure 168 shows a Flow Domain connected to a Replicator. While this may seem the intuitive way to create the domain, the Replicator cannot prevent the Load Balancer from drawing all traffic to itself.

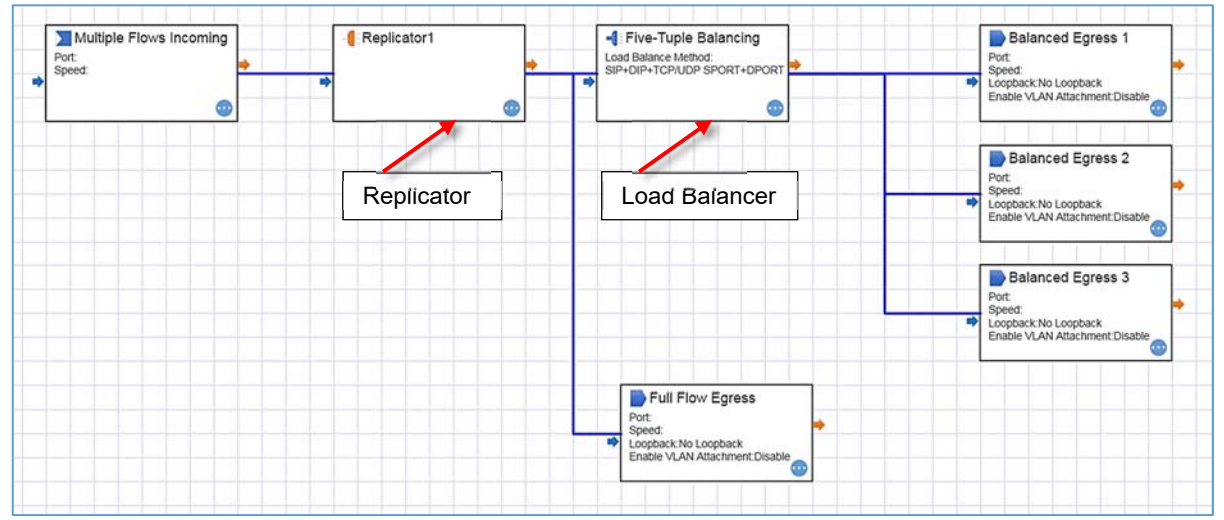

Figure 168: Flow domain connected to a replicator.

To successfully create two full flows, replace the Replicator component with a TAP/RSPAN component, as shown in Figure 169.

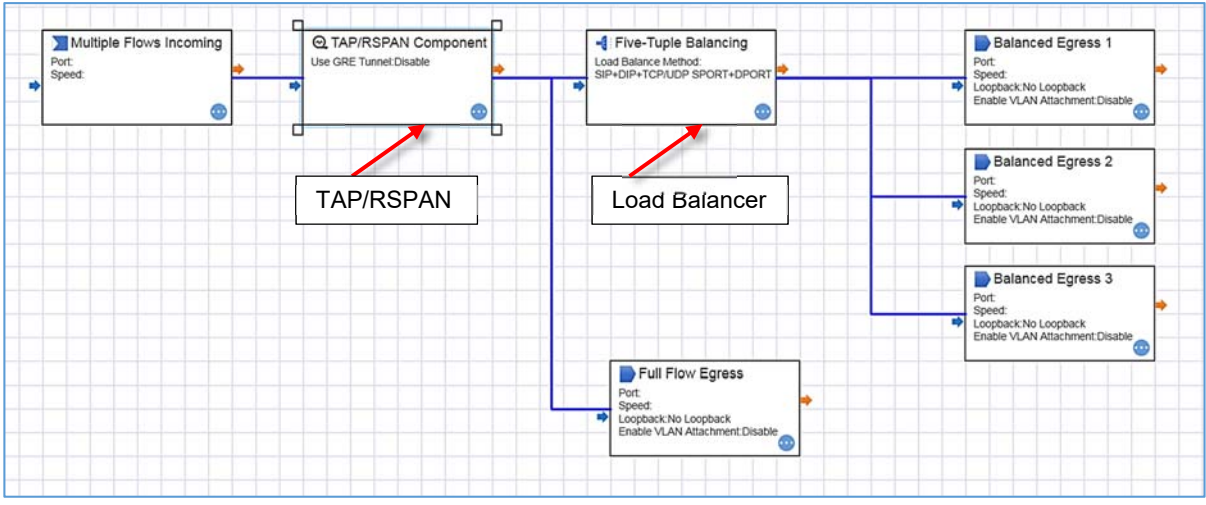

Figure 169: Flow domain with replicator replaced by a TAP/RSPAN component.

# **Appendix 1: List of Error Messages**

nVoy Packet Broker error messages and their possible cause.

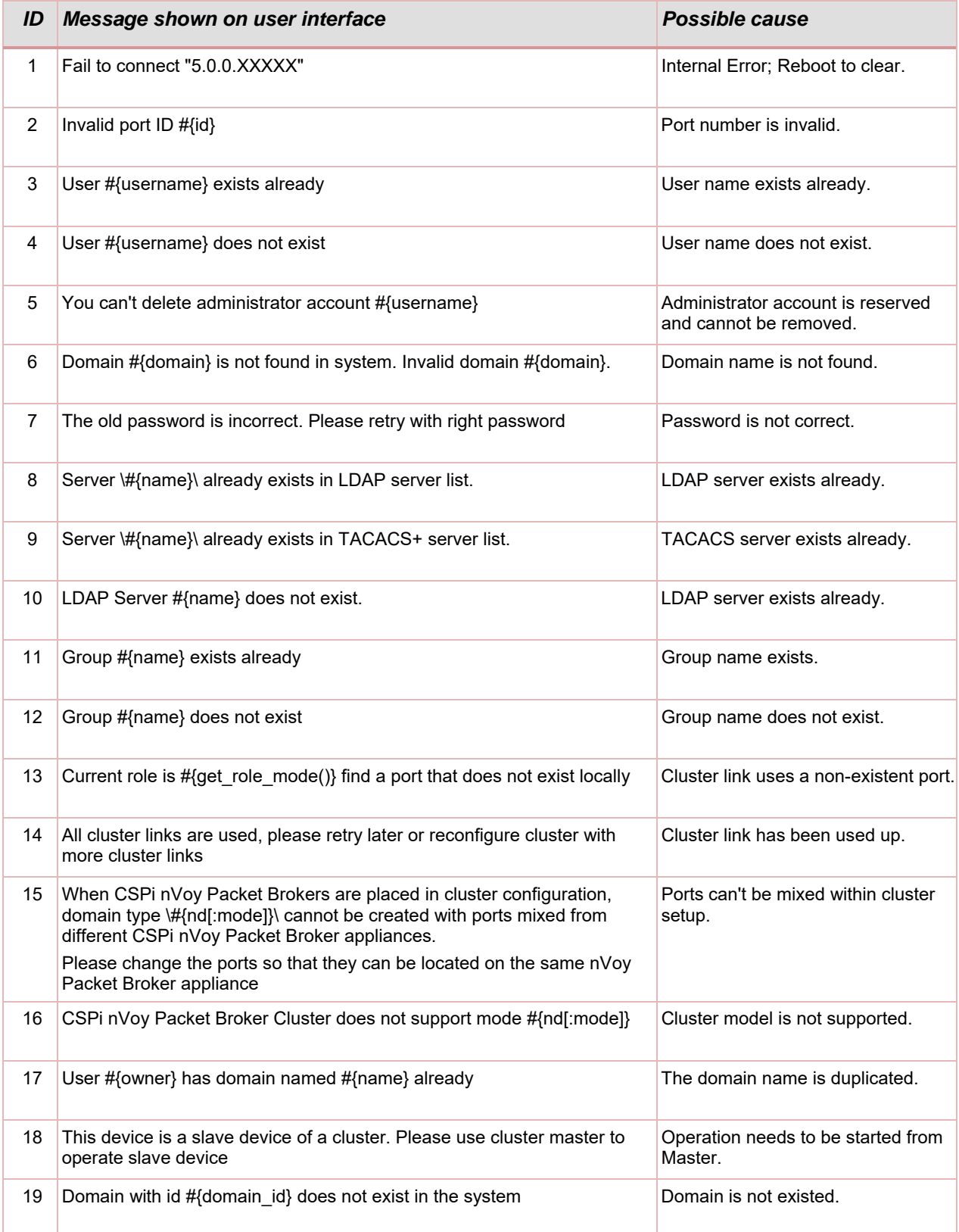

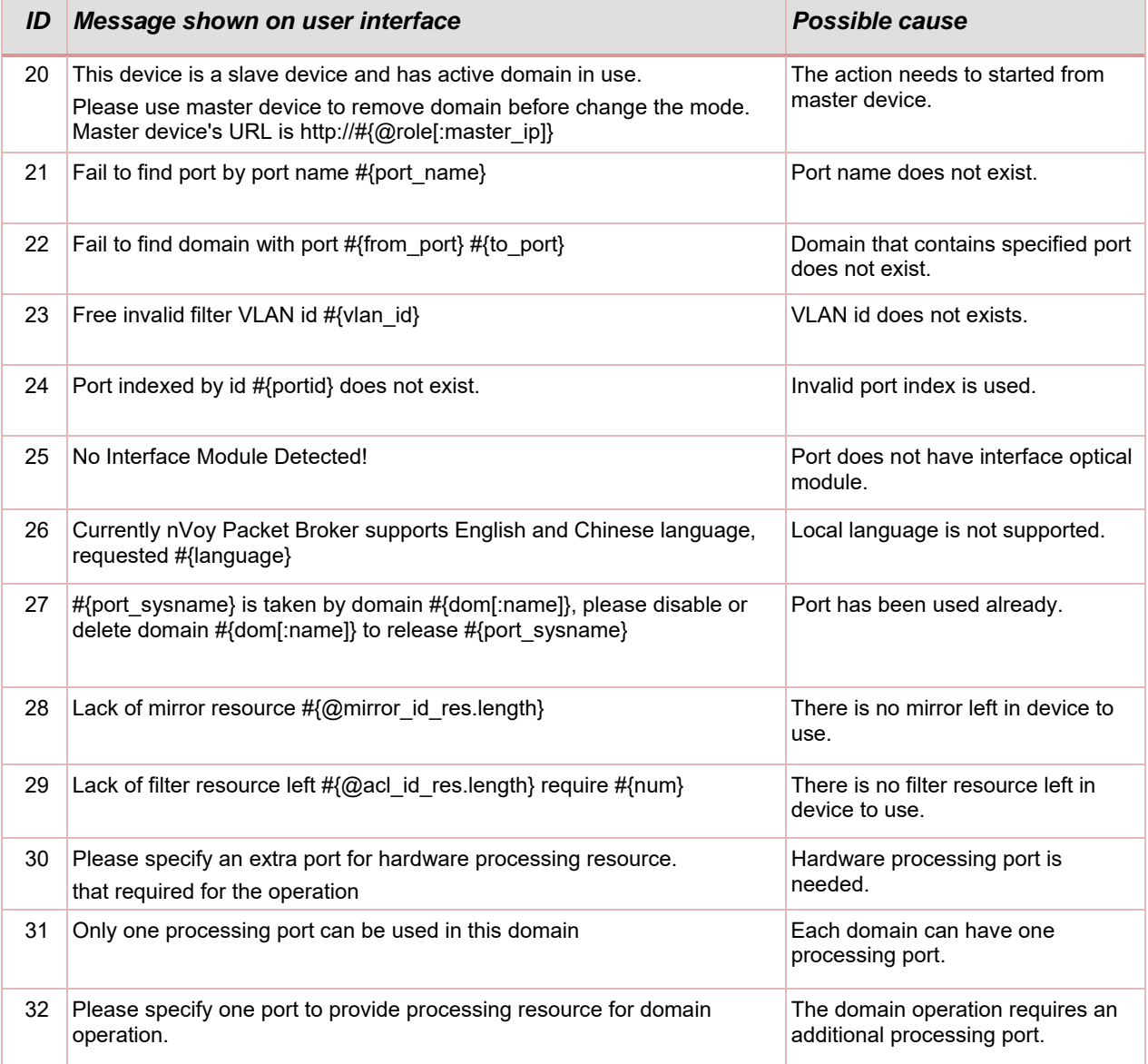

# **Appendix 2: Supplemental Interface Commands**

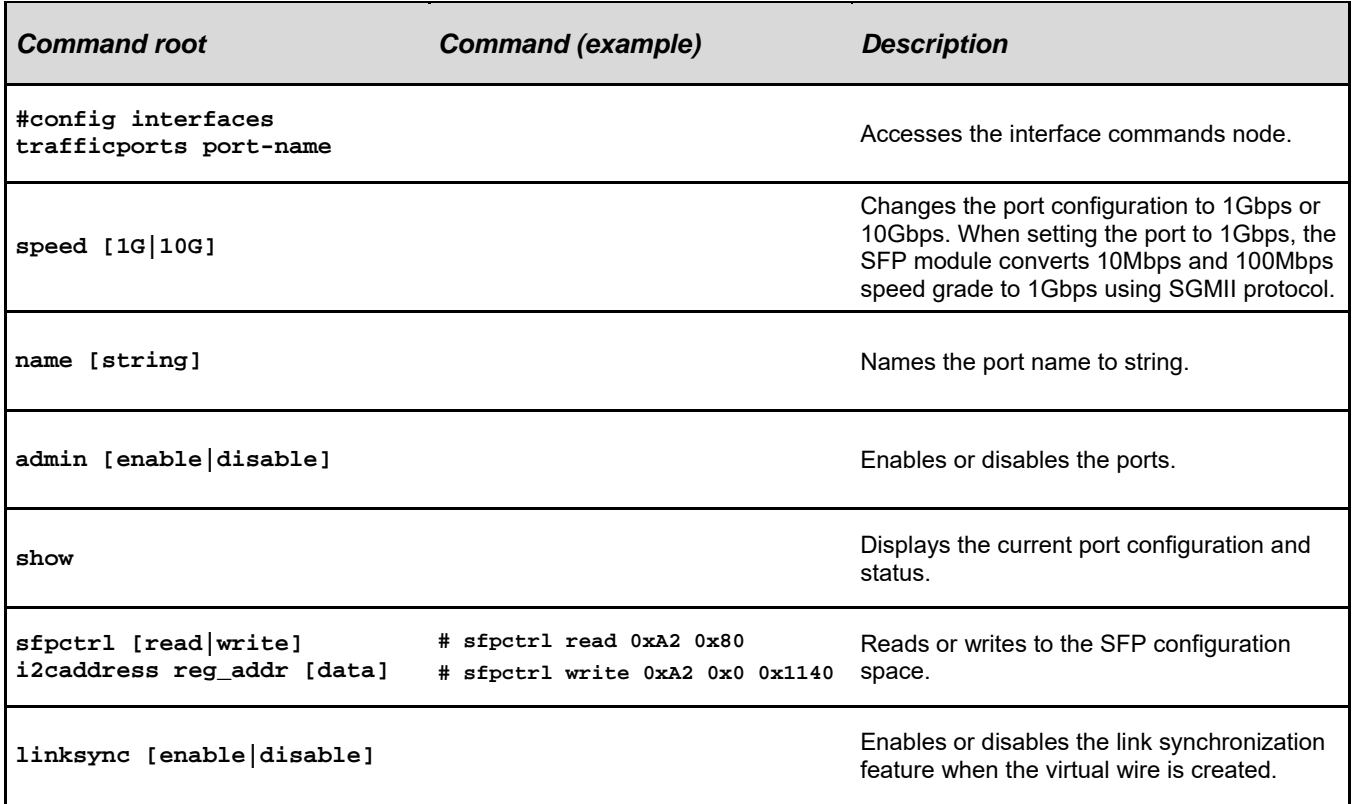

# **Appendix 3: Hardware Specifications**

# **Hardware Specifications**

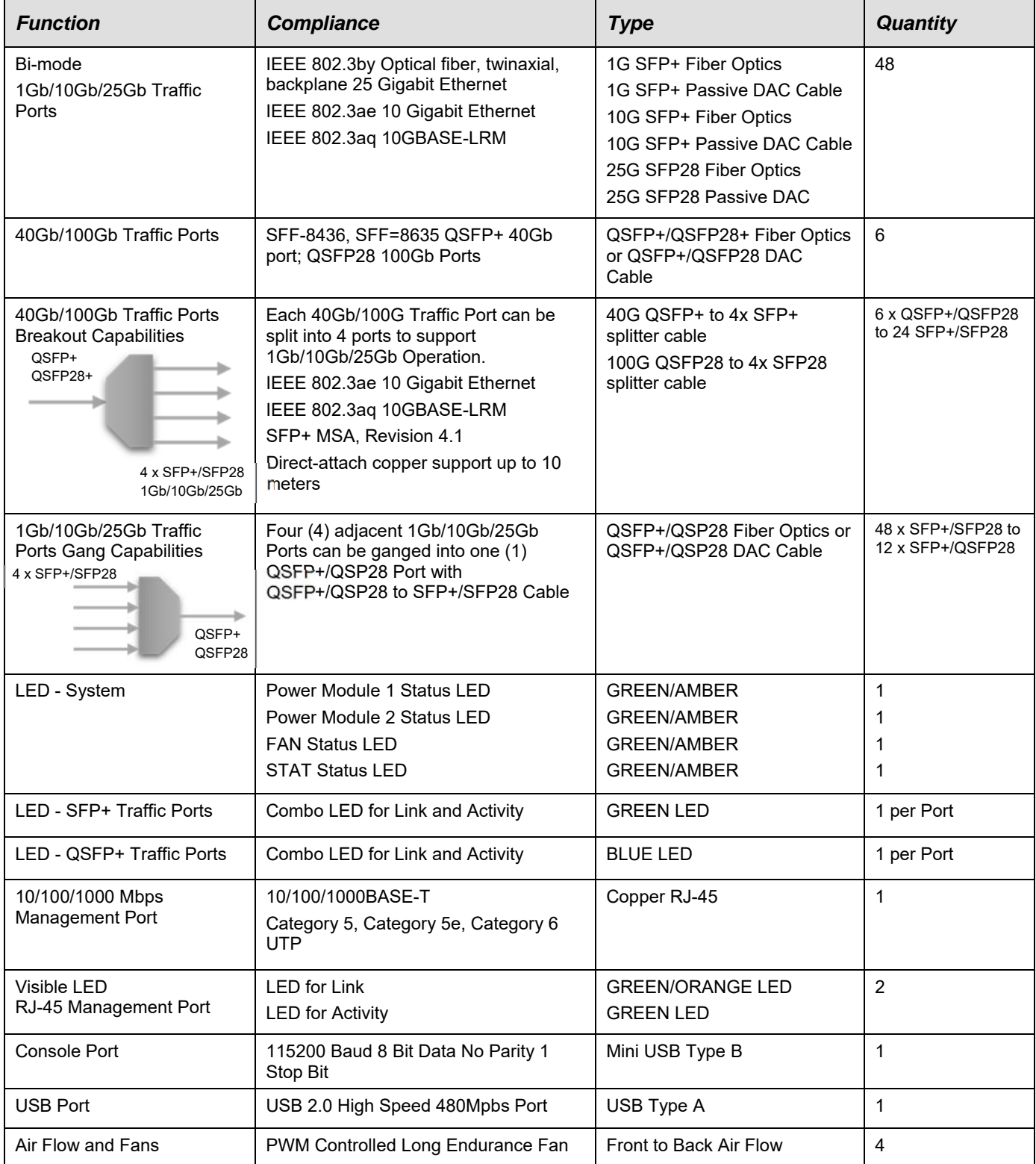

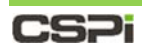

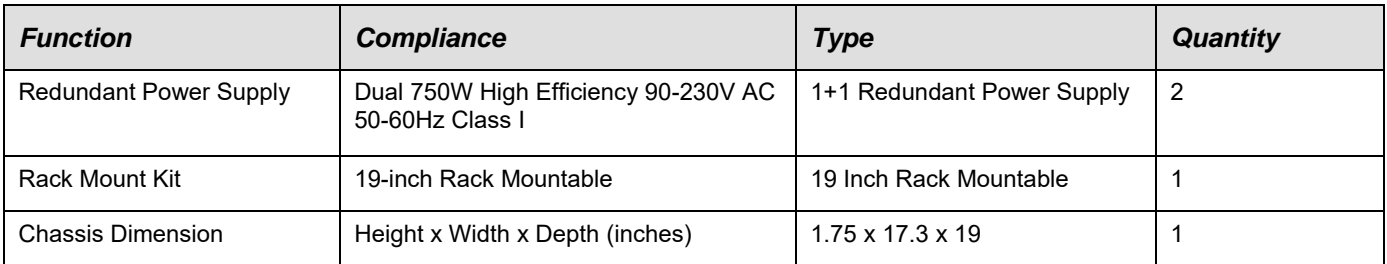

# **Standard Peripherals**

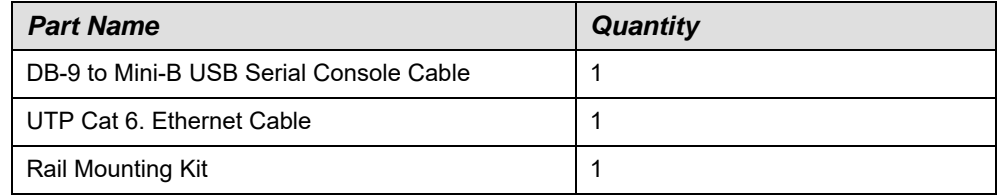

# **Package and Environmental Specifications**

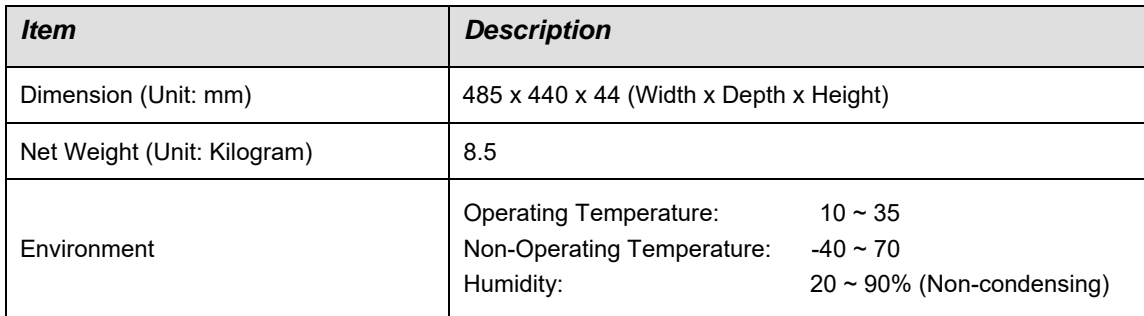

# **Protocols Support**

The nVoy Packet Broker supports the following protocols:

TRILL, MPLS, VPWS, Q-in-Q, MAC-in-MAC, IPv4, IPv6, GRE, ECMP, TCP, UDP, IGMPv1, IGMPv2, IGMPv3, VEPA

# **Appendix 4: Recommended Reading Materials**

Suggested reading materials on the nVoy Packet Broker appliance.

- 1. Myricom nVoy Series Packet Broker Getting Started Guide.
- 2. Myricom nVoy Series Packet Broker Quick Reference Guide.

# **Appendix 5: nVoy Packet Broker - Filter User Guide**

The Filter User Guide provides the background information, conceptual model, and typical data path design patterns that allow users to manage packet filters effectively and efficiently.

# **Packet Filters**

Packet filters are often used to match protocol fields parsed from a packet against a set of pre-defined rules to a verdict. Depending, on the implementation technologies, there are hardware-based packet filters and software-based packet filters.

## **Hardware-based filters**

Hardware based filters are implemented using dedicated resources found in hardware chipsets. In the case of the nVoy Packet Broker, it is the TCAM based lookup engines that are strategically placed along the packet processing pipeline. The main strength for hardware based filters comes from its deterministic performance of the pipeline operating at line rate speeds. The nVoy Packet Broker hardware-based lookup engine is capable of processing packets at line rate regardless of packet sizes.

## **Software-based filters**

Software-based filters run on highly optimized network processors or general purpose processors optimized for data plane usage. They are flexible, feature-rich and can be quickly re-engineered to offer new features. Software-implemented filter performance is not nearly as high as hardware-based filters; however, they are good enough to process tens of millions of packets per second.

At its core, the operating system organizes the filter configuration around the following abstractions.

#### **Filter Component**

A filter component is a repository designated to hold filters and their relative location in the data path.

## **Filter Definition**

A filter is defined by three groups of attributes.

#### **Filter Qualifiers**

Filter qualifiers, also known as fields, specify the match conditions.

#### **Filter Actions**

Filter actions define the action that needs to take place when a packet is found to match all the qualifiers.

#### **Filter Controls**

Filter meta data specifies the name and enablement with an optional description.

The following nVoy Packet Broker Web UI screenshots provide an overall look and feel of the above abstractions.

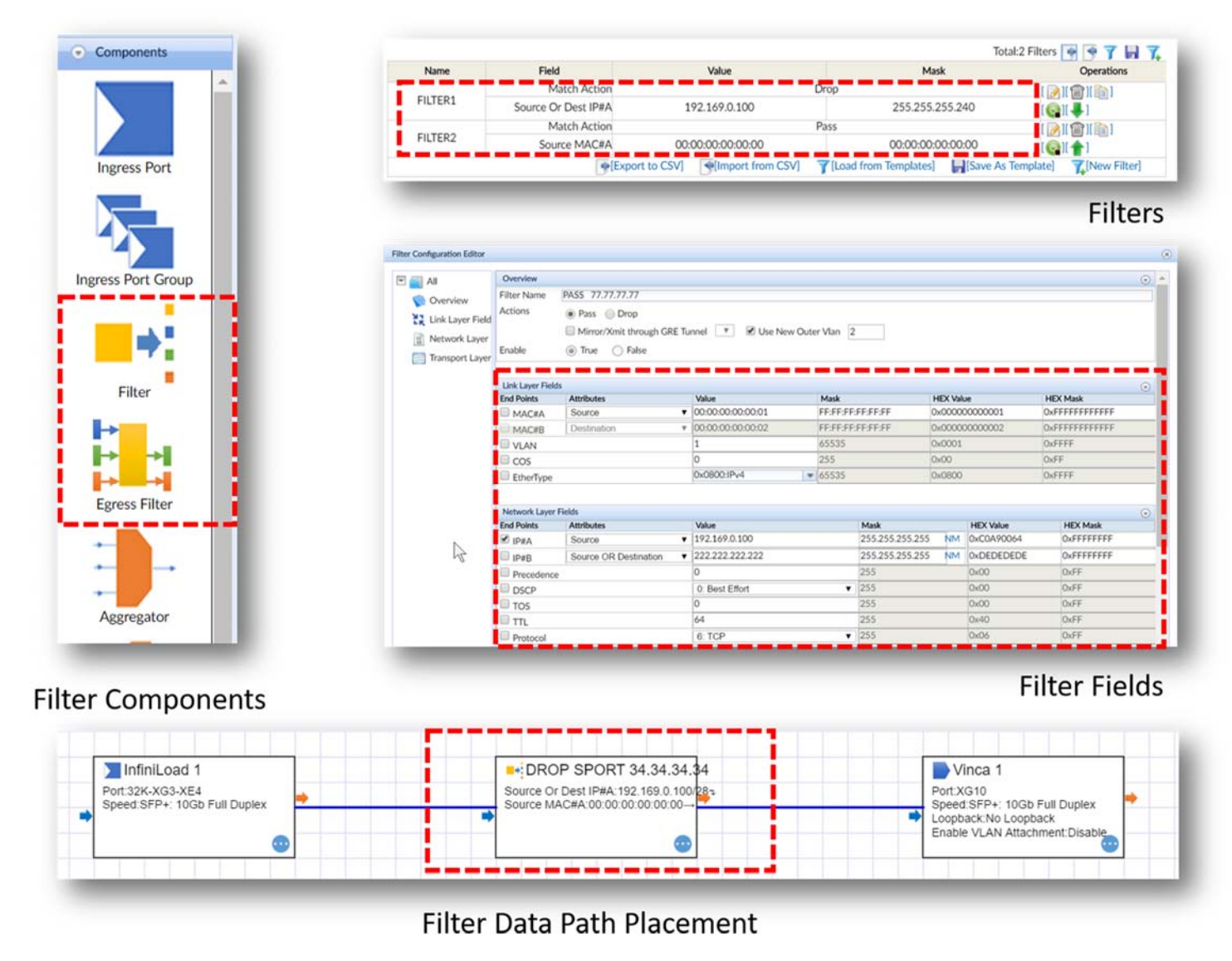

Figure 1: Filter components and their place in the data path.

# **Description of Filter Building Blocks**

The relationship among the filter component, filters, and fields is illustrated in Figure 2.

Each filter component can have one or more filters. Each filter has a collection of fields. Each field serves as qualifier against the data carried in the packet.

After a packet arrives at the ingress port, the packet parser extracts all the fields from the packet. These values are sent to the TCAM-based lookup engine where high performance parallel lookup takes place against predefined filters. The lookup engine outputs a verdict for each packet. The lookup engine uses the following formula to evaluate a given value-to-filter definition.

#### **(Field Value from Packet + Field Mask from Filter Definition) = Field Value**

Only when all fields in a filter produce a match, the corresponding action in the same filter will be taken. Examples of actions can be either dropping the packet, redirecting, or mirroring the packet. When multiple filters match a given packet, the filter precedence is determined by its order in the filter array.

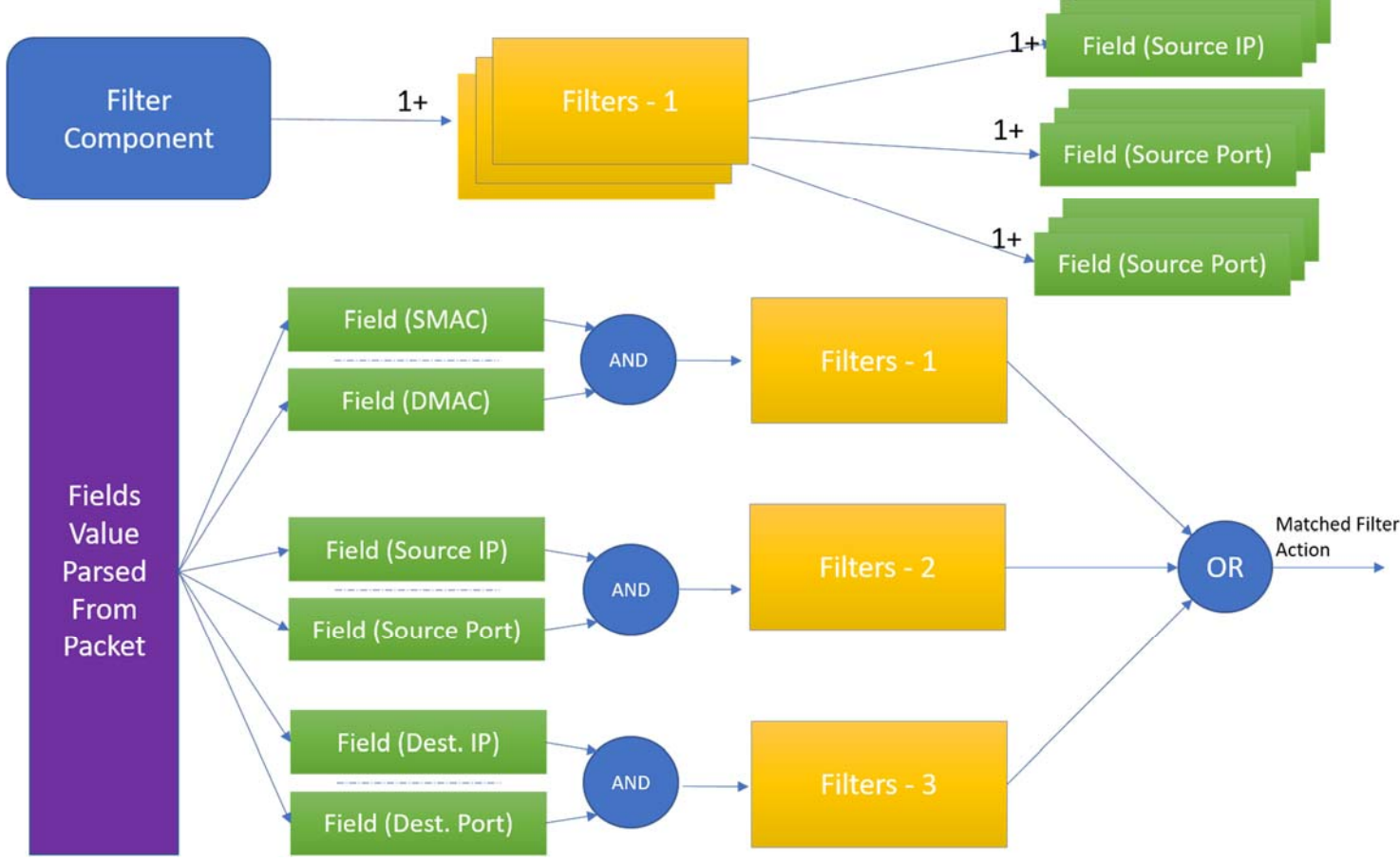

Figure 2: Relationship among the filter component, filters, and fields.

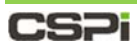

#### An example of a match process is shown in Figure 3 below.

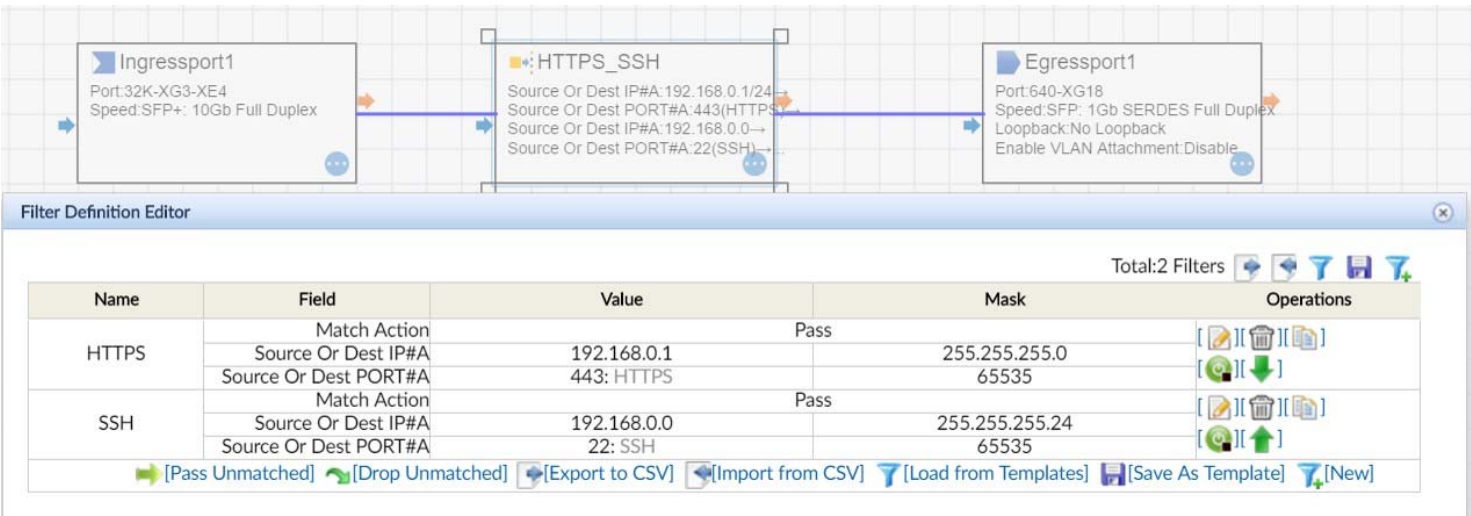

Figure 3: Illustration of a match process on the nVoy Packet Broker Web UI.

#### **Example**

In the above example, there is one filter component sitting in between the ingress and egress ports. In this filter component, two filters are configured to allow only HTTPS or SSH traffic to pass. The traffic is specified by its source or destination port number. An additional field is also specified to ensure the matched traffic only comes from a specific IP range.

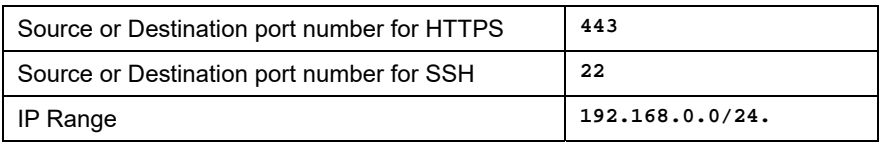

Table 1: Specifying the source and destination ports for HTTPS and SSH.

Since the configuration assigns **Source Or Dest** to each port and IP, bi-directional<br>**NOTE:** traffic can be matched and peaced traffic can be matched and passed

The following traffic patterns should pass this filter component:

- Source IP =  $192.168.0.100$  AND Destination Port =  $443$
- $\bullet$  Destination IP = 192.168.0.100 Source Port is 443
- Source IP =  $192.168.0.100$  AND Destination Port = 22
- $\bullet$  Destination IP = 192.168.0.100 Source Port is 22

The following traffic patterns should *not* pass this filter component:

- Source IP =  $192.168.1.100$  AND Destination Port =  $443$
- $\bullet$  Destination IP = 192.168.0.100 Source Port is 80

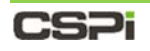

# **Types of Filters**

The nVoy Packet Broker provides two types of filters known as Ingress and Egress filters to facilitate its network visibility data path. The relative location of each component in the packet processing pipeline is represented in Figure 4.

The nVoy Packet Broker Web UI Configuration Editor uses Ingress Filter Component and Egress Filter Component to represent the ingress filter and the egress filter respectively.

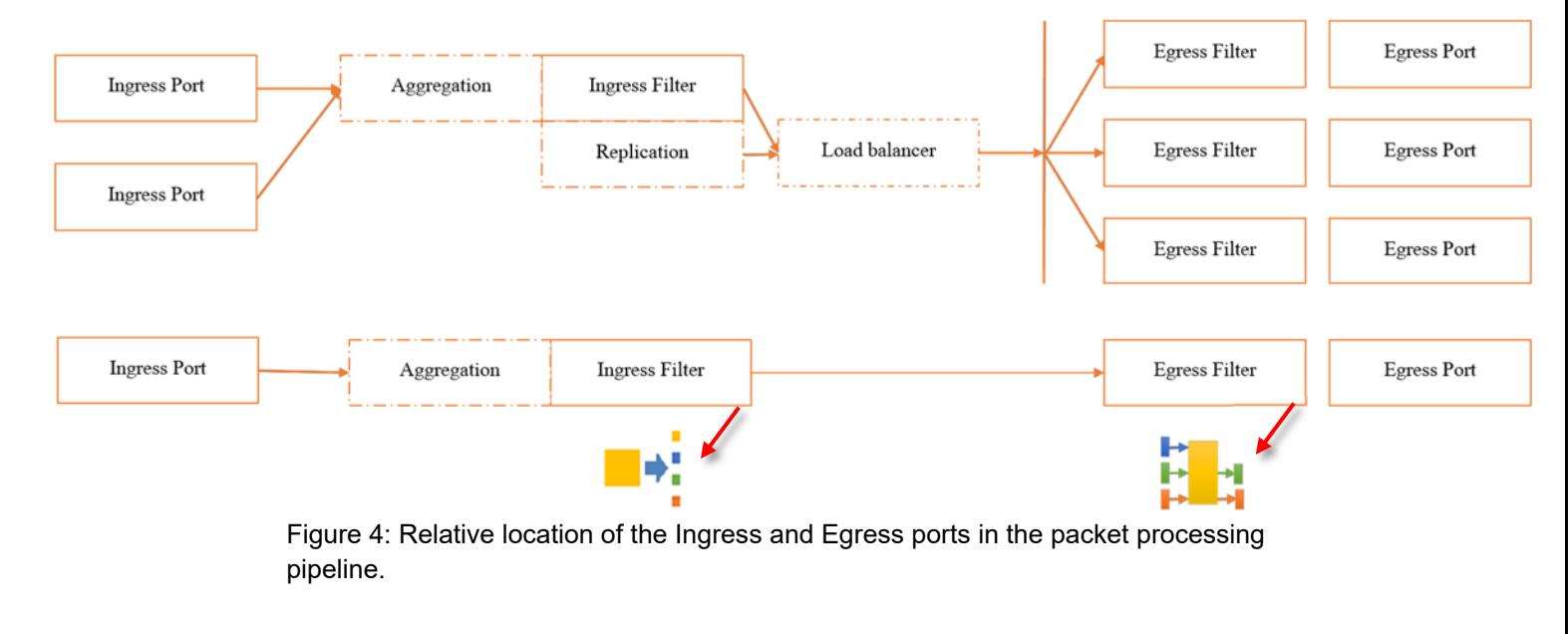

**NOTE:**  Each filter type can only be evaluated one time at the hardware level. Concatenation of filters in the Web UI is possible, however it may lead to overcommitted hardware resources due to the flattening process.

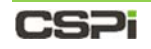

## **Ingress Filters**

Ingress filters are mainly used as pass filters to split ingress traffic into orthogonal traffic classes and then passing each traffic class to the next processing element. By default, all non-matched traffic is dropped. Ingress filters can associate matched packets with additional actions such as tunneling or VLAN attachment.

#### **Example 1:**

A typical example of Ingress Filters is shown in Figure 5. The ingress traffic is split by Filters **A** and **B**. The catch-all port **C** continues to receive all the traffic.

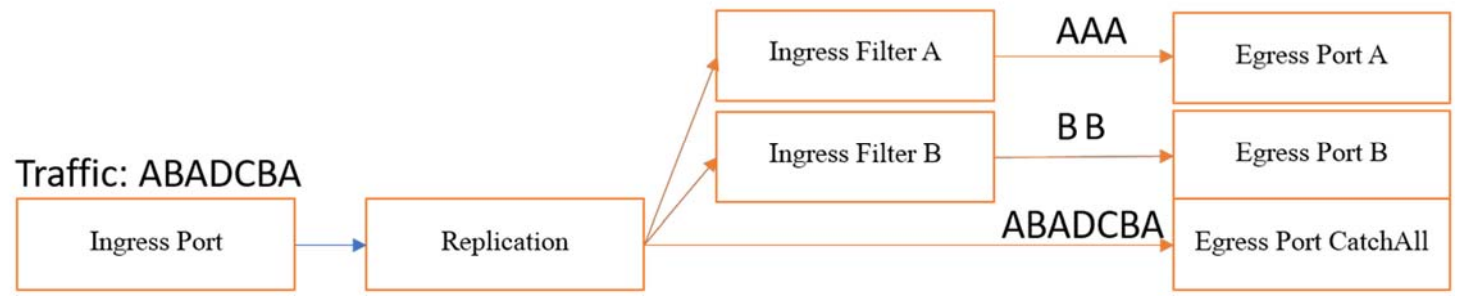

Figure 5: Ingress filtering when traffic is split into orthogonal classes.

#### **Example 2:**

When it is difficult to split traffic into orthogonal traffic classes, such as the filter setup in Figure 6, the overlapped traffic "**C**" will appear at the output of the first filter.

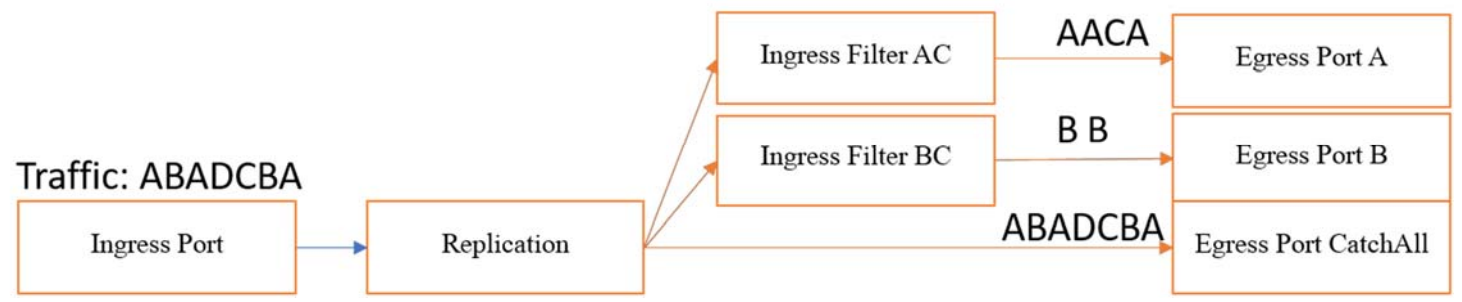

Figure 6: Ingress filtering behavior when traffic is *not* split into orthogonal classes.

# CS<sub>Pi</sub>

#### **Example 2: Suggested workaround**

A suggested workaround is to introduce a new filter to filter out "**C**", followed by aggregation to combine the traffic together to produce **AC** and **BC**.

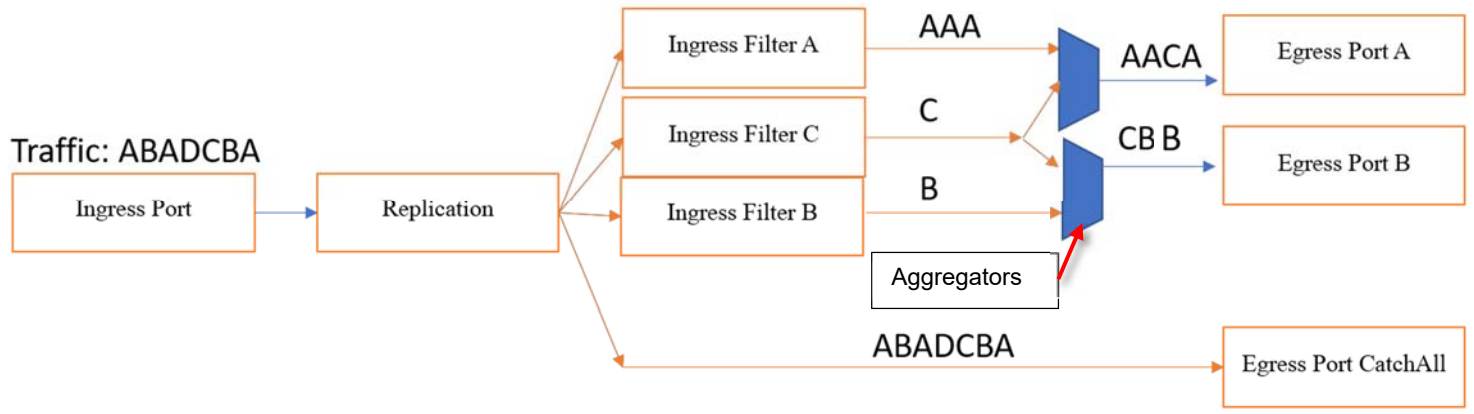

Figure 7: Ingress filtering with added filter and aggregation components.

One more solution to overcome the above non-orthogonal case is suggested in the next section with the help of the Egress Filter.

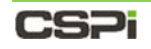

# **Egress Filters**

An Egress Filter can be connected to one and only one egress port. In other words, the egress filter is a localized filter, and only impacts the traffic to that egress port. In this release, the action of the egress filter is limited to "drop" only.

#### **Example 1:**

One typical usage of egress filtering is to drop a known traffic pattern without affecting the other ports, as shown in Figure 8. The "**Drop AB**" on Port **A** will not impact Port **B** from transmitting **B**.

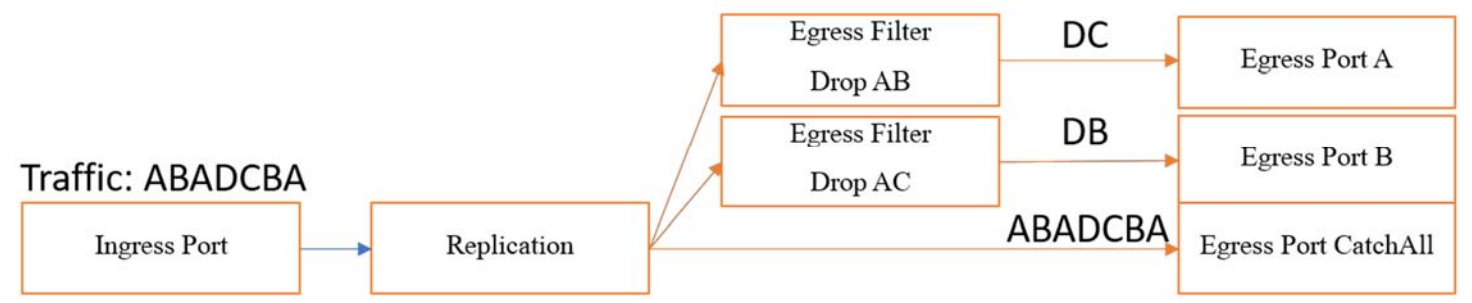

Figure 8: An example of egress filtering.

#### **Example 2:**

In the case where it is difficult to split traffic into orthogonal traffic classes, the ingress filter is used to filter out the traffic of **ABC**, followed by an egress filter to drop traffic **B** and **C** on its corresponding egress interface.

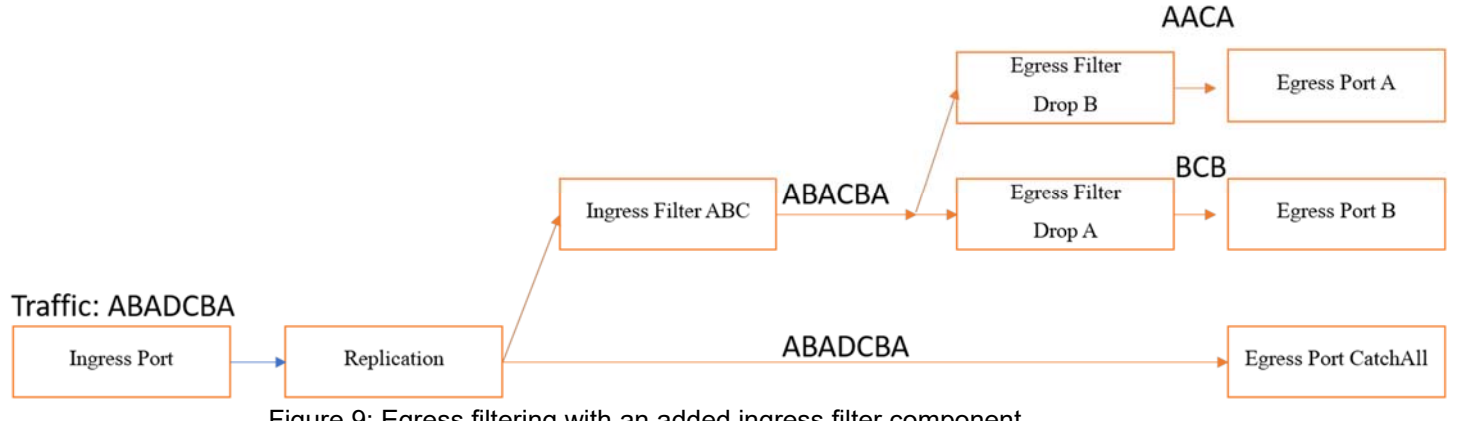

Figure 9: Egress filtering with an added ingress filter component.

# CS<sub>Pi</sub>

# **Filter Configuration Work Flow**

The section describes how to create a domain filter from the nVoy Packet Broker Web UI.

**NOTE:**  We suggest that you follow the directions in this section to acquaint yourself with the basics of creating a filter domain first before moving on to the more detailed procedures in the nVoy Packet Broker User Guide.

### *Creating a filter*

Click **New Flow Domain** from the Flow Domains panel or **Create Domain** from the Device View panel of the Web UI Dashboard, as shown in Figure 10.

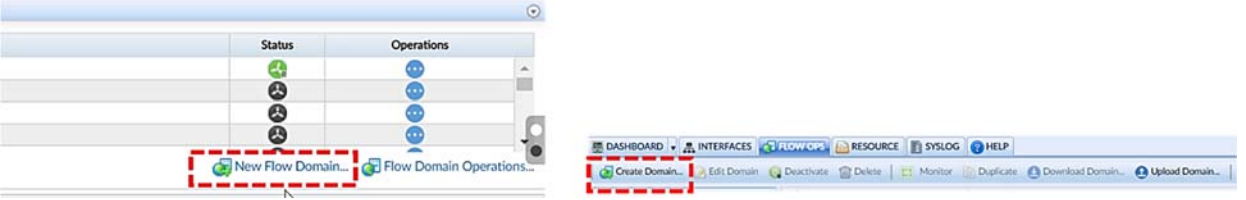

Figure 10: Select **Create Domain** or **New Flow Domain**.

Enter the domain name in the text box of the Input Domain name window and click **OK**.

The Configuration Editor window appears.

- **3.** Drag and drop the following components from the Components panel into the workspace:
	- 1, Ingress port
	- 1, Ingress filter
	- 1, Egress port
	- 1, Egress filter

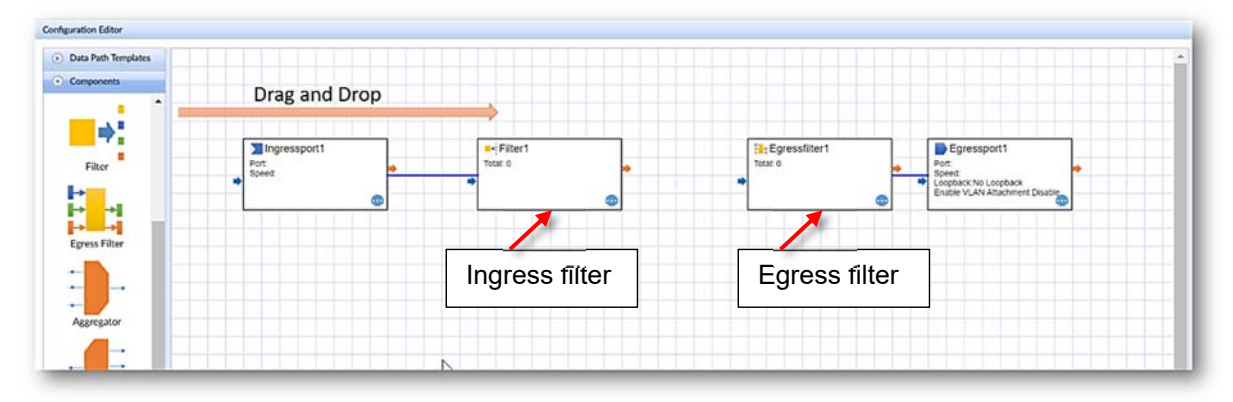

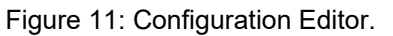

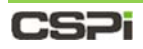

Double-clicking a filter component or clicking **New Filter Definition...** in the Components Properties panel (Figure 12), launches the Filter Definition Editor window, as shown in Figure 13.

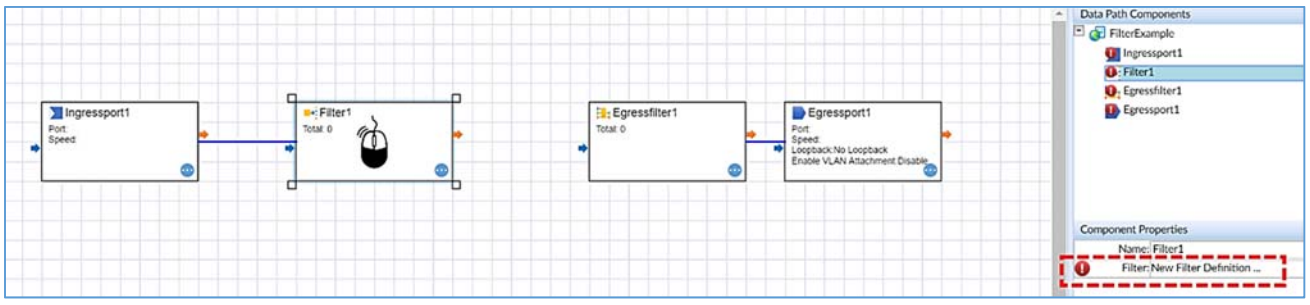

Figure 12: Selecting a filter component to define.

The Filter Definition Editor enables the user to add, edit, delete, duplicate, and enable and disable filters. The editor also enable users to load and save filter templates to the Web UI.

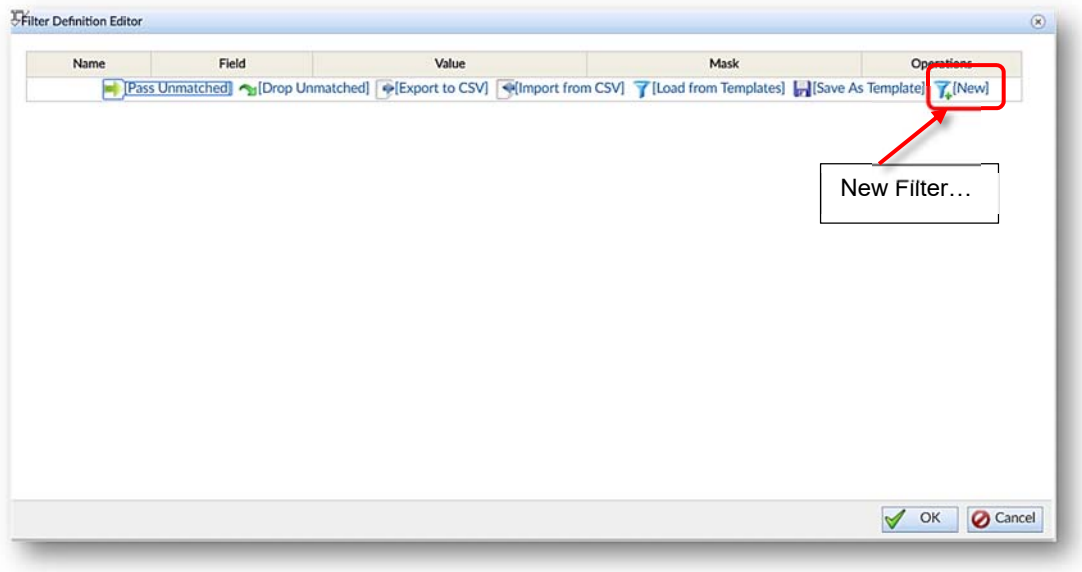

Figure 13: Filter Definition Editor.

**5.** Click **[New]** to create/configure a new filter.

The Filter Configuration Editor window appears, as shown in Figure 14.

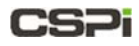

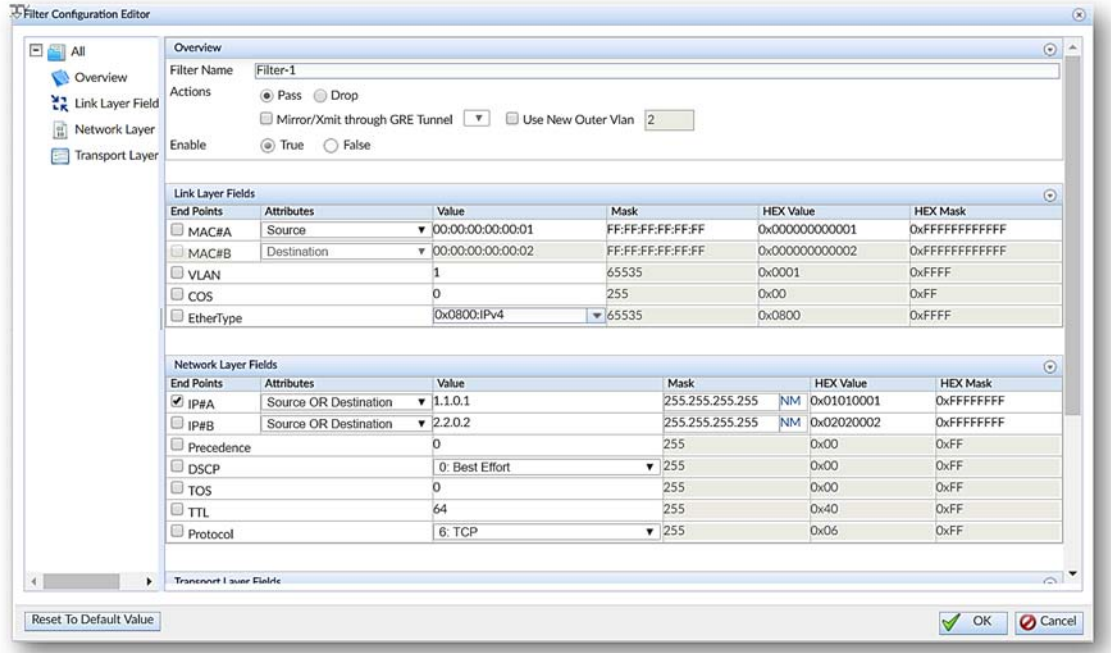

Figure 14: Filter Configuration Editor.

Set your **Overview**, **Link Layer Fields**, **Network Layer Fields,** and **Transport Layer Fields** values.

To add an outer VLAN ID, go the *Adding an Outer VLAN ID* in this section.

7. Click OK.

The Filter Definition Editor re-appears displaying the newly configured filter. Figure 15. shows the Filter Definition Editor with three configured filters.

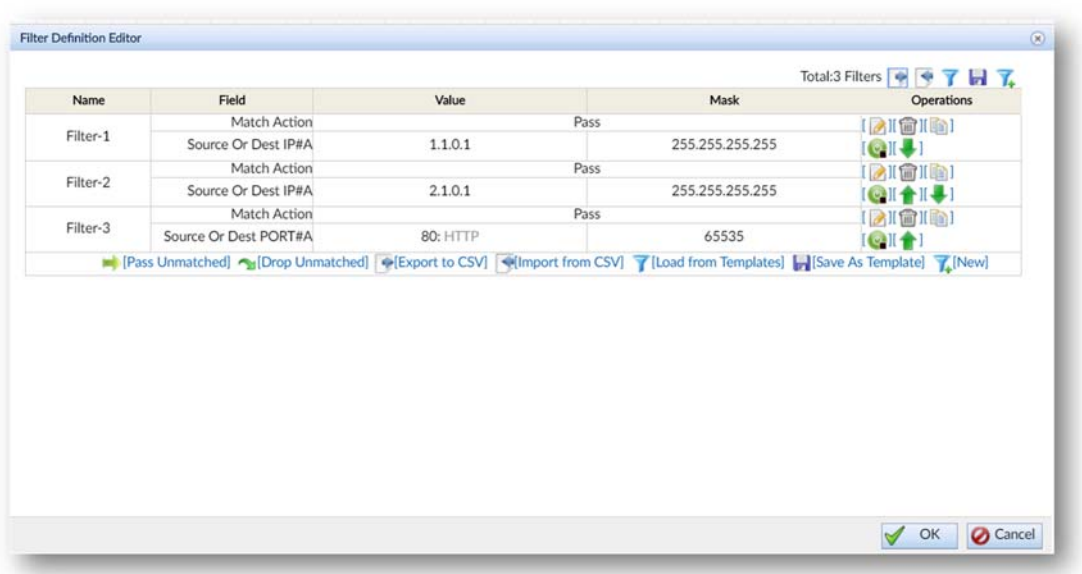

Figure 15: Filter Definition Editor with three configured filters.
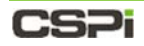

8. After the filters are created, follow the general connectivity rules to connect the filters to upstream and downstream components.

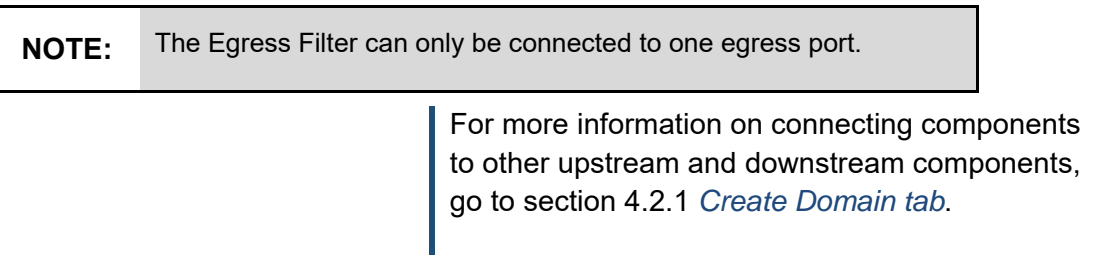

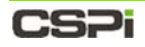

## *Domain Compiler Warning*

The current version of the nVoy Packet Broker contains a domain compiler that is particularly sensitive to filter behaviors. Therefore, if your domain contains filter components, you may encounter a domain compiler warning like the one shown in Figure 16.

The options available to you are as follows:

- CONTINUE exit the editor and start running the domain.
- OK exit the domain editor and leave domain disabled.
- CANCEL return to editing the domain to verify your flow's logic.

If you believe that your domain's filters conform to best practices, then you may select **CONTINUE** to activate the domain.

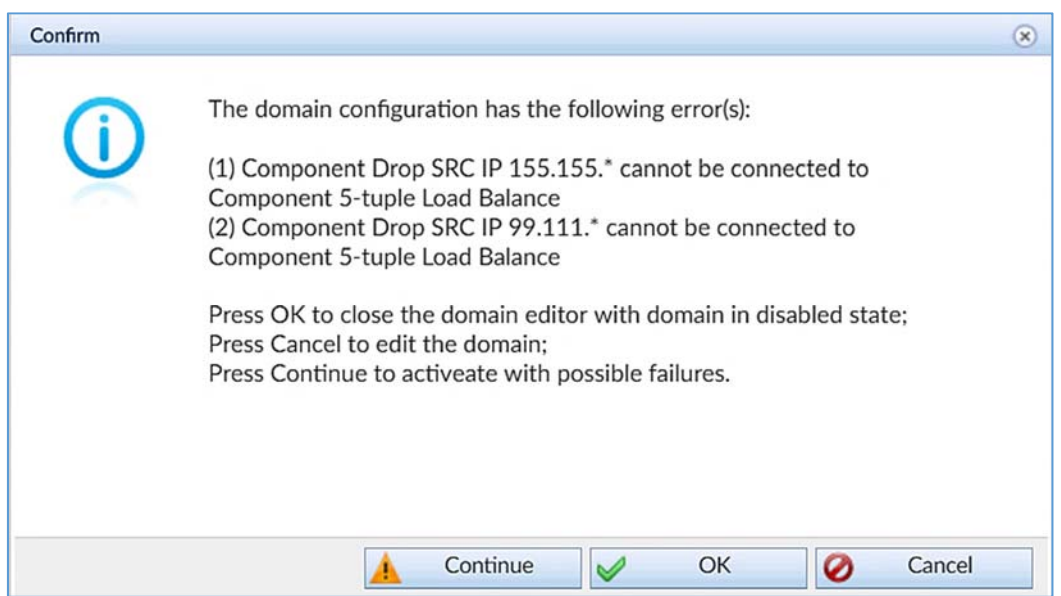

Figure 16: Domain compiler warning window.

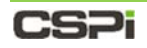

## *Adding an Outer VLAN ID*

To add an outer VLAN ID to outgoing filter packets, follow these steps:

Check the **Use New Outer VLAN** checkbox in the Overview panel of the Filter Configuration Editor window and specify the VLAN ID value, as shown in Figure 17. In this example the VLAN ID value is **411.**

| E SAI<br>Overview<br>Link Layer Field<br>哲<br>Network Layer<br><b>Transport Layer</b> | Overview                                                                                                    |                              |                               |                   |                   |                  |                  |                   | $\left( \frac{1}{2} \right)$ |  |
|---------------------------------------------------------------------------------------|----------------------------------------------------------------------------------------------------|------------------------------|-------------------------------|-------------------|-------------------|------------------|------------------|-------------------|------------------------------|--|
|                                                                                       | <b>Filter Name</b><br>Pass Unmatched                                                                                                   |                              |                               |                   |                   |                  |                  |                   |                              |  |
|                                                                                       | Actions<br>O Pass O Drop<br>Use New Outer Vlan 411<br>$\pmb{\mathrm{v}}$<br>Mirror/Xmit through GRE Tunnel<br>◎ True ○ False<br>Enable |                              |                               |                   |                   |                  |                  |                   |                              |  |
|                                                                                       | <b>Link Layer Fields</b><br>$\odot$                                                                                                    |                              |                               |                   |                   |                  |                  |                   |                              |  |
|                                                                                       | <b>End Points</b>                                                                                                    | <b>Attributes</b>            | Value                         | Mask              |                   | <b>HEX Value</b> |                  | <b>HEX Mask</b>   |                              |  |
|                                                                                       | MAC#A                                                                                                    | <b>Source OR Destination</b> | $\sqrt[3]{00:00:00:00:00:00}$ |                   | 00:00:00:00:00:00 |                  | 0x000000000000   | 0x000000000000    |                              |  |
|                                                                                       | MAC#B                                                                                                    | Source OR Destination        | $\sqrt{00:00:00:00:00:02}$    | FF:FF:FF:FF:FF:FF |                   | 0x000000000002   |                  | OxFFFFFFFFFFFF    |                              |  |
|                                                                                       | <b>U</b> VLAN                                                                                                    |                              | 11                            | 65535             |                   | 0x0001           |                  | <b>OxFFFF</b>     |                              |  |
|                                                                                       | $\Box$ cos                                                                                                    |                              | o.                            | 255               |                   | 0x00             |                  | OxFF              |                              |  |
|                                                                                       | EtherType                                                                                                    |                              | 0x0800:IPv4                   | $\bullet$ 65535   |                   | Ox0800           |                  | <b>OxFFFF</b>     |                              |  |
|                                                                                       | <b>Network Layer Fields</b><br>$\odot$                                                                                                 |                              |                               |                   |                   |                  |                  |                   |                              |  |
|                                                                                       | <b>End Points</b>                                                                                                    | <b>Attributes</b>            | Value                         |                   | Mask              |                  | <b>HEX Value</b> | <b>HEX Mask</b>   |                              |  |
|                                                                                       | $E$ IP#A                                                                                                    | Source OR Destination        | $\blacktriangledown$ 1.1.0.1  |                   | 255.255.255.255   |                  | NM 0x01010001    | <b>OxFFFFFFFF</b> |                              |  |
|                                                                                       | IPHB                                                                                                    | Source OR Destination        | $\times$ 2.2.0.2              |                   | 255.255.255.255   |                  | NM 0x02020002    | OxFFFFFFFF        |                              |  |
|                                                                                       | Precedence                                                                                                    |                              | o.                            |                   | 255               |                  | 0x00             | OxFF              |                              |  |
|                                                                                       | $\Box$ DSCP                                                                                                    |                              | 0: Best Effort                |                   | 7255              |                  | 0x00             | <b>OxFF</b>       |                              |  |
|                                                                                       | $\Box$ TOS                                                                                                    |                              | n                             |                   | 255               |                  | 0x00             | OxFF              |                              |  |
|                                                                                       | ωπ                                                                                                    |                              | 64                            |                   | 255               |                  | 0x40             | OxFF              |                              |  |
|                                                                                       | Protocol                                                                                                    |                              | 6: TCP                        |                   | 7255              |                  | 0x06             | OxFF              |                              |  |
|                                                                                       | <b>Transport Lawer Fields</b>                                                                                                    |                              |                               |                   |                   |                  |                  |                   | $\sim$                       |  |

Figure 17: Selecting an outer VLAN ID value from the Filter Configuration Editor.

2. Select the Egress Port in the Configuration Editor and check the **Enable VLAN Attachment:** checkbox to enable VLAN attachments, as shown in Figure 18.

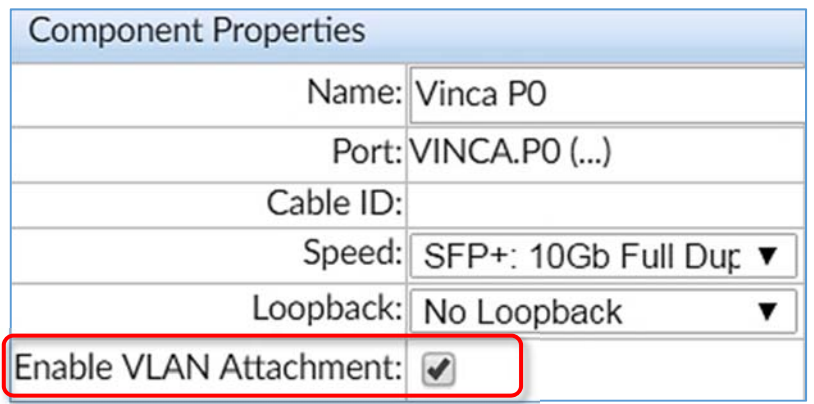

Figure 18: Enabling the VLAN attachment.

You are not obliged to add a VLAN ID value to attach to your packets. If that's the case, you can skip the Filter Configuration Editor entirely and simply enable the VLAN attachment in the Egress Port, as shown in Figure 18. The nVoy Packet Broker selects a value for you. Subsequently, all Egress Ports within the domain will choose unique VLAN ID's to attach to.